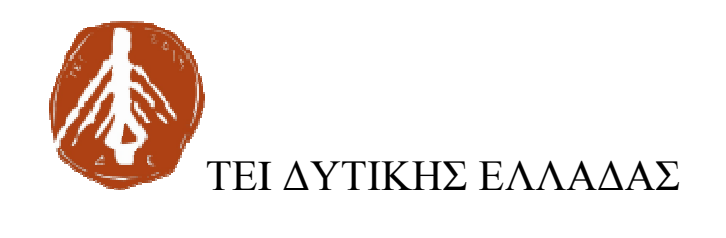

# ΣΧΟΛΗ ∆ΙΟΙΚΗΣΗΣ ΚΑΙ ΟΙΚΟΝΟΜΙΑΣ

# ΤΜΗΜΑ ∆ΙΟΙΚΗΣΗΣ ΕΠΙΧΕΙΡΗΣΕΩΝ / ΜΕΣΟΛΟΓΓΙ

# Πτυχιακή εργασία

Μελέτη, σχεδίαση και ανάπτυξη ιστότοπου για τις ανάγκες τµήµατος τεχνολογικού ιδρύµατος τριτοβάθµιας εκπαίδευσης

Μαρτίκο Γεωργία, ΑΜ:14869

Νόνα Ειρήνη, ΑΜ 14897

Μεσολόγγι 2017

# ΤΕI ∆ΥΤΙΚΗΣ ΕΛΛΑ∆ΑΣ ΣΧΟΛΗ ∆ΙΟΙΚΗΣΗΣ ΚΑΙ ΟΙΚΟΝΟΜΙΑΣ

## ΤΜΗΜΑ ∆ΙΟΙΚΗΣΗΣ ΕΠΙΧΕΙΡΗΣΕΩΝ / ΜΕΣΟΛΟΓΓΙ

# Πτυχιακή εργασία

Μελέτη, σχεδίαση και ανάπτυξη ιστότοπου για τις ανάγκες τµήµατος τεχνολογικού ιδρύµατος τριτοβάθµιας εκπαίδευσης

> Μαρτίκο Γεωργία, ΑΜ:14869 Νόνα Ειρήνη, ΑΜ 14897

> > Επιβλέπων καθηγητής Καρούσος ∆ιονύσιος

Μεσολόγγι 2017

Η έγκριση της πτυχιακής εργασίας από το Τµήµα ∆ιοίκησης Επιχειρήσεων/Μεσολογγίου του ΤΕΙ ∆υτικής Ελλάδας δεν υποδηλώνει απαραιτήτως και αποδοχή των απόψεων του συγγραφέα εκ µέρους του Τµήµατος.

## ΠΕΡΙΛΗΨΗ

Στη παρούσα εργασία αναλύεται η δοµή µίας ιστοσελίδας, οι λειτουργίες της και τα χαρακτηριστικά της. Σε θεωρητική βάση αναπτύσσονται ο παγκόσµιος ιστός και η εξέλιξη τους µέχρι σήµερα, τα συστήµατα διαχείρισης περιεχοµένου και αναλύεται η χρησιµότητα τους και η λειτουργικότητα τους µέσα από υπάρχοντες ηλεκτρονικούς τόπους. Στη συνέχεια η εργασία κάνει λόγο σε ένα συγκεκριµένο σύστηµα διαχείρισης περιεχοµένου, το joomla. Τέλος, παρουσιάζεται η δηµιουργία ενός ιστοτόπου ενός τµήµατος τεχνολογικού ιδρύµατος τριτοβάθµιας εκπαίδευσης χρησιµοποιώντας το σύστηµα διαχείρισης περιεχοµένου joomla κάνοντας αναφορά στις ποσοτικές αλλά και ποιοτικές παραµέτρους που είναι απαραίτητες για την ολοκλήρωσή του.

# ΠΙΝΑΚΑΣ ΠΕΡΙΕΧΟΜΕΝΩΝ**.**

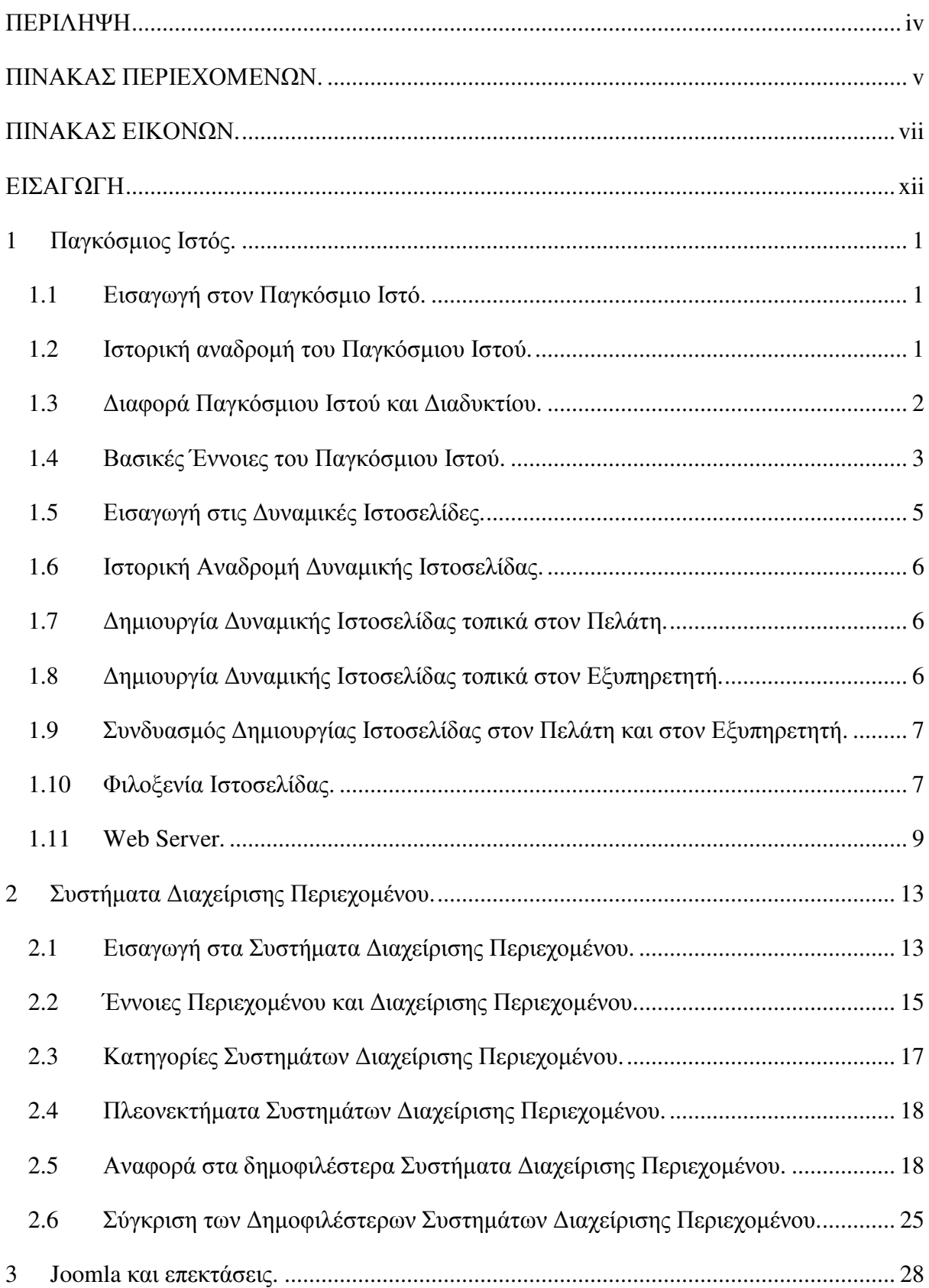

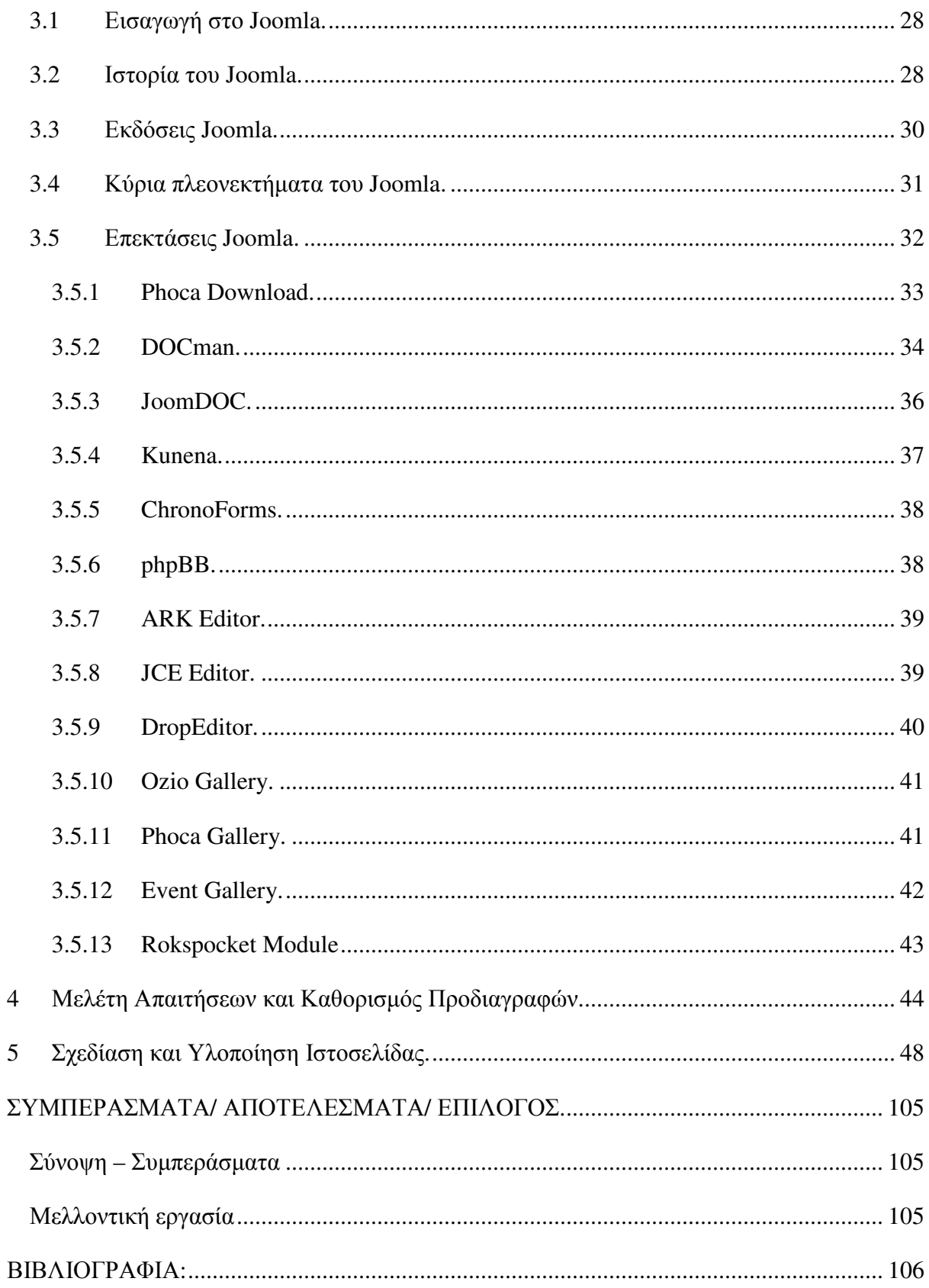

# ΠΙΝΑΚΑΣ ΕΙΚΟΝΩΝ**.**

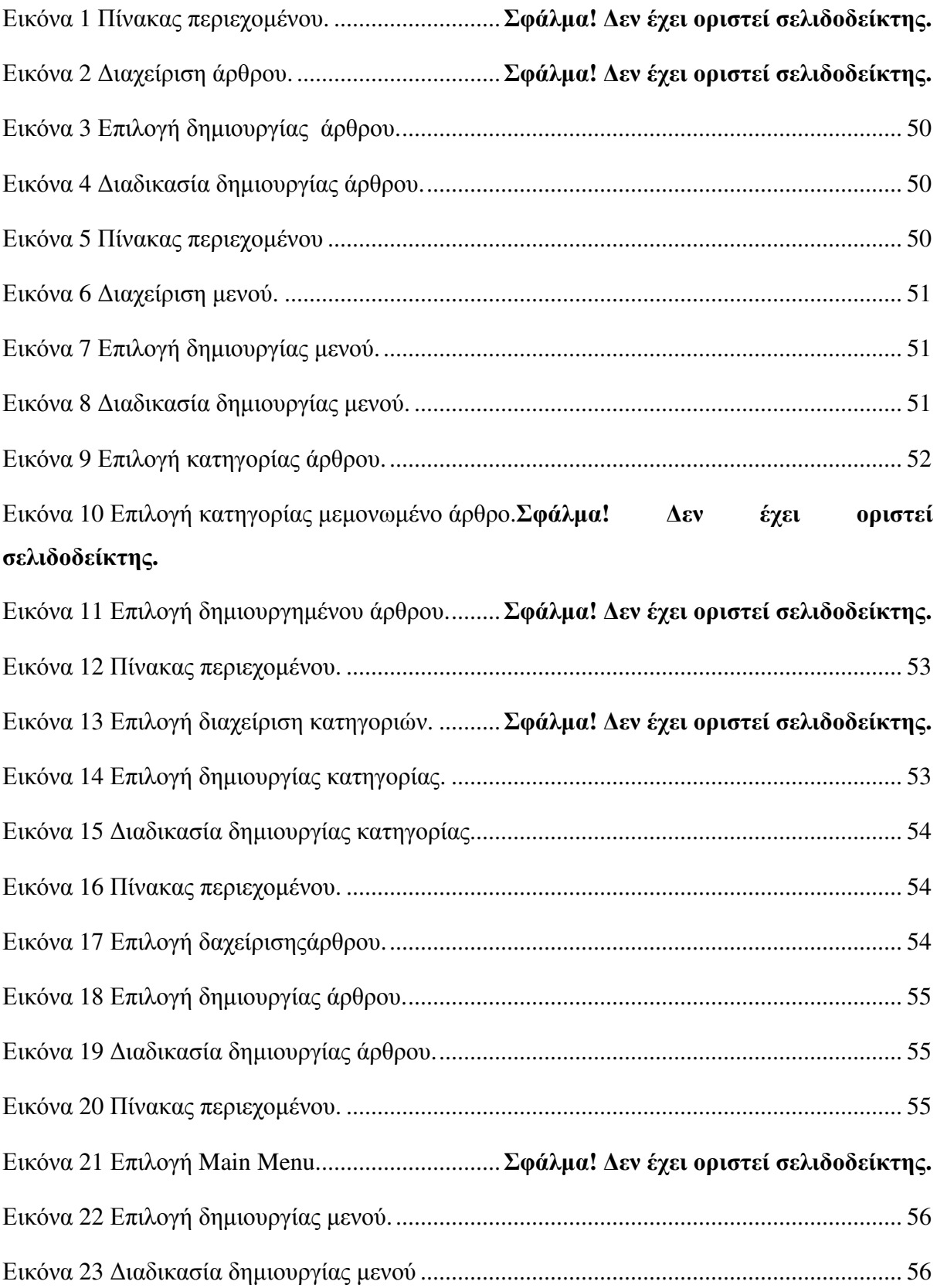

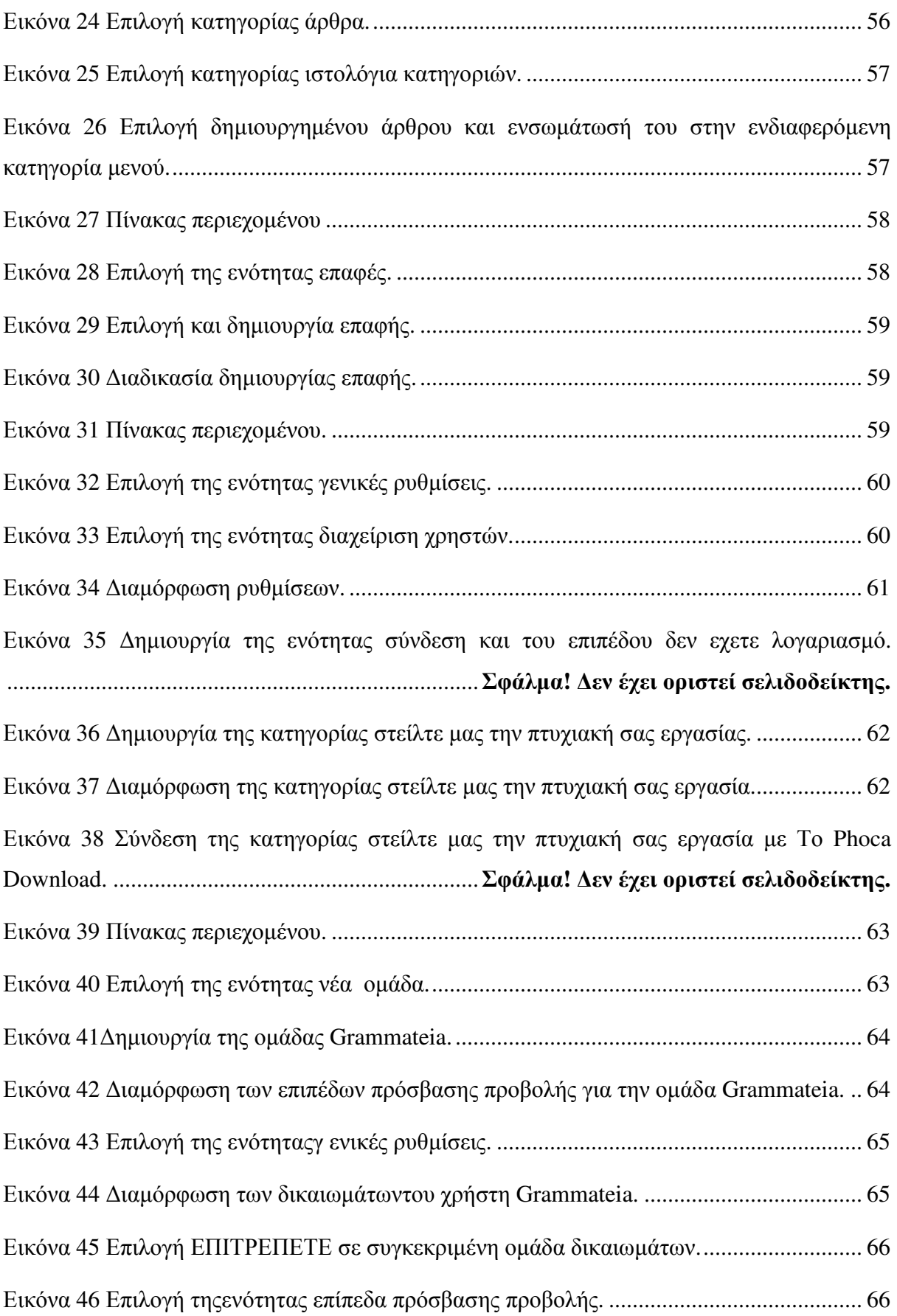

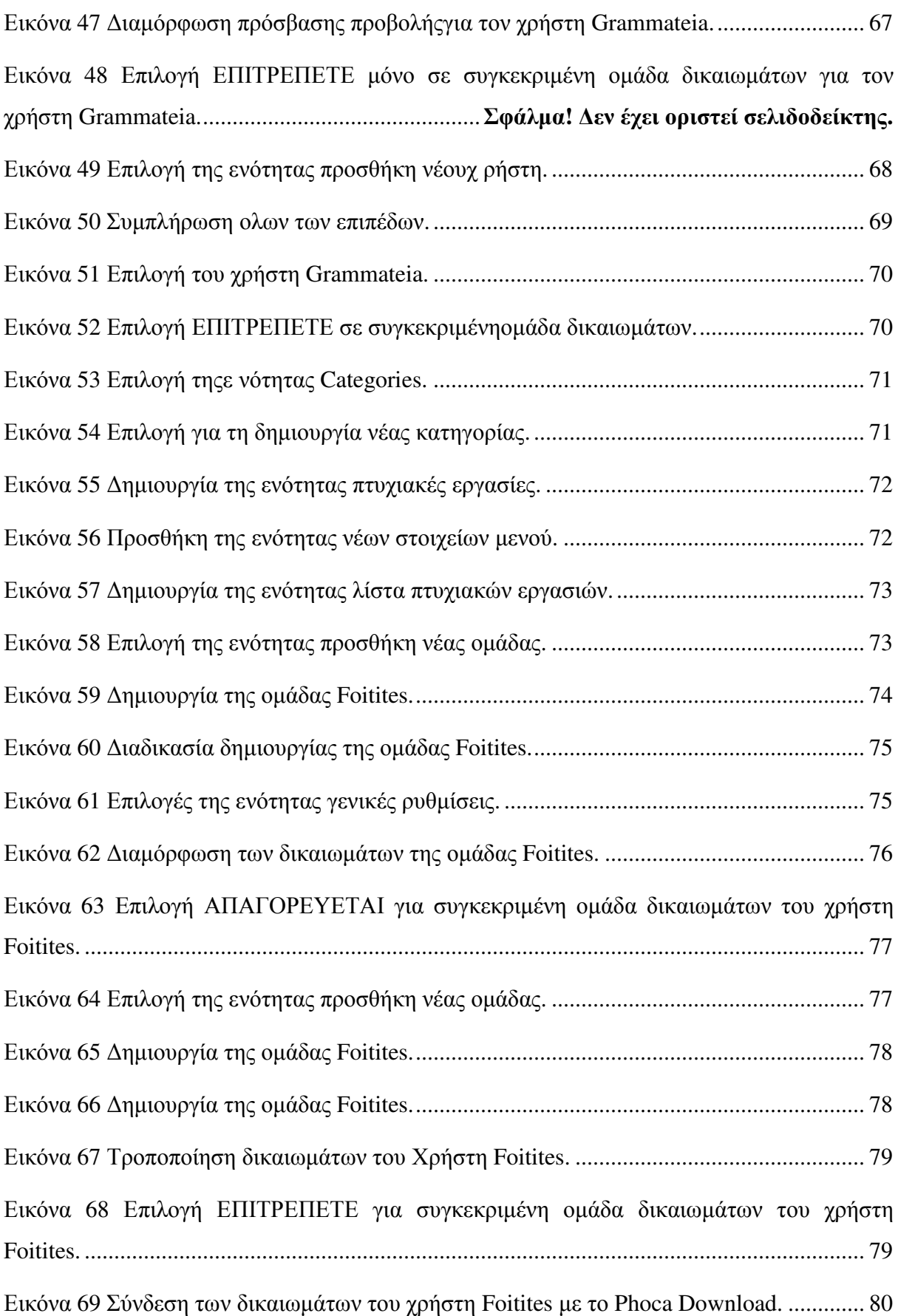

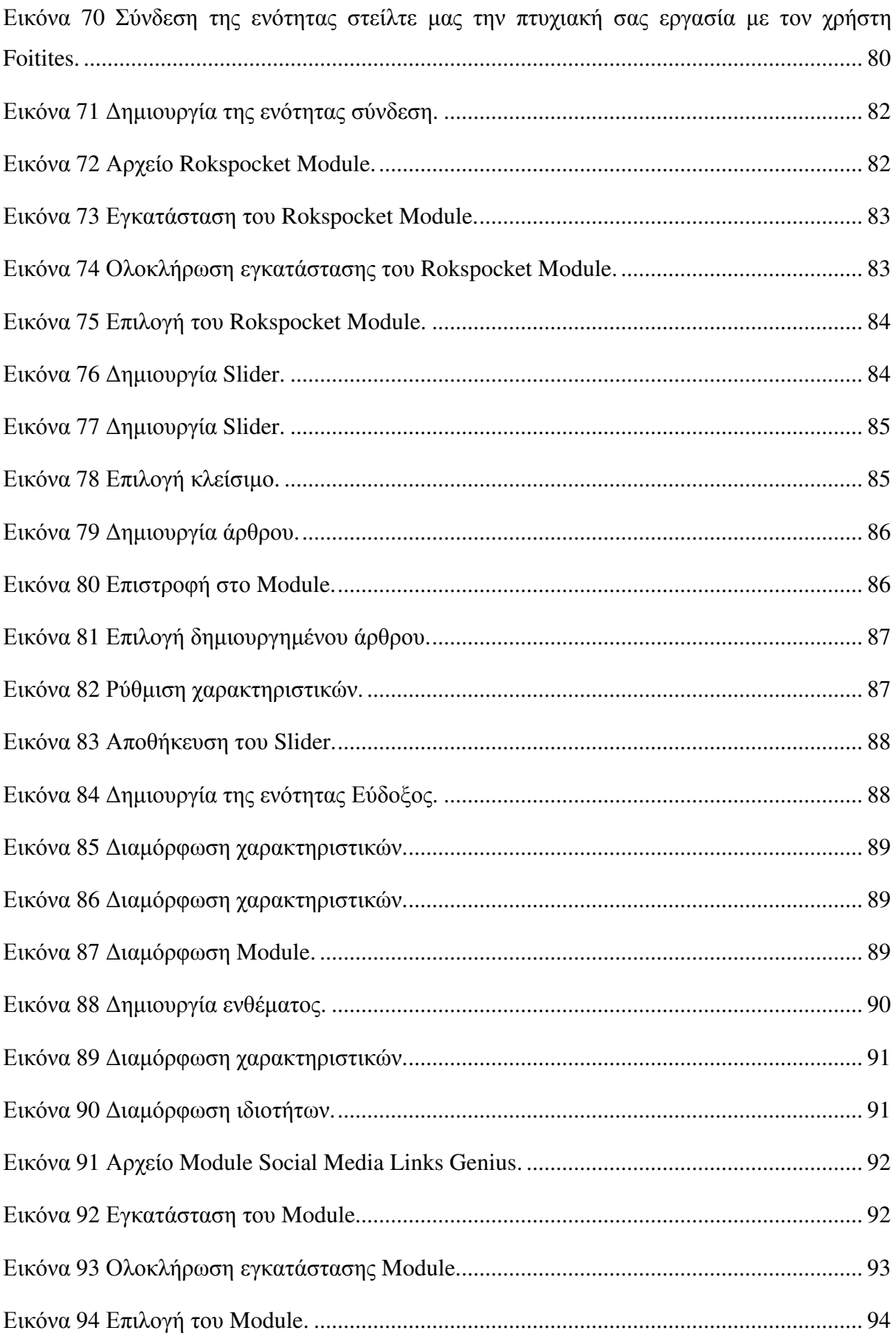

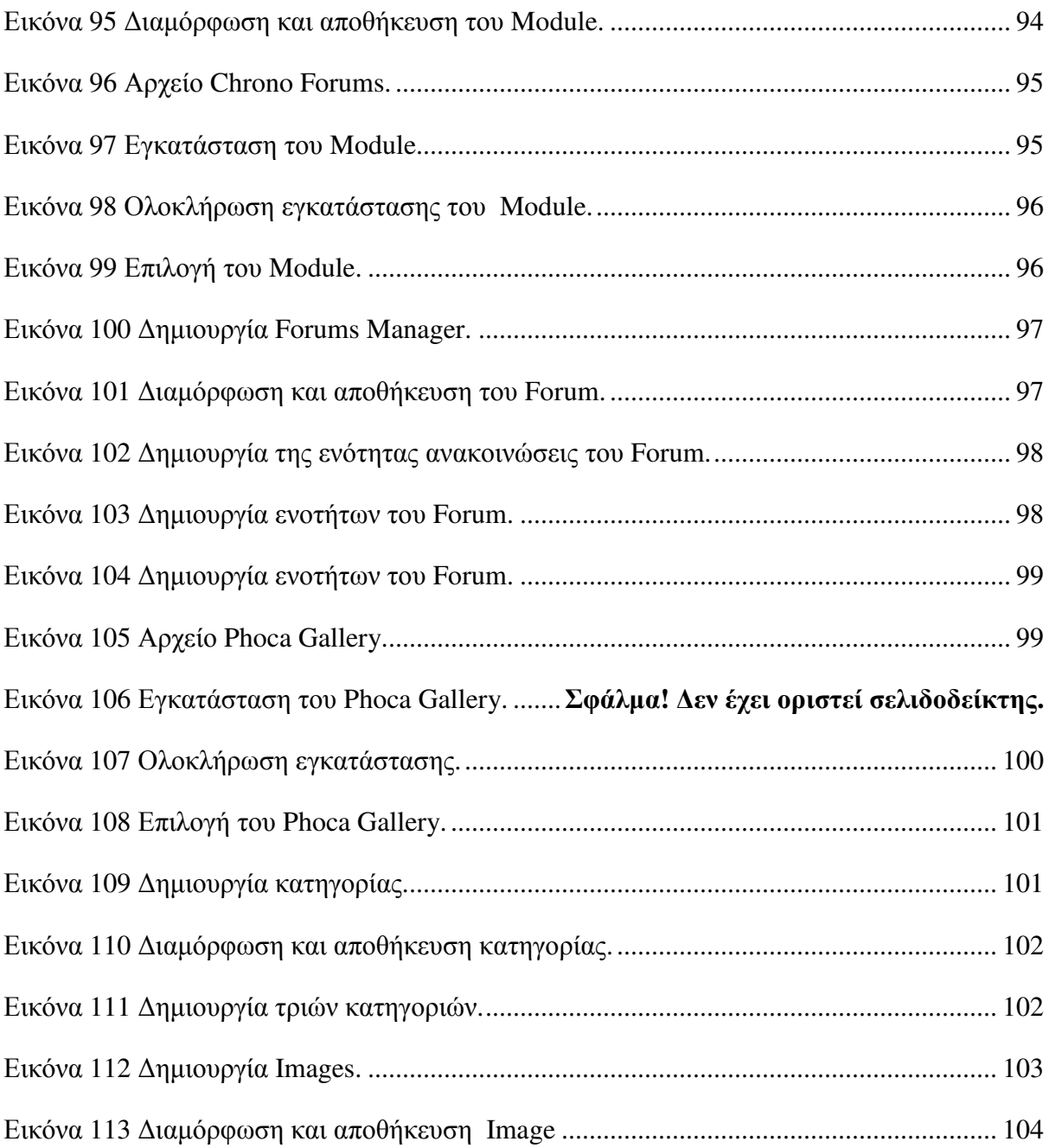

### ΕΙΣΑΓΩΓΗ

Αντικείµενο Πτυχιακής Εργασίας**:** Από τη µία µεριά έχουµε τη ραγδαία ανάπτυξη του Παγκόσµιου Ιστού και από την άλλην µεριά έχουµε την ανάγκη των Τριτοβάθµιων Ιδρυµάτων να ενηµερώσουν άµεσα και έγκαιρα τους φοιτητές και του καθηγητές και να βρουν τρόπους επικοινωνίας πέραν των παραδοσιακών τρόπων που υπάρχουν. Αυτές οι δύο συγκυρίες δηµιουργούν την ανάγκη ανάπτυξης δυναµικών ιστοσελίδων προβολής, ενηµέρωσης και αλληλεπίδρασης των Τµηµάτων. Τα συστήµατα διαχείρισης περιεχοµένου είναι αυτά που σε συνδυασµό µε ειδικευµένες επεκτάσεις, όπως είναι τα components, τα modules, τα plugins, δίνουν την λύση. Έναν τέτοιο δυναμικό ιστότοπο θα δημιουργήσουμε κι εµείς, ώστε να δείξουµε µε αυτόν τρόπο πως κατανοούµε την ανάγκη αυτή που έχουν τα Ιδρύµατα της τριτοβάθµιας εκπαίδευσης. Τέλος µε την δηµιουργία αυτού του ιστότοπου και σε συνδυασµό µε τις ειδικευµένες επεκτάσεις θέλουµε να αποδείξουµε πως µε τις σωστές προδιαγραφές και λαµβάνοντας υπόψη τις απαιτήσεις φοιτητών και καθηγητών µπορεί να επιφέρει ένα τέλειο αποτέλεσµα, το οποίο µπορεί να διευκολύνει αρκετά αυτήν την κατάσταση.

∆ιάρθρωση Πτυχιακής Εργασίας**:** Η Πτυχιακή Εργασία αποτελείται από πέντε κεφάλαια. Σε αυτό το σηµείο έχουµε µία µικρή περίληψη των κεφαλαίων που ακολουθούν παρακάτω.

Στο πρώτο κεφάλαιο, αναλύεται ο Παγκόσµιος Ιστός. Θα µελετηθεί το τι είναι ο Παγκόσµιος Ιστός. Θα γίνει ένα ταξίδι στο χρόνο για να γίνει γνωστός ο τρόπος µε τον οποίο δηµιουργήθηκε. Θα µελετηθούν ποιες είναι οι βασικές του έννοιες. Ύστερα, θα γίνει αναφορά στην έννοια της δυναµικής ιστοσελίδας. Θα µελετηθούν τι είναι, τους τρόπους µε τους οποίους µπορούµε να δηµιουργήσουµε µία ιστοσελίδα, καθώς θα γίνει και µία ιστορική αναδροµή για να γίνει γνωστό το πως ξεκίνησε και εξελίχθηκε η δυναµική ιστοσελίδα. Τέλος θα γίνει αναφορά για το domain name, τη φιλοξενία της ιστοσελίδας και του web server.

Στο δεύτερο κεφάλαιο, θα µελετηθούν τα Συστήµατα ∆ιαχείρισης Περιεχοµένου. Θα γίνει µία εισαγωγή στα Συστήµατα ∆ιαχείρισης Περιεχοµένου. Ακόµη θα µελετηθεί ο τρόπος µε τον οποίο µπορούν διαχωριστούν τα Συστήµατα ∆ιαχείρισης Περιεχοµένου και µε βάση τις λειτουργίες τις οποίες έχουν θα τα χωριστούν σε κατηγορίες ώστε να είναι πιο εύκολο να κατανοηθεί ποιο Σύστηµα ∆ιαχείρισης Περιεχοµένου θα χρησιµοποιηθεί µε βάση αυτό το οποίο χρειάζεται να δηµιουργηθεί. Έπειτα θα γίνει αναφορά στις έννοιες του περιεχοµένου

και της διαχείρισης του περιεχοµένου. Είναι σηµαντικό να διαχωρίζονται αυτές τις έννοες οι οποίες είναι βασικές σε περίπτωση που κάποιος αποφασίσει να ασχοληθεί µε Συστήµατα ∆ιαχείρισης Περιεχοµένου.. Τέλος θα γίνει στα τρία πιο δηµοφιλή Συστήµατα τα οποία είναι το Joomla, το WordPress και το Drupal.

Στο τρίτο κεφάλαιο, θα γίνει µία εισαγωγή στο Joomla.Θα γίνει µια ιστορική αναδροµή µέσω της οποίας θα γίνει γνωστός ο τρόπος µε τον οποίο ξεκίνησε το Joomla.Θα γίνει αναφορά στις επεκτάσεις του. Τέλος θα γίνει αναφορά στο ποια είναι τα πλεονεκτήµατά του και ποια είναι τα µειονεκτήµατά του.

Στο τέταρτο κεφάλαιο, θα γίνει µια αναφορά στην καταγραφή των απαιτήσεων που απαιτούνται ώστε να δηµιουργηθεί η σελίδα της παρούσας πτυχιακής εργασίας. Για κάθε προδιαγραφή η οποία αναφέρεται, θα υπάρχει µία εξήγηση σε µίαν παράγραφο µε λίγα λόγια τι ακριβώς είναι απαραίτητο να κάνει η κάθε προδιαγραφή. Ύστερα θα γίνει αναφορά στις απαιτήσεις οι οποίες απαιτούνται για διεκπεραιωθούν οι προδιαγραφές. Για κάθε απαίτηση προδιαγραφών θα υπάρχει µία παράγραφο µε λίγα λόγια σε θεωρητικό επίπεδο για τον τρόπο µε τον οποίο θα υλοποιηθεί η κάθε απαίτηση προδιαγραφών.

Στο πέµπτο και τελευταίο κεφάλαιο θα γίνει µίαν µικρή αναφορά για το αντικείµενο µε το οποίο ασχολείται ο ιστότοπος της παρούσας πτυχιακής εργασίας κι έπειτα θα υπάρχει µία περιγραφή για τα βήµατα τα οποία χρειάστηκαν να ακολουθηθούν για να δηµιουργηθεί ο συγκεκριµένος ιστότοπος.

## **1** Παγκόσµιος Ιστός**.**

#### **1.1** Εισαγωγή στον Παγκόσµιο Ιστό**.**

Ο όρος Παγκόσµιος Ιστός προέρχεται από τον αγγλικό όρο «World Wide Web» (WWW). Αποτελεί ένα ανοιχτό σύστηµα από διασυνδεδεµένες πληροφορίες και πολυµεσικό περιεχόµενο, το οποίο παρέχει την δυνατότητα στους χρήστες του ∆ιαδικτύου να µπορούν κάνουν αναζήτηση των πληροφοριών που τους ενδιαφέρουν, πηγαίνοντας από το ένα έγγραφο στο άλλο. Ο Παγκόσµιος Ιστός ονοµάζεται Ευρύτερο ∆ίκτυο. Το Ευρύτερο ∆ίκτυο, εθνικό και υπερεθνικό έχει τη δυνατότητα να συνδεθεί µε δίκτυα, δηλαδή µε οποιαδήποτε δίκτυο-δοµική µονάδα το οποίο είναι µέρος από ένα σύνολο συνδεδεµένων υπολογιστών σε τοπικό επίπεδο, όπως είναι για παράδειγµα το δίκτυο των υπολογιστών µίας αίθουσας εργαστηρίου υπολογιστών. (Βικεπαίδεια, 2016)

Ο Παγκόσµιος Ιστός έχει ως κεντρική ιδέα τον τρόπο σύνδεσης του δικτύου των υπολογιστών µε το υπερκείµενο (hypertext) σε ένα σύστηµα πληροφοριών το οποίο να κάνει όσο πιο εύκολη γίνεται την χρήση του. Το υπερκείµενο εκείνο το κείµενο το οποίο αποτελείται από συνδέσµους-παραποµπές,Links, µέσω των οποίων γίνεται η πρόσβαση σε πληροφορίες καινούργιες, τις οποίες µε ένα πάτηµα του ποντικιού µπορεί κάποιος να τις ακολουθήσει, και µέσω του Παγκόσµιου Ιστού ο ενδιαφερόµενος χρήστης µπορεί να βρεθεί σε οποιοδήποτε σηµείο του κόσµου που τον ενδιαφέρει. Τον Παγκόσµιο Ιστό τον δοµούν οι ιστοσελίδες του ∆ιαδικτύου, οι οποίες υποστηρίζονται από το υπερκείµενο, το οποίο είναι να προσφέρει την δυνατότητα να οργανώνονται αρχεία µε τέτοιο τρόπο που να είναι εύκολο να τα βρει κάποιος εύκολα όποτε θελήσει να ψάξει για να τα βρει. (CERN, 2016)

#### **1.2** Ιστορική αναδροµή του Παγκόσµιου Ιστού**.**

Το 1989 ο Tim Berners Lee παρέα µε άλλους επιστήµονες του οργανισµού GERN είχαν για πρώτη φορά ως ιδέα τον Παγκόσµιο Ιστό. Ο στόχος ο οποίος υπήρχε ήταν να κατασκευαστεί ένα δίκτυο από sites µέσα από το οποίο θα δινόταν η δυνατότητα αναζήτησης και µεταφοράς των πληροφοριών των οποίων διαθέτουν µε την βοήθεια του ειδικού πρωτοκόλλου το οποίο είναι γνωστό ως HyperΤtext Transfer Protocol (HTTP**)**. Ο Tim Berners Lee κατάφερε να δηµιουργήσει το "browser/editor", στο οποίο έδωσε το όνοµα World Wide Web. Έπειτα αυτό το οποίο έπρεπε να συµβεί ήταν η δηµιουργία κάποιου βελτιωµένου «browser». Ένα σύστηµα µέσα στο οποίο θα δινόταν η δυνατότητα σε συνδέσµους link να βρίσκονται µέσα σε ένα κείµενο. Για την επίτευξη αυτού του σκοπού απαραίτητη ήταν η χρήση της γλώσσας HyperΤext Markup Language (HTML).

Μέχρι το τέλος του 1992 η ανάπτυξη του Παγκόσµιου Ιστού ήταν πολύ µικρή. Υπήρχαν µονάχα 50 Web Sites. Το επόµενο χρόνο όµως η ανάπτυξη του Παγκόσµιου Ιστού ήταν ραγδαία. Τα Web Sites αυξήθηκαν στο 150. Το 1993 ο Μark Αndreesen του Νatiοnal Center fοr SυρerCοmρuting Applicatiοns (NCSA) στο Illinois δηµοσίευε το Mosaic X. Αυτό το πρόγραµµα ήταν εύκολο στη χρήση και στην εγκατάσταση συνδυάζεται και µε εικοσιτετράωρη τεχνική υποστήριξη. Αρχικά διανοήθηκε δωρεάν για δοκιµαστικούς σκοπούς. Η αναγνώριση και η απήχηση τα οποία είχε ήταν µεγάλη. Με τις υπηρεσίες τις οποίες διέθετε βοήθησε τόσο στην ανάπτυξη του Παγκόσµιου Ιστού όσο και στην ανάπτυξη των προσωπικών υπολογιστών. (Γιάννης Ανδρουλάκης, 2016)

#### **1.3** ∆ιαφορά Παγκόσµιου Ιστού και ∆ιαδυκτίου**.**

Το ∆ιαδίκτυο περιγράφει τη διασύνδεση των δικτύων υπολογιστών. Αποτελείται από συνδυασµό software και hardware πολλών υπολογιστών, όπως για παράδειγµα είναι και το δίκτυο των αυτοκινητόδροµων. Η αρχική ονοµασία του ∆ιαδικτύου είναι «ARPAnet». Το ARPAnet ξεκίνησε αρχικά σαν πείραµα από τον Αµερικάνικο Στρατό για να µπορέσει να διατηρήσει την επικοινωνία σε περίπτωση που υπάρξει πυρηνική έκρηξη. Έπειτα χρησιµοποιήθηκε ως πολιτικό πείραµα για να µπορεί να συνδέσει τους υπολογιστές των πανεπιστηµίων για ακαδηµαϊκούς σκοπούς. Τις δεκαετίες του 1980 και του 1990 όσο γνωστοί γινόντουσαν οι προσωπικοί υπολογιστές τόσο πιο πολύ µεγάλωνε το ∆ιαδίκτυο όπου όλο και πιο πολλοί χρήστες συνέδεαν τους προσωπικούς τους υπολογιστές στο µεγάλο δίκτυο. Το ∆ιαδίκτυο συµπεριλαµβάνει πάρα πολλούς προσωπικούς, κυβερνητικούς και εταιρικούς υπολογιστές οι οποίοι συνδέονται µεταξύ του µε καλώδια και ασύρµατα δίκτυα.

Ο Παγκόσµιος Ιστός αποτελείται από µία αρκετά µεγάλη συλλογή ψηφιακών ιστοσελίδων. Ένα υποσύνολο από το λογισµικό του ∆ιαδικτύου σε µεγάλο ποσοστό αναφέρεται σε περιεχόµενο εκποµπών το οποίο έχει την µορφή ιστοσελίδων HTML. Ο τρόπος µε τον οποίο µία ιστοσελίδα θα µπορεί να εµφανίζεται είναι µε την βοήθεια χρήσης ενός Λογισµικού το οποίο ονοµάζεται web browser. Η βάση πάνω στην οποία έχει χτιστεί ο Παγκόσµιος Ιστός είναι το πρωτόκολλο µεταφοράς υπερκειµένου (HyperText Transfer Protocol, HTTP), µέσω της οποίας επιτρέπετε η µετάβαση µέσω υπερσυνδέσµων σε οποιαδήποτε δηµόσια σελίδα του Παγκόσµιου Ιστού θέλει να µεταφερθεί ο χρήστης. (SecNews, 2016)

#### **1.4** Βασικές Έννοιες του Παγκόσµιου Ιστού**.**

Παγκόσµιος Ιστός**:** World Wide Web ή www. Είναι µία υπηρεσία του ∆ιαδικτύου, η οποία µας προσφέρει υπηρεσίες σε µορφή υπερκειµένων. Είναι η πιο διαδεδοµένη και ενδιαφέρουσα υπηρεσία του ∆ιαδικτύου. (Παγκόσµιος Ιστός, 2016)

Ο Παγκόσµιος Ιστός έχει µικρότερη ιστορία από το ∆ιαδίκτυο, του οποίου η πορεία χρονολογείται από το 1969. Το 1989 ο Tim Berners Lee, ο οποίος ήταν µέλος του κέντρου CERN, του Κέντρου Φυσικής Υψηλής Ενέργειας, επινόησε τον Παγκόσµιο Ιστό στην προσπάθειά του να ανακαλύψει έναν τρόπο, τέτοιον ώστε να αρχειοθετεί τις επιστηµονικές µελέτες των συναδέλφων του στο κέντρο CERN. (ebooks, 2016)

Υπερκείµενο**:** Hypertext. Είναι ένα κείµενο το οποίο στο οποίο κάποιες από τις λέξεις(σύνδεσµοι) του είναι λογικά συνδεδεµένες, µέσω ενός προγράµµατος, µε άλλα κείµενα το θέµατος που παρουσιάζονται. (Παγκόσµιος Ιστός, 2016)

Ως γνωστών, η ανάγνωση των κειµένων που συµβάλλουν στον τρόπο δηµιουργίας µίας ιστοσελίδας, διαφέρουν ως έναν βαθµό από την ανάγνωση ενός παραδοσιακού κειµένου. Έχουµε την ευκαιρία να επιλέξουµε έναν διαφορετικό τρόπο ανάγνωσης ανάλογα µε τις πληροφορίες που µας ενδιαφέρει να βρούµε. Αντιθέτως, ένα παραδοσιακό βιβλίο µας υποχρεώνει να ξεκινήσουµε την ανάγνωσή του από την αρχή και µε µια συγκεκριµένη σειρά έως ότου να φτάσουµε στο τέλος του. Η σύνδεση την οποία έχουν τα κείµενα των ιστοσελίδων έχουν την µορφή ενός δικτύου ή ιστού το οποίο µας δίνει την ευκολία και τη δυνατότητα να µπορούµε να περιηγούµαστε από τη µία σελίδα στην αµέσως επόµενη µε βάση της πληροφορίες που µας ενδιαφέρει να βρούµε.

Το κείµενο το οποίο περιβάλλεται από αρκετά στοιχειώδη και αυτόνοµα κείµενα συνδεδεµένα µεταξύ τους µε ένα τέτοιο τρόπο, ώστε να µπορούµε να έχουµε την ελευθερία της επιλογής σε διαφορετικές πηγές ανάγνωσης και αναζήτησης πληροφοριών ονοµάζεται υπερκείµενο. (ebooks, 2016)

Σύνδεσµος**:** Link. Είναι µία λέξη , φράση ή εικόνα πάνω στην οποία ο δείκτης του ποντικιού αλλάζει σχήµα και αντί για βέλος γίνεται χέρι που δείχνει. Όταν κάνουµε κλικ πάνω σε έναν σύνδεσµο µας εµφανίζει µία νέα σελίδα η οποία έχει σχέση, συνδέεται µε τον σύνδεσµό µας. (Παγκόσµιος Ιστός, 2016)

Μερικές λέξεις στο κείµενο µίας ιστοσελίδας έχουν διαφορετικό χρώµα. Συνήθως όταν περνάµε το δείκτη του ποντικού από πάνω τους , ο δείκτης παίρνει τη µορφή «χεράκι». Αυτές οι λέξεις χαρακτηρίζονται θερµικές λέξεις. Μία θερµική λέξει έχει τον ρόλο του παραποµπέα σε ένα άλλο κείµενο. Εφόσον επιλέξουµε τη λέξη την οποία µας ενδιαφέρει, η συγκεκριµένη λέξη µέσω κάποιων συνδέσµων, links, οδηγούµαστε σε ένα σχετικό κείµενο. Για να µπορέσουµε να οδηγηθούµε σε ένα υπερκείµενο, είναι απαραίτητο να ακολουθήσουµε τους συνδέσµους οι οποίοι ενώνουν τα κείµενα µεταξύ τους. (ebooks, 2016)

Ιστοσελίδα**:** Web Page,ονοµάζουµε µία σελίδα του Παγκόσµιου Ιστού στην οποία διαβάζουµε πληροφορίες. Κάποιες φορές οι ιστοσελίδες έχουν τον ρόλο των υπερκειµένων, οι οποίες είναι εµπλουτισµένες µε εικόνα, ήχο, βίντεο, κινούµενο κείµενο, κινούµενα γραφικά.

Μία ιστοσελίδα µπορεί να περιλαµβάνει κείµενο, εικόνες, βίντεο. (Παγκόσµιος Ιστός, 2016)

Τόπος ή περιοχή **(Site)** του Παγκόσµιου Ιστού**:** Ονοµάζουµε ένα σύνολο ιστοσελίδων, οι οποίες πραγµατεύονται το ίδιο θέµα και είναι συνδεδεµένες µεταξύ τους. (Παγκόσµιος Ιστός, 2016)

Βιβλιοθήκες, σχολεία, δηµόσιες υπηρεσίες, πανεπιστήµια, ιδιωτικοί οργανισµοί διατηρούν σε έναν υπολογιστή του ∆ιαδικτύου µία συλλογή από ιστοσελίδες, έναν ∆ιαδικτυακό Τόπο web site, το οποίο μπορούμε να επισκεφτούμε όποια στιγμή επιθυμούμενους. (ebooks, 2016)

Αρχική Σελίδα**:** Home Page. Ονοµάζεται η κύρια σελίδα στην οποία µας παραπέµπει η κύρια διεύθυνση του site και η οποία έχει συνδέσµους για άλλες σελίδες του Τόπου. (Παγκόσµιος Ιστός, 2016)

Φυλλοµετρητής**:** Browser. Είναι ένα πρόγραµµα, το οποίο µας επιτρέπει να επισκεπτόµαστε ιστοσελίδες και να µπορούµε να πλοηγούµαστε στο ∆ιαδίκτυο. Οι πιο γνωστοί φυλλοµετρητές ή προγράµµατα επισκόπησης είναι: Internet Explorer, Mozilla Firefox, Google Crum. (Παγκόσµιος Ιστός, 2016)

Οι ιστοσελίδες στο Παγκόσµιο Ιστό είναι συνδεδεµένες µεταξύ τους µε τέτοιον τρόπο ο οποίος µας επιτρέπει µε τη βοήθεια του ποντικιού να µπορούµε να περιηγηθούµε από τη µία ιστοσελίδα στη επόµενη. Στο χώρο της Πληροφορικής και µε βάση την γλώσσα της όταν από την µία ιστοσελίδα πλοηγούµαστε στην επόµενη ιστοσελίδα, εννοούµε πως «πλοηγούµαστε»

στον Παγκόσµιο Ιστό. Η δυνατότητα η οποία θα µας επιτρέπει να έχουµε πρόσβαση στο περιεχόµενο των ιστοσελίδων στην οθόνη του υπολογιστή µας και να µπορούµε να πλοηγούµαστε από τη µία ιστοσελίδα στην επόµενη, έχει ως προϋπόθεση την εγκατάσταση του Λογισµικού Πλοήγησης ή Φυλλοµετρητή στον υπολογιστή µας. (ebooks, 2016)

Πλοήγηση στο ∆ιαδίκτυο**:** Αλλιώς και σερφάρισµα στο Κυβερνοχώρο, Surfing, ονοµάζουµε το «ξεφύλλισµα» των ιστοσελίδων και την περιήγησή µας από τον έναν διαδικτυακό τόπο στον άλλον. (Παγκόσµιος Ιστός, 2016)

Http: Hyper Text Transfer Protocol. Ονομάζουμε το πρωτόκολλο μεταφοράς των υπερκειµένων. Το πρωτόκολλο είναι ο τρόπος µε τον οποίο µεταφέρονται οι πληροφορίες των ιστοσελίδων από τον εξυπηρετητή στον οποίο βρίσκονται στον υπολογιστή µας. Μπαίνει πάντα πρώτο στις διευθύνσεις. (Παγκόσµιος Ιστός, 2016)

Οι ιστοσελίδες οι οποίες βρίσκονται σε διαδικτυακό τόπο έχουν τη δικής τους διεύθυνση στον Παγκόσµιο Ιστό. Σε περίπτωση που θελήσουµε να επισκεφτούµε µία ιστοσελίδα είναι απαραίτητο να γνωρίζουµε την διεύθυνσή της. Η διεύθυνση αυτή ονοµάζεται URL (Uniform Resource Locator), Ενιαίος Προσδιοριστής. Πιο απλά ονοµάζεται διεύθυνση ιστοσελίδας. (ebooks, 2016)

#### **1.5** Εισαγωγή στις ∆υναµικές Ιστοσελίδες**.**

∆υναµική Ιστοσελίδα**:** Dynamic Web Page. Ονοµάζουµε µία ιστοσελίδα η οποία δηµιουργείται δυναµικά τη στιγµή της πρόσβασης σε αυτήν η τη στιγµή την οποία ο χρήστης αλληλεπιδρά µε τον εξυπηρετητή των ιστοσελίδων. Οι δυναµικές ιστοσελίδες θεωρούνται δυναµικό στοιχείο της νέας γενιάς του Παγκόσµιου Ιστού, όπου η πληροφορία έχει την δυνατότητα να εµφανίζεται σε αρκετές ιστοσελίδες. Οι δυναµικές ιστοσελίδες δηµιουργούνται απευθείας στον εξυπηρετητή (web server) δίνοντας τις κατάλληλες εντολές, σε αντίθεση µε τις στατικές ιστοσελίδες οι οποίες δηµιουργούνται τοπικά στον υπολογιστή µας όπου για την υλοποίηση τους χρειάζονται την βοήθεια του κώδικα html, ή την βοήθεια κάποιου προγράµµατος όπως είναι για παράδειγµα το adobe dreamweaver. (Βικεπείδια, 2014)

## **1.6** Ιστορική Αναδροµή ∆υναµικής Ιστοσελίδας**.**

Είναι δύσκολο να προσδιοριστεί µε ακρίβεια πότε δηµιουργήθηκαν οι δυναµικές σελίδες. Εκτιµάται όµως, πως η ιδέα για δυναµικές σελίδες ξεκίνησε ύστερα από την εξάπλωση και την ανάπτυξη των ιστοσελίδων. Η χρήση του πρωτοκόλλου http ξεκίνησε το 1990 και η χρήση της html γλώσσας για τη δηµιουργία ιστοσελίδων ξεκίνησε το 1996. Η χρήση των φυλλοµετρητών ξεκίνησε να εξαπλώνεται το 1993 µε την εµφάνιση του πρώτου φυλλοµετρητή ονόµατι Mosaic. Η ιδέα για τη δηµιουργία των δυναµικών ιστοσελίδων υπήρχε πριν ακόµα ξεκινήσει η δηµιουργία και η σταδιακή αύξηση των ιστοσελίδων. Ένα απλό παράδειγµα είναι πως λίγα χρόνια νωρίτερα του 1990 όπου υπήρχαν οι Βάσεις ∆εδοµένων (Bulletin Board Systems), οι χρήστες ήταν απαραίτητο να συνδεθούν µέσω ενός modem και το περιεχόμενο το οποίο έβλεπαν και δημιουργούνταν δυναμικά. (Βικεπείδια, 2014)

### **1.7** ∆ηµιουργία ∆υναµικής Ιστοσελίδας τοπικά στον Πελάτη**.**

Η σελίδα περιλαµβάνει ένα σενάριο εντολών το οποίο ενσωµατώνει µία διαδραστικότητα µε τον χρήστη, η διαδραστικότητα δηµιουργείται µε τη χρήση του πληκτρολογίου και τη χρήση του ποντικιού.

Ένα παράδειγµα είναι η γλώσσα σεναρίου εντολών JavaScript ή ActionScript, η οποία είναι γλώσσα σεναρίων της Macromedia,η οποία είναι σήµερα η εταιρεία Adobe Systems και χρησιµοποιείται για την τοπική δηµιουργία δυναµικών ιστοσελίδων της τεχνολογίας DHTML ή FLASH οι οποίες συχνά χρησιμοποιούνται για την ενσωμάτωση του ήχου, των κινούµενων εικόνων ή για τις αλλαγές και την διαµόρφωση του κειµένου της σελίδας. Η γλώσσα σεναρίου η οποία µπορεί να εκτελείται τοπικά, έχει τη δυνατότητα µέσα από το κάλεσµα αποµακρισµένων εντολών οι οποίες δίνονται στον εξυπηρετητή ιστοσελίδων, να µπορεί να χρησιµοποιεί είτε τεχνολογίες όπως, hidden Frame, XMLHttpRequest είτε άλλες υπηρεσίες του ιστού, όπως web server.

Το 1996 η JavaScript κατάφερε µέσα από την ενσωµάτωση της στο φυλλοµετρητή Netscape 3 να κάνει γνωστή µε µεγάλη επιτυχία την πρώτη έκδοσή της. (Βικεπείδια, 2014)

### **1.8** ∆ηµιουργία ∆υναµικής Ιστοσελίδας τοπικά στον Εξυπηρετητή**.**

Μία δυναµική σελίδα δηµιουργείται από ένα λογισµικό το οποίο τρέχει στον αποµακρυσµένο εξυπηρετητή ιστοσελίδων. Ο χρήστης-πελάτης µπορεί να επισκεφτεί τον εξυπηρετητή, ο οποίος δηµιουργεί δυναµικά την ιστοσελίδα , την οποία την επιστρέφει σε µορφή HTML στο χρήστη-πελάτη. Οι τεχνολογίες οι οποίες χρησιµοποιούνται στη δηµιουργία δυναµικών

ιστοσελίδων στον εξυπηρετητή είναι: ASP, ColdFusion, Perl, PHP, WebDNA και αρκετές ακόµα. Οι γλώσσες αυτές χρησιµοποιούν ένα σενάριο εντολών CGI κατά τη δυναµική λειτουργία των ιστοσελίδων. (Βικεπείδια, 2014)

**CGI:** Common Cateway Interface. Σηµαίνει «κοινή πυλαία διεπαφή. Είναι µία µέθοδος επέκτασης της λειτουργικότητας του εξυπηρετητή ιστοσελίδων, web server, µε τη δυνατότητα εκτέλεσης προγραµµάτων ή scripts. Μία κοινή χρήση του CGI είναι για παράδειγµα µία φόρµα παραγγελίας στην οποία ο χρήστης-πελάτης στέλνει δεδοµένα σε ένα CGI script στον εξυπηρετητή, το script επικοινωνεί με τη βάση δεδομένων και επιστρέφει τα αποτελέσµατα πίσω στο χρήστη σε µία σελίδα. (Βικεπαίδεια, 2016)

# **1.9** Συνδυασµός ∆ηµιουργίας Ιστοσελίδας στον Πελάτη και στον Εξυπηρετητή**.**

Η δηµιουργία µίας δυναµικής ιστοσελίδας µέσω της τεχνολογίας AJAX ακολουθεί κάποια συγκεκριµένα βήµατα. Τα σενάρια εντολών µπορούν να χρησιµοποιηθούν και από τον πελάτη και από τον αποµακρυσµένο εξυπηρετητή, οι οποίοι αλληλεπιδρούν µεταξύ τους και ανταλλάσουν περιεχόµενο και δεδοµένα. Αν αυτά τα περιεχόµενα και τα δεδοµένα υπάρχουν στον διακοµιστή ιστοσελίδων (web server), η σελίδα η οποία έχει δηµιουργηθεί από το συγκεκριµένο σενάριο εντολών θα τρέξει τοπικά στο πελάτη. (Βικεπείδια, 2014)

#### **1.10** Φιλοξενία Ιστοσελίδας**.**

Η φιλοξενία ιστοσελίδων **(web hosting)** είναι µία υπηρεσία του διαδικτύου η οποία δίνει το δικαίωµα σε ιδιώτες και εταιρίες να διαθέτουν µία ιστοσελίδα αναρτηµένη στο διαδίκτυο δίχως να είναι αναγκαίο να επιβαρύνονται µε το κόστος ενός ανάλογου εξοπλισµού, όπως για παράδειγµα ενός εξυπηρετητή, είτε µε την ανάγκη εξυπηρέτησης ενός µεγάλου αριθµού εξωτερικών συνδέσεων και εύρους σύνδεσης, το λεγόµενο bandwidth. Αυτό το αναλαµβάνουν οι εταιρείες φιλοξενίας ιστοσελίδων (web host) οι οποίες προσφέρουν χώρο στο διακοσµητή τους καθώς και µέρος της σύνδεσής τους στο δίκτυο. Το web hosting ως ορολογία κάνει αναφορά στην διαδικασία κατά την οποία ο ιδιόκτητης µίας ιστοσελίδας ενοικιάζει χώρο σε υπολογιστές, διακοµιστές για να µπορεί να καταχωρεί τα αρχεία του, ακόµη και την ηλεκτρονική του αλληλογραφία. Τα συγκεκριµένα αρχεία, τα οποία στηρίζουν την ιστοσελίδα του, παρέχονται µέσω ασφαλούς και δικτύου στους επισκέπτες του.

Ο ιδιοκτήτης ενός ιστότοπου έχει την δυνατότητα να κάνει χρήση του ιστότοπου του είτε µέσω προγραµµάτων αποµακρυσµένης σύνδεσης είτε µέσω ενός περιηγητή ιστού (browser) µέσω ενός πίνακα ελέγχου ( control panel).

Ο ιδιοκτήτης ενός ιστότοπου έχει επίσης τη δυνατότητα να ανεβάζει τα αρχεία του µε τη βοήθεια ενός προγράµµατος στο διακοµιστή της φιλοξενίας, να ελέγχει την ηλεκτρονική του αλληλογραφία και άλλα.

Υπάρχουν πακέτα φιλοξενίας τα οποία χρησιµοποιούν πολλές εταιρείες και χωρίζονται σε κατηγορίες. Κάποια από τα πακέτα φιλοξενίας αναφέρονται παρακάτω:

- Κοινόχρηστος Χώρος Φιλοξενίας **(Shared Hosting):** Αυτός ο Χώρος Φιλοξενίας παραχωρεί ένα µέρος του στους χρήστες οι οποίοι το χρησιµοποιούν προς ενοικίαση.
- Μεταπωλητής Χώρος Φιλοξενίας **(Reseller Hosting):** Αυτός ο χώρος Φιλοξενίας δίνει την δυνατότητα στους χρήστες οι οποίοι το χρησιµοποιούν να µπορούν να το αγοράσουν, όπως επίσης µπορούν να αγοράσουν και τα εργαλεία φιλοξενίας τα οποία παρέχει αυτός ο Χώρος Φιλοξενίας.
- Πραγµατικός Ιδιωτικός Εξυπηρετητής **(Virtual Private Server):** Αυτός ο Εξυπηρετητής βασίζεται πάνω σε ένα ειδικό λογισµικό το οποίο διαθέτει ένα µεµονωµένο χώρο στον εξυπηρετητή, ο οποίος κατέχει ειδικά και µόνον για χρήση δική του κάποιους πόρους συστήµατος, όπως για παράδειγµα µνήµη, επεξεργαστική ισχύ και µία κεντρική πρόσβαση.
- Αφιερωµένος Εξυπηρετητής **(Dedicated Hosting):** Αυτός ο Εξυπηρετητής δίνει την δυνατότητα παροχής όλου του διακοσµητή για να το χειρίζεται και να το χρησιµοποιεί µόνο ο χρήστης που έχει στη κατοχή του τον ιστότοπο, να βρίσκεται όµως στο φυσικό χώρο της εταιρείας φιλοξενίας.
- Συννεφιασµένος Χώρος Φιλοξενίας **(Cloud Hosting):** Αυτός ο Χώρος Φιλοξενίας διαθέτει τεχνολογία διαχωρισµού φόρτου εργασίας. Η τεχνολογία διαχωρισµού φόρτου εργασίας έχει την δυνατότητα να µπορεί να µοιράζει το φόρτο της εργασίας σε πολλούς διακοµιστές την ίδια στιγµή. Τα αιτήµατα εξυπηρέτησης τα οποία δέχεται ο Συννεφιασµένος Χώρος Φιλοξενίας µε την βοήθεια της τεχνολογίας του φόρτου εργασία µπορούν να µεταβούν και να µοιραστούν σε εκείνα τα µηχανήµατα τα οποία έχουν το λιγότερο φόρτο εργασίας. Τα αντίγραφα τα οποία υπάρχουν σε κάθε server παρέχουν την εξασφάλιση της ακεραιότητας και της διαθεσιµότητας των αρχείων.

Τα πακέτα φιλοξενίας εκτός από τις κατηγορίες στις οποίες χωρίζονται έχουν κάποια χαρακτηριστικά μέσω των οποίων διακρίνονται. Παρακάτω γίνεται μία αναφορά σε μερικά, τα οποία είναι:

- Λειτουργικό Σύστημα (Windows, Linux, BSD ή άλλο).
- Αποθηκευτικός Χώρος / Επεξεργαστική ισχύς / Μνήµη RAM.
- Μέγιστος αριθμός βάσεων δεδομένων που μπορούν να δημιουργηθούν.
- ∆ιαθέσιµο εύρος ζώνης.
- Πίνακας διαχείρισης (cPanel, Plesk).
- Αριθµός τοµέων και υποτοµέων που µπορούν να χρησιµοποιηθούν. (Βικεπείδια, 2014)

#### **1.11 Web Server.**

Ο web server είναι ένα σύστηµα υπολογιστή που επεξεργάζεται τα αιτήµατα µέσω HTTP, το βασικό πρωτόκολλο δικτύου που χρησιµοποιείται για τη διανοµή πληροφοριών σχετικά µε το Παγκόσµιο Ιστό. Ο όρος µπορεί να αναφέρεται σε ολόκληρο το σύστηµα, ή ειδικά για το λογισµικό που δέχεται και εποπτεύει τα αιτήµατα HTTP.

Η κύρια λειτουργία ενός web server είναι να αποθηκεύει, να επεξεργάζεται και να παραδίνει τις ιστοσελίδες στους πελάτες. Η επικοινωνία µεταξύ του πελάτη και του διακοµιστή γίνεται χρησιµοποιώντας το πρωτόκολλο HyperΤtext Transfer Protocol (HTTP). Οι σελίδες οι οποίες παραδίδονται είναι πιο συχνά HTML έγγραφα, τα οποία µπορεί να περιλαµβάνουν εικόνες και σενάρια, εκτός από το περιεχόµενο του κειµένου.

Ένας τρόπος χρήσης είναι συνήθως ένα πρόγραµµα περιήγησης στο web ή web ερπυστριοφόρο, ξεκινά την επικοινωνία µε την υποβολή αίτησης για µια συγκεκριµένη πηγή, χρησιµοποιώντας HTTP και ο διακοµιστής απαντά µε το περιεχόµενο του εν λόγω πόρου ή ένα µήνυµα λάθους, εάν δεν µπορούν να το πράξουν. Ο πόρος είναι συνήθως ένα πραγµατικό αρχείο στον δευτερογενή τοµέα αποθήκευσης του διακοµιστή, αλλά αυτό δεν είναι η απαραίτητη περίπτωση και εξαρτάται από το πώς υλοποιείται ο web server.

Ενώ η κύρια λειτουργία είναι να υπηρετήσει το περιεχόµενο, η πλήρης εφαρµογή του HTTP περιλαµβάνει επίσης τρόπους για τη λήψη περιεχοµένου από τους πελάτες. Η λειτουργία αυτή χρησιµοποιείται για την υποβολή φόρµας ιστού, συµπεριλαµβανόµενο και το φόρτωµα των αρχείων.

Πολλοί γενικοί διακοµιστές web υποστηρίζουν επίσης server-side scripting, χρησιµοποιώντας τις ενεργές σελίδες διακοµιστή (ASP), PHP, ή άλλες γλώσσες προγραµµατισµού. Αυτό σηµαίνει ότι η συµπεριφορά του web server µπορεί να προγραµµατιστεί σε ξεχωριστά αρχεία, ενώ το πραγµατικό λογισµικό διακοµιστή παραµένει αµετάβλητο. Συνήθως, αυτή η λειτουργία χρησιµοποιείται για να δηµιουργήσει έγγραφα HTML δυναµικά ( "on-the-fly"), σε αντίθεση µε την επιστροφή στατικών εγγράφων. Ο πρώην χρησιµοποιείται κυρίως για την ανάκτηση ή/και την τροποποίηση των πληροφοριών από τις βάσεις δεδοµένων.

Οι διακοµιστές Web δεν χρησιµοποιούνται µόνο για την εξυπηρέτηση του World Wide Web. Μπορούν επίσης να βρεθούν ενσωµατωµένοι σε συσκευές, όπως εκτυπωτές, routers, κάµερες

και εξυπηρετούν µόνο ένα τοπικό δίκτυο. Ο web server µπορεί στη συνέχεια να χρησιµοποιηθεί ως µέρος ενός συστήµατος για την παρακολούθηση ή / και τη χορήγηση της εν λόγω συσκευής. Αυτό συνήθως σηµαίνει ότι δεν είναι απαραίτητο ένα πρόσθετο λογισµικό να πρέπει να εγκατασταθεί στον υπολογιστή-πελάτη, δεδοµένου ότι µόνο ένα web browser απαιτείται (η οποία τώρα περιλαµβάνεται µε τα περισσότερα λειτουργικά συστήµατα).

Το 1989 ο Tim Berners Lee πρότεινε ένα νέο σχέδιο στον εργοδότη του , µε στόχο τη διευκόλυνση της ανταλλαγής πληροφοριών µεταξύ των επιστηµόνων, χρησιµοποιώντας ένα σύστηµα υπερκειµένου. Το έργο είχε ως αποτέλεσµα ο Tim Berners Lee να γράφει για δύο προγράµµατα το 1990:

- Ένα πρόγραµµα περιήγησης που ονοµάζεται WorldWideWeb.
- Το πρώτο web server στον κόσµο, αργότερα γνωστό ως CERN httpd, ο οποίος έτρεξε για NextStep.

Μεταξύ 1991 και 1994, η απλότητα και η αποτελεσµατικότητα της πρώιµης τεχνολογίας που χρησιµοποιούνται για τα δεδοµένα surf και την ανταλλαγή µέσω του World Wide Web βοήθησε σε πολλά διαφορετικά λειτουργικά συστήµατα και να διαδώσουν τη χρήση τους µεταξύ των επιστηµονικών οργανισµών και πανεπιστηµίων, και στη συνέχεια για τη βιοµηχανία.

Το 1994 ο Tim Berners Lee αποφάσισε να αποτελούν την Κοινοπραξία του Παγκοσµίου Ιστού (W3C) για τη ρύθµιση της περαιτέρω ανάπτυξης των πολλών τεχνολογιών που εµπλέκονται (HTTP, HTML, κλπ) µέσω µιας διαδικασίας τυποποίησης.

Ένας διακοµιστής web (πρόγραµµα) έχει καθορισµένα όρια φορτίου, επειδή µπορεί να χειριστεί µόνο έναν περιορισµένο αριθµό συνδέσεων ταυτόχρονων πελάτη (συνήθως µεταξύ 2 και 80.000, από προεπιλογή µεταξύ 500 και 1.000) ανά διεύθυνση IP (και τη θύρα TCP) και µπορεί να εξυπηρετήσει µόνο ένα ορισµένο µέγιστο αριθµό των αιτήσεων ανά δευτερόλεπτο (RPS, επίσης γνωστή ως ερωτήµατα ανά δευτερόλεπτο ή QPS) ανάλογα µε:

- Τις δικές του ρυθµίσεις.
- Ο τύπος αιτήµατος HTTP.
- Αν το περιεχόμενο είναι προσωρινά.
- Αν το περιεχόµενο είναι στατική ή δυναµική.
- Οι περιορισµοί του υλικού και του λογισµικού του λειτουργικού συστήµατος του υπολογιστή στον οποίο τρέχει το web server.

Όταν ένας web server είναι κοντά ή πάνω από το όριο του, σταµατά να ανταποκρίνεται.

Ανά πάσα στιγµή ο διακοµιστής web µπορεί να υπερφορτωθεί λόγω:

- Περίσσεια νόμιμη κυκλοφορία Ιστού. Χιλιάδες ή ακόμα και εκατομμύρια πελάτες που συνδέονται µε την ιστοσελίδα σε σύντοµο χρονικό διάστηµα, π.χ., Slashdot αποτέλεσµα.
- Distributed Denial of επιθέσεις Υπηρεσίας. Μια επιθέση άρνησης υπηρεσιών (DoS επίθεση) ή να διανεμηθεί επίθεση άρνησης υπηρεσιών (DDoS επίθεση) είναι μια προσπάθεια να κάνει ο υπολογιστής ή το δίκτυο τον πόρο διαθέσιµο στους προβλεπόµενους χρήστες του.
- Σκουλήκια υπολογιστή που µερικές φορές προκαλούν ανώµαλη κίνηση λόγω των εκατοµµυρίων µολυσµένων υπολογιστών (δεν συντονίζονται µεταξύ τους).
- XSS ιοί µπορούν να προκαλέσουν υψηλή επισκεψηµότητα λόγω των εκατοµµυρίων των µολυσµένων προγράµµατων περιήγησης ή / και διακοµιστές web.
- ∆ιαδίκτυο bots κυκλοφορίας δεν φιλτράρεται, περιορίζεται σε µεγάλες ιστοσελίδες µε πολύ λίγους πόρους (εύρος ζώνης, κλπ).
- ∆ιαδίκτυο επιβραδύνσεις, έτσι ώστε οι αιτήσεις των πελατών εξυπηρετούνται πιο αργά και ο αριθµός των συνδέσεων αυξάνεται τόσο πολύ και έχει φτάσει σε αυτό το όριο ο server.
- ∆ιακοµιστές Web (υπολογιστές) µερική µη διαθεσιµότητα. Αυτό µπορεί να συµβεί λόγω ή επείγουσας συντήρησης ή αναβάθµισης, αποτυχίες υλικού ή λογισµικού, back-end (π.χ. βάση δεδοµένων) αποτυχίες, κλπ. Σε αυτές τις περιπτώσεις οι υπόλοιποι διακοµιστές web µπορούν να πάρουν πάρα πολύ κίνηση και να γίνουν υπερφορτωµένοι.

Τα συµπτώµατα ενός υπερφορτωµένο web server είναι:

- Οι αιτήσεις εξυπηρετούνται µε (πιθανώς µακρά) καθυστερήσεις (από 1 δευτερόλεπτο έως µερικές εκατοντάδες δευτερόλεπτα).
- Ο web server επιστρέφει έναν κωδικό σφάλµατος HTTP, όπως 500, 502, 503, 504, 408, ή ακόµα και 404, το οποίο είναι ακατάλληλο για µια κατάσταση υπερφόρτωσης.
- Ο web server αρνείται επαναφορές (interrupts) συνδέσεις TCP πριν επιστρέψει οποιοδήποτε περιεχόµενο.
- Σε πολύ σπάνιες περιπτώσεις, ο web server επιστρέφει µόνο ένα µέρος του περιεχοµένου που ζητήθηκε. Αυτή η συµπεριφορά µπορεί να θεωρηθεί ως σφάλµα, ακόµη και αν αυτό συνήθως προκύπτει ως σύµπτωµα της υπερφόρτωσης.
- Τεχνικές αντι-υπερφόρτωσης.

Για να ξεπεραστούν µερικώς άνω του µέσου όρου τα όρια φορτίου για την πρόληψη της υπερφόρτωσης, οι πιο δηµοφιλείς ιστοσελίδες χρησιµοποιούν κοινές τεχνικές όπως:

• Τη διαχείριση της κυκλοφορίας του δικτύου, µε τη χρήση.

- Τα τείχη προστασίας για να εμποδίσουν την ανεπιθύμητη κίνηση που προέρχεται από κακές πηγές IP ή έχουν κακά µοτίβα διαχείρισης της κυκλοφορίας HTTP για να πέσουν, να ανακατευθύνουν ή να ξαναγράψουν τα αιτήµατα που έχουν κακά σχέδια HTTP.
- ∆ιαχείριση εύρους ζώνης και τη διαµόρφωση της κυκλοφορίας, προκειµένου να εξοµαλύνει κάποιες κορυφές στη χρήση του δικτύου.
- Ανάπτυξη τεχνικών cache web.
- Χρησιµοποιώντας διαφορετικά ονόµατα τοµέα για να εξυπηρετούν διαφορετικό (στατικό και δυναµικό) περιεχόµενο από χωριστούς διακοµιστές web, δηλαδή: http://images.example.com http://www.example.com
- Χρησιµοποιώντας διαφορετικά ονόµατα τοµέα ή / και υπολογιστές για να διαχωρίσουµε µεγάλα αρχεία από τα µικρά και µεσαίου µεγέθους αρχεία. Η ιδέα είναι να µπορούν να βρίσκονται σε θέση cache µικρού και µεσαίου µεγέθους αρχεία και να εξυπηρετήσουν αποτελεσµατικά µεγάλα ή τεράστια (πάνω από 10-1000 MB) αρχεία, χρησιµοποιώντας διαφορετικές ρυθµίσεις.
- Χρησιµοποιώντας πολλούς διακοµιστές ∆ιαδικτύου (προγράµµατα) ανά υπολογιστή, το καθένα συνδέεται µε τη δική του κάρτα δικτύου και τη διεύθυνση IP.
- Χρησιµοποιώντας πολλούς servers στο internet (υπολογιστές) που οµαδοποιούνται µαζί πίσω από ένα φορτίο εξισορρόπησης , έτσι ώστε να ενεργούν ή να θεωρούνται ως ένα µεγάλο web server.
- Η προσθήκη περισσότερων πόρων υλικού (π.χ. RAM, δίσκοι) σε κάθε υπολογιστή.
- Συντονισµός παραµέτρων λειτουργικού συστήµατος για τις δυνατότητες και τη χρήση του υλικού.
- Χρησιµοποιώντας πιο αποτελεσµατικά προγράµµατα ηλεκτρονικών υπολογιστών για διακοµιστές web, κλπ.
- Χρησιµοποιώντας άλλες λύσεις, ειδικά αν το δυναµικό περιεχόµενο εµπλέκεται. (Wikipedia, 2016)

## **2** Συστήµατα ∆ιαχείρισης Περιεχοµένου**.**

#### **2.1** Εισαγωγή στα Συστήµατα ∆ιαχείρισης Περιεχοµένου**.**

Ο όρος Συστήµατα ∆ιαχείρισης Περιεχόµενου έχει µεταφραστεί από τον αγγλικό όρο **«**Contend Management System**»** (CMS). Κάνει αναφορά στις εφαρµογές οι οποίες επιτρέπουν σε κάποιον να έχει τη δυνατότητα διαχείρισης του διαδικτυακού περιεχοµένου, γα παράδειγµα εικόνες, κείµενα µε ευκολία. Στον τρόπο λειτουργίας του µοιάζει µε αυτός ενός προγράµµατος επεξεργασίας περιεχοµένου, για παράδειγµα του MS Word. (Support, 2016)

Τα Συστήµατα ∆ιαχείρισης Περιεχοµένου (Contend Management System, CMS) έχουν αναφορά σε ορισµένες εφαρµογές οι οποίες επιτρέπουν στους χρήστες να έχουν πρόσβαση στο διαδικτυακό τους περιεχόµενο, όπως είναι για παράδειγµα ένα κείµενο. Οι εφαρµογές διαχείρισης περιεχοµένου προσφέρουν τη δυνατότητα στους χρήστες τους να κάνουν όποιες αλλαγές εκείνοι επιθυµούν δίχως να έχουν ειδικές γνώσεις οι οποίες βασίζονται στη δηµιουργία ιστοσελίδων. Για αυτό τον σκοπό έχουν δηµιουργηθεί οι ειδικοί κειµενογράφοι οι οποίοι ονοµάζονται online «What You See Is What You Get» (WYSIWYG) οι οποίοι βοηθούν και δίνουν τη δυνατότητα να γίνουν αλλαγές µόνον όπου υπάρχει πραγµατική ανάγκη.

Ο χρήστης µε την βοήθεια ενός απλού φυλλοµετρητή έχει την δυνατότητα να πραγµατοποιήσει όποια αλλαγή εκείνος επιθυµεί µε την βοήθεια κάποιου browser (φυλλοµετρητή). Έχει δηλαδή τη δυνατότητα να δηµιουργήσει κάτι και µέσω αυτού του συγκεκριµένου κειµένου να δώσει τη δυνατότητα ενηµέρωσης του διαδικτυακού του τόπου µε την προϋπόθεση ο υπολογιστής στον οποίο θα έχει την πρόσβαση την ώρα όπου θα κάνει την συγκεκριµένη εργασία να έχει πρόσβαση στο διαδίκτυο. ∆εν είναι υποχρεωτικό ο υπολογιστής ο οποίος θα χρησιµοποιήσει ο χρήστης να υπάρχουν εγκατεστηµένα προγράµµατα επεξεργασίας γραφικών ή ιστοσελίδων ή οτιδήποτε άλλων.

Το «∆υναµικό Περιεχόµενο» ενός website το αποτελούν οι πληροφορίες µέσω των οποίων δίνεται η δυνατότητα να παρουσιαστεί ένα site. Οι πληροφορίες αυτές έχουν την δυνατότητα για οποιαδήποτε αλλαγή χρειάζεται µέσω µίας εφαρµογής η οποία επιτρέπει στους ίδιους τους διαχειριστές να κάνουν προσθήκες, διορθώσεις και διαγραφές εγγραφών σε πίνακες δεδοµένων. Σε αρκετές περιπτώσεις όλες αυτές οι πληροφορίες αποθηκεύονται.

Τα Συστήµατα ∆ιαχείρισης Περιεχοµένων δίνουν δυνατότητα χρήσης τους σε:

- Ειδήσεις (εφηµερίδες, περιοδικά, πρακτορεία ειδήσεων κ.λπ.).
- Καταλόγους προϊόντων.
- Παρουσιάσεις εταιριών και προσωπικού.
- Παρουσιάσεις προϊόντων.
- Online υποστήριξη.
- Αγγελίες και ανακοινώσεις.
- Παρουσιάσεις και προβολή γεωγραφικών περιοχών.
- ∆ιαφηµίσεις.
- ∆ελτία Τύπου.
- Όρους και συµβόλαια.
- Χάρτες, κατευθύνσεις και οδηγίες.

Ένα ολοκληρωμένο Σύστημα Διαχείρισης είναι απαραίτητο να έχει τη δυνατότητα να διαχειρίζεται όλες τις πληροφορίες τις οποίες έχει το site και να έχει την ευκαιρία να μπορεί να προσφέρει υπηρεσίες οι οποίες να μπορούν να εξυπηρετούν και διευκολύνουν τους διαχειριστές τους.

Ένα ολοκληρωµένο Σύστηµα ∆ιαχείρισης Περιεχοµένου έχει περισσότερες επιλογές και περισσότερα πλεονεκτήµατα:

- Γρήγορη ενηµέρωση, διαχείριση και αρχειοθέτηση του διαδικτυακού τόπου.
- Ενηµέρωση του περιεχοµένου από οπουδήποτε.
- Ταυτόχρονη ενηµέρωση από πολλούς χρήστες και διαφορετικούς υπολογιστές.
- Να µην απαιτούνται ειδικές τεχνικές γνώσεις από τους διαχειριστές του.
- Εύκολη χρήση και άµεση γνώση του τελικού αποτελέσµατος, όπως γίνεται και µε γνωστούς κειµενογράφους.
- ∆υνατότητα αναζήτησης του περιεχοµένου που καταχωρείται και αυτόµατη δηµιουργία αρχείου.
- Ασφάλεια και προστασία του σγεδιασμού του site από λανθασμένες ενέργειες, που θα µπορούσαν να δηµιουργήσουν πρόβληµα στην εµφάνισή τους.
- ∆ιαχωρισµός του περιεχοµένου από τον σχεδιασµό και την πλοήγηση (navigation) του διαδικτυακού τόπου από τον ίδιο τον χρήστη.
- Αυτόµατη δηµιουργία των συνδέσµων ,εταξύ των σελίδων και αποφυγή προβληµάτων ανύπαρκτων σελίδων(404 errors pages).
- Μικρότερο φόρτος στον εξυπηρετητή (server) και χρήση λιγότερου χώρου, αφού δεν υπάρχουν πολλές επαναλαμβανόμενες στατικές σελίδες, από την στιγμή την οποία η ανάπτυξη των σελίδων γίνεται δυναμικά.
- Όλο το περιεχόµενο καταχωρείται στην/στις βάσεις δεδοµένων, τις οποίες µπορούµε πιο εύκολα και γρήγορα να τις προστατεύσουµε τηρώντας αντίγραφα ασφαλείας.

Κάθε Σύστηµα ∆ιαχείρισης Περιεχοµένου αποτελείται από κάποια επιπλέον χαρακτηριστικά και υπηρεσίες τα οποία είτε κοστίζουν για να εγκατασταθούν και να χρησιµοποιηθούν είτε προσφέρονται δωρεάν προς εγκατάσταση και χρήση. Αυτά τα χαρακτηρίστηκα και οι υπηρεσίες παρουσιάζονται παρακάτω:

- Εφαρµογή διαχείρισης και προβολής διαφηµιστικών banners, δηµοσκοπήσεων και παραµετροποίησης (personalisation).
- ∆υνατότητα παρουσίασης του περιεχοµένου σε συνεργαζόµενα sites (syndication).
- Στατιστικά.
- Διαχείριση μελών.
- Ενηµερωτικά ∆ελτία (newsletters).
- Τρόπος Συζητήσεως (forum).

#### **2.2** Έννοιες Περιεχοµένου και ∆ιαχείρισης Περιεχοµένου**.**

Για να µπορούµε να κατανοήσουµε πλήρως την έννοια Πληροφοριακά Συστήµατα και αυτό που ακριβώς πρεσβεύουν, αρχικά είναι απαραίτητο να κατανοήσουµε δύο µικρές αλλά πολύ βασικές έννοιες: Το «περιεχόµενο» και τη «διαχείριση του περιεχοµένου».

Περιεχόµενο **(Conent):** Όταν κάνουµε αναφορά στον όρο «Περιεχόµενο» κάνουµε αναφορά στο «∆οµηµένο Περιεχόµενο». Το ∆οµηµένο Περιεχόµενο µε τη σειρά του αναφέρεται στην πληροφορία εκείνη η οποία έχει αναλυθεί σε κάποια συγκεκριµένα τµήµατα και εν συνεχεία έχει κατηγοριοποιηθεί µε τη βοήθεια χρήσης µεταδεδοµένων. Υπάρχει βεβαίως µία σηµαντική διαφορά ανάµεσα στο «∆οµηµένο Περιεχόµενο» και στη «Μη ∆οµηµένη Πληροφορία». Η Μη ∆οµηµένη Πληροφορία είναι µίαν ηλεκτρονική πληροφορία η οποία δεν χρησιµοποιεί κάποιο µοντέλο µέσω του οποίου να µπορεί να περιγραφεί ή χρησιµοποιεί ένα συγκεκριµένο µοντέλο µέσω του οποίου οι λειτουργίες τις οποίες έχει ένας οργανισµός διεκπεραιώνονται µε δυσκολία. Ένα παράδειγµα Μη ∆οµηµένης Πληροφορίας είναι ένα κείµενο word. Τα Μεταδεδοµένα αποτελούν περιγραφικά δεδοµένα τα οποία παρέχουν πληροφορίες, τεκµηριώνουν και ορίζουν άλλα δεδοµένα. Ένα απλό παράδειγµα είναι το παρακάτω: Ένα κείµενο αποτελεί τα δεδοµένα. Τα χαρακτηριστικά τα οποία το διαµορφώνουν, όπως για παράδειγµα ο τίτλος του, ορισµένες λέξεις «κλειδιά», το είδος το οποίο είναι. αποτελούν τα µεταδεδοµένα. Τα µεταδεδοµένα έχουν ορισµένες ιδιότητες:

- Παρέχουν συµφραζόµενα για άλλα δεδοµένα.
- Επιτυγχάνουν και εµπλουτίζουν την αναζήτηση.
- Περιγράφουν συνοπτικά αυτά τα οποία περιέχουν τα μεταδεδομένα.
- Βοηθούν τη μηχανική επεξεργασία από τον υπολογιστή.
- Βοηθούν στη σωστή παρουσίαση.

• Βοηθούν στις επιχειρησιακές διαδικασίες. (Wikipedia, 2016)

∆ιαχείριση Περιεχοµένου **(Content Management):** Όταν αναφερόµαστε στον όρο «∆ιαχείριση Περιεχοµένου» κάνουµε λόγο στις εφαρµογές εκείνες οι οποίες δίνουν το δικαίωµα στους χρήστες τους να µπορούν να διαχειρίζονται το διαδικτυακό τους περιεχόµενο όπως για παράδειγµα κείµενα και εικόνες και να κάνουν όποιες αλλαγές θεωρούν εκείνοι απαραίτητες µε κάποια ευκολία,, µέσα σε ένα περιβάλλον οικείο, το οποίο έχει αρκετές οµοιότητες µε το περιβάλλον ορισµένων εφαρµογών γραφείου. Οι εφαρµογές «∆ιαχείρισης Περιεχοµένου» δεν απαιτούν γνώσεις οι οποίες να σχετίζονται µε την δηµιουργία ιστοσελίδων ή γραφικών καθώς αυτή είναι δουλειά των online editors. Επίσης η «∆ιαχείριση Περιεχομένου» δεν αποτελεί αυτοσκοπό. Για να είναι χρήσιμο το περιεχόμενο το οποίο συγκεντρώνεται είναι απαραίτητο να είναι σωστά δοµηµένο. Για αυτό το λόγο έχουν δηµιουργηθεί. Αυτά τα δύο συστήµατα αποτελούν τις πλατφόρµες και τα εργαλεία µε την βοήθεια των οποίων θα συλλεχτεί η εµπειρία η οποία έχει µία επιχείρηση ένας οργανισµός και ύστερα θα προσπαθήσουν να τα προωθήσουν και να τα χρησιµοποιήσουν στα σηµεία εκείνα της επιχείρησης ή του οργανισµού τα οποία είναι ικανά να προσφέρουν το µέγιστο δυνατό κέρδος. Η διαχείριση της γνώσης έχει γνωρίσει σηµαντική και µεγάλη ανάπτυξη στον κόσµο της τεχνολογίας τα τελευταία χρόνια σαν επιχειρηµατικό µοντέλο. Οι τεχνολογίες όµως της πληροφορικής είναι αρκετές ώστε να µπορέσουν να την εγκαταστήσουν σε ένα οργανισµό ή σε µίαν επιχείρηση. Αρκετές είναι οι επιχειρήσεις και οι οργανισµοί οι οποίοι δηµιουργούν, αναπτύσσουν αποθήκες γνώσης για την καλύτερη εξυπηρέτησή τους όπως για παράδειγµα για την εξυπηρέτηση πελατών, τη διαχείριση ανθρωπίνων πόρων, την ανάπτυξη προϊόντων και για αρκετές άλλες δραστηριότητες τις οποίες πιθανότατα να έχει µίαν επιχείρηση ή ένας οργανισµός. (DOTSOFT, 2016)

#### **2.3** Κατηγορίες Συστηµάτων ∆ιαχείρισης Περιεχοµένου**.**

Τα Συστήµατα ∆ιαχείρισης Περιεχοµένων έχουν κάποιες λειτουργίες τις οποίες είναι υποχρεωµένα να φέρουν εις πέρας. ∆εν είναι εφικτό όλα τα συστήµατα να εκτελούν όλες τις αρµοδιότητες. Είναι πρακτικά αδύνατον, διότι και αρκετός χρόνος που απαιτείται για κάποιες λειτουργίες θα είναι άχρηστες και τα συστήµατα θα χαλάσουν και θα µπλοκάρουν από τη πολύ δουλειά. Για αυτό το λόγο λοιπόν τα Συστήµατα ∆ιαχείρισης Περιεχοµένων τα έχουµε χωρίσει µε βάση τις λειτουργίες που πρέπει να κάνουν. Αυτές οι κατηγορίες είναι: 1. Τα Επιχειρησιακά Συστήµατα ∆ιαχείρισης Περιεχοµένου, 2. Τα Συστήµατα ∆ιαχείρισης Περιεχοµένου Ιστού και 3. Τα Συστήµατα ∆ιαχείρισης Περιεχοµένου Εξαρτηµάτων Λογισµικού (Components).

Επιχειρηµατικά Συστήµατα ∆ιαχείρισης Περιεχοµένου**:** (Enterprise Content Management System – ECMS). Τα συγκεκριμένα συστήματα έχουν δημιουργηθεί ώστε να ασχολούνται με το περιεχόµενο, τα έγγραφα, τα στοιχεία και τα παραστατικά τα οποία σχετίζονται µε τις οργανωτικές διαδικασίες µίας επιχείρησης. Τα Επιχειρηµατικά Συστήµατα ∆ιαχείρισης Περιεχοµένων έχουν ως στόχο και ως αποτέλεσµα να διαχειρίζονται σωστά το περιεχόµενο και τις αδόµητες πληροφορίες του οργανισµού µε όλες τις µορφές και τοποθεσίες που µπορεί να υπάρχουν.

Συστήµατα ∆ιαχείρισης Περιεχοµένου Ιστού**:** (WCM). Τα συστήµατα αυτά είναι συστήµατα CMS τα οποία έχουν σχεδιαστεί ώστε να κάνουν απλή τη δηµοσίευση του διαδικτυακού περιεχοµένου των web sites και των κινητών συσκευών. Ακόµη, δίνει στους δηµιουργούς περιεχοµένων τη δυνατότητα να δηµοσιεύουν ένα περιεχόµενο δίχως να είναι απαραίτητη η τεχνητή γνώση της HTML γλώσσας και δίχως τη µεταφόρτωση των αρχείων. Αρκετά web based Συστήµατα ∆ιαχείρισης Περιεχοµένου γίνονται αποδεκτά τόσο µε βάση τον Ανοικτό Κώδικα όσο και µε βάση τα εµπορικά κατοχυρωµένα πνευµατικά δικαιώµατα. Με βάση αυτόν τον τοµέα το OSS (Open Source Software) έχει κατακτήσει επικρατέστερη θέση έναντι της ιδιοκτησιακής µορφής των οµόλογών του.

Συστήµατα ∆ιαχείρισης Περιεχοµένου Εξαρτηµάτων Λογισµικού**:** (Components). Κάνοντας χρήση κάποιο στοιχείο των Συστηµάτων ∆ιαχείρισης Περιεχοµένων, το συγκεκριµένο περιεχόµενο αποθηκεύεται και αποτελεί αντικείµενο διαχείρισης υπερηχογράφου ή εξαρτήµατος για µεγαλύτερη επαναχρησιµοποίηση του συγκεκριµένου εγγράφου. (Βικεπαίδεια, 2016)

## **2.4** Πλεονεκτήµατα Συστηµάτων ∆ιαχείρισης Περιεχοµένου**.**

Τα Συστήµατα ∆ιαχείρισης Περιεχοµένου έχουν πολλά πλεονεκτήµατα. Παρακάτω παρουσιάζονται ορισµένα µόνο από τα πολλά πλεονεκτήµατα τα οποία έχουν:

- Προσθήκη, διαγραφή και τροποποίηση κειµένου.
- Προσθήκη, διαγραφή και τροποποίηση εικόνων.
- Προσθήκη, διαγραφή και τροποποίηση σελίδων, προϊόντων και κατηγοριών προϊόντων.
- Εύκολα ανέβασµα µέσα από γραφικό µενού αρχείων όπως pdf.
- ∆υνατότητα αλλαγής στοιχείων.
- Περιβάλλον εργασίας το οποίο θυμίζει σε μεγάλο βαθμό το Microsoft Word.
- ∆υνατότητα µαζικής αντιγραφής ή µετακίνησης στοιχείων, όπως για παράδειγµα κείµενα από το ένα σηµείο της ιστοσελίδας σε ένα άλλο σηµείο της ιστοσελίδας.
- ∆ιαχείριση χρηστών µε πολλαπλά δικαιώµατα.
- Ιστοσελίδες φιλικές προς τις µηχανές της αναζήτησης.
- ∆ιαχείριση Meta Tags (Τίτλος, Περιγραφή και λέξεις κλειδιά) ανά κατηγορία µε σκοπό να συσχετίζεται η ιστοσελίδα µε αυτές τις περιγραφές στις µηχανές της αναζήτησης.
- Πολυγλωσσικό περιβάλλον διαχείρισης.
- Εργαλεία για την ενσωµάτωση στην ιστοσελίδα του Google Analytics για την παρακολούθηση της επισκεψηµότητας.
- Αναζήτηση στο περιεχόμενο. (iDesigner, 2016)

#### **2.5** Αναφορά στα δηµοφιλέστερα Συστήµατα ∆ιαχείρισης Περιεχοµένου**.**

Τα Συστήµατα ∆ιαχείρισης Περιεχοµένου είναι αρκετά, εµείς θα αναφερθούµε όµως στα τρία πιο δηµοφιλή Συστήµατα ∆ιαχείρισης Περιεχοµένου τα οποία είναι το Joomla, το WordPress και το Drupal.

**Joomla:** Είναι ένα ελεύθερο και ανοικτού κώδικα Σύστηµα ∆ιαχείρισης Περιεχοµένου. Γίνεται χρήση του Joomla συνήθως για δηµοσίευση περιεχοµένου στο Παγκόσµιο Ιστό, World Wide Web, καθώς και σε τοπικά δίκτυα Intranets. Έχει γραφτεί σε γλώσσα PHP και αποθηκεύει τα δεδοµένα του σε βάση MySQL. Ένα βασικό του χαρακτηριστικό είναι πως οι σελίδες τις οποίες εµφανίζει είναι δυναµικές, διότι δηµιουργούνται τη στιγµή την οποία ζητούνται. Ένα σύστηµα διακοµιστή, Server, ο οποίος λαµβάνει τις αιτήσεις των χρηστών και τις εξυπηρετεί είναι ο Apache.

Με ένα ερώτηµα προς την βάση έχει την ικανότητα να λαµβάνει τα δεδοµένα τα οποία µορφοποιεί και στέλνει στον φυλλοµετρητή, web browser, του χρήστη. Οι δυνατότητες τις

οποίες έχει ο Joomla είναι προσωρινή αποθήκευση σελίδας, RSS feeds, εκτυπώσιµες εκδώσεις των σελίδων, ειδήσεις, blogs, δηµοσιοποίησες, έρευνες, καθώς και πολύγλωσση υποστήριξη των εκδόσεων του.

Όπως πολλά παρεµφερή λογισµικά µε το Joomla, και αυτό αρκετά συχνά αντιµετωπίζει προβλήµατα ασφαλείας, τα οποία αρκετές φορές δεν είναι και τόσο µεγάλης σηµασίας. Ένα ωραίο παράδειγµα είναι το Jsupport, το οποίο είναι ένα extension το οποίο χρησιµοποιείται στο Joomla. ∆ίνει τη δυνατότητα στον κατασκευαστή ενός site στο joomla να χρησιµοποιεί µε έναν εύκολο τρόπο συχνές ερωτήσεις (FAQs) και σχόλια (comments). Η µεταβλητή του Jsupport κάνει λόγο στην προδιάθεση την οποία έχει η απουσία της µεταβλητής ελέγχου η οποία ονοµάζεται «alpha». Ο χρήστης ο οποίος έχει κακό σκοπό, έχει την δυνατότητα να δώσει την τιµή «alpha» σε ένα ερώτηµα SQL, ώστε µε αυτόν τον τρόπο να επιβαρυνθεί η Βάση ∆εδοµένων της εφαρµογής SQL injection. (Βικιπαίδεια, 2016)

**WordPress:** Αποτελεί ένα ελεύθερο και ανοικτού κώδικα Σύστηµα ∆ιαχείρισης Περιεχοµένου, καθώς επίσης αποτελεί και µία πλατφόρµα από δηµοσιεύσεις γραµµένες σε γλώσσα PHP και σε γλώσσα MySQL. Έχει αρκετές δυνατότητες, µέσα στις οποίες συµπεριλαµβάνεται η αρχιτεκτονική η οποία επιτρέπει περισσότερες λειτουργίες για ένα σύστηµα προτύπου. Το WordPress καταλαµβάνει περισσότερο από 14% της χρήσης των ιστοτόπων.

Η πρώτη κυκλοφορία του πραγµατοποιήθηκε στις 27 Μαΐου 2003 από τον Matt Mullenweg. Αποτελεί παραλλαγή του b2/cafelog. Η έκδοση 3.0 έχει ξεπεράσει τις 32.5 εκατοµµύρια λήψης τον Φεβρουάριο του 2011.

Στο WordPress περιλαµβάνεται το Σύστηµα Προτύπων Ιστού το οποίο κάνει χρήση έναν επεξεργαστή προτύπων. Ο επεξεργαστής προτύπων δίνει τη δυνατότητα στους χρήστες του να κάνουν αλλαγές στη θέση των στοιχείων των οποίων επιθυµούν στο γραφικό περιβάλλον. ∆εν είναι απαραίτητο οι χρήστες να µπουν στη διαδικασία να επεξεργαστούν κώδικα PHP ή κώδικα HTML. Ακόµη οι δυνατότητες τις οποίες µπορεί να προσφέρει το WordPress στους χρήστες είναι η εγκατάσταση και η αλλαγή ανάµεσα σε διάφορα οπτικά θέµατα, η επεξεργασία κώδικα PHP και κώδικα HTML στα οπτικά θέµατα έτσι ώστε να γίνει επίτευξη υψηλού επιπέδου τροποποιήσεων, η παροχή της δυνατότητας της ενσωµατωµένης διαχείρισης, παρέχουν τη δυνατόττηα στους µόνιµους συνδέσµους να γίνουν πιο φιλικοί προς τις µηχανές αναζήτησης, παρέχεται η δυνατότητα ανάθεσης πολλαπλών κατηγοριών και υποκατηγοριών των άρθρων, παρέχεται η δυνατότητα υποστήριξης για εισαγωγή ετικετών στα άρθρα και στις σελίδες και τέλος παρέχεται η δυνατότητα χρησιµοποίησης αυτόµατων φίλτρων τα οποία περιέχουν µία τροποποιηµένη µορφοποίηση ενός κειµένου, το οποίο µπορεί να είναι η αλλαγή διπλών εισαγωγικών «» σε «έξυπνα εισαγωγικά» *""*.

Το WordPress εκτός από την παροχή υποστήριξης την οποία διαθέτει στο Σύστηµα Προτύπων Ιστού, διαθέτει παροχή υποστήριξης στο πρότυπο Trackback και στο πρότυπο Pingback. Το WordPress διαθέτει µία αρκετά µεγάλη ποικιλία σε αρχιτεκτονική πρόσθετων λειτουργιών δίνει την δυνατότητα στου χρήστες και στους προγραµµατιστές οι οποίοι το χειρίζονται να πάνε τη λειτουργικότητα του προγράµµατος ένα βήµα πιο πάνω από τις δυνατότητες του οι οποίες είναι µέρος της βασικής εγκατάστασης του WordPress.

Το b2/cafelog ή b2 ή cafelog υπήρξε πριν την εµφάνιση του WordPress, του οποίου η χρήση έφτανε στα 2.000 ιστολόγια έως τον Μάιο του 2003. Ο Michel Valdrighi το έφτιαξε σε γλώσσα προγραµµατισµού PHP, ώστε να µπορεί να συνυπάρχει µε τη MySQL. Ο Michel Valdrighi παρέχει τις υπηρεσίες του και στοWordPress καθώς µαζί µε το b2evolution αποτελούν τους διαδόχους του b2/cafelog.

Το WordPress έκανε την εµφάνισή του το 2003, το οποίο ήταν το αποτέλεσµα της συνεργασίας δύο επιστηµόνων, του Matt Mullenweg και του Mike Little. Το WordPress πήρε το όνοµά του από την φίλη του Matt Mullenweg, Christine Selleck.

Το WordPress έχει στο ενεργητικό του τρεις βαρέσεις:

- Το 2007, το WordPress κέρδισε ένα βραβείο για Ανοικτού κώδικα Σύστηµα ∆ιαχείρισης Περιεχοµένου από την Packt.
- To 2009, Κερδίζει ακριβώς το ίδιο βραβείο.
- To 2010, κέρδισε το βραβείο «Hall of Fame» στην κατηγορία Συστηµάτων ∆ιαχείρισης Περιεχοµένου στα Βραβεία Ανοικτού Κώδικα.

Σχεδόν όλες οι εκδόσεις του WordPress έχουν πάρει το όνοµά τους από διάσηµους µουσικούς της Jazz µουσικής. Μερικές αναφέρονται παρακάτω.

Η έκδοση 1.2, η οποία ονοµάζεται Minqus κυκλοφόρησε για πρώτη φορά στις 22 Μαΐου 2004. Η σηµαντικότερη καινούργια λειτουργία της έκδοσης Minqus είναι η υποστήριξη πρόσθετων λειτουργιών των οποίων οι κεφαλίδες χρησιµοποιούνται στην ίδια µορφή µέχρι σήµερα.

Η έκδοση 1.5, η οποία ονοµάζεται Strayhom κυκλοφόρησε για πρώτη φορά στις 17 Φεβρουαρίου 2004. Στην έκδοση Strayhom έχουν εµφανιστεί καινούργιες δυνατότητες αρκετά σηµαντικές, για παράδειγµα η µία δυνατότητα αφορά την διαχείριση των στατικών ιστοσελίδων και µία άλλη δυνατότητα είναι η διαχείριση των οπτικών θεµάτων. Αυτές οι δυνατότητες συνδέονται µε ένα καινούργιο προεπιλεγµένο οπτικό θέµα το οποίο ονοµάζεται Kubrick και έχει σχεδιαστεί από τον Michael Heilemann.

Η έκδοση 2.0, η οποία ονοµάζεται Duke κυκλοφόρησε για πρώτη φορά στις 31 ∆εκεµβρίου 2005. Στην έκδοση Duke εισήχθησαν καλύτερες δυνατότητες επεξεργασίας ενός κειµένου, καλύτερα εργαλεία διαχείρισης όπως είναι το ανέβασµα των εικόνων, οι πιο γρήγορες δηµοσιεύσεις, πιο εξελιγµένο σύστηµα εισαγωγής και βελτιώθηκε πλήρως ο κώδικας του προγράµµατος.

Η έκδοση 2.1, η οποία ονοµάζεται Ella κυκλοφόρησε πρώτη φορά στις 22 Ιανουαρίου 2007. Η έκδοση Ella έχει υποστεί διόρθωση των σφαλµάτων ασφαλείας, αναδηµιουργία διεπαφής και πιο εξελιγµένα εργαλεία επεξεργασίας όπως είναι ο ελεγκτής ορθογραφίας και αυτόµατης αποθήκευσης και τέλος εξελιγµένες επιλογές διαχείρισης περιεχοµένου.

Η έκδοση 2.2, η οποία ονοµάζεται Getz κυκλοφόρησε πρώτη φορά στις 16 Μαΐου 2007. Στην έκδοση Getz προστέθηκε η υποστήριξη για widget στα οπτικά θέµατα και έγιναν καλύτερα η υποστήριξη για ροές Atom και η ταχύτητα.

Η έκδοση 2.3, η οποία ονοµάζεται Dexter κυκλοφόρησε πρώτη φορά στις 24 Σεπτεµβρίου 2007. Στην έκδοση Dexter παρέχεται υποστήριξη για ετικέτες, νέο σύστηµα ιεραρχίας για τις κατηγορίες και εύκολη ειδοποίηση για ενηµερώσεις. Η έκδοση Dexter δίνει τη δυνατότητα στήριξης του προτύπου Atom 1.0 το οποίο είναι µαζί µε το πρωτόκολλο δηµοσιεύσεων και διαθέτει κάποιες πολύ απαραίτητες ενηµερώσεις ασφαλείας.

Η έκδοση 2.5, η οποία ονοµάζεται Brecker κυκλοφόρησε πρώτη φορά στις 29 Μαρτίου 2008. Για τους προγραµµατιστές θεωρήθηκε σωστό να παραλείψουν την έκδοση 2.4 και να προχωρήσουν στην επόµενη έκδοση, την έκδοση 2.5 γνωστή και ως Brecker. Η Brecker διαθέτει ενηµερώσεις τόσες, όσες είναι απαραίτητο να υπάρχουν για δύο εκδόσεις. Στο περιβάλλον της διαχείρισης υπήρξε µία ανανέωση και ο ιστότοπος του WordPress σχεδιάστηκε πάλι από την αρχή για να είναι πιο κοντά µε το καινούργιο στυλ.

Η έκδοση 2.6, η οποία ονοµάζεται Tyner κυκλοφόρησε για πρώτη φορά στις 15 Ιουλίου 2008. Στην έκδοση Tyner τοποθετήθηκαν κάποια χαρακτηριστικά τα οποία ήταν ικανά να µετατρέψουν το WordPress στο ισχυρότερο Πληροφοριακό Σύστηµα ∆ιαχείρισης. Έπειτα από αυτό ήταν πιο εύκολη η καταγραφή των αλλαγών στην οποιαδήποτε δηµοσίευση και σελίδα και αρκετά πιο εύκολη η δηµοσίευση άρθρων από όπου και αν βρισκόταν ο συγγραφέα.

Η έκδοση 2.7, η οποία ονοµάζεται Coltrone κυκλοφόρησε για πρώτη φορά στις 11 ∆εκεµβρίου 2008. Το περιβάλλον της διαχείρισης χρειάστηκε να ανανεωθεί για πολλοστή φορά ώστε να προστεθεί η δυνατότητα αυτόµατων ενηµερώσεων και αυτόµατων εγκαταστάσεων πρόσθετων λειτουργιών στο περιβάλλον της διαχείρισης.

Η έκδοση 2.9, η οποία ονοµάζεται Comen κυκλοφόρησε για πρώτη φορά στις 19 ∆εκεµβρίου 2009. Η έκδοση Comen είχε ανάγκη από µία καινούργια λειτουργία και αυτή ήταν η δυνατότητα αναίρεσης κινήσεων σε πολλά χαρακτηριστικά του προγράµµατος, ένας ενσωµατωµένος επεξεργαστής εικόνων, µαζική αναβάθµιση πρόσθετων λειτουργιών, και αρκετές ακόµα βελτιώσεις στο παρασκήνιο του προγράµµατος.

Η έκδοση 3.0, η οποία ονοµάζεται Thelonious κυκλοφόρησε για πρώτη φορά στις 17 Ιανουαρίου 2010. Η έκδοση Thelonious µε την κυκλοφορία της έκανε ευρέος γνωστό το προεπιλεγµένο οπτικό θέµα το οποίο ονοµάζεται "Twenty Ten".

Η έκδοση 3.1, η οποία ονοµάζεται Reinhardt κυκλοφόρησε πρώτη φορά στις 23 Φεβρουαρίου 2011. Στην έκδοση Reinhardt είναι πολύ σηµαντική η ένταξη της µπάρας
διαχείρισης και εµφανίζεται σε όλες τις σελίδες του ιστολογίου όταν ο διαχειριστής συνδεθεί στο ιστολόγιο.

Η έκδοση 3.2, η οποία ονοµάζεται Gershwin κυκλοφόρησε για πρώτη φορά στις 4 Ιουλίου 2011. Η έκδοση της Gershwin ακριβώς τέσσερις µήνες έπειτα από την κυκλοφορία της προηγούµενης έκδοσης αποδεικνύει την σηµαντική ανάπτυξη την οποία έχει το WordPress ως Σύστηµα ∆ιαχείρισης Περιεχοµένου.

Η έκδοση 3.3, η οποία ονοµάζεται Sony κυκλοφόρησε για πρώτη φορά στις 12 ∆εκεµβρίου 2011. Με την βοήθεια της έκδοσης Sony το WordPress γίνεται αρκετά πιο φιλικό στους χρήστες µε ελάχιστες γνώσεις προγραµµατισµού, στους υπολογιστές και στα tablet.

Η έκδοση 3.4, η οποία ονοµάζεται Green κυκλοφόρησε για πρώτη φορά στις 13 Ιουνίου 2013. Η έκδοση Green περιέχει βελτιστοποιήσεις οι οποίες κάνουν λόγο για την παραµετροποίηση των οπτικών θεµάτων, την ενσωµάτωση του Twitter και µερικές άλλες µικρές αλλαγές.

Το WordPress ως λογισµικό έχει εµφανίσει πολλά προβλήµατα ασφαλείας .Τα περισσότερα τα έχει εµφανίσει το 2007 και το 2008. Τον Ιανουάριου του 2007 πολλά ιστολόγια, δηµοφιλή και µη δηµοφιλή, τα οποία χρησιµοποιούσαν το WordPress δέχτηκαν επίθεση λόγο κάποιας αδυναµίας την οποία εµφάνισε το WordPress. Για παράδειγµα ένα πρόβληµα ασφαλείας το οποίο αντιµετώπισε το WordPress ήταν στην έκδοσή του 2.1.1 από κάποιον ο οποίος µέσω Backdoor προσπάθησε να εισάγει και να εκµεταλλευτεί κώδικα. Ευτυχώς που η αµέσως επόµενη έκδοση 2.1.2 κατάφερε να διορθώσει το πρόβληµα.

Τα αποτελέσµατα µίας µελέτης η οποία διεξήχθη το Μάιο του 2007 έδειξαν πως αρκετά ιστολόγια σε ποσοστό 98% υπήρξαν ανοικτά σε επιθέσεις ασφαλείας διότι οι εκδόσεις τις οποίες είχαν δεν υποστηρίζονταν πλέον από κάπου.

Ο Stefan Esser ο οποίος είναι ιδρυτής της Αντιµετώπισης της Ασφαλείας της PHP, παραχώρησε συνέντευξη µέσω της οποίας κατηγόρησε ανοιχτά και δηµόσια το WordPress για τα προβλήµατα τα οποία αντιµετώπιζε για την αρχιτεκτονική του τα οποία δηµιουργούσαν πρόβληµα στη δηµιουργία κώδικα µέσω του οποίου θα ήταν ασφαλείς στις διάφορες αδυναµίες και προβλήµατα.

Το WordPress έχει καταφέρει να κάνει σηµαντικά βήµατα για την ασφάλειά του το οποίο έχει ως αποτέλεσµα οι νεότερες εκδόσεις του να είναι αρκετά πιο ασφαλείς µε λιγότερα ποσοστά εµφάνισης προβληµάτων. (Βικιπαίδεια, 2016)

**Drupal:** Αποτελεί ένα αρθρωτό Σύστηµα ∆ιαχείρισης Περιεχοµένου, ανοικτού/ελεύθερου λογισµικού το οποίο είναι γραµµένο σε γλώσσα προγραµµατισµού PHP. Το Drupal όπως πολλά σύγχρονα Σύστηµα ∆ιαχείρισης Περιεχοµένου δίνει τη δυνατότητα στον διαχειριστή του συστήµατος να οργανώνει το περιεχόµενο, να προσαρµόσει τη παρουσίαση, να αυτοµατοποιεί διαχειριστικές εργασίες και να διαχειρίζεται τους επισκέπτες και εκείνους οι οποίοι συνεισφέρουν. Ενώ υπάρχει µία πολύπλοκη προγραµµατιστική διεπαφή, οι περισσότερες εργασίες µπορούν να υλοποιηθούν από ελάχιστο έως καθόλου προγραµµατισµό. Το Drupal κάποιες φορές έχει την περιγραφή «υποδοχή για εφαρµογές ιστού» καθώς οι δυνατότητες της οποίες έχει προχωρούν παραπέρα από τη διαχείριση του περιεχοµένου, επιτρέποντας του ένα µεγάλο εύρος υπηρεσιών και συναλλαγών.

Η εκτέλεση του Drupal έχει τη δυνατότητα να γίνει σε διάφορες πλατφόρµες, συµπεριλαµβανοµένων και λειτουργικών συστηµάτων, όπως Linux, Windows Mac OS X, FreeBSD είτε οποιοδήποτε πλατφόρµα η οποία υποστηρίζει είτε το δοκιµαστή ιστοσελίδων Apache HHTP server έκδοσης 1.3+ είτε το Internet Information Services, όπως και τη γλώσσα προγραµµατισµού PHP.

Το Drupal αρχικά ξεκίνησε ως Σύστηµα Πίνακα Ανακοινώσεων από τον Dries Buytaert. Το 2001 µετατράπηκε σε εγχείρηµα ανοιχτού κώδικα. Ο όρος Drupal Προέρχεται από τον αγγλικό όρο της ολλανδικής λέξης «druppel» το οποίο σηµαίνει «σταγόνα». Η ονοµασία προήλθε από τον ιστότοπο Drop.org. Έπειτα ο κώδικας ονοµάστηκε Drupal. Ο Dries Buytaert ήθελε να δώσει το όνοµα «dorp» στον ιστότοπο το οποίο στην Ολλανδική γλώσσα σηµαίνει «χωριό» κάνοντας αναφορά στη διάσταση της κοινότητας. Από το ορθογραφικό όµως λάθος την ώρα της διαδικασίας ελέγχου του ονόµατος χώρου, σκέφτηκε να το αφήσει όπως το έγραψε, εφόσον του ακουγόταν καλύτερα. Μέσα σε ένα µόλις χρόνο, από τον Απρίλιο του 2006 έως και τον Μάιο του 2007 το Drupal κατέβηκε περισσότερες από 600.000 φορές από τον επίσηµο Ιστότοπο. Πολλοί είναι εκείνοι οι χρήστες οι οποίοι έχουν πάρει µέρος στη συνεχή ανάπτυξη του Drupal.

Οι διαχειριστές, οι σχεδιαστές και οι προγραµµατιστές ιστοσελίδων είναι αρκετά ευχαριστηµένοι από το Drupal και τον τρόπο µε τον οποίο είναι σχεδιασµένος καθώς και από τα χαρακτηριστικά τα οποία υπάρχουν στην προεπιλεγµένη εγκατάστασή του.

Οι µονάδες οι οποίες έχει το Drupal έχουν την δυνατότητα και την ικανότητα να µπορούν να εξελίσσουν τα χαρακτηριστικά τα οποία είναι ενσωµατωµένα στο πύρινα. Με αυτόν τον τρόπο µπορούν να εξελίξουν ακόµη και να αντικαταστήσουν τον τρόπο µε τον οποίο λειτουργεί το Drupal. ∆εν είναι απαραίτητο να υπάρξει παρέµβαση στον κώδικα των αρχείων του Drupal. Αυτή η τροποποίηση στη λειτουργικότητα του Drupal έχει µεγάλη πιθανότατα να παρουσιάσει σφάλµα στη προσαρµογή του καθώς µπορεί να παρουσιάσει προβλήµατα και στην ασφάλεια του, για παράδειγµα η έγχυση εντολών SQL.

Ο πυρήνας του Drupal είναι βασισµένο σε ένα σύστηµα hook ή callback. Με βάση αυτό το µοντέλο οι µονάδες έχουν την δυνατότητα να γράφουν συναρτήσεις στο µονοπάτι εκτέλεσης του Drupal.

Οι δυνατότητες οι οποίες προσφέρονται στους χρήστες από τις µονάδες είναι:

- Υποβάλλουν, αναθεωρούν και να κατηγοριοποιούν την ύλη.
- Υποβάλλουν σχόλια.
- Εκτελούν αναζητήσεις.
- Λαµβάνουν µέρος σε φόρουµ συζητήσεων.
- Ψηφίζουν σε ψηφοφορίες.
- Τροποποιούν και να βλέπουν προσωπικά προφίλ.
- ∆ουλεύουν σε συνεργατικά συγγραφικά έργα.
- Επικοινωνούν µεταξύ τους ή και µε τους διαχειριστές του ιστοτόπου.
- Αλλάζουν την εµφάνιση του ιστοτόπου µε έτοιµες ή φτιαγµένες µε το χέρι θεµατικές παραλλαγές.
- ∆ηµιουργούν µενού µε πολλαπλά επίπεδα.
- Βλέπουν τη γραφική διεπαφή και τα µηνύµατα στην µητρική τους γλώσσα.
- Παρέχουν ροές RSS.
- Συλλέγουν περιεχόµενο από ροές RSS άλλων ιστοτόπων.
- Εγγράφονται ως χρήστες και να διαχειρίζονται τους λογαριασμούς τους.
- Καθορίζουν ρόλους χρηστών, µε τον ορισµό αδειών (permissions) στους χρήστες για τη χρησιµοποίηση επιλεγµένων χαρακτηριστικών του ιστοτόπου.
- Χρησιµοποιούν κανόνες πρόσβασης για την άρνηση πρόσβασης στον ιστοτόπο σε συγκεκριµένα ονόµατα χρηστών, διευθύνσεις ηλεκτρονικού ταχυδροµείου και διευθύνσεις IP.
- Λαµβάνουν στατιστικά και αναφορές για τους διαχειριστές.
- Χειρίζονται θέµατα λανθάνουσας µνήµης και απόπνιξης ώστε να βελτιώσουν την απόδοση του ιστοτόπου σε περιόδους µεγάλης κίνησης.
- ∆ηµιουργούν και καθορίζουν διάφορα φίλτρα εισόδου και µορφότυπους ύλης.
- ∆ηµιουργούν φιλικές στο χρήστη, εύκολες προς αποµνηµόνευση, διευθύνσεις URL.

Το Drupal δίνει τη δυνατότητα στους χρήστες του να αποκτήσουν τις αρκετές δωρεάν µονάδες τις οποίες διαθέτει. Μερικές από αυτές τις µονάδες είναι:

- ∆υνατότητες συστηµάτων ηλεκτρονικού ταχυδροµείου (e-commerce).
- Χαρακτηριστικά ροής εργασιών.
- Γκαλερί φωτογραφιών.
- Σελίδες οµάδων ατόµων (οργανικά γκρουπ).
- Χάρτες ιστοτόπου για το Google.
- Αντικείµενα Amazon.
- ∆ιαχείριση λιστών ηλεκτρονικού ταχυδροµείου.
- $\bullet$  Ένα σύστημα διαχείρισης των συστατικών στοιχείων σχέσεων (Customer relationship management, CRM), το CiviCRM.
- Ενσωμάτωση με ένα "Concurrent Versions System" (CVS).

Ορισµένοι προγραµµατιστές είναι δυσαρεστηµένοι από τον Drupal διότι χρησιµοποιεί µονάχα τη διαδικασιακή PHP και όχι την αντικειµενοστραφή PHP. Παρόλο που η αντικειµενοστραφή PHP σαν εφαρµογή στο Drupal δεν χρησιµοποιούν τα χαρακτηριστικά της. (Βικιπαίδεια, 2016)

# **2.6** Σύγκριση των ∆ηµοφιλέστερων Συστηµάτων ∆ιαχείρισης Περιεχοµένου**.**

Η υλοποίηση ενός site για να µπορεί να πραγµατοποιηθεί, το πρώτο βήµα το οποίο χρειάζεται να γίνει είναι να πραγµατοποιηθεί η επιλογή ενός Συστήµατος ∆ιαχείρισης Περιεχοµένου. Ανάµεσα στα τόσα Συστήµατα ∆ιαχείρισης Περιεχοµένου τα οποία υπάρχουν, µονάχα τρία είναι τα πιο δηµοφιλή. Το wordpress, το joomla και το drupal. Τα τρία αυτά Συστήµατα ∆ιαχείρισης Περιεχοµένου έχουν τόσες οµοιότητες όσο και διαφορές ανάµεσα τους οι οποίες είναι αρκετά ενδιαφέρον να µελετηθούν.

**Wordpress:** Το wordpress δηµιουργήθηκε το 2003 και αρχικά ξεκίνησε την διαδροµή του ως ένα µέσω για blogging. Με το πέρασµα του χρόνου κατάφερε να εξελιχτεί σε ένα ολοκληρωµένο Σύστηµα ∆ιαχείρισης Περιεχοµένου. Το Wordpress κατάφερε να κερδίσει την εµπιστοσύνη σε εξήντα εκατοµµύρια ιστοσελίδες και σε δέκα εκατοµµύρια χρήστες. Μερικές από τις πιο δηµοφιλής ιστοσελίδες οι οποίες έχουν εγκαταστήσει το wordpress είναι, η New York Times, Mashable, Techcrunch, Forbes, Reuters, και CNN.

#### Πλεονεκτήµατα του **WordPress:**

- Πλήθος συνδέσεων **(plugins):** Το WordPress έχει χιλιάδες δωρεάν συνδέσεις (plugins) καθώς βασίζεται στην open source κοινότητα. Η βιβλιοθήκη την οποία διαθέτει δίνει τη δυνατότητα στους Webmasters να κάνουν σχεδόν τα πάντα δωρεάν.
- Πολλαπλοί χρήστες**/**αρθρογράφοι: Από τις πρώτες εκδόσεις τις οποίες έχει το WordPress ως εργαλείο blogging δίνει τη δυνατότητα για εύκολη χρήση ταυτόχρονα από πολλούς χρήστες µε διακριτούς ρόλους.
- Φιλικότητα: To WordPress θεωρείται ως το πιο φιλικό Σύστημα Διαχείρισης Περιεχομένου στους χρήστες του. Δεν είναι απαραίτητες οι γνώσεις σε γλώσσες προγραμματισμού. Ακόμα και οι χρήστες οι οποίοι είναι ερασιτέχνες έχουν την δυνατότητα μέσα σε λίγη ώρα να δημιουργήσουν ένα site.
- Παραμετροποιήσιμο και ευέλικτο: To WordPress Με τη δυνατότητα της χρήσης των ιδιοτήτων που του παρέχουν αρκετά templates και plugins είναι σε θέση να στήσει από ένα απλό προσωπικό blog μέχρι μία σελίδα e-shop μίας εταιρείας. Ένας χρήστης ο οποίος διαθέτει την εμπειρία και μερικές βασικές γνώσεις HTML και CSS έχει την δυνατότητα να κάνει πιο εύκολα τις επιθυμητές για αυτόν αλλαγές.
- Φιλικότητα στις µηχανές αναζήτησης: Το WordPress αποτελεί την πιο σοφή λύση για sites τα οποία είναι πιο φιλικά ως προς το SEO χωρίς να είναι απαραίτητα ιδιαίτερες γνώσεις, επειδή κατέχει πλήθος δωρεάν plugins για το σκοπό αυτό.

#### Μειονεκτήµατα του **WordPress:**

- Σχεδιαστικές δυνατότητες: Παρόλο που υπάρχουν πάρα πολλά templates είναι ευρέως γνωστό πως πολλά από αυτά έχουν πολλές οµοιότητες µεταξύ τους και στην πλειοψηφία τους είναι σχεδιασµένα µε βάση την αρχική φιλοσοφία του WordPress..
- Συµβατότητα των συνδέσεων **(plugins)**: Το WordPress ανακοινώνει συχνά νέες βελτιωµένες εκδόσεις. Όµως πολλές συνδέσεις (plugins) αργότερα παρουσιάζουν προβλήµατα συµβατότητας και είτε δεν δουλεύουν καθόλου είτε έχουν κενά ασφαλείας.

**Joomla**: Το Joomla δημιουργήθηκε το 2005. Θεωρείται το δεύτερο πιο δημοφιλή Σύστημα ∆ιαχείρισης Περιεχοµένου. Περιλαµβάνει πάνω από έξι χιλιάδες excretions, κάποια από αυτά διατίθενται δωρεά ενώ κάποια διατίθενται επί πληρωµή. Έχει µεγάλο µέγεθος δυνατοτήτων. Μερικές από τις πιο δηµοφιλής ιστοσελίδες οι οποίες έχουν εγκαταστήσει το Joomla είναι: Harvard, Linux, iTWire, Mc Donalds, Nikon ,Vodafone και Yamaha.

#### Πλεονεκτήµατα του **Joomla:**

- Κοινότητα Προγραµµατιστών **(Developers)**: To Joomla κατέχει µεγάλη κοινότητα από προγραµµατιστές (developers) οι οποίοι παρέχουν την βοήθεια τους για την κατασκευή και τη υποστήριξη των πολλών επεκτάσεων ανοικτού κώδικα.
- Ευκολία και φιλικότητα: Το Joomla δεν είναι τόσο εύχρηστο σε σχέση µε το WordPress. Έχει όμως αρκετή ευκολία στη χρήση του έπειτα από την εξοικείωση των χρηστών του.
- ∆υνατότητες διαχείρισης: Η φιλοσοφία την οποία κατέχει το Joomla είναι για µεγάλα sites, το ακριβώς αντίθετο από την φιλοσοφία την οποία κατέχει το WordPress. Έχει αρκετά καλές δυνατότητες στο τομέα της διαχείρισης και της κατηγοριοποίησης αρκετά µεγάλου αριθµού άρθρων και σελίδων.

#### Μειονεκτήµατα του **Joomla:**

• Θέµατα **SEO**: Το Joomla κατέχει πολλά προβλήµατα ως προς το θέµα της φιλικότητας των Sites τα οποία θέλουν να βρίσκονται στις µηχανές αναζήτησης. Τα προβλήµατα αυτά θεωρούνται αρκετά σοβαρά και αντιµετωπίζουν αρκετή δυσκολία επίλυσης δίχως τη συµβουλευτική παρέµβαση ενός επαγγελµατία συµβούλου SEO.

• Αρχάριοι χρήστες: Είναι απαραίτητο για έναν Webmaster ο οποίος θέλει να ασχοληθεί µε ένα Joomla site να έχει τις απαραίτητες γνώσεις σε σχέση µε το WordPress. Υπάρχουν ειδικά «φροντιστήρια» διαθέσιμα στην επίσημη ιστοσελίδα τα οποία παρέχουν µια αρκετά καλή βοήθεια για έναν ερασιτέχνη χρήστη ο οποίος τώρα ξεκινάει να φτιάχνει και να διαχειρίζεται µία σελίδα στο Joomla. Για να φτάσει φυσικά ένας χρήστης στο τέλειο αποτέλεσµα απαιτείται χρόνος µε τον οποίο σιγάσιγά θα εξοικειωθεί ώστε να φτάσει στο επιθυµητό αποτέλεσµα.

**Drupal:** Η δηµιουργία του Drupal ολοκληρώθηκε το 2001. Σχετικά µε τις δυνατότητες τις οποίες προσφέρει είναι πλησιέστερη πλατφόρµα για δέκα εκατοµµύρια site τα οποία το χρησιµοποιούν σχετικά µε το Wordpress και το Joomla.

#### Πλεονεκτήµατα του **Drupal:**

- Σταθερότητα: To Drupal διαθέτει αρκετά ισχυρές δυνατότητες στον τοµέα της διαχείρισης των µεγάλων sites τα οποία κατέχουν αρκετά µεγάλο αριθµό σελίδων και στο θέµα της εξυπηρέτησης πολλών χρηστών την ίδια στιγµή δίχως να δηµιουργηθούν προβλήµατα τα οποία υπάρχουν σε άλλα Συστήµατα ∆ιαχείρισης Περιεχοµένου.
- ∆υνατότητες **SEO**: Το Drupal κατάφερε από την πρώτη κιόλας έκδοση να γίνει φιλικό προς τις µηχανές αναζήτησης.
- Ευελιξία: Το Drupal έχει καταφέρει να γίνει το δηµοφιλέστερο Σύστηµα ∆ιαχείρισης Περιεχοµένου παρέχοντας την δυνατότητα σε έναν χρήστη να µπορεί να δηµιουργήσει από ένα απλό προσωπικό blog µέχρι και ένα σχετικά σε µεγάλο µέγεθος site.

#### Μειονεκτήµατα του **Drupal:**

- Πολυπλοκότητα: Το Drupal απαιτεί ειδικές προγραμματιστικές γνώσεις και πάρα πολύ χρόνο ώστε να το µάθει ένας χρήστης σε σχέση µε το Joomla και το WordPress.
- Πρότυπα **(templates)** και συνδέσεις **(plugins)**: Στο Drupal υπάρχει έλλειψη πολλών έτοιµων προτύπων (templates) και συνδέσεων (plugins) (που ονοµάζονται ενθέµατα (modules)) και επίσης τα περισσότερα που διατίθενται είναι επί πληρωµή. Άρα για να δηµιουργήσει κάποιος αρκετές δυνατότητες στο site του θα πρέπει ή να σπαταλήσει αρκετό χρόνο για να τα κάνει ο ίδιος ή να πληρώσει έναν developer να τα υλοποιήσει εκείνος. Το Drupal έχει ελάχιστο αριθµό προτύπων (templates) και συνδέσεων (plugins). Όσα διαθέτει χρειάζεται να τα πληρώσει ο χρήστης ώστε να τα αποκτήσει και αυτό σηµαίνει πως είναι εξαιρετικά δύσκολο να δηµιουργηθεί µία σελίδα διότι χρειάζεται αρκετός χρόνος και αρκετά χρήµατα. (Seo Solution, 2016)

# **3 Joomla** και επεκτάσεις**.**

## **3.1** Εισαγωγή στο **Joomla.**

Το Joomla είναι ένα ανοιχτού κώδικα Σύστηµα ∆ιαχείρισης Περιεχοµένου. Η γλώσσα προγραµµατισµού πάνω στην οποία έχει φτιαχτεί το Joomla είναι η PHP. Κάνει χρήση αντικειµενοστραφούς προγραµµατισµού και προτύπων σχεδιασµού λογισµικού. Τα δεδοµένα τα αποθηκεύει σε γλώσσα MySQL, MS SQL ή PostgreSQL. Τα χαρακτηριστικά τα οποία περιλαµβάνει είναι η cache των σελίδων, τροφοδοσίες RSS, εκτυπώσιµες εκδόσεις των σελίδων, αναβοσβήνει ειδήσεις, blogs, αναζήτηση, και την υποστήριξη για τη γλώσσα της διεθνοποίησης.

Το Joomla κατέχει την δεύτερη θέση ανάµεσα στα πιο δηµοφιλή Συστήµατα ∆ιαχείρισης Περιεχοµένου µετά το Wordpress. Το Φεβρουάριο του 2007 µετρήθηκαν πάνω από εφτά χιλιάδες επεκτάσεις για το joomla, είτε δωρεάν είτε µε πληρωµή και είναι όλες επίσηµες για το joomla. Είναι το δεύτερο πιο δηµοφιλή Σύστηµα ∆ιαχείρισης Περιεχοµένου µετά το Wordpress. (Wikipedia, 2016)

### **3.2** Ιστορία του **Joomla.**

Το Joomla υπήρξε το αποτέλεσµα µίας διαµάχης µε το Mambo στις 17 Αυγούστου 2005. Την περίοδο αυτήν, το όνοµα Mambo ήταν κορυφαίο για την Miro International Pvt Ltd η οποία δηµιούργησε ένα ίδρυµα µη κερδοσκοπικού σκοπού δηλώνοντας πως είχε σαν στόχο να χρηµατοδοτήσει το έργο και να του παρέχει προστασία από πιθανές δικαστικές διαµάχες. Η οµάδα ανάπτυξης του Joomla υποστήριξε πως αρκετές από τις διατάξεις του συγκεκριµένου ιδρύµατος ήταν ενάντια σε προηγούµενες συµφωνίες οι οποίες σχετίζονταν µε την εκλογή συντονιστικής επιτροπής του Mambo, δεν διέθεταν την απαραίτητη διαβούλευση µε τους βασικούς παράγοντες και περιέλαβαν διατάξεις οι οποίες παραβίαζαν βασικές αξίες του ανοικτού κώδικα.

Η οµάδα ανάπτυξης του Joomla δηµιούργησε µίαν ιστοσελίδα η οποία ονοµάζεται OpenSourceMatters.org και ήταν υπεύθυνη για τη διανοµή πληροφοριών σε χρήστες, προγραµµατιστές, σχεδιαστές ιστοσελίδων και την ευρύτερη κοινότητα γενικότερα. Η υπεύθυνη του project Andrew Eddie έγραψε ένα κείµενο το οποίο δηµοσιεύτηκε στο πίνακα ανακοινώσεων του κοινού του φόρουµ mamboserver.com. Αρκετοί άνθρωποι, πάνω από

χίλιοι είχαν ενταχθεί στην ιστοσελίδα OpenSourceMatters.org µέσα σε µία ηµέρα, όπου τα περισσότερα post ήταν ενθαρρυντικά και υποστηρικτικά. Ο διευθύνων σύµβουλος της Miro, ο Πίτερ Λαµόντ, απάντησε δηµόσια στην οµάδα υποστήριξης µέσω ενός άρθρου µε τίτλο «The Mambo Open Source Controversy- 20 Questions With Miro». Το συγκεκριµένο γεγονός οδήγησε σε µία αντιπαράθεση στο εσωτερικό της κοινότητας του ελεύθερου λογισµικού για την ορολογία του «ανοικτού κώδικα». Φόρουµ αρκετών άλλων project ανοικτού κώδικα ήταν ενεργά µε δηµοσιεύσεις υπέρ και κατά των ενεργειών και των δύο πλευρών.

Έπειτα από δύο εβδοµάδες από τη δηµοσίευση της Eddie , οι οµάδες αναδιοργανώθηκαν και η κοινότητα συνέχυσε να αυξάνεται. Ο Eben Moglen και το Software Freedom Law Center (SFLC) παρείχαν βοήθεια στην αρχή της οµάδας του Joomla τον Αύγουστο του 2005, µε την είσοδο στο blog του Moglen στη συγκεκριµένη ηµεροµηνία και µε µία σχετική ανακοίνωση του OSM. Η SFLC (Software Freedom Law Center) συνεχίζει να παρέχει νοµική υποστήριξη στη Joomla.

Στις 18 Αυγούστου η Andrew Eddie ζήτησε συµβολή της κοινότητας σε προτεινόµενα ονόµατα για το έργο. Η τελική οµάδα απάντησε πως θα πάρει την τελική απόφαση για το όνοµα του έργου βασιζόµενη στα στοιχεία της κοινότητας. Η βασική οµάδα κατέληξε σε ένα όνοµα το οποίο δεν υπήρχε στη τελική λίστα µε τα προτεινόµενα ονόµατα τα οποία παρέχονταν από την κοινότητα. Στις 22 Σεπτεµβρίου το όνοµα Joomla ανακοινώθηκε. Είναι η αγγλική µορφή της λέξης Jumla όπου στη γλώσσα των Σουαχίλι έχει την έννοια «µαζί» ή «ως σύνολο». Στις 22 Σεπτεµβρίου η οµάδα ανάπτυξης κάλεσε την κοινότητα να ψηφήσει το προτεινόµενο λογότυπο. Η οµάδα ανακοίνωσε την απόφαση της κοινότητας στις 26 Σεπτεµβρίου. Ύστερα από την επιλογή του λογότυπου, τις κατευθυντήριες γραµµές και ένα εγχειρίδιο, η Joomla κυκλοφόρησε στις 2 Οκτωβρίου για τη χρήση της κοινότητας.

Το Joomla κέρδισε το βραβείο Packt Publishing Source Content Management System το 2006, το 2007 και το 2011.

Στις 27 Οκτωβρίου 2008 η Packt Publishing ανέδειξε το Johan Jnssens ως το «πιο άξιο άτοµο» (MPV) για το έργο του, έναν από τους πιο επικεφαλής προγραµµατιστές του πλαισίου Joomla 1.5. Το 2009 ο Luis Landry έλαβε το βραβείο ως το «πιο άξιο άτοµο» (MPV) για το ρόλο του ως αρχιτέκτονα της Joomla και συντονιστή ανάπτυξης. (Wikipedia, 2016)

# **3.3** Εκδόσεις **Joomla.**

Η έκδοση Joomla 1.0 κυκλοφόρησε στις 22 Σεπτεµβρίου του 2005 όπου συνδυάζεται µε την έκδοση Mambo 4.5.2.3. Τα σφάλµατα και οι διορθώσεις ασφαλείας είναι σε ένα µέτριο επίπεδο.

Η έκδοση Joomla 1.5 κυκλοφόρησε στις 22 Ιανουαρίου του2008 και η τελευταία έκδοση αυτής της έκδοσης ήταν η έκδοση η 1.5.26, η οποία κυκλοφόρησε στις 27 Μαρτίου 2012. Η έκδοση αυτή ήταν η πρώτη έκδοση για την επίτευξη της µακροπρόθεσµης υποστήριξης (LTS). Οι εν λόγω εκδόσεις απελευθερώνονται κάθε τρεις µεγάλες ή κάθε τρεις µικρές κυκλοφορίες και υποστηρίζονται µέχρι και τρεις µήνες µετά από την επόµενη έκδοση µακροπρόθεσµης υποστήριξης, η οποία απελευθερώθηκε τον Απρίλιο του 2012 και σηµατοδότησε το επίσηµο τέλος του κύκλου ζωής του Joomla 1.5.

Η έκδοση Joomla 1.6 κυκλοφόρησε στις 10 Ιανουαρίου του 2011. Αυτή η έκδοση προσθέτει µια λειτουργικότητα στη λίστα ελέγχου η οποία καθορίζεται από τον χρήστη, όπως επίσης καθορίζονται και οι βελτιώσεις διεπαφής του διαχειριστή.

Η έκδοση Joomla 1.7 κυκλοφόρησε στις 19 Ιουλίου του 2011, έξι µήνες µετά την 1.6.0. Αυτή η έκδοση προσθέτει βελτιωµένη ασφάλεια και βελτιωµένα εργαλεία µετανάστευσης.

Η έκδοση Joomla 2.5 κυκλοφόρησε στις 24 Ιανουαρίου του 2012, έξι µήνες µετά την 1.7.0. Αυτή η έκδοση είναι µια έκδοση µακροπρόθεσµης υποστήριξης (LTS). Αρχικά αυτή η έκδοση ήταν να είναι 1.8.0, ωστόσο, οι προγραµµατιστές ανακοίνωσαν στις 9 Αυγούστου ότι θα το µετονοµάσουν για να χωρέσει σε ένα νέο καθεστώς ο αριθµός έκδοσης στο οποίο κάθε απελευθέρωση LTS είναι µια απελευθέρωση Χ.5. Αυτή η έκδοση ήταν η πρώτη η οποία έτρεξε σε άλλες βάσεις δεδοµένων MySQL.

Η έκδοση Joomla 3.0 κυκλοφόρησε στις 27 Σεπτεµβρίου του 2012. Αρχικά, επρόκειτο να κυκλοφορήσει τον Ιούλιος του 2012. Ωστόσο, το χρονοδιάγραµµα κυκλοφορίας Ιανουάριος / Ιούλιος ήταν δυσάρεστη για τους εθελοντές, καθώς το χρονοδιάγραµµα άλλαξε σε δελτία Σεπτεµβρίου / Μαρτίου. Στις 24 ∆εκεµβρίου του 2012, αποφασίστηκε να προστεθεί µια ακόµη έκδοση 3.2 µε τη σειρά 3.x για τη βελτίωση του κύκλου ζωής ανάπτυξης και να επεκτείνει την υποστήριξη των εκδόσεων LTS.

Η έκδοση Joomla 3.1 κυκλοφόρησε στις 24 Απριλίου του 2013. Αυτή η έκδοση περιλαµβάνει πολλά νέα χαρακτηριστικά, όπως ετικέτες.

Η έκδοση Joomla 3.2 κυκλοφόρησε στις 6 Νοεµβρίου του 2013. Σε αυτή την έκδοση τονίζονται οι εκδόσεις περιεχοµένου.

Η έκδοση Joomla 3.3 κυκλοφόρησε στις 30 Απριλίου του 2014. Στην έκδοση αυτήν τα χαρακτηριστικά έχουν βελτιωθεί στον κατακερµατισµό του κωδικού πρόσβασης και µικροστοιχείων και στην τεκµηρίωση της επέκτασης της µετάφρασης. Στις 25 Απριλίου του 2014, το Joomla Παραγωγής Leadership Team ανακοίνωσε ότι ξεκίνησε µετά το Σηµασιολογικό Σύστηµα Εκδόσεων για το νέο Joomla .

Η έκδοση Joomla 3.4 κυκλοφόρησε στις 24 Φεβρουαρίου του 2015. Η έκδοση αυτή περιλαµβάνει βελτιωµένες εξελίξεις ασφάλειας, CAPTCHA reCAPTCHA της Google, και αρκετά νέα χαρακτηριστικά. Εκτεταµένες αναθεωρήσεις ασφαλείας είχαν ξεδιπλωθεί τον Οκτώβριο του 2015, µε την κυκλοφορία του v3.4.5.

Η έκδοση Joomla 3.5 κυκλοφόρησε στις 21 Μαρτίου του 2016. Αυτή η ενότητα περιέχει πληροφορίες λήψης του συστήµατος σε αντίθετο στοιχείο κατηγορία σε ενότητες και ένθετα σε άρθρα και drag & drop εικόνες.

Η έκδοση Joomla 3.6 κυκλοφόρησε στις 12 Ιουλίου του 2016. Η έκδοση αυτή περιέχει τη δευτερεύουσα φόρµα, όπου φαίνονται όλα τα στοιχεία µενού, και βελτιώθηκε το UX και το Joomla. (Wikipedia, 2016)

### **3.4** Κύρια πλεονεκτήµατα του **Joomla.**

- Περιβάλλον **Multi-user** και **Multi-level**: Πολλοί χρήστες µπορούν να αλληλεπιδρούν και να συνεργάζονται σε ένα web site το οποίο έχει δηµιουργηθεί σε περιβάλλον Joomla. Κάθε χρήστης (User) έχει τη δυνατότητα να ανήκει σε διαφορετική οµάδα (Group) η οποία διαθέτει και διαφορετικά δικαιώµατα (Privileges).
- **On-line** Επεξεργαστής Κειµένου **WYSIWYG**: Τα µοντέρνα Συστήµατα ∆ιαχείρισης Περιεχοµένου διαθέτουν ως χαρακτηριστικό να παρέχουν την δυνατότητα στους χρήστες να µπορούν να επεξεργάζονται και να µορφοποιούν τα κείµενά τους on line µε εύκολο τρόπο και να εµφανίζεται το αποτέλεσµα της δουλειάς τους. Τα χαρακτηριστικά των µοντέρνων Συστηµάτων ∆ιαχείρισης Περιεχοµένου είναι να δίνουν την δυνατότητα στους χρήστες να χρησιµοποιούν επεξεργαστές κειµένου µε δυνατότητα online επεξεργασίας και µορφοποίησης των κειµένων µε πάρα πολύ απλό τρόπο καθώς και να παρέχουν την δυνατότητα εµφάνισης του τελικού αποτελέσµατος (What You See Is What You Get).
- ∆υνατότητα Προσθήκης σε Εξαρτήµατα **(Components) /** Ενθέµατα **(Modules)**: Το Joomla έχει τη δυνατότητα εισαγωγής καινούργιων χαρακτηριστικών τα οποία διατίθενται δωρεάν ή µε πληρωµή. Μέσα από αυτά τα χαρακτηριστικά µπορεί να εξελιχθεί ένα Σύστηµα ∆ιαχείρισης Περιεχοµένου µε πολλές δυνατότητες κι επιλογές, µπορεί να εµπλουτιστεί εύκολα µε επιπλέον χαρακτηριστικά και δυνατότητες. Κάποια από αυτά διανέµονται δωρεάν και άλλα µε πληρωµή. Τα διάφορα εξαρτήµατα (components) / ενθέµατα (modules) µπορούν να µετατρέψουν το Joomla σε ένα σύστηµα µε απεριόριστες δυνατότητες, όπως για παράδειγµα από τη δηµιουργία ενός forum, e-commerce µέχρι ότι άλλο µπορείτε να φανταστείτε.
- Πρότυπα **/ Templates**: To Joomla κατέχει την ικανότητα να µπορεί να χωρίζει ένα web site από το περιεχόμενό του. Για τον σχεδιασμό ενός web site υπάρχει η

πιθανότητα να συµβάλει ένα πρότυπο (templates). Σε αρκετές περιπτώσεις ένα πρότυπο (template) είναι αρκετό. Υπάρχουν αρκετά δωρεάν πρότυπα (templates) τα οποία µπορούν χρησιµοποιηθούν ή να αγοραστούν και τα οποία να αποτελούν κάποια επαγγελµατικά σχέδια τα οποία µπορούν να καλύψουν τις ανάγκες ενός χρήστη. (Suport, 2016)

### **3.5** Επεκτάσεις **Joomla.**

Οι επεκτάσεις οι οποίες έχει το Joomla, κάνουν την λειτουργικότητα των ιστοσελίδων του καλύτερες. Οι πέντε βασικοί τύποι επεκτάσεων τους οποίους διαθέτει το Joomla είναι:

- Τα Συστατικά Components.
- Τις Ενότητες Modules.
- Οι Συνδέσεις Plugins .
- Τα Πρότυπα -Templates.
- Οι Γλώσσες Languages.

Παρακάτω θα δούµε αναλυτικά τις πέντε βασικές επεκτάσεις:

- Τα Συστατικά **Components** είναι οι µεγαλύτερες και πιο πολύπλοκες επεκτάσεις. Τα περισσότερα εξαρτήµατα έχουν δύο µέρη: ένα µέρος «χώρο» του ξενοδοχείου και ένα µέρος διαχειριστή. Κάθε φορά που µία σελίδα του Joomla φορτώνει, ένα συστατικό καλείται να καταστήσει το κύριο σώµα της σελίδας. Τα Συστατικά παράγουν το κύριο τµήµα µιας σελίδας επειδή ένα συστατικό οδηγείται από ένα στοιχείο του µενού.
- ΟιΕνότητες **Modules** καθιστούν σελίδες στο Joomla. Συνδέονται µε εξαρτήµατα του Joomla για να εµφανίσουν το νέο περιεχόµενο ή τις εικόνες. Οι Ενότητες modules του Joomla μοιάζουν με κουτιά, όπως η αναζήτηση ή η είσοδος της µονάδας. Ωστόσο, δεν απαιτούν γλώσσα HTML για να µπορέσουν να εργασθούν.
- Οι Συνδέσεις **Plugins** είναι προηγµένες επεκτάσεις, στην ουσία είναι χειρισµοί συµβάντων. Κατά την εκτέλεση οποιουδήποτε τµήµατος του Joomla, µια ενότητα ή ένα στοιχείο ή ένα γεγονός µπορεί να πυροδοτηθεί. Όταν ένα γεγονός ενεργοποιείται, τα plugins τα οποία έχουν καταχωρηθεί για να χειριστούν αυτό το γεγονός, εκτελούνται.
- Τα Πρότυπα Τ**emplates** περιγράφουν τον κύριο σχεδιασµό µιας ιστοσελίδας Joomla. Ενώ το CMS διαχειρίζεται το περιεχόµενο της ιστοσελίδας, τα πρότυπα templates καθορίζουν το στυλ, την εµφάνιση, την αίσθηση και τη διάταξη του χώρου.
- Οι Γλώσσες **Languages** είναι πολύ απλή επέκταση η οποία µπορεί να χρησιµοποιηθεί είτε ως βασικό µέρος ή ως επέκταση. Η Γλώσσα language και η γραµµατοσειρά µπορούν επίσης να χρησιµοποιηθούν για PDF ή PSD σε µετατροπές του Joomla. (Wikipedia, 2016)

Υπάρχουν και κάποιες άλλες επεκτάσεις οι οποίες δεν υπάρχουν εξ αρχής στο Σύστηµα Περιεχοµένου του Joomla, και πρέπει να εγκατασταθούν. Αυτές οι επεκτάσεις εγκαθίστανται είτε επί πληρωµή είτε δωρεάν. Μερικές από αυτές τις επεκτάσεις αναλύονται παρακάτω.

#### **3.5.1 Phoca Download.**

Το **Phoca Download** είναι ένα έργο ανοικτού πηγαίου κώδικα, το οποίο µπορούµε να κατεβάσουµε στη διαχείριση λογισµικού που τρέχει στο Joomla. Είναι προγραµµατισµένο σε γλώσσα PHP και τρέχει σε web server µε ενεργοποιηµένη την υποστήριξη PHP κατά την εγκατάστασή του στο Joomla. Περιλαµβάνει συστατικά (components), ενότητες (modules) και συνδέσεις (plugins) και επιτρέπει στους χρήστες να εµφανίσουν αρχεία στις ιστοσελίδες τους. Το Phoca Download καθιστά τις κατηγορίες τους και τις υποκατηγορίες τους. Οι κατηγορίες περιλαµβάνουν τα αρχεία που µπορούµε να κατεβάσουµε από την ιστοσελίδα την οποία επισκεπτόµαστε για να βρούµε το αρχείο Download.Οι χρήστες οι οποίοι είναι συνδεδεµένοι στο Phoca Download frontend µπορούν να φορτώσουν και να διαχειριστούν τα αρχεία του Phoca Download. Στη διοίκηση αποστέλλονται τα αρχεία στα οποία µπορεί να δει κανείς τα στατιστικά στοιχεία. Τα αρχεία µπορούν να αποθηκευτούν στο διακοµιστή του Phoca Download, όμως μπορούν να αποθηκευτούν και σε εξωτερικό διακομιστή. Το Phoca Download τότε συνδέει τέτοια εξωτερικά αρχεία. Το Phoca Download περιλαµβάνει στο Joomla ένα σύστηµα πρόσβασης. Αυτό σηµαίνει πως µπορεί να προσπελάσει αρχεία ή κατηγορίες µόνο για συγκεκριµένη οµάδα ή χρήστες.

Το Phoca Download είναι ένα πρότυπο του Joomla, δηλαδή είναι µία επέκταση και µπορεί να επεκταθεί µε συνδέσεις (plugins) και ενότητες (modules). Υπάρχουν πολλές διαφορετικές ενότητες (modules) και συνδέσεις plugins για το Phoca Download τα οποία εισάγονται στο Joomla. Το Phoca Download 3 είναι η τρέχουσα έκδοση του Phoca Download. Βασίζεται στο Phoca Download 2 και το αντικατασταθούν στο Joomla 3. Το Phoca Download 3.1.2 κυκλοφόρησε στις 2 Μαΐου, 2016. (Wikipedia, 2016)

#### **3.5.2 DOCman.**

Το **DOCman** είναι µία ισχυρή επέκταση του Joomla. Έχει την δυνατότητα να διαχειρίζεται όλα τα έγγραφα σε όλες τις κατηγορίες και τις υποκατηγορίες. Προσφέρει στους χρήστες τη δυνατότητα να µπορούν να ανεβάσουν, να µπορούν να κατεβάσουν ή να µπορούν να επεξεργαστούν έγγραφα. Παρέχει την δυνατότητα εγκατάστασης εγγράφων είτε τοπικά είτε εξ αποστάσεως και να παρέχει πρόσβαση σε µεµονωµένους χρήστες ή οµάδες χρηστών που χρησιµοποιούν το DOCman µε άδεια.

Τα βασικά χαρακτηριστικά τα οποία διαθέτει το DOCman είναι:

- 1. Έγγραφα ακινήτου. Παρέχεται η δυνατότητα εύκολης δηµιουργίας µίας λίστας για τα κατεβασµένα έγγραφα για τους χρήστες µίας σελίδας, χρησιµοποιώντας µία σχεδιασµένη λίστα ή πίνακα ή σχεδιαγράµµατα.
- 2. Ένθετα κατηγορίες. Παρέχεται η δυνατότητα στα έγγραφα να µπορούν να οργανωθούν σε κατηγορίες και υποκατηγορίες.
- 3. Εύκολη σύνδεση σε έγγραφο. Παρέχεται η δυνατότητα εύκολης εισαγωγής συνδέσµων σε έγγραφα και σε άρθρα χρησιµοποιώντας τη σύνδεση (plugin) του συντάκτη DOClink. Παρέχεται η δυνατότητα εισαγωγής ακόµα και σε συνδέσεις µε τις κατηγορίες και τα στοιχεία του µενού.
- 4. Ιδιωτικά έγγραφα. DOCman. Παρέχεται η δυνατότητα να µοιράζονται έγγραφα µε ασφάλεια σε µεµονωµένους χρήστες που χρησιµοποιούν τα δικαιώµατα ιδιοκτησίας κατεβασµένων εγγράφων.
- 5. Υποστήριξη του Joomla ACL. Το DOCman κάνει πλήρη χρήση του συστήµατος µε άδεια του Joomla. Παρέχεται η δυνατότητα στο χρήστη να ρυθµίζει, να προσθέτει, να επεξεργάζεται, να διαγράφει, να φορτώνει τα δικαιώµατα λήψης για τις κατηγορίες και τα έγγραφα.
- 6. Πρόσβαση Επιπέδου Κληρονοµικότητας. ∆εν χρειάζεται να οριστούν από τον χρήστη τα δικαιώµατα πρόσβασης για κάθε έγγραφο ή / και κατηγορία. Τα επίπεδα πρόσβασης κληρονοµούνται. Το γεγονός αυτό καθιστά τη διαχείριση των δικαιωµάτων πρόσβασης των χρηστών ευκολότερη.
- 7. Αποµακρυσµένη ή Τοπική αποθήκευση. Τα αρχεία µπορούν είτε να φιλοξενηθούν τοπικά ή παρέχεται στον χρήστη η δυνατότητα να µπορεί εύκολα να συνδέσει τα αρχεία τα οποία είναι αποθηκευµένα σε έναν αποµακρυσµένο διακοµιστή ή εξωτερική µονάδα δίσκου δικτύου.
- 8. Drag & Drop µεταφόρτωση. Παρέχεται η δυνατότητα προσθήκης πολλών αρχείων ταυτόχρονα ή να φορτωθούν αποµακρυσµένα αρχεία από µια διεύθυνση URL. Το ανεβασµένο αρχείο έχει ένα ενσωµατωµένο drag and drop περιοχή.
- 9. Υποστήριξη µεγάλων αρχείων. Το DOCman είναι σε θέση να χειρίζονται πολύ µεγάλα αρχεία (> 1GB). Μπορεί να επαναλάβει αυτόµατα µεταφόρτωση η οποία διακόπηκε.
- 10. Υποστήριξη µικρογραφιών. ∆ηµιουργεί µικρογραφίες για κάθε εικόνα, την κρύπτη και τη φόρτωση τους όλα µε τη µία. Εξοικονοµεί εύρος ζώνης και υπολογιστική ισχύ.
- 11. ∆ιεθνοποιηµένα. Παρέχεται η δυνατότητα πλήρης υποστήριξης για διεθνή ονόµατα αρχείων και φακέλων που λειτουργούν µε το Joomla. Τα αρχεία αυτά µπορούν πλέον να ονοµάζεται στη γλώσσα του χρήστη ο οποίος τα χρησιµοποιεί χωρίς κάποια ανησυχία.
- 12. Ασφάλεια. Με τα ενσωµατωµένα µέτρα ασφαλείας αποφεύγεται η άµεση σύνδεση µε τα αρχεία. Πραγµατικές διαδροµές σε αρχεία δεν εµφανίζονται στους χρήστες.
- 13. Λήψη καταγραφής. Υπάρχει η δυνατότητα σύνδεσης µε τις λήψεις από την στιγµή που πραγµατοποιούνται, δηλαδή από την ώρα, την ηµεροµηνία και τη διεύθυνση IP µέσω της επέκτασης logman.
- 14. Google Analytics. Υπάρχει η δυνατότητα παρακολούθησης της λήψης κάποιου εγγράφου, απόψεις για κάποια εικόνα µε την υποστήριξή του κάθε χρήστη για το Google Analytics.
- 15. Έγγραφο Υποβολές. Γίνεται χρήση του DOCman για να στηθεί ένα dropbox αρχείο από ένα site.
- 16. Συνεχείς ροή video. To DOCman έχει καταφέρει να κατασκεβάσει την υποστήριξη για το βίντεο και τον ήχο συνεχούς ροής.
- 17. Προεπισκόπηση του εγγράφου. Το DOCman αξιοποιεί την υποστήριξη ανάγνωσης PDF σε σύγχρονα προγράµµατα περιήγησης και περιλαµβάνει υποστήριξη για το Google Viewer έγγραφο.
- 18. Ολοκληρωµένη αναζήτηση. Τα έγγραφα µπορούν να αναζητηθούν µε βάση το όνοµα ή / και την περιγραφή. Το σύστηµα αναζήτησης ενσωµατώνει µε το Joomla πρότυπο αναζήτησης και Έξυπνη Αναζήτηση έξω από το κουτί.

Το DOCman έχει κατορθώσει να τα έχει όλα συσκευασµένα για να επιτρέψει στους χρήστες του να διαχειριστούν εύκολα το έγγραφο και τις λήψεις του. Η ειδική οµάδα υποστήριξης του DOCman θα βρίσκεται εκεί για να βοηθήσει τους χρήστες µε όλες τους τις ερωτήσεις. (Joomla, 2016)

#### **3.5.3 JoomDOC.**

Το **JoomDOC** είναι ένα Σύστηµα ∆ιαχείρισης Εγγράφων (DMS) που επιτρέπει αποτελεσµατικά να στους χρήστες του να δηµιουργήσουν, να επεξεργαστούν και να οργανώσουν τα έγγραφα έτσι ώστε να µπορούν να αναζητήσουν και να κατεβάσουν ή να συνεργαστούν µαζί µε άλλους χρήστες εύκολα. Το σύστηµα δίνει την δυνατότητα στους χρήστες να οργανώσουν έγγραφα, προσφέρει αποµακρυσµένη πρόσβαση σε πληροφορίες και τη µέγιστη διαθεσιµότητα και την πρόσβαση σε ρυθµίσεις για τα έγγραφα µόνο σε εξουσιοδοτηµένους χρήστες.

Τα βασικά χαρακτηριστικά τα οποία διαθέτει τα οποία διαθέτει το JoomDOC είναι:

- 1. Απεριόριστα Κατηγορία Tree.
- 2. Το AJAX βασίζεται στην περιήγηση δέντρο.
- 3. Οι ετικέτες και τα µεταδεδοµένα.
- 4. Λήψη Μετρητής και Logs.
- 5. Ολοκληρωµένη Joomla εγγράφων Αναζήτησης.
- 6. Joomla Σύνδεση (Plugin) για την εύκολη ένταξη WYSIWYG επεξεργαστή.
- 7. SEO Βελτίωση Nicer διευθύνσεις URL µε την πλήρη υποστήριξη ΑΡΤΙΟ JoomSEF.
- 8. Ενσωµάτωση JoomFish και τρία ακόµα εξαρτήµατα.

9. Εµπορική έκδοση διατίθεται µε εκδόσεων, αναζήτηση εγγράφων πλήρες και σε απευθείας σύνδεση επεξεργασία WebDAV. (Joomla, 2016)

#### **3.5.4 Kunena.**

Το **Kunena** είναι ένα συστατικό φόρουµ για το Joomla. Η ενσωµάτωση ενός φόρουµ στο Joomla ήταν πάντα δυνατή, αλλά ποτέ δεν ήταν πολύ εύκολο. Συχνά σχετίζεται με τη χρήση των επεκτάσεων οι οποίοι συνδέονται στο Joomla, καθιερωµένο σε επιδαπέδια web-based και προϊόντα φόρουµ. Το όνοµα Kunena είναι µια λέξη στη γλώσσα σουαχίλι που σηµαίνει «να µιλήσει». Αυτό προήλθε από την πρώην Fireboard φόρουµ από προγραµµατιστές του Joomla. Οι προγραµµατιστές έχουν ένα µακροπρόθεσµο στόχο να σχεδιάσουν από την αρχή το Kunena µέχρι να επωφεληθούν πλήρως από αυτά τα οποία έχει να του προσφέρει το Joomla. Όποιος θέλει µπορεί να συµβάλλει στο Kunena, είτε είναι ένας ερασιτέχνης είτε είναι ένας επαγγελµατικός web developer, ο οποίος δίνει το χρόνο του ελεύθερα σε αυτό το έργο. Ο στόχος είναι να δηµιουργηθεί ένα Kunena ως η πιο αξιόπιστη επέκταση, ένα ανθεκτικό και στιβαρό εξάρτηµα φόρουµ για Joomla το οποίο µπορεί να δώσει στους ανθρώπους την καλύτερη λύση για την ικανοποίηση των αναγκών τους, βασιζόµενοι σε αυτό το φόρουµ. Το φόρουµ είναι µια αυτοβοήθεια κοινότητα µε γνώµονα να παρέχει πόρους για τους χρήστες για να βοηθήσουν ο ένας τον άλλο

Το Kunena κυκλοφόρησε για πρώτη φορά ως K 1.0.6 στις 10 Ιανουαρίου 2009.Εκείνη την εποχή η Fireboard είχε γίνει πιο κλειστή για το κοινό µε πολλές κλειδωµένες κατηγορίες. Η οµάδα ανάπτυξης συνειδητοποίησε ότι µια νέα στρατηγική κατεύθυνση ήταν υποχρεωµένη να αντιµετωπίσει τις αυξανόµενες ανησυχίες ότι η Fireboard κοινότητα είχε την αξιοπιστία και την ασφάλεια του προϊόντος και, ειδικότερα, να ενθαρρύνουν τη µεγαλύτερη συµµετοχή µεταξύ της οµάδας ανάπτυξης και της κοινότητας των χρηστών. Η Fireboard κατέστη άνευ αντικειµένου µε την κυκλοφορία του FB 1.0.5 RC2 στις 27 Οκτωβρίου 2008. Η Fireboard ήταν η συγχώνευση των δύο προηγούµενων προϊόντων: Joomlaboard και Mamboboard. Παρά το γεγονός ότι τα προϊόντα αυτά δεν είναι πλέον διαθέσιµα στο ευρύ κοινό, εξακολουθούν να υπάρχουν πολλές ιστοσελίδες που συνεχίζουν να χρησιµοποιούν το προϊόν αυτό και εξακολουθούν να υπάρχουν ορισµένες οµοιότητες µε το Kunena µε τους τρόπους που εργάζονται. Τον ∆εκέµβριο του 2008 η Fireboard οµάδα αποφάσισε να κλείσει σχετικό φόρουµ συζήτησης στον απόηχο της τοποθέτησης, από την κριτική ανθρώπων που ήταν πρόθυµοι να περιµένουν για το λεγόµενο τελικό ή σταθερή έκδοση του Fireboard. (Kunena, 2016)

#### **3.5.5 ChronoForms.**

Το **ChronoForms** είναι µία εφαρµογή του Joomla forms maker, όπου µε την βοήθεια αυτού ένας χρήστης µπορεί εύκολα και γρήγορα να δηµιουργήσει µία φόρµα επικοινωνίας ή ότι φόρµα θέλει.. Το ChronoForms είναι πάνω από 9 χρονών, σήµερα έχει έναν τεράστιο κατάλογο χαρακτηριστικών και ένα πολύ εύκολο στη χρήση. Το ChronoForms βοηθάει τους χρήστες να δηµιουργήσουν οποιοδήποτε τύπο φόρµας το οποίο µπορεί να χρειαστούν. Μερικά από τα χαρακτηριστικά τα οποία έχει είναι:

- 1. Drag and Drop ή full custom code builder, διαφορετικά στυλ φόρµας και σχεδιαγράµµατα, µε υποστήριξη απόκρισης Bootstrap.
- 2. Πλήρως ρυθµιζόµενη ρύθµιση ηλεκτρονικού ταχυδροµείου για τις φόρµες κάθε χρήστη.
- 3. Πλήρης επικύρωση δεδοµένων πελάτη και διακοµιστή.
- 4. Αποθήκευση δεδοµένων φόρµας σε βάση δεδοµένων ή φύλλα Google, µπορείτε επίσης να τα εξάγετε σε αρχεία CSV / XLS / PDF.
- 5. Πλήρης ασφάλεια και εργαλεία πρόληψης ανεπιθύµητης αλληλογραφίας για τα έντυπα, όπως Captcha, ReCaptcha, Google noCaptcha, Security question και Honeypot.
- 6. ∆ιαφορετικές λειτουργίες του Joomla. (Έντυπα εγγραφής στο Joomla, υποστήριξη φόρµας σύνδεσης χρήστη, φόρµα υποβολής άρθρου). (Joomla, 2016)

#### **3.5.6 phpBB.**

Το **phpBB** είναι ένα πακέτο φόρουµ στο ∆ιαδίκτυο το οποίο έχει γραφτεί σε γλώσσα PHP scripting. Η ονομασία «phpBB» Αποτελεί συντόμευση από το PHP Bulletin Board. Είναι διαθέσιµο από την GNU General Public License, phpBB. Αποτελεί ελεύθερη και ανοικτού λογισµικού πηγή. Τα χαρακτηριστικά του phpBB περιέχουν υποστήριξη για αρκετές µηχανές

βάσεων δεδοµένων, όπως PostgreSQL, SQLite, MySQL, Oracle Database, Microsoft SQL Server. Η δοµή του µηνύµατος είναι ιεραρχική δηλαδή, το θέµα διαχείριση, συγχώνευση, κλείδωµα, οµάδες χρηστών, πολλαπλά συνηµµένα, πλήρες κείµενο αναζήτησης, συνδέσεις (plugins) και διάφορες επιλογές ειδοποίησης, όπως e-mail, άµεσα µηνύµατα. Το phpBB κατασκευάστικε από τον James Atkinson ως µια απλή UBB στις 17 Ιουνίου, 2000. Ο Nathan Codding και ο John Abela ενσωµατώθηκαν στην οµάδα ανάπτυξης µετά το αποθετήριο CVS phpBB το οποίο πήγε στο SourceForge.net, για να εργαστούν για την έκδοση 1.0.0. Μία ολοκληρωµένη έκδοση του phpBB βγήκε στην αγορά τον Ιούλιο. (Wikipedia, 2016)

#### **3.5.7 ARK Editor.**

Το **ARK Editor** (επισήµως γνωστό ως JCK συντάκτη) είναι ένα πρόγραµµα επεξεργασίας WYSIWYG, το οποίο έχει σχεδιαστεί για να απλοποιήσει τη δηµιουργία του περιεχοµένου µας. Ενσωµατώνει µια νέα τεχνολογία η οποία ονοµάζεται επιτόπια επεξεργασία η οποία επιτρέπει στους χρήστες του να επεξεργαστούν τα στοιχεία της σελίδας τους άµεσα, χωρίς την ανάγκη να χρησιµοποιήσουν µία ειδική οθόνη επεξεργασίας. Για το λόγο αυτό µπορεί να µετατρέψει ιστοσελίδες Joomla και είναι απίστευτα εύκολο στη χρήση!

Ο χρήστης του µπορεί να είναι εξοικειωµένος λόγω του σύγχρονου µέτρου του Windows, όπως η διεπαφή αλλά αρκετά παραµετροποιήσιµο για να χρησιµοποιηθεί για την ανάπτυξη των επιχειρήσεων. Επιτρέποντας την προσαρµογή και τη διαµόρφωση σχεδόν σε κάθε κατεύθυνση. Αυτό θα µπορούσε να είναι από τη δηµιουργία κατά παραγγελία γραµµές εργαλείων για την προσθήκη λειτουργικότητας µε νέα plugins, υφής περιεχοµένου, την τυπογραφία και τη δηµιουργία των δικαιωµάτων των χρηστών και τους φακέλους του χρήστη. Είναι υπό την άδεια General Public License και στοχεύει να είναι µια κοινότητα που ενσωµατώνει το έργο του Joomla και τις αξίες του. (Joomla, 2016)

#### **3.5.8 JCE Editor.**

Το **JCE Editor** αποτελεί έναν από τους παλιότερους συντάκτες για το Joomla. Υπάρχει από Joomla 1.0. Το JCE Editor είναι πιο κλασικός επεξεργαστής κειµένου, η δοµή του όµως αποτελεί ένα στερεό βράχο και διατηρείται αρκετά.

Τα βασικά χαρακτηριστικά :

1. Χρήση και µορφοποίηση του.

- 2. ∆ιαχείριση εικόνας. Επιτρέπει σε έναν χρήστη να ανεβάσει, να µετονοµάσει, να διαγράψει, να αντιγράψει και να επικολλήσει και να τοποθετήσει µία εικόνα σε ένα άρθρα του.
- 3. Κύριος Σύνδεσµος. Μπορεί να δώσει µία συντόµευση για τι κατηγορίες, τα άρθρα και µενού του Joomla
- 4. Σύνταξη. Βασίζεται στην έκδοση HTML
- 5. Εργαλείο ορθογραφικού ελέγχου χρησιµοποιώντας τον ορθογραφικό έλεγχο του προγράµµατος περιήγησης.
- 6. Εργαλείο Lightbox για τις εικόνες. (Design float blog, 2016)

#### **3.5.9 DropEditor.**

Ο **DropEditor** αποτελεί έναν από τους πιο καινοτόµους επεξεργαστές στην αγορά του Joomla. Ο επεξεργαστής έχει ενσωµατώσει τις επεκτάσεις οι οποίες έχουν ανατπηχθεί από την εταιρεία καθώς έχει ανανεωµένα να εργαλεία. Σηµαντικά εργαλεία είναι:

- 1. Προηγµένη διαχείριση της εικόνας.
- 2. Προηγµένη διαχείριση αρχείων.
- 3. Προσαρµοσµένες στήλες διαχειριστής. ∆ηµιουργία στήλης µε προσαρµοσµένο µέγεθος.
- 4. Αυτόµατη περίληψη. Σύνοψη µε βάση το επίπεδο των τίτλων του άρθρου.
- 5. Εργαλείο δηµιουργίας Button. ∆ηµιουργία, αποθήκευση και την επαναχρησιµοποίηση των κουµπιών.
- 6. Εξοικονόµηση Προτύπου. Σωσµένη η δοµή HTML του περιεχοµένου και να επαναχρησιµοποίηση.
- 7. Προσαρµοσµένο στυλ και οπτική έκδοση. ∆ηµιουργία στυλ µε τη βοήθεια CSS.
- 8. Προσαρµοσµένος τίτλος και οπτική έκδοση. Ο τίτλος είναι ένα εργαλείο παράκαµψης.
- 9. Εύκολο στη χρήση της διαχειριστής ο σύνδεσµος: Αρχηγός ο σύνδεσµο στο µενού και το περιεχόµενο του Joomla.
- 10. Το προφίλ του χρήστη µε το Joomla ACL: Η δηµιουργία προσαρµοσµένου προφίλ για τον συντάκτη.
- 11. Με την βοήθεια της γλώσσας HTML δηµιουργείται χρωµατιστός κώδικας µε αυτόµατη δηµιουργία ετικέτας.

Ο επεξεργαστής είναι δωρεάν και προαιρετικά µπορεί να αναβαθµιστεί σε προηγµένες εικόνες, αρχεία, διαχειριστή πινάκων και υποστήριξη. (Design float blog, 2016)

#### **3.5.10 Ozio Gallery.**

Το **Ozio Gallery** αποτελεί µία γκαλερί µε διακρατικές φωτογραφίες και βίντεο η οποία έχει σχεδιαστεί για το Joomla και έχει γραφτεί σε γλώσσα JavaScript, η οποία δείχνει εικόνες οι οποίες δηµοσιεύονται µόνο στο Google + ή στο Google, φωτογραφίες και βίντεο στο YouTube. Όλες οι εικόνες και τα βίντεο τα οποία φιλοξενούνται χρησιμοποιούν ρυθμίσεις υψηλής ποιότητας.

Τα βασικά χαρακτηριστικά τα οποία διαθέτει το Ozio Gallery είναι:

- 1. Η εικόνα τοποθετείται µόνο από το Google Plus άλµπουµ.
- 2. Το βίντεο τοποθετείται µόνο από το YouTube στο lightGallery.
- 3. Απεριόριστες µεταµορφώσεις φωτογραφιών .
- 4. Αυτόµατη αλλαγή µεγέθους φωτογραφιών.
- 5. Κατηγορία και τίτλος φωτογραφιών.
- 6. Εµφάνιση περιορισµένων άλµπουµ από το Google Plus.
- 7. Υποστήριξη για την προσθήκη γκαλερί εικόνων µέσα στο Joomla.
- 8. Σύνδεσµοι που πηγαίνουν απευθείας σε µια ενιαία εικόνα (Deep Linking).
- 9. Πλήρη πρότυπο οθόνη.
- 10. Photo wall µικρογραφίες. (Joomla, 2016)

#### **3.5.11 Phoca Gallery.**

Το **Phoca Gallery** είναι ένα έργο ανοικτού πηγαίου κώδικα για το Joomla. Έχει γραφτεί σε γλώσσα PHP και για να τρέξει ο web server πρέπει να έχει ενεργοποιηµένη την υποστήριξη PHP στην εγκατάσταση του Joomla. Περιλαμβάνει συστατικά (components), ενότητες (modules) και συνδέσεις (plugins) και επιτρέπει στους χρήστες να εµφανίσουν εικόνες ή βίντεο από YouTube σε πολλά διαφορετικά στυλ.

Το Phoca Gallery επιτρέπει την εµφάνιση εικόνων που αποστέλλονται στο διακοµιστή ή από το Google Photos, Google+, Picasa ή το Facebook.

Η εµφάνιση των εικόνων στην ιστοσελίδα γίνεται µε τη βοήθεια του Phoca Gallery. Οι εικόνες µπορούν να εµφανίζονται σε άρθρα που δηµιουργούνται από το Joomla µε τη βοήθεια των Phoca Gallery plugin. Υπάρχουν πολλές διαφορετικές ενότητες (modules) και συνδέσεις (plugins) για το Phoca Gallery στο Joomla. (Wikipedia, 2016)

#### **3.5.12 Event Gallery.**

Το **Event Gallery** είναι ένα εύκολο στη χρήση. Παρέχει δυνατότητα υποστήριξης, είναι προσαρµοστικό και ευέλικτο, µπορεί να ανταποκρίνεται σε σχεδιαγράµµατα και παρέχει ένα µοναδικό τρόπο παρουσίασης εικόνων. Επιτρέπει στους χρήστες να περιηγηθούν µέσα στις εικόνες µίας ιστοσελίδας και να τις αγοράσουν.

Τα βασικά χαρακτηριστικά τα οποία διαθέτει είναι:

- 1. Οι εκδόσεις Joomla 3.6 & PHP7 είναι συµβατές.
- 2. Παρέχει εγγενή υποστήριξη πολλαπλών γλωσσών.
- 3. Υποστηρίζει προσαρµοστική. Η οποία µπορεί να ανταποκρίνεται στα σχεδιαγράµµατα.
- 4. Περιλαµβάνει Google Picasa WebAlbums και τοπικά αποθηκευµένες εικόνες.
- 5. Παρέχει υποστήριξη του προφίλ ICC
- 6. Παρέχει επεξεργασία εικόνας, όπως το ακόνισµα.
- 7. Κωδικός πρόσβασης, µία οµάδα χρηστών προστατεύεται από φακέλους.
- 8. Πέντε παραµετροποιήσιµοι τρόποι για να εµφανιστούν οι εικόνες.
- 9. Ολοκληρωµένο, φιλικό Lightbox.
- 10. Εύκολη διαχείριση της εικόνας χρησιµοποιώντας το πίσω άκρο του Joomla.
- 11. Υποστηρίζει προσθήκες FTP για µαζική επεξεργασία δεδοµένων.
- 12. Πολλαπλές µεταφορτώσεις ενός αρχείου µε σύγχρονα προγράµµατα περιήγησης.
- 13. Καλάθι & Ταµείο για τις εικόνες.
- 14. Ο χρήστης να σύρει το δάχτυλό στην υποστατική χειρονοµία για το lightbox.
- 15. ∆ιάδοση στα Social Media (Facebook, Google+, Twitter, Απευθείας κατέβασµα, Pinterest).
- 16. Υδατογραφήµατα. (Joomla, 2016)

#### **3.5.13 Rokspocket Module**

Το **Rokspocket** είναι µία καινούργια επέκτασει του Joomla η οποία έχει δηµιουργηθεί για να παρέχει ένα καλύτερο επίπεδο ελέγχου για τον τρόπο µε τον οποίο θα διαχειρίζεται ο κάθε χρήστης το περιεχόµενό του. Τα εργαλεία τα οποία διαθέτει το Rokspocket δίνουν τη συνατότητα στον χρήστη που τα χρησιµοποιεί την δυνατότητα να αποκτήσει µία καλή εµεπιρία χρήσης του. Μερικά χαρακτηριστικά τα οποία έχει είναι: 1. Ενσωµατωµένα στοιχεία του άρθρου και επεξεργασία.

- 2. ∆υναµικές ρυθµίσεις / διαµορφώσεις.
- 3. Εσωτερικές προεπισκοπήσεις άρθρου. (Joomla, 2016)

# **4** Μελέτη Απαιτήσεων και Καθορισµός Προδιαγραφών**.**

∆ηµιουργήσαµε µία ιστοσελίδα η οποία αναφέρεται στο Τ.Ε.Ι Εφαρµοσµένης Πληροφορικής και Πολυµέσων το οποίο βρίσκεται στο Μεσολόγγι του νοµού Αιτωλοακαρνανίας, στη ∆υτική Ελλάδα .

Η ιστοσελίδα για να καταφέρει να υλοποιηθεί πρέπει να γίνουν γνωστές, από τον ενδιαφερόµενο, δηλαδή από αυτόν που θέλει τη σελίδα, στον κατασκευαστή της ιστοσελίδας, αυτά τα οποία θέλει να υπάρχουν στη σελίδα. Αυτά είναι οι λεγόµενες απαιτήσεις πάνω στις οποίες θα βασιστεί ο κατασκευαστής ώστε να µπορέσει να υλοποιήσει όσο καλύτερα µπορεί αυτό το οποίο του έχει ζητηθεί και να µπορέσει να βγάλει ένα πολύ καλό αποτέλεσµα.

Οι απαιτήσεις οι οποίες χρειάζονται για να δηµιουργηθεί αυτή η σελίδα είναι οι παρακάτω:

• Η ιστοσελίδα να έχει ενηµερωτικό υλικό για τη σχολή και το τµήµα.

Στην ιστοσελίδα την οποία θα δηµιουργήσουµε να υπάρχει ενηµερωτικό υλικό το οποίο θα εξηγεί, µε έναν απλό τρόπο ώστε να γίνει αντιληπτό και κατανοητό σε όλους, κάποια βασικά πράγµατα και κάποιες χρήσιµες πληροφορίες µε βάση τα οποία θα µπορέσει ο ενδιαφερόµενος να καταλάβει τι θα διδαχθεί στη συγκεκριµένη σχολή και µε βάση το πτυχίο το οποίο θα έχει στα χέρια του τι επάγγελµα θα µπορέσει να ακολουθήσει.

• Η ιστοσελίδα να έχει πλούσιο φωτογραφικό υλικό.

Στην ιστοσελίδα να υπάρχουν αρκετές φωτογραφίες οι οποίες θα κάνουν πιο κατανοητό και φιλικό το περιβάλλον της σελίδας στους επισκέπτες οι οποίοι θα µπουν για να ενηµερωθούν σχετικά µε τη συγκεκριµένη σχολή. Οι εικόνες θα βοηθήσουν περισσότερο το ενηµερωτικό υλικό να γίνει πιο ενδιαφέρον.

• Η ιστοσελίδα να παρέχει πληροφορίες για τις θέσεις των πρακτικών ασκήσεων καθώς και τα προτεινόµενα θέµατα πτυχιακών εργασιών τα οποία θα αναρτούνται από τη γραµµατεία.

Στην Ιστοσελίδα να υπάρχουν πληροφορίες µε βάση τις οποίες θα µπορούν να ενηµερώνονται οι ενδιαφερόµενοι για τις πτυχιακές εργασίες και για την πρακτική άσκηση. Με βάση αυτές τις πληροφορίες οι φοιτητές θα µπορέσουν να αποφασίσουν πιο σωστά την επιλογή του θέµατος της πτυχιακής τους εργασίας, καθώς επίσης θα µπορέσουν να αποφασίσουν και µε ποιον τρόπο και σε ποιο µέρος θα κάνουν την εξάµηνη πρακτική τους άσκηση.

• Η ιστοσελίδα να δίνει τη δυνατότητα επικοινωνίας της γραµµατείας µε τους φοιτητές και τους καθηγητές.

Στην ιστοσελίδα να υπάρχει ένας τρόπος µε τον οποίο οι φοιτητές και οι γραµµατεία να έχουν άµεση επικοινωνία. Για όποιο πρόβληµα ή όποια απορία και να έχουν οι φοιτητές σχετικά µε το Τ.Ε.Ι, γενικά µε τη φοίτηση τους να µπορούν να επικοινωνούν µε τη γραµµατεία και η γραµµατεία να µπορεί να τους απαντήσει µέσω του της σελίδας του Τ.Ε.Ι. Εκτός από τους φοιτητές, να έχουν επικοινωνία και οι καθηγητές µε τη γραµµατεία. Να µπορούν οι καθηγητές να ενηµερώνουν την γραµµατεία για διάφορα θέµατα, όπως αν λείψουν µία µέρα από το Τ.Ε.Ι λόγο ασθένειας.

• Η ιστοσελίδα να ανιχνεύεται εύκολα από τις µηχανές αναζήτησης.

Με κάποιο τρόπο η ιστοσελίδα του Τ.Ε.Ι να µπορεί να γίνει αναγνωρίσιµη προς τις µηχανές αναζήτησης. Ο Πρόεδρος θέλει µε κάποιον τρόπο όπως ενδιαφέρεται για το κλάδο της Πληροφορικής, το κλάδο των δικτύων, για το κλάδο των πολυµέσων και το κλάδο των µηχανικών Πληροφορικής να µπορεί µε κάποιες λέξεις κλειδιά οι οποίες θα σχετίζονται µε τον κλάδο που τους ενδιαφέρει και τις οποίες θα τις πληκτρολογούν στις µηχανές αναζήτησης να τους εµφανίζεται η ιστοσελίδα του συγκεκριµένου Τ.Ε.Ι.

• Η ιστοσελίδα να παρέχει περιεχόµενο το οποίο να µπορούν να βλέπον µόνο οι εγγεγραµµένοι χρήστες.

Να µπορούν να βλέπουν και να έχουν πρόσβαση στο περιεχόµενο της ιστοσελίδας µόνον εκείνοι οι χρήστες οι οποίοι είναι εγγεγραµµένοι στο Τ.Ε.Ι. Μόνον εκείνοι οι χρήστες πρέπει να έχουν το δικαίωµα να µπορούν να έχουν πρόσβαση και όχι ο οποιοσδήποτε.

• Η ιστοσελίδα να παρέχει την δυνατότητα δηµιουργίας οµάδων χρηστών οι οποίες να έχουν διαφορετικά δικαιώµατα.

Στην ιστοσελίδα να υπάρχει η δυνατότητα να δηµιουργηθούν οµάδες χρηστών οι οποίες σχετίζονται µε το Τ.Ε.Ι και να έχουν η κάθε οµάδα χρηστών τα δικά της δικαιώµατα.

• Η ιστοσελίδα να παρέχει χώρο διάδρασης φοιτητών και καθηγητών.

Στην ιστοσελίδα να υπάρχει ένας χώρος µέσα στον οποίο θα µπορούν να επικοινωνούν οι φοιτητές και οι καθηγητές µεταξύ τους. Οι φοιτητές να ρωτούν του καθηγητές τις απορίες που έχουν σχετικά µε τα µαθήµατα των καθηγητών και οι καθηγητές να τους απαντούν. Οι καθηγητές να µπορούν να ενηµερώνουν τους φοιτητές µέσω αυτής της διάδρασης για την ύλη των µαθηµάτων ή για κάποιες εργασίες που θα βάζουν οι καθηγητές στους φοιτητές για

να κάνουν για το µάθηµα, να µπορούν οι καθηγητές να ενηµερώνουν για τις απουσίες που θα κάνουν σε περίπτωση που αδιαθετήσουν ή τέλος πάντων υπάρχει κάποιος σοβαρός λόγος και δεν µπορεί να γίνει το µάθηµα γιατί θα λείπουν.

• Η ιστοσελίδα να έχει τη δυνατότητα να δηµιουργηθεί χώρος υποβολής και παραλαβής εγγράφων.

Στην ιστοσελίδα να υπάρχει η δυνατότητα µέσω ενός χώρου ειδικά διαµορφωµένου οι φοιτητές να µπορούν να κάνουν αίτηση για κάποιο δικαιολογητικό η έγγραφο και µέσω αυτού του χώρου να µπορούν ύστερα να παραλάβουν το δικαιολογητικό ή έγγραφο το οποίο είχαν κάνει αίτηση πως το θέλουν.

Αυτές λοιπόν είναι οι απαιτήσεις που έχει η σελίδα του Τ.Ε.Ι µας για τη δηµιουργία της που. Οι απαιτήσεις αυτές θα πάνε ένα βήµα παρακάτω. Εφόσον µελετηθούν καλά οι απαιτήσεις πρέπει να µπουν και σε εφαρµογή για τη τελική υλοποίηση της ιστοσελίδας . Η διαδικασία µε την οποία ξεκινάς να φτιάχνεις µία σελίδα λέγεται ΠΡΟ∆ΙΑΓΡΑΦΕΣ. Οι προδιαγραφές είναι η διαδικασία στην οποία θα µπεις για να υλοποιήσεις την ιστοσελίδα σου.

Θα δούµε µία-µία τις προδιαγραφές και τον τρόπο που υλοποιούνται.

• Η ιστοσελίδα να έχει ενημερωτικό υλικό για τη σχολή και το τμήμα.

Αυτή η προδιαγραφή υλοποιείται µέσω δηµιουργίας ενός άρθρου και κάποια υπό άρθρα, το οποίο άρθρο αναγράφει µέσα όλες τις απαραίτητες πληροφορίες που είναι απαραίτητες όπως άλλωστε και τα υπό άρθρα. Έπειτα το άρθρο ενσωµατώνεται µέσα σε ένα µενού και τα υπό άρθρα µέσα σε υπό µενού και έτσι δηµιουργείται το ενηµερωτικό υλικό τόσο για τη σχολή όσο και για το τµήµα.

• Η ιστοσελίδα να έχει πλούσιο φωτογραφικό υλικό.

Αυτή η προδιαγραφή µπορεί να υλοποιηθεί µέσω ενός άρθρου. Μπορούµε να βάλουµε µέσα σε ένα άρθρο εικόνες κι έπειτα να το συνδέσουµε µε ένα µενού και έτσι θα έχουµε εικόνες στη σελίδα µας.

• Η ιστοσελίδα να παρέχει πληροφορίες για τις θέσεις των πρακτικών ασκήσεων καθώς και τα προτεινόµενα θέµατα πτυχιακών εργασιών τα οποία θα αναρτούνται από τη γραµµατεία.

Αυτή η προδιαγραφή µπορεί να υλοποιηθεί µέσω ενός ενθέµατος για την πρακτική άσκηση και µέσω ενός άρθρου και υπό άρθρων για την πτυχιακή. Μέσου αυτού του ενθέµατος θα παρέχονται πληροφορίες σχετικά µε την πρακτική άσκηση και πως µπορείς να την κάνεις.

Μέσω άρθρου και υπό άρθρων θα παρέχονται πληροφορίες σχετικά την πτυχιακή εργασία. Τους κανονισµούς τους οποίου θα πρέπει να ακολουθήσεις για να πάρεις πτυχιακή εργασία καθώς και πως πρέπει να την διεκπεραιώσεις.

• Η ιστοσελίδα να δίνει τη δυνατότητα επικοινωνίας της γραµµατείας µε τους φοιτητές και τους καθηγητές.

Αυτή η προδιαγραφή µπορεί να υλοποιηθεί µέσω µίας πλατφόρµας. Μέσω ενός contact form µε βάση το οποίο θα µπορεί η γραµµατεία να επικοινωνεί και µε τους καθηγητές και µε τους φοιτητές για οποιοδήποτε ζήτηµα κι αν υπάρξει.

• Η ιστοσελίδα να ανιχνεύεται εύκολα από τις µηχανές αναζήτησης.

Αυτή η προδιαγραφή µπορεί να δηµιουργηθεί µέσω Google Adwords. Μέσο λοιπόν του Google Adwords Μπορούµε να βάλουµε λέξεις ή ακόµα και φράσεις οι οποίες α βοηθήσουν τη σελίδα να γίνεται αναγνωρίσιµη και πιο γνωστή µέσα από τις µηχανές αναζήτησης.

• Η ιστοσελίδα να παρέχει περιεχόµενο το οποίο να µπορούν να βλέπον µόνο οι εγγεγραµµένοι χρήστες.

Αυτή η προδιαγραφή µπορεί να δηµιουργηθεί µέσω της εγκατάστασης ενός forum. Μέσω αυτού του forum οι εγγεγραµµένοι χρήστες θα µπορούν πολύ πιο εύκολα να έχουν πρόσβαση στο περιεχόµενο της ιστοσελίδας.

• Η ιστοσελίδα να παρέχει την δυνατότητα δηµιουργίας οµάδων χρηστών οι οποίες να έχουν διαφορετικά δικαιώµατα.

Αυτή η προδιαγραφή µπορεί να υλοποιηθεί µέσω της δηµιουργίας διαφορετικών οµάδων χρηστών στις οποίες φυσικά θα αναλογών διαφορετικά δικαιώµατα

• Η ιστοσελίδα να παρέχει χώρο διάδρασης φοιτητών και καθηγητών.

Αυτή η προδιαγραφή µπορεί να υλοποιηθεί µέσω ενός forum το οποίο θα επιτρέπει να υπάρχει µια επικοινωνία µεταξύ των φοιτητών και των καθηγητών. Μέσω αυτού του forum θα γίνει πιο εύκολη η επικοινωνία µεταξύ καθηγητών και φοιτητών.

• Η ιστοσελίδα να έχει τη δυνατότητα να δηµιουργηθεί χώρος υποβολής και παραλαβής εγγράφων.

Αυτή η προδιαγραφή µπορεί να υλοποιηθεί µέσω ενός focadownload το οποίο θα δίνει τη δυνατότητα στο σπουδαστή να µπορεί να κατεβάζει τα αρχεία που χρειάζεται από τη σελίδα του Τ.Ε.Ι και να µπορεί µέσω του focadownload µπορεί να στέλνει αίτηµα στη γραµµατεία για τα χαρτιά που θέλει και η γραµµατεία µέσα από εκεί να του τα ανεβάζει χωρίς να χρειαστεί να πάει ο φοιτητής στο Τ.Ε.Ι.

# **5** Σχεδίαση και Υλοποίηση Ιστοσελίδας**.**

Η ιστοσελίδα την οποία δημιουργήσαμε είναι μίαν ιστοσελίδα η οποία αναφέρεται σε ένα υποτιθέµενο Τµήµα ενός Τεχνολογικού ιδρύµατος τριτοβάθµια εκπαίδευσης.

Το συγκεκριµένο υποτιθέµενο Τ.Ε.Ι αποτελείται από το Τµήµα Εφαρµοσµένης Πληροφορικής και Πολυµέσων. Το αντικείµενο των σπουδών του Τµήµατος Εφαρµοσµένης Πληροφορικής και Πολυµέσων έχει τη δυνατότητα να καλύπτει τον χώρο τριών πολύ σηµαντικών τοµέων καθοριστικής σηµασίας στη διαµορφούµενη Κοινωνία της Πληροφορίας. Ο πρώτος σηµαντικός τοµέας είναι ο τοµέας της Πληροφορικής, Ο δεύτερος σηµαντικός τοµέας είναι ο τοµέας των Τηλεπικοινωνιών και ο τρίτος σηµαντικός τοµέας είναι ο τοµέας των Πολυµέσων.

Ο στόχος του Τµήµατος της Εφαρµοσµένης Πληροφορικής και Πολυµέσων είναι να παρέχει την κατάλληλη εκπαίδευση σε αποφοίτους, οι οποίοι θα έχουν αφενός µίαν σφαιρική γνώση τόσο στις νέες τεχνολογίες, αφετέρου θα έχουν την απαιτούµενη εξειδίκευση ώστε να καταφέρουν να καλύψουν άµεσα τις ανάγκες µίας πολύ µεγάλης και δυναµικά αναπτυσσόµενης αγοράς εργασίας. Η συγκεκριµένη αγορά εργασίας περιλαµβάνει εταιρίες και επιχειρήσεις γύρω από το προϊόν της Πληροφορικής του Λογισµικού, τις εταιρίες παροχής Internet, της Τηλεφωνίας και πολλά άλλα.

Οι ενδιαφερόµενοι µελλοντικοί φοιτητές του Τµήµατος Εφαρµοσµένης Πληροφορικής και Πολυµέσων του Τ.ΕΙ µπορούν να επισκεφτούν τη σελίδα µας για να ενηµερωθούν σχετικά µε τις πληροφορίες τις οποίες τους παρέχει η σελίδας του Τµήµατος.

Με την επίσκεψή του ο ενδιαφερόµενος µελλοντικός φοιτητής στη σελίδα του Τ.ΕΙ έχει την δεινότητα να περιηγηθεί σε όλες τις ενότητες της σελίδας. Μπορεί να ενηµερωθεί για Τι το µπορεί να του προσφέρει το ΤΕΙ σε γνώσεις, Να µάθει τον τρόπο µε τον οποίο λειτουργεί το ΤΕΙ, να δει τα µαθήµατα τα οποία θα διδαχτεί, ποιοι καθηγητές θα διδάσκουν, Πληροφορίες για την πτυχιακή εργασίας του και την πρακτική του άσκηση, να µάθει πληροφορίες για το Μεταπτυχιακό πρόγραµµα το οποίο προσφέρει το Τµήµα σε περίπτωση όπου θελήσει ο ενδιαφερόµενος να παρακολουθήσει το συγκεκριµένο µεταπτυχιακό πρόγραµµα, να µάθει τι επαγγελµατικά δικαιώµατα θα το προσφέρει το πτυχίο το οποίο θα αποκτήσει αποφοιτώντας από το συγκεκριµένο ΤΕΙ και τέλος µπορεί να ενηµερωθεί και για τις υπηρεσίες τις οποίες θα του προσφέρει το ΤΕΙ.

Για να µπορεί ο ενδιαφερόµενος φοιτητής και ο κάθε ενδιαφερόµενος άνθρωπος που του αρέσει η Πληροφορική, τα Πολυµέσα και τηλεπικοινωνίες και θέλει να σπουδάσει πάνω σε αυτά, να επισκεφτεί και να δει τη σελίδα, σηµαίνει πως από πίσω έχει γίνει δουλεία, ώστε να δηµιουργηθεί η σελίδα του Τµήµατος για να µπορούν να την επισκέφτονται οι ενδιαφερόµενοι.

### • ∆ηµιουργία Ενοτήτων Ιστοσελίδας

Ας δούµε λοιπόν τον τρόπο µε τον οποίο δηµιουργήθηκε η ενότητα «Το ΤΕΙΜας» και οι υποενότητές του «∆ιοίκηση Τµήµατος Εφαρµοσµένης Πληροφορικής και Πολυµέσων», «Υποδοµές Τµήµατος Εφαρµοσµένης Πληροφορικής και Πολυµέσωνν» και «Φοιτιτική Μέριµνα Τµήµατος Εφαρµοσµένης Πληροφορικής και Πολυµέσων».

ΒΉΜΑ **1**<sup>Ο</sup> **:** Φτιάχνουµε το άρθρο «Το ΤΕΙ Μας». Στη διαχείρηση πάµε στο πίνακα ελέγχου και επιλέγουµε το «Περιεχόµενο».

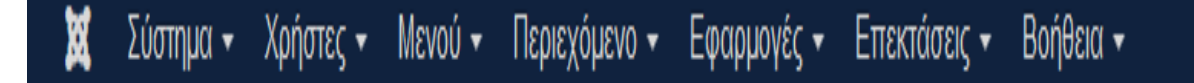

#### Εικόνα **1** Πίνακας περιεχοµένου**.**

ΒΗΜΑ **2**<sup>Ο</sup> **:** Ύστερα, από τις τρείς επιλογές που έχει το «Περιεχόµενο» επιλέγουµε τη «∆ιαχείριση Άρθρων».

| Σύστημα – Χρήστες – Μενού –      | Περιεχόμενο ► Εφαρμογές ► Επεκτάσεις ►<br>Βοήθεια -                          |
|----------------------------------|------------------------------------------------------------------------------|
| <b>Ω</b> Πίνακας Ελέγχου         | Διαχείριση Άρθρων<br>Διαχείριση Κατηγοριών ⊧                                 |
| <b><i><u>DEPIEXOMENO</u></i></b> | Κύρια Άρθρα<br>τά την εγκατάσταση                                            |
| Προσθήκη Νέου Άρθρου             | Ιηνύματα μετά την εγκατάσταση που απαιτ<br>Διαχείριση Πολυμέσων<br>110 κάτω. |

Εικόνα **2** ∆ιαχείριση άρθρου**.**

ΒΗΜΑ **3**<sup>Ο</sup> **:** Έπειτα, ανάµεσα από τις τρεις επιλογές επιλέγουµε «Άρθρα» και µετά πατάµε «Νέο».

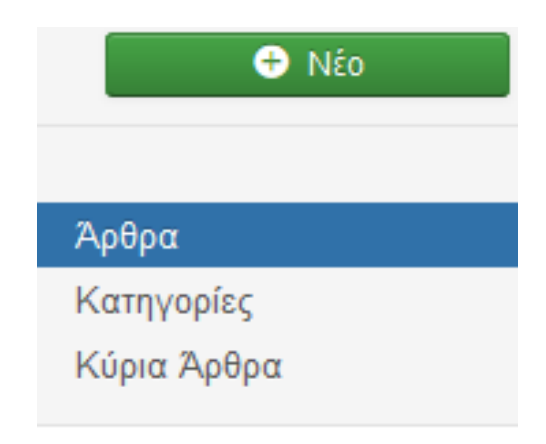

Εικόνα **3** Επιλογή δηµιουργίας άρθρου**.** 

ΒΗΜΑ **4**<sup>Ο</sup> **:** Γράφω στο τίτλο «Το ΤΕΙ Μας», στο πλαίσιο γράφω το κείµενο που θέλω να υπάρχει και τέλος πατάω αποθήκευση.

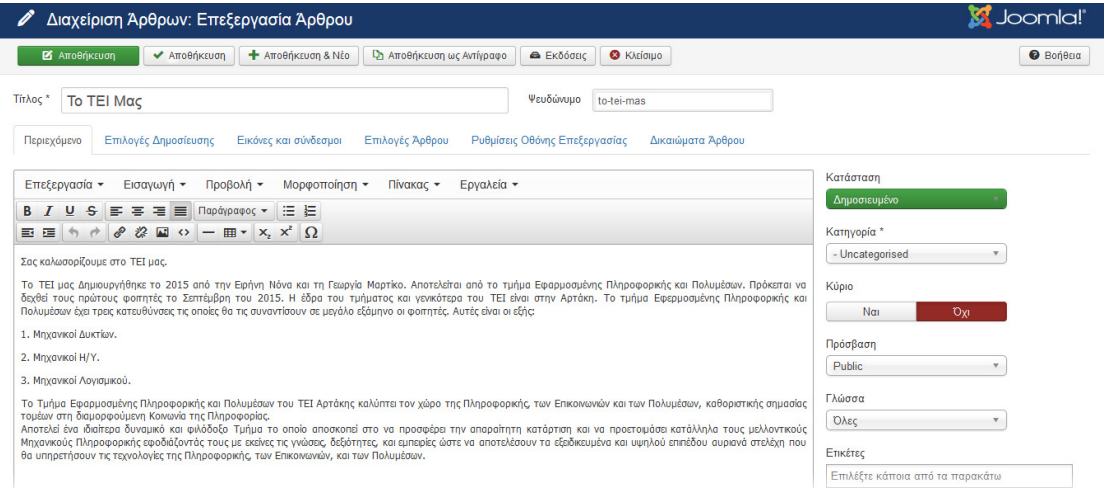

Εικόνα **4** ∆ιαδικασία δηµιουργίας άρθρου**.** 

ΒΗΜΑ **5**<sup>Ο</sup> **:** Γυρνάµε στη διαχείρηση πάµε στο πίνακα ελέγχου και επιλέγουµε το «Μενού».

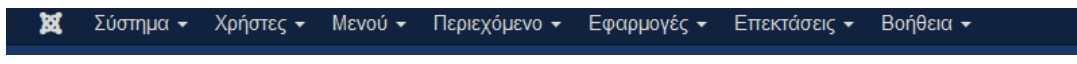

Εικόνα **5** Πίνακας περιεχοµένου**.** 

ΒΗΜΑ **6**<sup>Ο</sup> **:** Ύστερα, από τις δύο επιλογές επιλέγουµε το «Μain Menu».

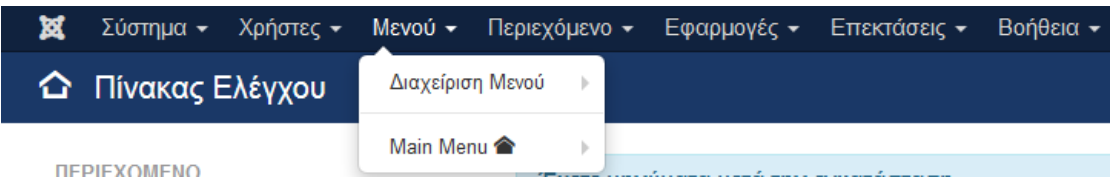

#### Εικόνα **6** ∆ιαχείριση µενού**.**

ΒΗΜΑ **7**<sup>Ο</sup> **:** Έπειτα από τις δύο επιλογές επιλέγουµε το «Στοιχεία Μενού» και µετά επιλέγουµε «Νέο».

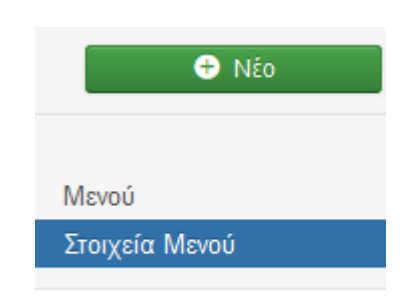

#### Εικόνα **7** Επιλογή δηµιουργίας µενού**.**

ΒΗΜΑ **8**<sup>Ο</sup> **:** Στο τίτλο γράφουµε «Το ΤΕΙ Μας».

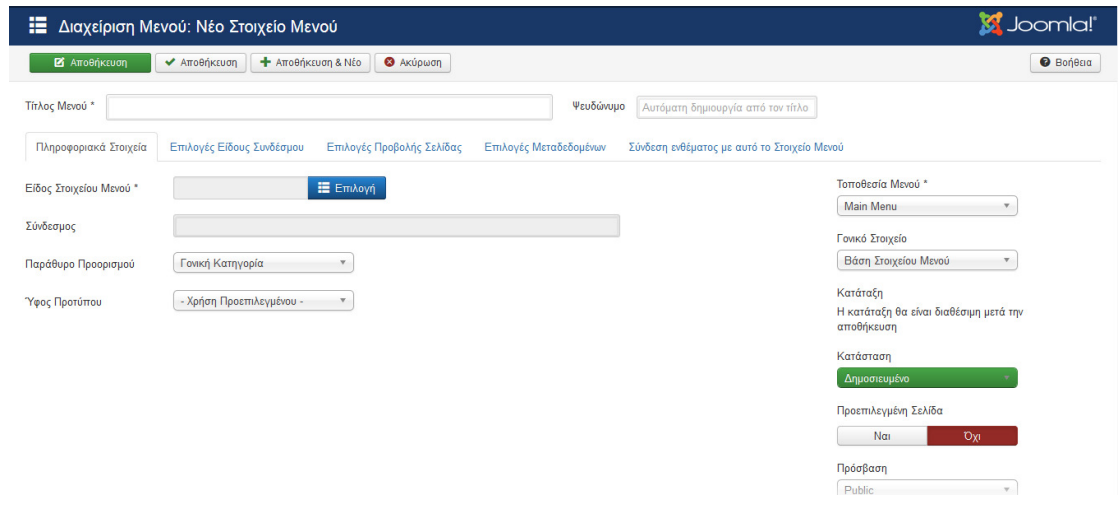

Εικόνα **8** ∆ιαδικασία δηµιουργίας µενού**.**

Στο «είδος στοιχείο µενού» επιλέγουµε την επιλογή «Άρθρα».

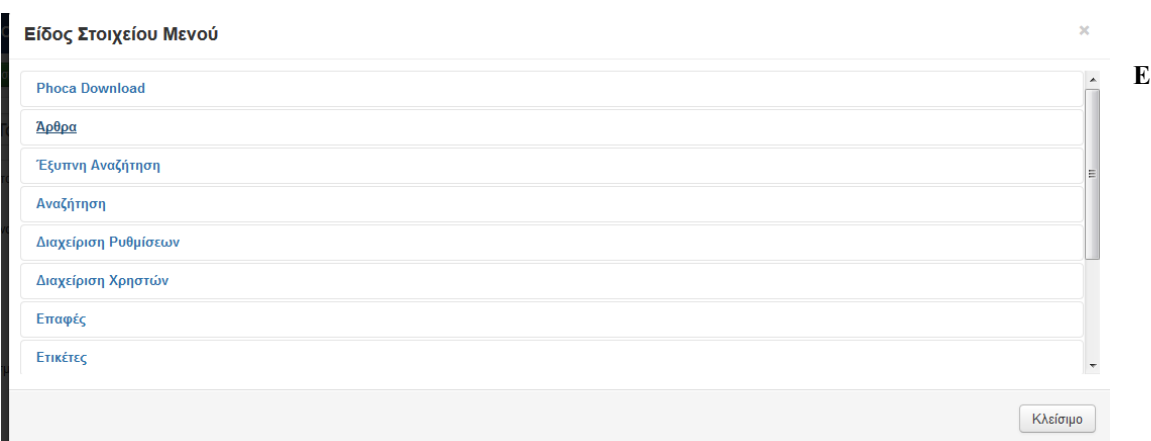

#### Εικόνα **9** Επιλογή κατηγορίας άρθρου**.**

Έπειτα επιλέγουµε «Μεµονωµένο Άρθρο».

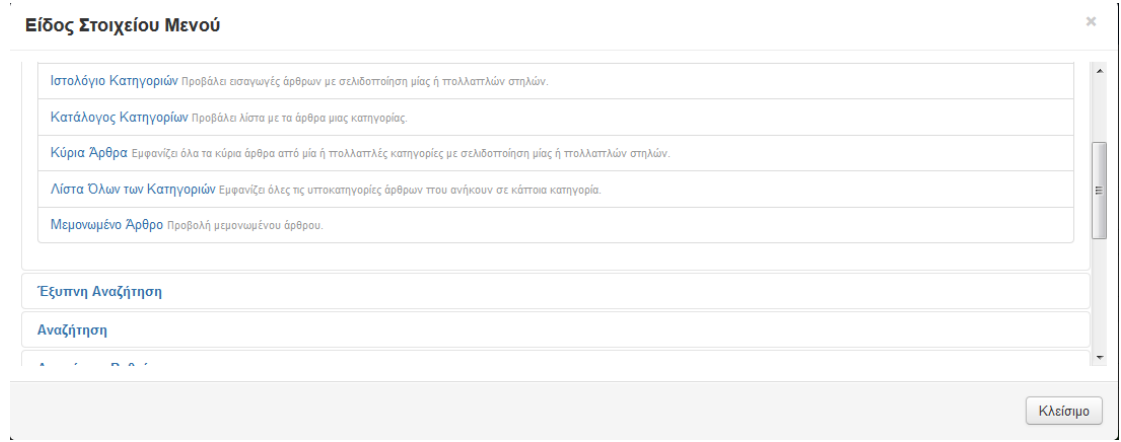

Εικόνα **10** Επιλογή κατηγορίας µεµονωµένο άρθρου**.**

Τέλος στην επιλογή «Επιλέξτε Άρθρο» πατάµε «Επιλογή» και επιλέγουµε το άρθρο που έχει το ίδιο όνοµα µε το µενού που θέλουµε να φτιάξουµε.

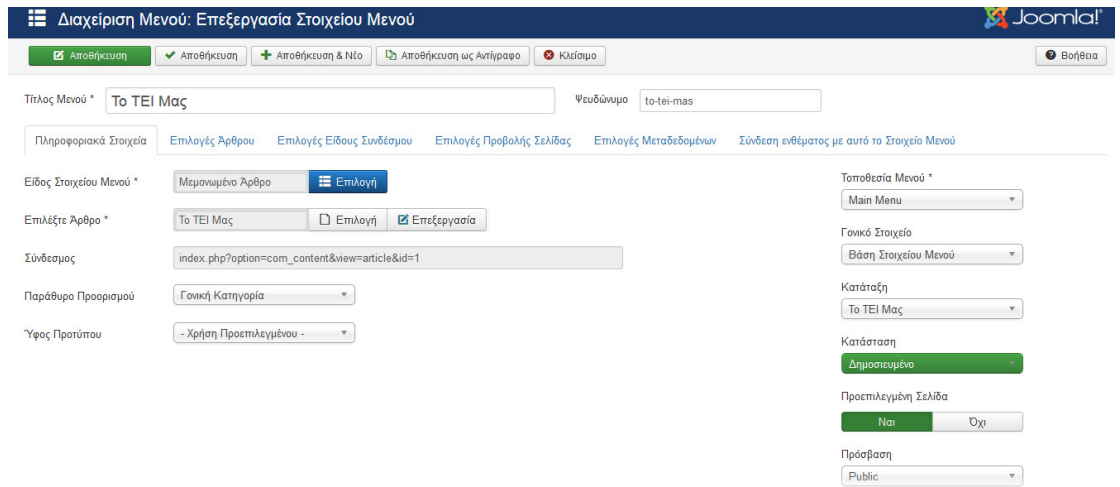

Εικόνα **11** Επιλογή δηµιουργηµένου άρθρου**.**

Έτσι φτιάξαµε την ενότητα «Το ΤΕΙ Μας».

ΒΗΜΑ **9**<sup>Ο</sup> **:** ∆ηµιουργούµε την υποενότητα «∆ιοίκηση Τµήµατος Εφαρµοσµένης Πληροφορικής και Πολυµέσων» στην ενότητα «Το ΤΕΙ Μας». Στη διαχείρηση πάµε στο πίνακα ελέγχου και επιλέγουµε το «Περιεχόµενο».

**k** Σύστημα -Χρήστες - Μενού - Περιεχόμενο -Εφαρμογές -Επεκτάσεις -Βοήθεια -

Εικόνα **12** Πίνακας περιεχοµένου**.** 

ΒΗΜΑ **10**<sup>Ο</sup> **:** Ύστερα, από τις τρείς επιλογές που έχει το «Περιεχόµενο» επιλέγουµε τη «∆ιαχείριση Κατηγοριών».

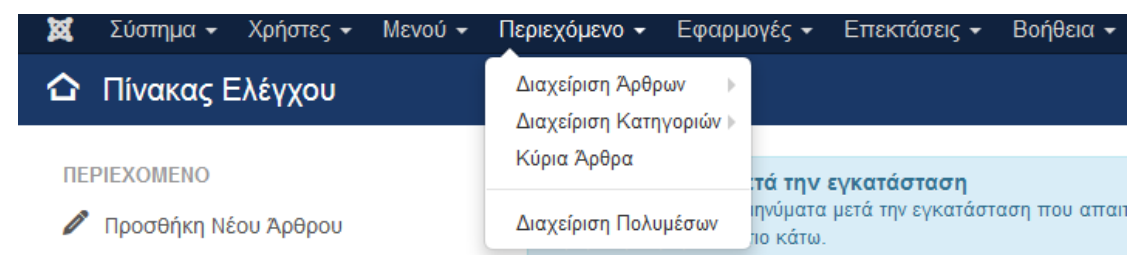

Εικόνα **13** Επιλογή διαχείριση κατηγοριών**.**

ΒΗΜΑ **11**<sup>Ο</sup> **:** Έπειτα, ανάµεσα από τις τρεις επιλογές επιλέγουµε «Κατηγορίες» και µετά πατάµε «Νέο».

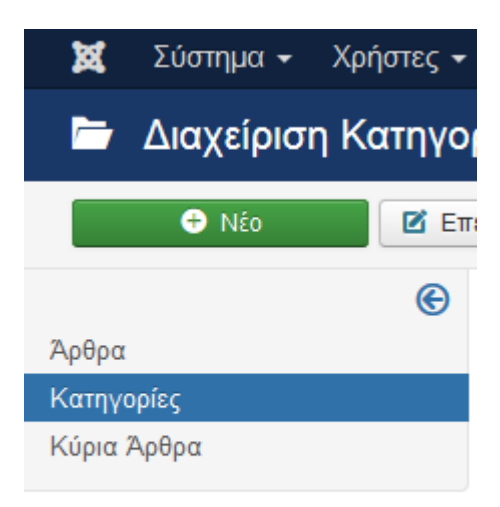

#### Εικόνα **14** Επιλογή δηµιουργίας κατηγορίας**.**

ΒΗΜΑ **12**<sup>Ο</sup> **:** Γράφουµε στο τίτλο «∆ιοίκηση Τµήµατος Εφαρµοσµένης Πληροφορικής και Πολυµέσων», και τέλος πατάω αποθήκευση.

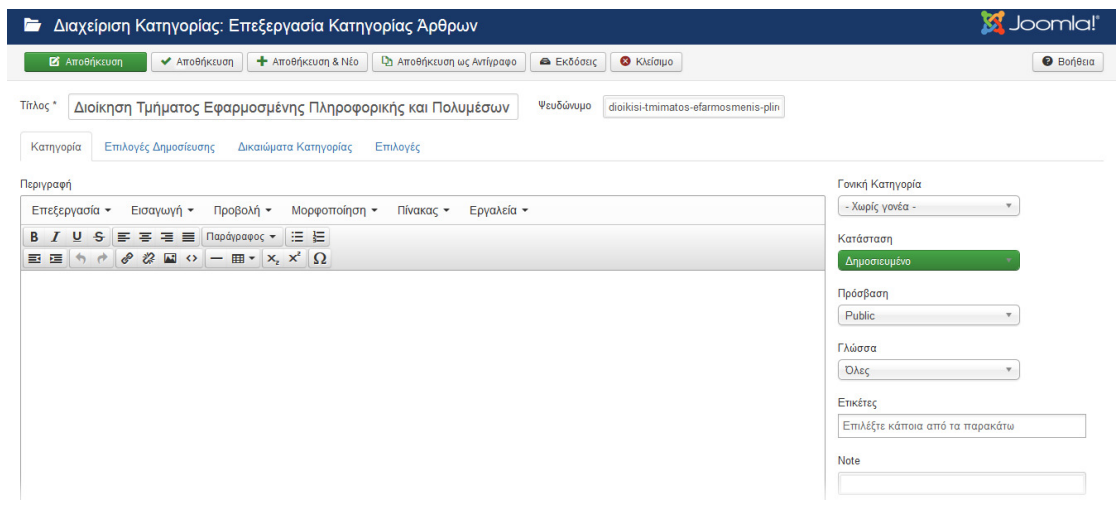

Εικόνα **15** ∆ιαδικασία δηµιουργίας κατηγορίας**.** 

ΒΗΜΑ **13**<sup>ο</sup> **:**Επιστρέφουµε στη διαχείριση πάµε στο πίνακα ελέγχου και επιλέγουµε το «Περιεχόµενο».

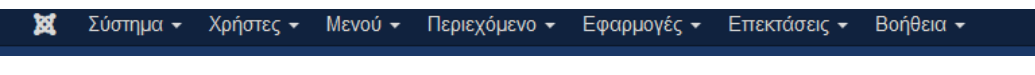

Εικόνα **16** Πίνακας περιεχοµένου**.** 

ΒΗΜΑ **14**<sup>Ο</sup> **:** Ύστερα, από τις τρεις επιλογές που έχει το «Περιεχόµενο», θα επιλέξουµε «∆ιαχείριση άρθρων».

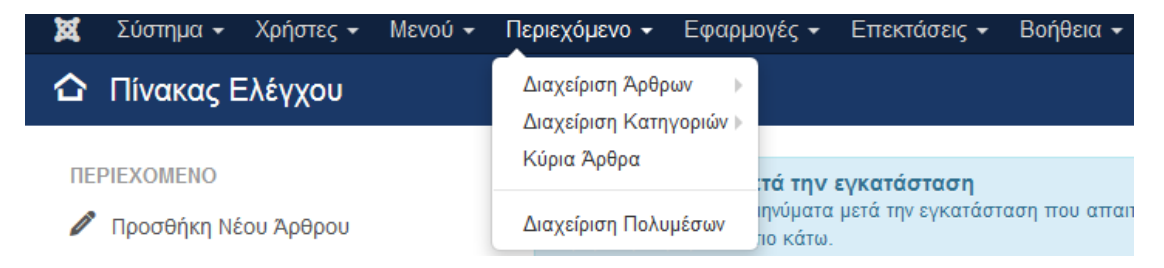

Εικόνα **17** Επιλογή διαχείρισης άρθρου**.**

**O** Nέo Άρθρα Κατηγορίες Κύρια Άρθρα

ΒΗΜΑ **15**<sup>Ο</sup> **:** Έπειτα από τις τρεις κατηγορίες οι οποίες εµφανίζονται θα επιλέξουµε «Άρθρα» και τέλος «Νέο».

#### Εικόνα **18** Επιλογή δηµιουργίας άρθρου**.**

ΒΗΜΑ **16**<sup>Ο</sup> **:** Στον τίτλο θα γράψουµε «∆ιοίκηση Τµήµατος Εφαρµοσµένης Πληροφορικής και Πολυµέσων», στο κείµενο θα γράψουµε αυτά που θέλουµε και στην κατηγορία θα επιλέξουµε «∆ιοίκηση Τµήµατος Εφαρµοσµένης Πληροφορικής και Πολυµέσων», την κατηγορία δηλαδή την οποία φτιάξαµε πριν από λίγο.

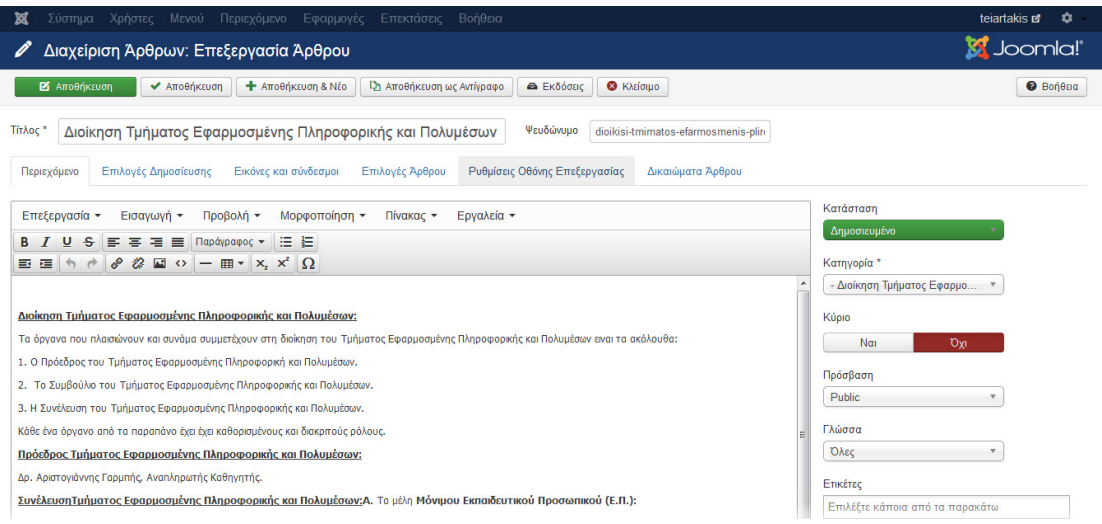

Εικόνα **19** ∆ιαδικασία δηµιουργίας άρθρου**.**

ΒΗΜΑ **17**<sup>Ο</sup> **:** Επιστρέφουµε στη διαχείριση και επιλέγουµε το «Μενού».

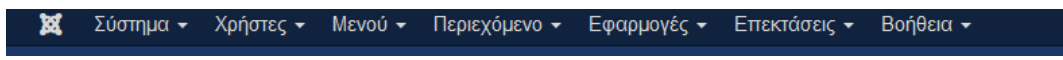

Εικόνα **20** Πίνακας περιεχοµένου**.** 

ΒΗΜΑ **18**<sup>Ο</sup> **:** Ύστερα, από τις δύο κατηγορίες που µου εµφανίζει επιλέγω «Μain

Menu».

|                          |                  | Σύστημα ► Χρήστες ► Μενού ► Περιεχόμενο ► Εφαρμογές ► Επεκτάσεις ► Βοήθεια ► |  |  |
|--------------------------|------------------|------------------------------------------------------------------------------|--|--|
| <b>Ω</b> Πίνακας Ελέγχου | Διαχείριση Μενού |                                                                              |  |  |
| <b>IFPIFXOMENC</b>       | Main Menu        |                                                                              |  |  |

Εικόνα **21** Επιλογή **main menu.**

ΒΗΜΑ **19**<sup>Ο</sup> **:** Έπειτα από τις δύο κατηγορίες τις οποίες µου εµφανίζει επιλέγω «Στοιχεία Μενού» και έπειτα πατάω «Νέο».

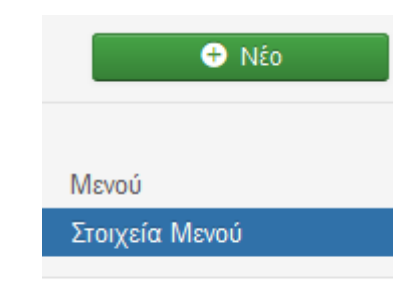

Εικόνα **22** Επιλογή δηµιουργίας µενού**.** 

ΒΗΜΑ **20**<sup>Ο</sup> **:** Στον τίτλο γράφω «∆ιοίκηση Τµήµατος Εφαρµοσµένης Πληροφορικής και Πολυµέσων».

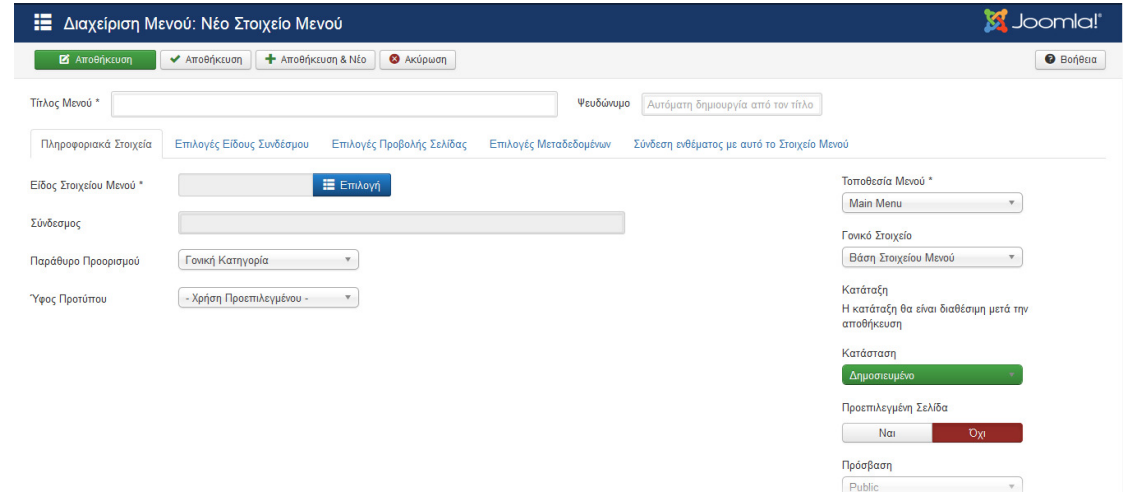

Εικόνα **23** ∆ιαδικασία δηµιουργίας µενού**.**

Στο «είδος στοιχείο µενού» επιλέγουµε «Άρθρα».

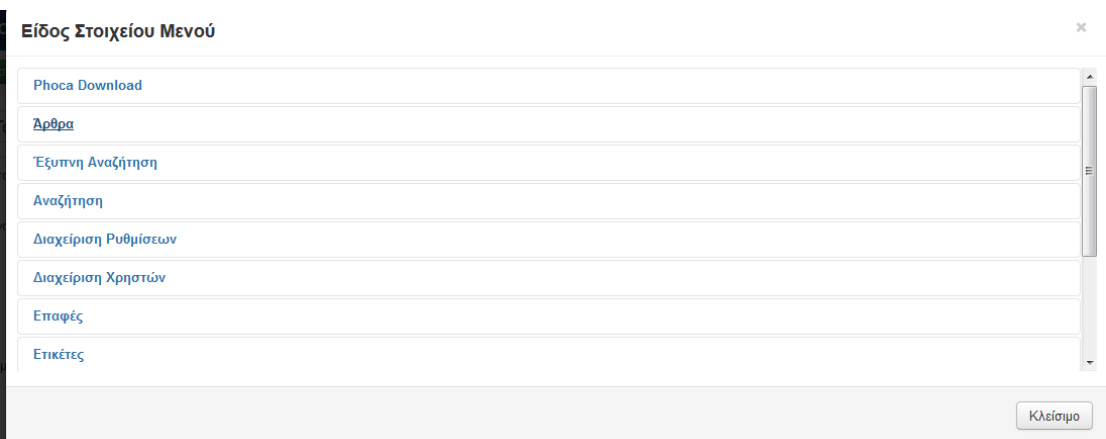

Έπειτα επιλέγουµε «Ιστολόγιο Κατηγοριών».

|                                              | Ιστολόγιο Κατηγοριών Προβάλει εισαγωγές άρθρων με σελιδοποίηση μίας ή πολλαπλών στηλών.                          |  |
|----------------------------------------------|----------------------------------------------------------------------------------------------------|--|
|                                              | Κατάλογος Κατηγορίων Προβάλει λίστα με τα άρθρα μιας κατηγορίας.                                                 |  |
|                                              | Κύρια Άρθρα Εμφανίζει όλα τα κύρια άρθρα από μία ή πολλαπλές κατηγορίες με σελιδοποίηση μίας ή πολλαπλών στηλών. |  |
|                                              | Λίστα Όλων των Κατηγοριών Εμφανίζει όλες τις υποκατηγορίες άρθρων που ανήκουν σε κάποια κατηγορία.               |  |
| Μεμονωμένο Άρθρο Προβολή μεμονωμένου άρθρου. |                                                                                                    |  |
| Έξυπνη Αναζήτηση                             |                                                                                                    |  |
| Αναζήτηση                                    |                                                                                                    |  |
| n n                                          |                                                                                                    |  |

Εικόνα **25** Επιλογήκατηγορίας ιστολογία κατηγοριών**.**

Τέλος στην «Επιλογή Άρθρου» επιλέγουµε το άρθρο το οποίο έχουµε φτιάξει και έχει το ίδιο όνοµα που δώσαµε και στον τίτλο µενού και στη «Γονική Παρουσία» επιλέγουµε «Το ΤΕΙ Μας».

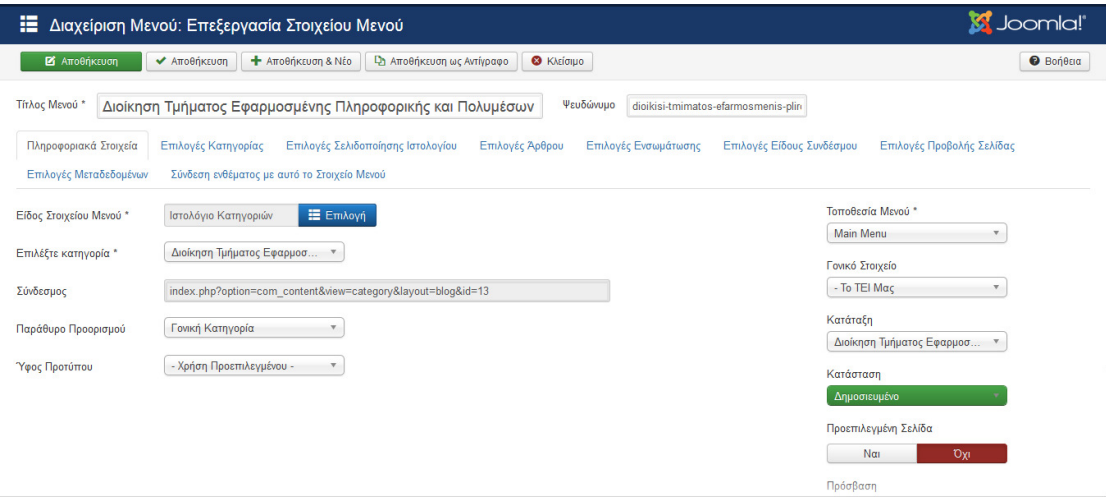

Εικόνα **26** Επιλογή δηµιουργηµένου άρθρου και ενσωµάτωσή του στην ενδιαφερόµενη κατηγορία µενού

Έτσι λοιπόν δηµιουργήσαµε την υποενότητα «∆ιοίκηση Τµήµατος Εφαρµοσµένης Πληροφορικής και Πολυµέσων» της ενότητας «Το ΤΕΙ Μας».

Με τον ίδιο ακριβώς τρόπο µπορούµε να δηµιουργήσουµε και τις υπόλοιπες υποενότητες της ενότητας «Το ΤΕΙ Μας», όπως «Υποδοµές Τµήµατος Εφαρµοσµένης Πληροφορικής και Πολυµέσων» και «Φοιτητική Μέριµνα Τµήµατος Εφαρµοσµένης Πληροφορικής και Πολυµέσων».
Με τον τρόπο που δηµιουργήσαµε την ενότητα «Το ΤΕΙ Μας» µπορούµε να δηµιουργήσουµε και τις υπόλοιπες ενότητες και υποενότητες της σελίδας µας.

## • ∆ηµιουργία της επαφής **«**Στοιχεία Επικοινωνίας**».**

 $\overline{\phantom{a}}$ 

Την ενότητα «Στοιχεία Επικοινωνίας» µπορούµε να την δηµιουργήσουµε ως εξής:

ΒΗΜΑ **1**<sup>Ο</sup> **:** Στη διαχείριση, στον πίνακα ελέγχου επιλέγουµε «Εφαρµογές».

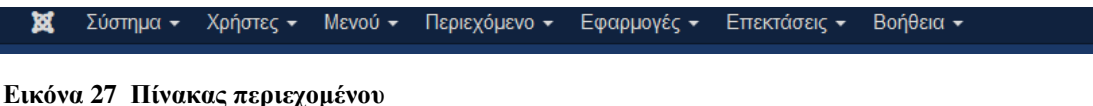

ΒΗΜΑ **2**<sup>Ο</sup> **:** Από τις επιλογές τις οποίες θα µας εµφανίσει θα επιλέξουµε «Επαφές».

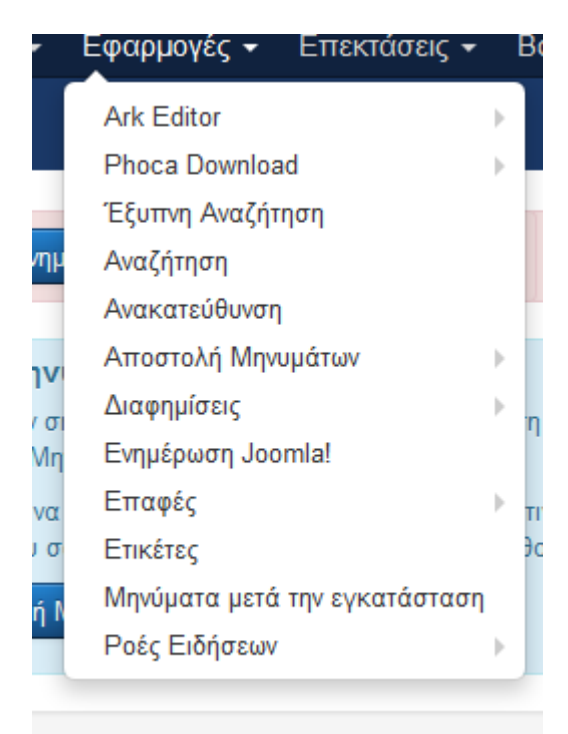

### **D-IN USERS**

Εικόνα **28** Επιλογή της ενότητας επαφές**.** 

ΒΗΜΑ **3**<sup>Ο</sup> **:** Από τις δύο επιλογές τις οποίες θα µας εµφανίσει θα επιλέξουµε «Επαφές» και έπειτα θα πατήσω «Νέο».

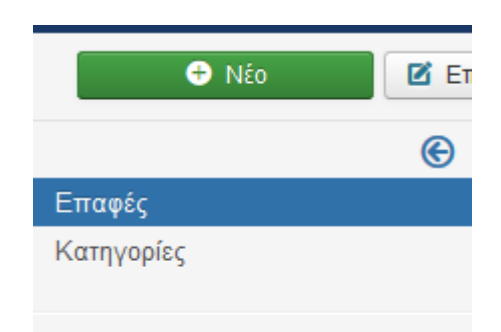

Εικόνα **29** επιλογή και δηµιουργία επαφής**.** 

ΒΗΜΑ **4**<sup>Ο</sup> **:** Στο τίτλο γράφουµε «Στοιχεία Επικοινωνίας» , συµπληρώνουµε όλα τα στοιχεία και πατάµε «Αποθήκευση».

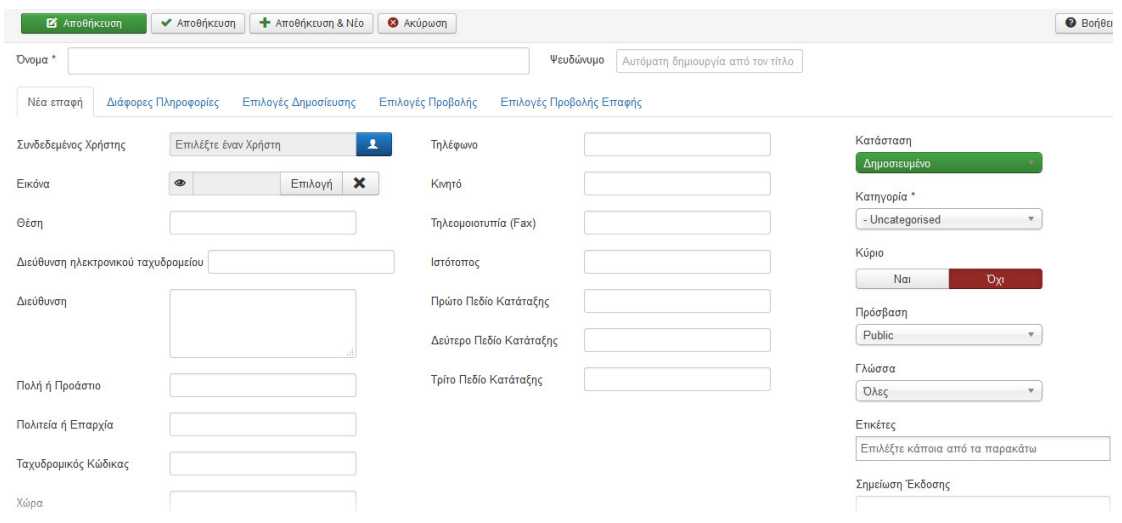

Εικόνα **30** ∆ιαδικασία δηµιουργίας επαφής**.**

Έτσι λοιπόν δηµιουργήσαµε την ενότητα «Στοιχεία Επικοινωνίας».

• ∆ηµιουργία Φόρµας Εγγραφής Χρήστη**.** 

Για να µπορέσουµε να δηµιουργήσουµε την φόρµα εγγραφής χρήστη τα βήµατα τα οποία χρειάζεται να ακολουθήσουµε είναι:

ΒΗΜΑ **1**<sup>ο</sup> **:** Στη διαχείριση, στον πίνακα ελέγχου επιλέγουµε «Σύστηµα».

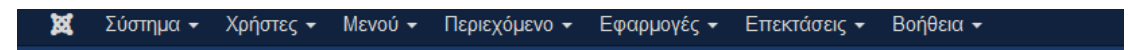

Εικόνα **31** Πίνακας περιεχοµένου

ΒΗΜΑ **2**<sup>Ο</sup> **:** Από τις επιλογές τις οποίες θα µας εµφανίσει θα επιλέξουµε «Γενικές Ρυθµίσεις».

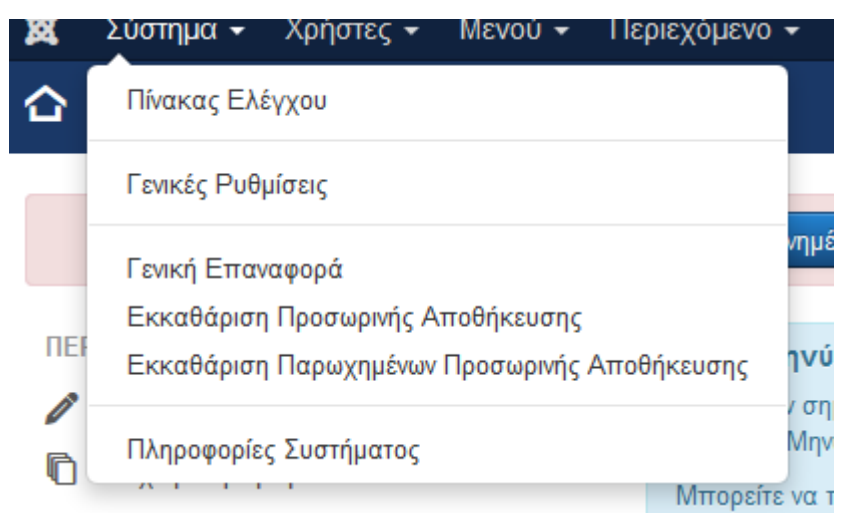

Εικόνα **32** Επιλογή της ενότητας γενικές ρυθµίσεις**.** 

ΒΗΜΑ **3**<sup>ο</sup> **:** Από τις επιλογές τις οποίες θα µας εµφανίσει θα επιλέξουµε «∆ιαχείριση Χρηστών».

> ΕΦΑΡΜΟΓΗ Ανακατεύθυνση Αναζήτηση Αποστολή Μηνυμάτων Ark Editor Άρθρα Διαφημίσεις Διαχείριση Ενκατάστασης Διαχείριση Ενθεμάτων Διαχείριση Γλωσσών Διαχείριση Μενού Διαχείριση Πολυμέσων Διαχείριση Προσωρινή Αποθήκευσης Διαχείριση Προσθέτων Διαχείριση Προτύπων Διαχείριση Χρηστών Έξυπνη Αναζήτηση Ενημέρωση Joomla! Επαφές Επαναφορά Ετικέτες

Εικόνα **33** Επιλογή της ενότητας διαχείριση χρηστών**.** 

ΒΗΜΑ **4**<sup>ο</sup> **:** Επιλέγουµε την εγγραφή χρήστη να είναι «ναι».

| 冊<br>Ρυθμίσεις Χρηστών           |                                            |                     |
|----------------------------------|--------------------------------------------|---------------------|
| <b>2</b> Αποθήκευση              | Ακύρωση<br>← Αποθήκευση<br>☎               |                     |
| ΣΥΣΤΗΜΑ<br>Γενικές Ρυθμίσεις     | Εφαρμογή<br>Ιστορικό Σημειώσεων χρήστη     | Μαζική Αλληλογραφία |
| <b>ЕФАРМОГН</b>                  | Επιτρέπεται η Εγγραφή Χρηστών<br>Nai       | <b>Oxi</b>          |
| <b>Ark Editor</b><br>Διαφημίσεις | - Registered<br>Ομάδα Εγγραφής Νέου Χρήστη | ▼                   |

Εικόνα **34** ∆ιαµόρφωση ρυθµίσεων**.**

ΒΗΜΑ **5**<sup>ο</sup> **:** Έπειτα θα πάµε στο ένθεµα «Υπηρεσίες' και θα επιλέξουµε «Σύνδεση» και µετά την επιλογή «∆εν έχετε λογαριασµό;».

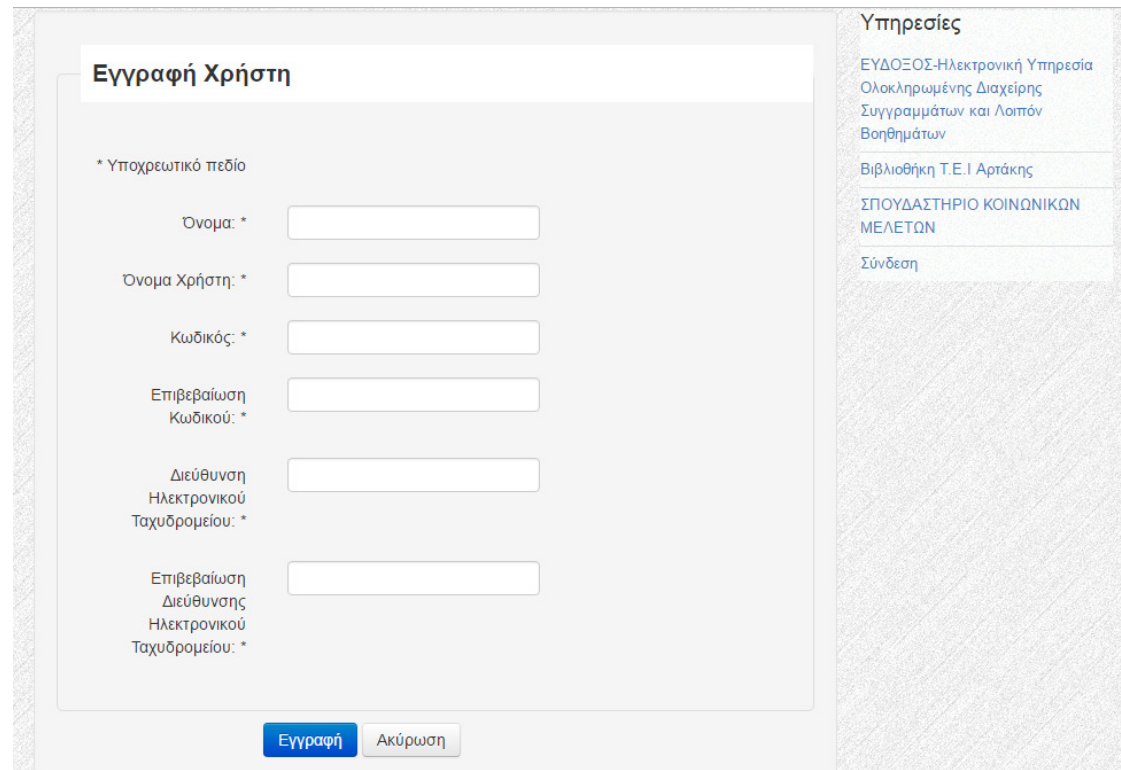

Εικόνα **35**∆ηµιουργία της ενότητας σύνδεση και του επιπέδου δεν έχετε λογαριασµό**.**

Οι χρηστές µπορούν πλέον να εγγραφτούν στην ιστοσελίδα µας.

Υστέρα ο διαχειριστής της ιστοσελίδας εντάσσει τους χρηστές στην οµάδα χρηστών που ανήκουν αφού πρώτα ενεργοποιήσει τον χρηστή.

# • ∆ηµιουργία µενού **«**Στείλτε µας την πτυχιακή εργασία σας**».**

Περιεχόµενο > ∆ιαχείριση Κατηγοριών > Προσθήκη Νέας Κατηγορίας.

Στον τίτλο θα γράψουµε «Στείλτε µας την πτυχιακή εργασία σας» , στην κατάσταση θα επιλέξουµε δηµοσιευµένο , η πρόσβαση θα είναι public , στο σώµα του κειµένου δεν θα γράψουµε κάτι και τέλος θα πατήσουµε «Αποθήκευση».

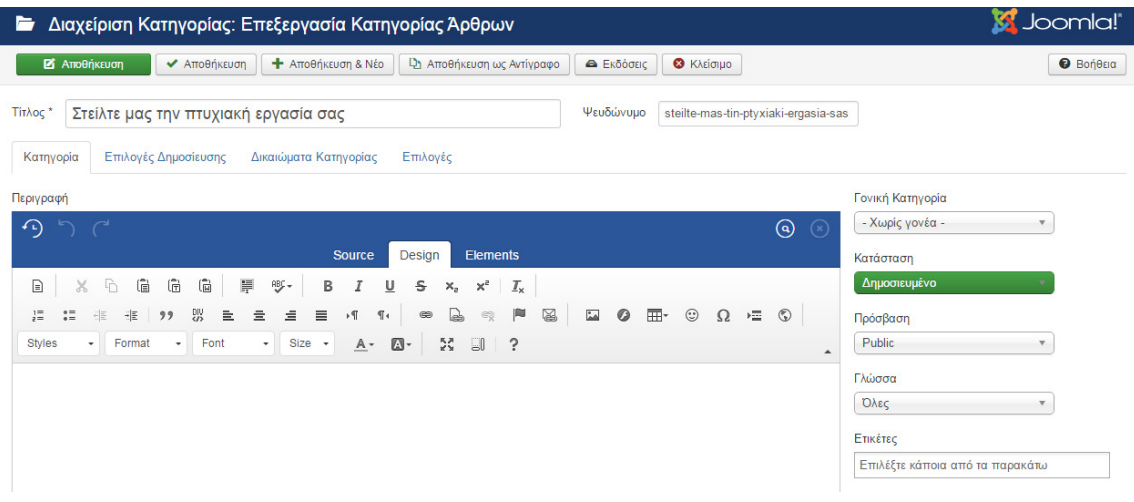

Εικόνα **36** ∆ηµιουργία της κατηγορίας στείλτε µας την πτυχιακή σας εργασίας**.** 

Περιεχόµενο > ∆ιαχείριση Άρθρων > Προσθήκη Νέου Άρθρου.

Στον τίτλο θα γράψουµε «Στείλτε µας την πτυχιακή εργασία σας», στην κατάσταση θα επιλέξουµε δηµοσιευµένο , στην κατηγορία Στείλτε µας την πτυχιακή εργασία σας, η πρόσβαση θα είναι public , στο σώµα του κειµένου δεν θα γράψουµε κάτι , στις επιλογές άρθρου θα κάνουµε τις αλλαγές ανάλογα µε τις προτιµήσεις µας και τέλος θα πατήσουµε αποθήκευση.

| Διαχείριση Άρθρων: Επεξεργασία Άρθρου<br>Ø                                                                                                    | КV                                                                                                    | Joomla!"                                |
|----------------------------------------------------------------------------------------------------|----------------------------------------------------------------------------------------------------|-----------------------------------------|
| <b>2</b> Αποθήκευση<br><b>+</b> Αποθήκευση & Νέο<br><sup>1</sup> Αποθήκευση ως Αντίγραφο<br><b>◆</b> Αποθήκευση                                                                                                    | <b>8</b> Κλείσιμο<br><b>A</b> Εκδόσεις                                                                                                    | <b><i>O</i></b> Βοήθεια                 |
| <b>Tit</b> λος *<br>Στείλτε μας την πτυχιακή εργασία σας<br>Επιλογές Δημοσίευσης<br>Εικόνες και σύνδεσμοι<br>Περιεχόμενο<br>Επιλογές Άρθρου                                                                                                    | Ψευδώνυμο<br>steilte-mas-tin-ptyxiaki-ergasia-sas<br>Ρυθμίσεις Οθόνης Επεξεργασίας<br>Δικαιώματα Άρθρου                                                                                                    |                                         |
| $\Omega$<br>$\curvearrowright$<br>Design<br><b>Source</b><br><b>Elements</b><br>$\bar{\Xi}$<br>景<br>$\Box$<br>G<br>G<br>X<br>$\sqrt{2}$<br>账-<br>Ш<br>$\mathbb{X}_\mathrm{s}$<br>$\mathcal{I}_{\mathsf{x}}$<br>$\mathsf{s}$<br>в<br>$\mathbb{X}_2$<br>P<br>⊠<br>맳<br>P.<br>言<br>亖<br>$\mathbb{F}$<br>$\frac{1}{2}$<br>$\overline{a}$<br>$\equiv$<br>레드<br>배<br>亖<br>$\circledcirc$<br>$\mathbb{Q}$<br>,,<br>¶۰<br>5A<br>Format<br>Font<br>$Size -$<br>$\square$ -<br>$\ddot{\phantom{0}}$<br><b>Styles</b><br>$A -$<br>- SO<br>۰<br>$\mathbf{v}$<br>۰ | Κατάσταση<br>$\odot$<br>$\odot$<br>Δημοσιευμένο<br>Κατηγορία *<br>- Στείλτε μας την πτυχιακή ερ "<br>$\odot$<br>田-<br>$\circledS$<br>$\overline{\phantom{a}}$<br>$\circ$<br>$\Omega$<br>运<br>Kúpio<br>$\blacktriangle$<br>$N\alpha$<br><b>Oxi</b><br>Πρόσβαση<br>Public<br>Γλώσσα<br>Όλες | $\overline{\mathbf{v}}$<br>$\mathbf{v}$ |

Εικόνα **37** ∆ιαµόρφωση της κατηγορίας στείλτε µας την πτυχιακή σας εργασία**.** 

### Μενού > main menu > Νέο

Ο τίτλος του µενού θα είναι «Στείλτε µας την πτυχιακή εργασία σας» , το είδος στοιχείου µενού θα είναι phoca download > user upload και το γονικό στοιχειό θα είναι πτυχιακή εργασία.

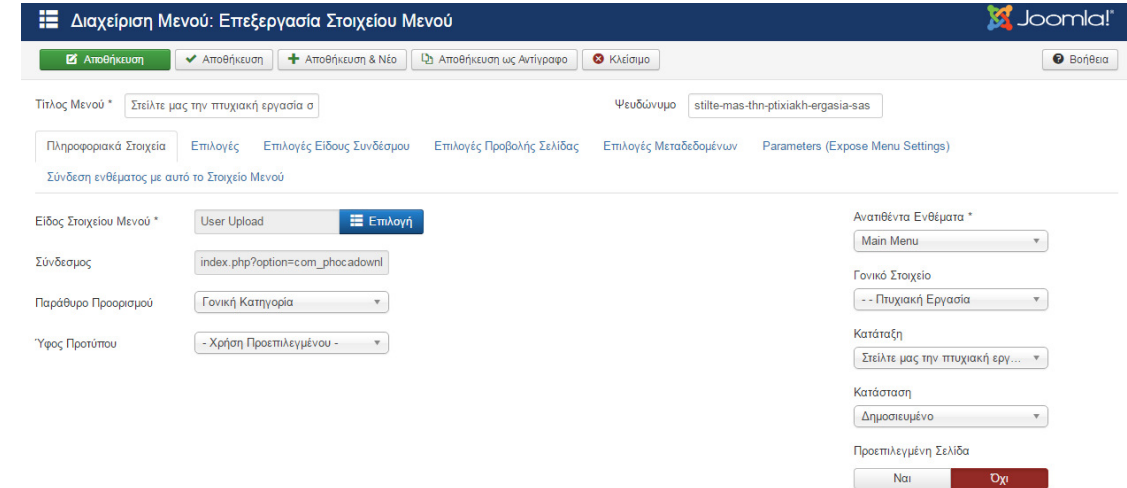

Εικόνα **38** Σύνδεση της κατηγορίας στείλτε µας την πτυχιακή σας εργασία µε το **Phoca Download.** 

• ∆ηµιουργία Οµάδων χρηστών καθώς και δηµιουργία δικαιωµάτων τους**.** 

Στη διαχείριση, στον πίνακα ελέγχου επιλέγουµε «χρηστές».

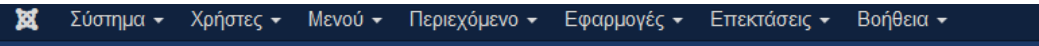

#### Εικόνα **39** Πίνακας περιεχοµένου**.**

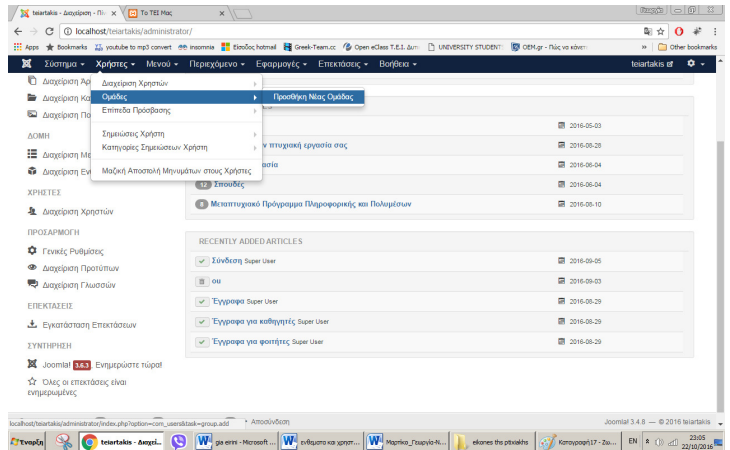

Έπειτα επιλογή οµάδες χρηστών και προσθήκη νέας οµάδας.

Εικόνα **40** Επιλογή της ενότητας νέαοµάδα**.** 

Στο όνοµα οµάδας θα γράψουµε <<grammateia>> και <<Αποθήκευση>>.

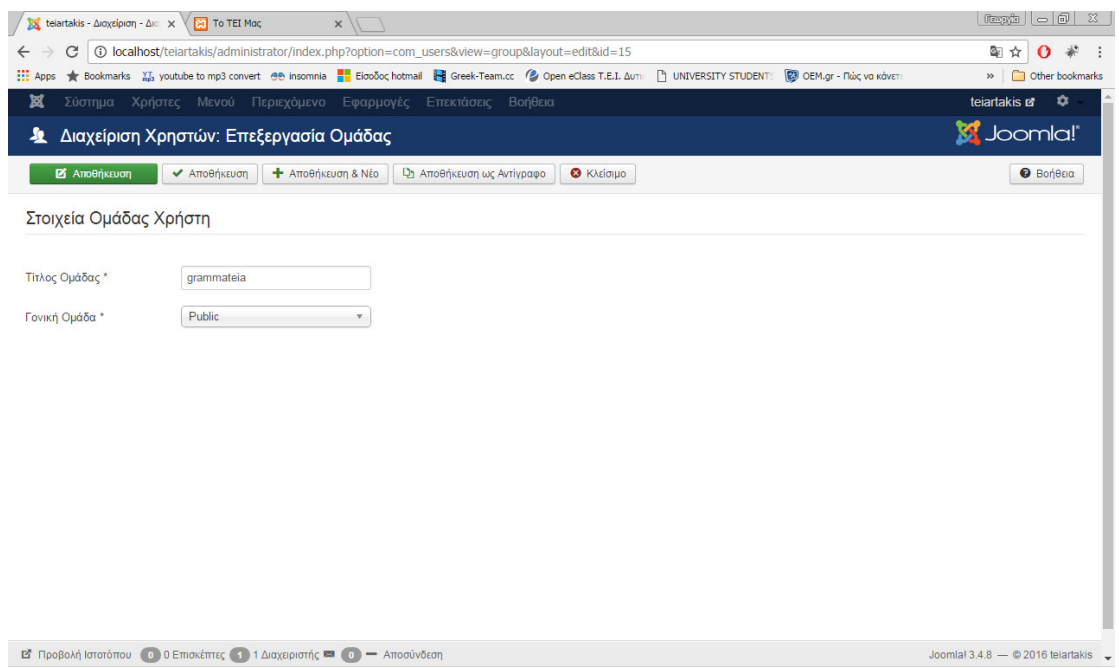

# Εικόνα **41** ∆ηµιουργία της οµάδας **Grammateia.**

Έπειτα θα επιλέξουµε «Επίπεδα Πρόσβασης Προβολής» και την επιλογή «special» όπου θα επιλέξουµε µόνο τον χρηστή «grammateia» και τον χρηστή «super user».

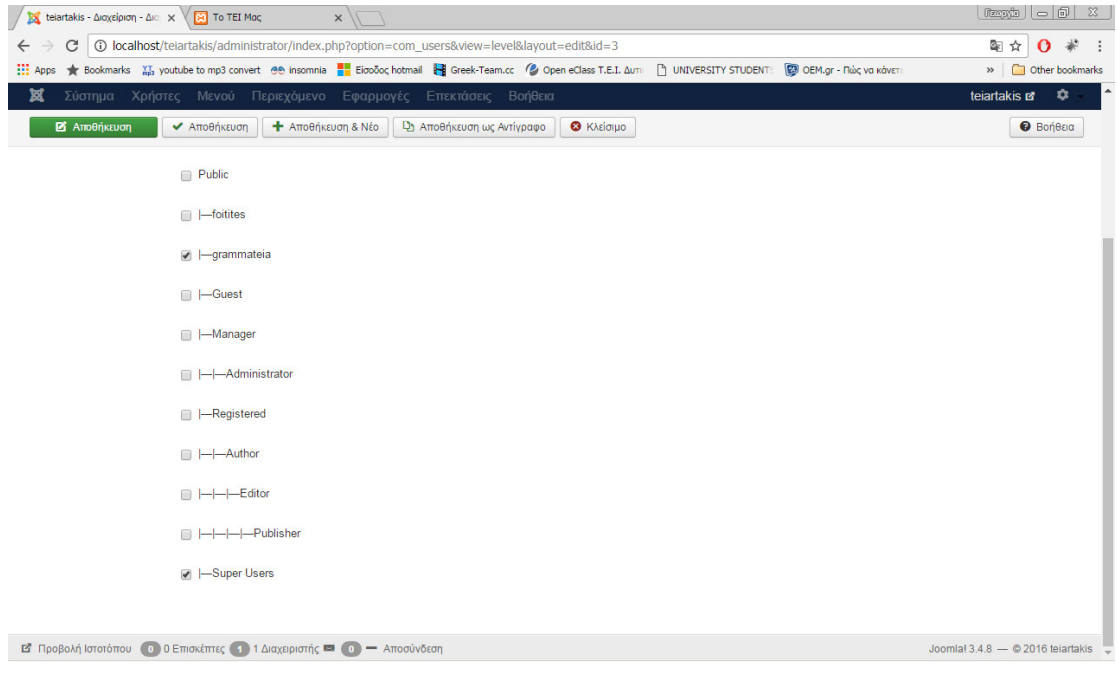

Εικόνα **42** ∆ιαµόρφωση των επιπέδων πρόσβασης προβολής για την οµάδα **Grammateia.** 

Υστέρα θα πάμε να αλλάξουμε τα δικαιώματα του χρηστή grammaeia συμφώνα με τις ανάγκες της ιστοσελίδας µας.

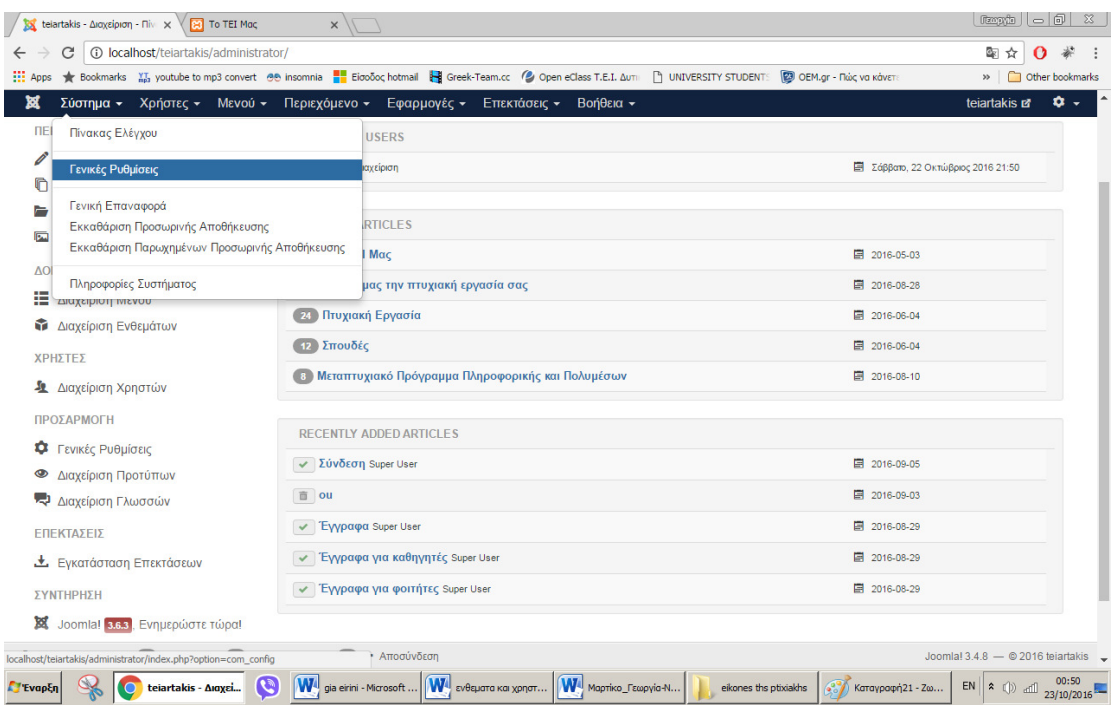

### Εικόνα **43** Επιλογή της ενότητας γενικές ρυθµίσεις**.**

Επιλεγούµε την καρτέλα «δικαιώµατα» και έπειτα τον χρηστή grammateia.

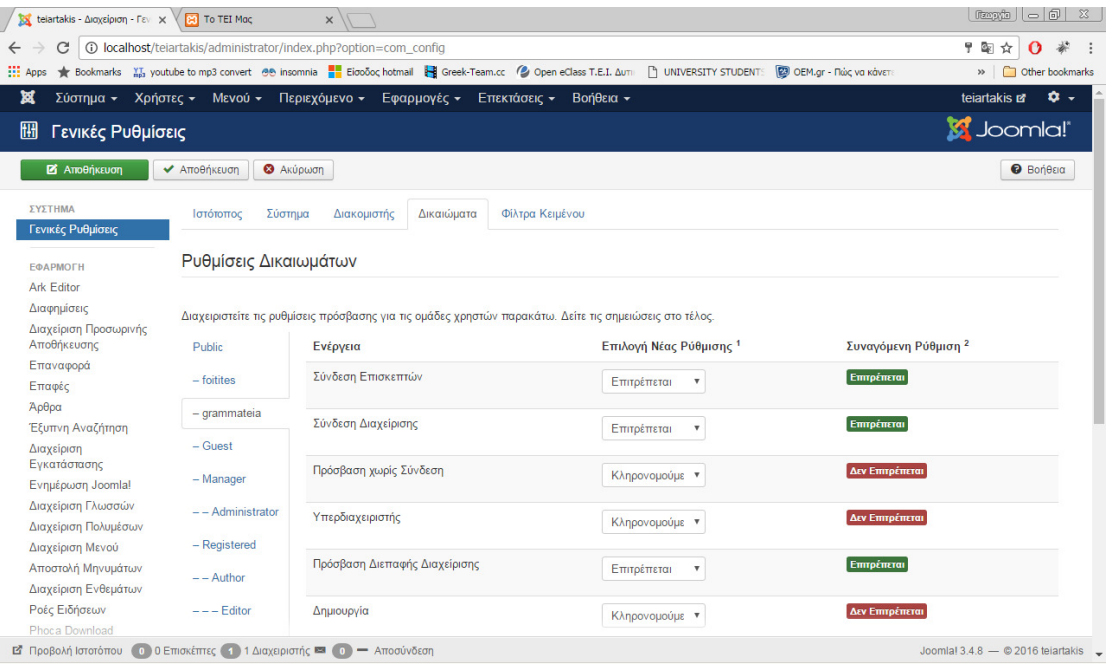

Εικόνα **44** ∆ιαµόρφωση των δικαιωµάτων του χρήστη **Grammateia.** 

Τα δικαιώµατα «Σύνδεση Επισκεπτών», «Σύνδεση ∆ιαχείρισης», »Πρόσβαση ∆ιεπαφής ∆ιαχείρισης», «Επεξεργασία Ιδιοκτησίας» θα τα δηλώσουµε «Επιτρέπετε» και πατάµε «Αποθήκευση».

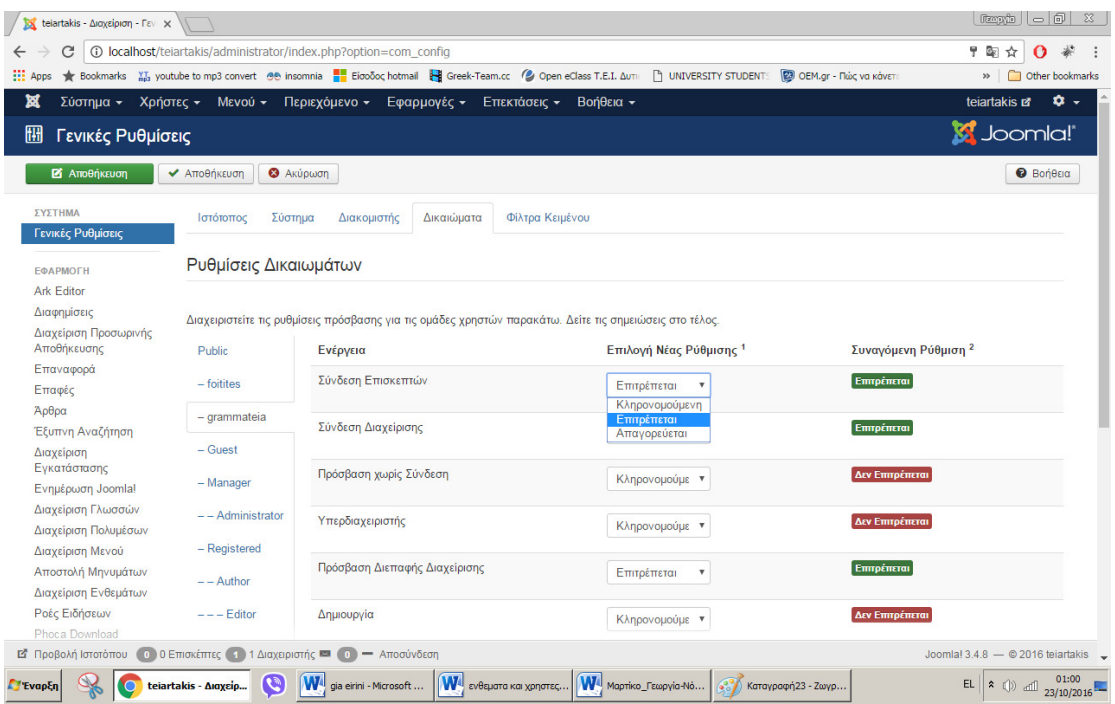

### Εικόνα **45** Επιλογή ΕΠΙΤΡΕΠΕΤΕ σε συγκεκριµένη οµάδα δικαιωµάτων**.**

Μετά θα πάµε στο «Επίπεδα Πρόσβασης Προβολής» και θα επιλέξουµε «Νέο».

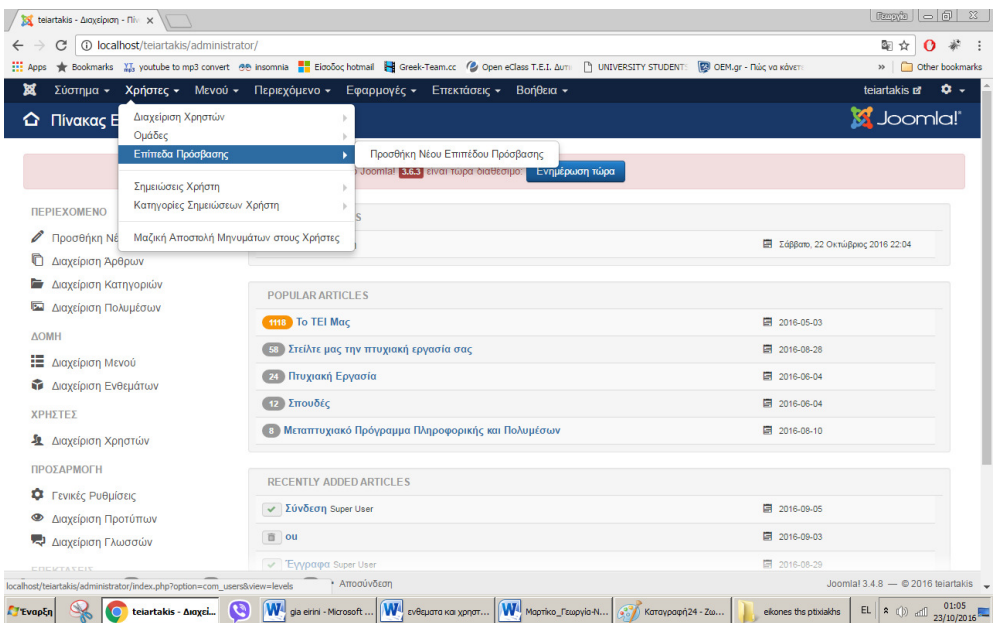

Εικόνα **46** Επιλογή της ενότητας επίπεδα πρόσβασης προβολής**.** 

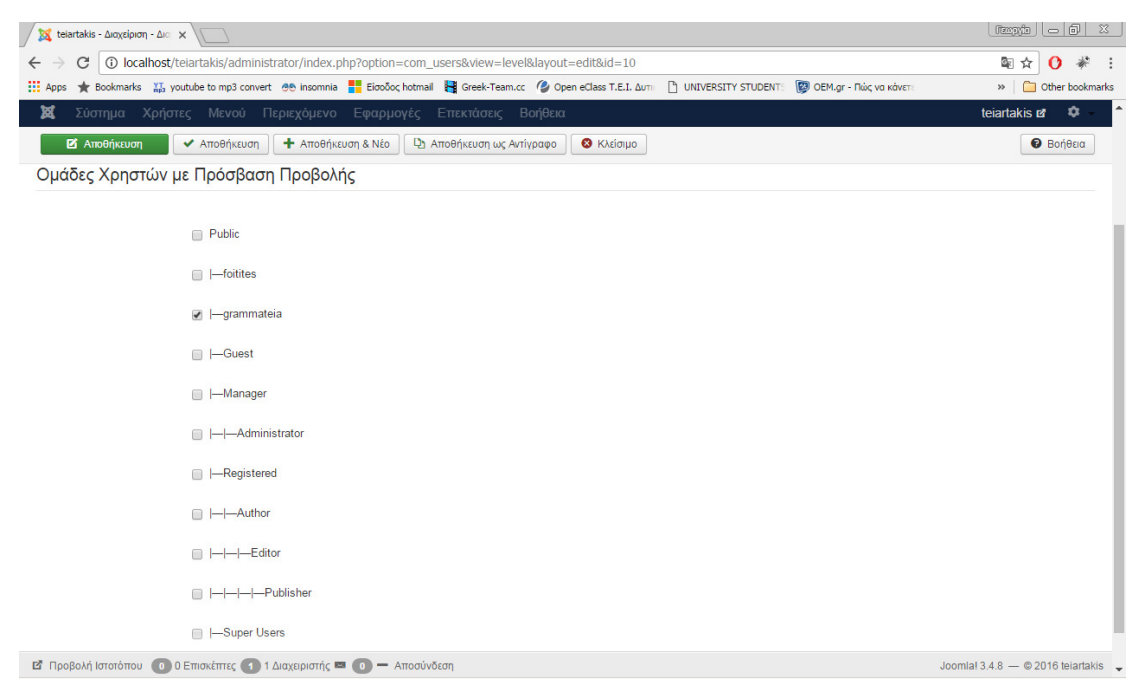

Στον τίτλο θα γράψουµε «grammateia» και θα επιλέξουµε µόνο το «grammateia».

Εικόνα **47** ∆ιαµόρφωση πρόσβασης προβολής για τον χρήστη **Grammateia.** 

Μετά πάµε περιεχόµενο> διαχείριση άρθρων> επιλογές> δικαιώµατα> grammateia για να επιβεβαιώσουµε ότι τα δικαιώµατα «∆ιαχείρισης», «Πρόσβαση ∆ιεπαφής ∆ιαχείρισης» και «Επεξεργασία Ιδιοκτησίας» έχουν την επιλογή «Επιτρέπεται».

| <b>HE Apps</b>                         |                                 |                                                                                                    | ★ Bookmarks May youtube to mp3 convert @@ insomnia ■ Eiooooc hotmail ■ Greek-Team.cc (2 Open eClass T.E.I. AuTI   T UNIVERSITY STUDENT: 20 OEM.gr - Πώς va κάνετ | Other bookmarks<br>$\rightarrow$ |
|----------------------------------------|---------------------------------|----------------------------------------------------------------------------------------------------|----------------------------------------------------------------------------------------------------|----------------------------------|
| Σύστημα -                              | Χρήστες - Μενού -               | Περιεχόμενο -<br>Εφαρμογές -<br>Επεκτάσεις -                                                            | <b>Βοήθεια</b> -                                                                                                    | ٠<br>teiartakis La               |
| <b>2</b> Αποθήκευση                    | ATTOΘήκευση<br><b>@</b> Akúpwon |                                                                                                    |                                                                                                    | <b><i>O</i></b> Βοήθεια          |
|                                        | Ενσωμάτωση                      | Δικαιώματα                                                                                              |                                                                                                    |                                  |
| <b>ЕФАРМОГН</b>                        |                                 |                                                                                                    |                                                                                                    |                                  |
| <b>Ark Editor</b>                      |                                 | Τα προεπιλεγμένα δικαιώματα πρόσβασης που χρησιμοποιούνται για τα περιεχόμενα αυτής της εφαρμογής.      |                                                                                                    |                                  |
| Διαφημίσεις                            |                                 | Διαχειριστείτε τις ρυθμίσεις πρόσβασης για τις ομάδες χρηστών παρακάτω. Δείτε τις σημειώσεις στο τέλος. |                                                                                                    |                                  |
| Διαχείριση Προσωρινής<br>Αποθήκευσης   | <b>Public</b>                   | Ενέργεια                                                                                                | Επιλογή Νέας Ρύθμισης 1                                                                                                    | Συναγόμενη Ρύθμιση 2             |
| Επαναφορά<br>Επαφές                    | - foitites                      | Προσαρμογή                                                                                              | Κληρονομούμε *                                                                                                    | Δεν Επιτρέπεται                  |
| Άρθρα                                  | - grammateia                    | Διαμόρφωση Ρυθμίσεων Μόνο                                                                               | Κληρονομούμε *                                                                                                    | Δεν Επιτρέπεται                  |
| Έξυπνη Αναζήτηση                       | $-$ Guest                       |                                                                                                    |                                                                                                    |                                  |
| Διαχείριση                             |                                 | Πρόσβαση Διεπαφής Διαχείρισης                                                                           | Κληρονομούμε *                                                                                                    | Επιτρέπεται                      |
| Εγκατάστασης                           | $-$ Manager                     |                                                                                                    |                                                                                                    |                                  |
| Ενημέρωση Joomla!                      | $--$ Administrator              | Δημιουργία                                                                                              | Κληρονομούμε *                                                                                                    | Δεν Επιτρέπεται                  |
| Διαχείριση Γλωσσών                     |                                 | Διαγραφή                                                                                                |                                                                                                    | Δεν Επιτρέπεται                  |
| Διαχείριση Πολυμέσων                   | - Registered                    |                                                                                                    | Κληρονομούμε ν                                                                                                    |                                  |
| Διαχείριση Μενού<br>Αποστολή Μηνυμάτων | $--$ Author                     | Επεξεργασία                                                                                             | Κληρονομούμε "                                                                                                    | Δεν Επιτρέπεται                  |
| Διαχείριση Ενθεμάτων                   |                                 |                                                                                                    |                                                                                                    |                                  |
| Ροές Ειδήσεων                          | $---$ Editor                    | Επεξεργασία Κατάστασης                                                                                  | Κληρονομούμε "                                                                                                    | Δεν Επιτρέπεται                  |
| Phoca Download                         | $---$ Publisher                 |                                                                                                    |                                                                                                    |                                  |
| Διαχείριση Προσθέτων                   |                                 | Επεξεργασία Ιδιοκτησίας                                                                                 | Κληρονομούμε *                                                                                                    | Επιτρέπεται                      |
| Μηνύματα μετά την<br>εγκατάσταση       | - Super Users                   |                                                                                                    |                                                                                                    |                                  |
| Ανακατεύθυνση                          |                                 | 1. Αν αλλάξετε τη ρύθμιση, θα επηρεαστεί η εφαρμογή. Σημειώστε τα ακόλουθα:                             |                                                                                                    |                                  |

Εικόνα **48** Επιλογή ΕΠΙΤΡΕΠΕΤΕ µόνο σε συγκεκριµένη οµάδα δικαιωµάτων για τον Χρήστη **Grammateia.**

Tώρα θα δηµιουργήσουµε έναν λογαριασµό για τον χρηστή «grammateia».

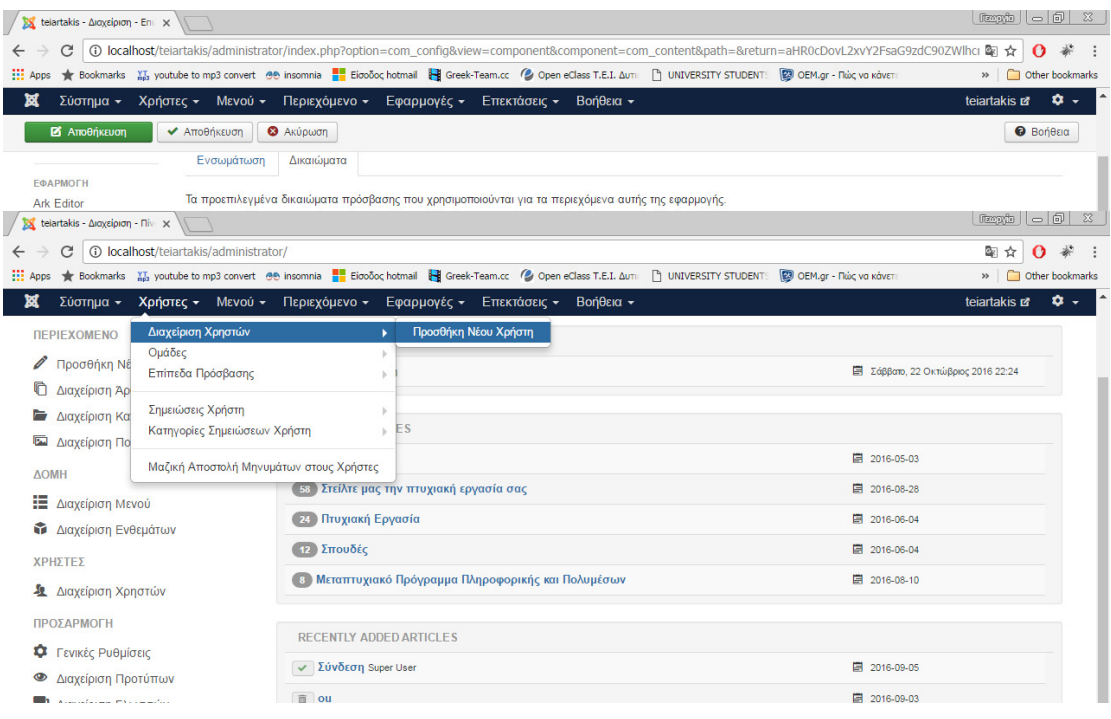

Εικόνα **49** Επιλογή της ενότητας προσθήκη νέου χρήστη**.** 

Θα συµπληρώσουµε όλα τα απαιτούµε πεδία.

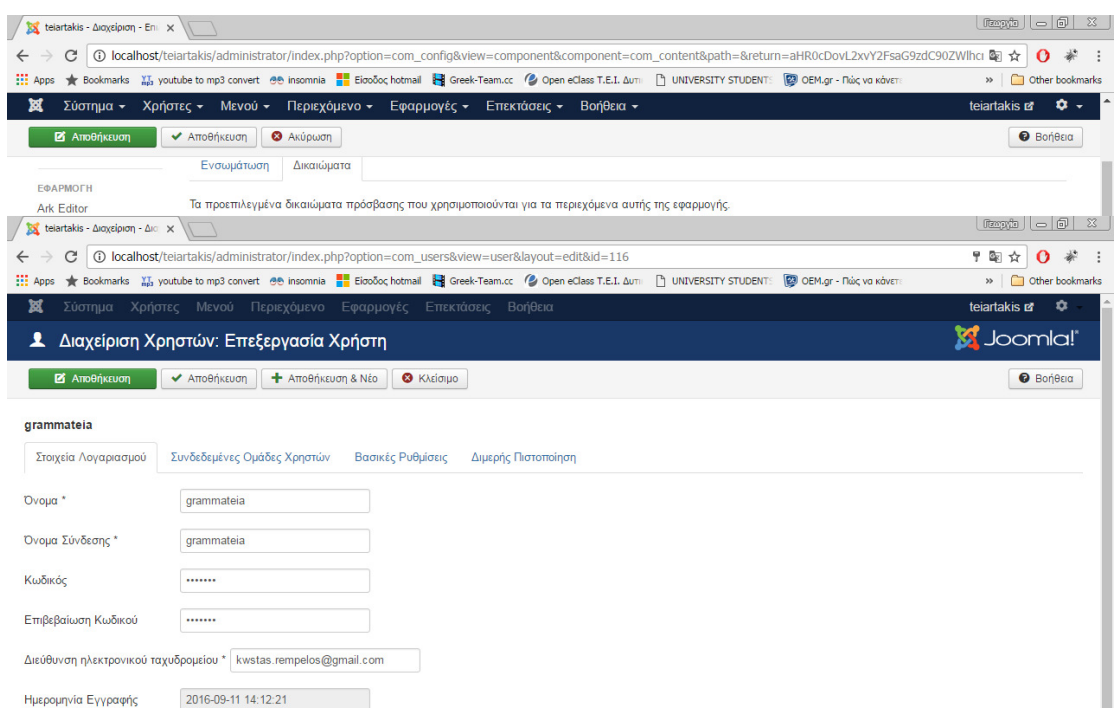

# Εικόνα **50** Συµπλήρωση όλων των επιπέδων**.**

Τέλος στην καρτέλα «Συνδεδεµένες Οµάδες Χρηστών» θα επιλέξουµε grammateia και registered και θα πατήσουµε «Αποθήκευση».

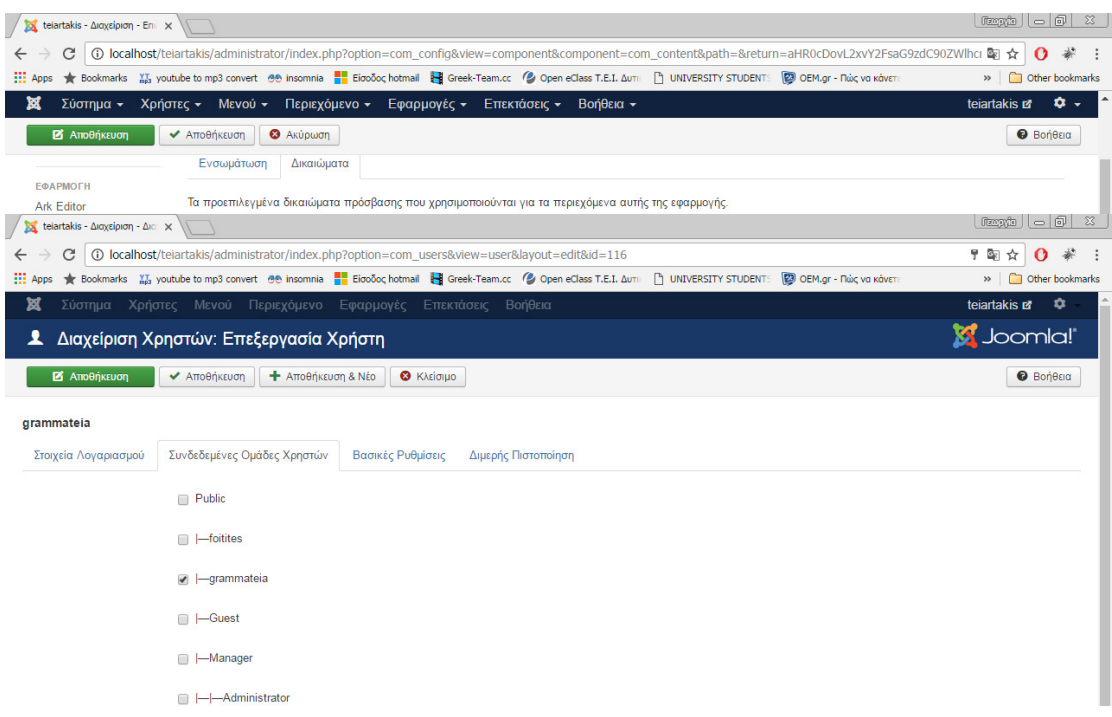

#### Εικόνα **51** επιλογή του χρήστη **Grammateia.**

Έπειτα θα πάµε να διαχειριστούµε τα δικαιώµατα στο phoca download.

Πηγαίνουµε εφαρµογές > phoca download > επιλογές> grammateia.

Τα δικαιώµατα «Πρόσβαση ∆ιεπαφής ∆ιαχείρισης», «∆ηµιουργία», «∆ιαγραφή», «Επεξεργασία» και «Επεξεργασία Κατάστασης» τα επιλέγουµε «Επιτρέπετε».

|                                                         | telartakis - Διοχείριση - Επι x     |                                                                                                    |                         | $Exp2  -   0  3$                            |
|---------------------------------------------------------|-------------------------------------|----------------------------------------------------------------------------------------------------|-------------------------|---------------------------------------------|
| C                                                       |                                     | ① localhost/teiartakis/administrator/index.php?option=com_config&view=component&component=com_content&path=&return=aHR0cDovL2xvY2FsaG9zdC90ZWlhci 配合                 |                         | Ω                                           |
| <b>Hi</b> Apps                                          |                                     | * Bookmarks Ma youtube to mp3 convert de insomnia  Biooδoc hotmail e Greek-Team.cc (2 Open eClass T.E.I. Δυτι   T) UNIVERSITY STUDENT: (23 OEM.gr - Πώς να κάνετ     |                         | Other bookmarks<br>$\boldsymbol{\varkappa}$ |
| ×<br>Σύστημα -                                          |                                     | Χρήστες - Μενού - Περιεχόμενο - Εφαρμογές - Επεκτάσεις -                                                                                                    | Bonera -                | ά.<br>teiartakis o                          |
| <b>25</b> Αποθήκευση                                    | ArroBriksuan<br><b>Q</b> Akúpwan    |                                                                                                    |                         | <b>O</b> Bonega                             |
|                                                         | Ενσωμάτωση                          | Δικαιώματα                                                                                                    |                         |                                             |
| <b>ЕФАРМОГН</b>                                         |                                     | Τα προεπιλεγμένα δικαιώματα πρόσβασης που χρησιμοποιούνται για τα περιεχόμενα αυτής της εφαρμογής.                                                                   |                         |                                             |
| <b>Ark Editor</b><br>X telartakis - Διαχείριση - Philix |                                     |                                                                                                    |                         | <b>Regate 1 6 3</b>                         |
|                                                         |                                     |                                                                                                    |                         |                                             |
| C                                                       |                                     | 15920597/00/2007/00/2007/25a692dC9020 ☆ bookbastor/index.php?option=com_config&view=component&component=com_phocadownload&path=&return=aHR0cDovL2xvY2FsaG9zdC902\    |                         | റ                                           |
| <b>HI</b> Apps                                          |                                     | + Bookmarks M, youtube to mp3 convert ⊕⊕ insomnia e El Eioooc hotmail El Greek-Team.cc (@ Open eClass T.E.I. Δυτι     UNIVERSITY STUDENT: (2) OEM.gr - Πώς να κάνετ: |                         | Cther bookmarks<br>$35 -$                   |
| 贸                                                       |                                     | Σύστημα - Χρήστες - Μενού - Περιεχόμενο - Εφαρμογές - Επεκτάσεις - Βοήθεια -                                                                                         |                         | α.<br>teiartakis et                         |
| 冊                                                       | <b>Phoca Download Configuration</b> |                                                                                                    |                         | <b>M</b> Joomla!                            |
| <b>R</b> Amoθήκευση                                     | <b>Q</b> Akúpwan<br>Arrognikeugn    |                                                                                                    |                         | <b>Bonega</b>                               |
| ΣΥΣΤΗΜΑ                                                 |                                     |                                                                                                    |                         |                                             |
| Γενικές Ρυθμίσεις                                       | Display<br>Downloads                | <b>Uploads</b><br>Δικαιώματα<br>General                                                                                                    |                         |                                             |
|                                                         |                                     | Τα προεπιλεγμένα δικαιώματα πρόσβασης που χρησιμοποιούνται για τα περιεχόμενα αυτής της εφαρμογής,                                                                   |                         |                                             |
| <b>ЕФАРМОГН</b><br><b>Ark Editor</b>                    |                                     | Διαχειριστείτε τις ρυθμίσεις πρόσβασης για τις ομάδες χρηστών παρακάτω. Δείτε τις σημειώσεις στο τέλος.                                                              |                         |                                             |
| Διαφημίσεις                                             | <b>Public</b>                       | Ενέργεια                                                                                                    | Επιλογή Νέας Ρύθμισης 1 | Συναγόμενη Ρύθμιση 2                        |
| Διαχείριση Προσωρινής<br>Αποθήκευσης                    | - foitites                          | Προσαρμογή                                                                                                    | Κληρονομούμε "          | Δεν Επιτρέπεται                             |
| Επαναφορά                                               | - grammateia                        | Πρόσβαση Διεπαφής Διαχείρισης                                                                                                    |                         | Επιτρέπεται                                 |
| Επαφές                                                  |                                     |                                                                                                    | Επιτρέπεται             |                                             |
| Άρθρα                                                   | $-$ Guest                           | Δημιουργία                                                                                                    | Επιτρέπεται             | Επιτρέπεται                                 |
| Έξυπνη Αναζήτηση                                        | - Manager                           |                                                                                                    |                         |                                             |
| Διαγείριση<br>Εγκατάστασης                              | $--$ Administrator                  | Διαγραφή                                                                                                    | Επιτρέπεται             | Εππρέπεται                                  |

Εικόνα **52** Επιλογή ΕΠΙΤΡΕΠΕΤΕ σε συγκεκριµένη οµάδα δικαιωµάτων**.** 

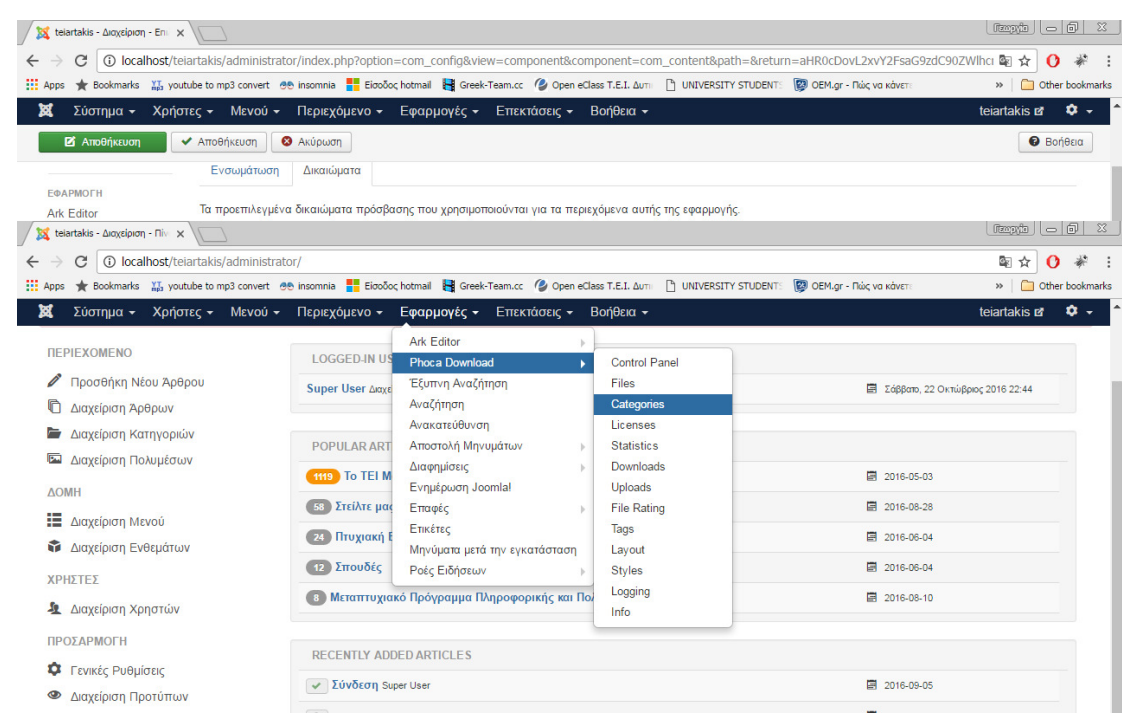

Μετά θα φτιάξουµε κατηγορίες στο phoca download.

Εικόνα **53** Επιλογή της ενότητας **Categories.** 

Έπειτα θα επιλέξουµε «νέο».

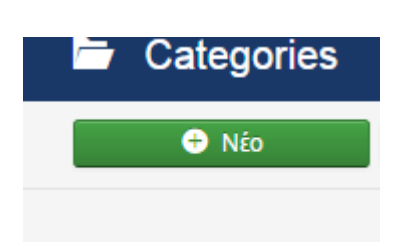

# Εικόνα **54** Επιλογή για τη δηµιουργία νέας κατηγορίας**.**

Στον τίτλο θα γράψουµε «Πτυχιακές εργασίες» και στο upload rights θα επιλέξουµε µόνο τους φοιτητές και «Αποθήκευση».

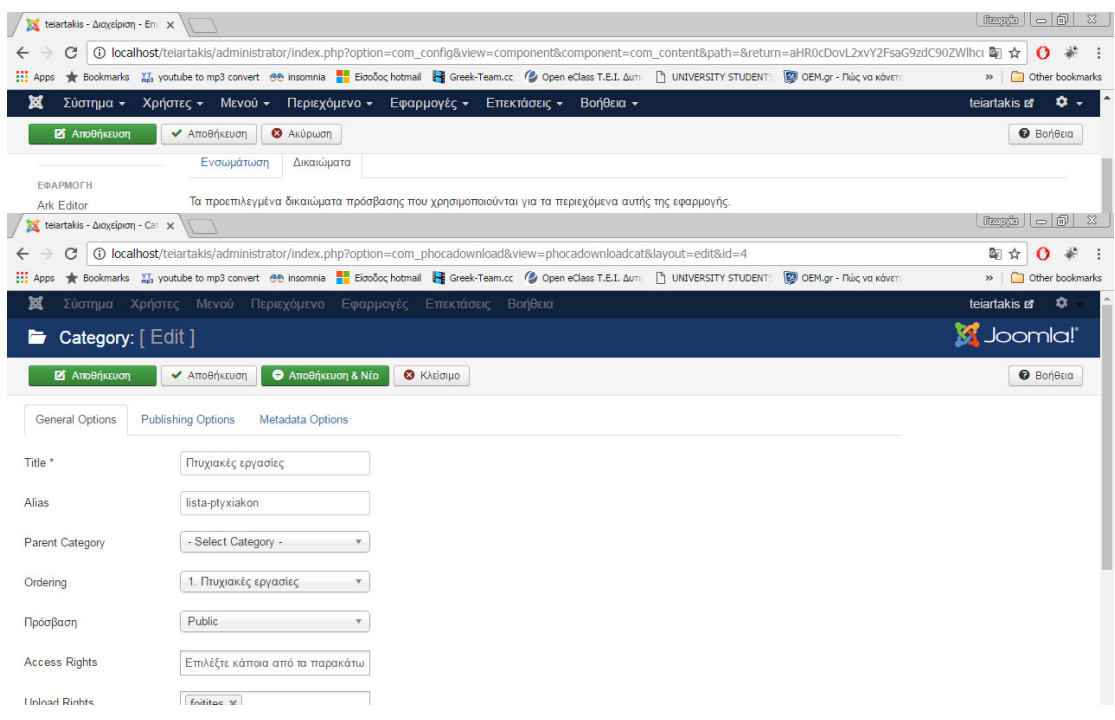

# Εικόνα **55** ∆ηµιουργία της ενότητας πτυχιακές εργασίες**.**

Σηµείωση : στο phoca download θα πρέπει να είναι ενεργό η επιλογή Enable User Upload.

Τέλος θα κάνουµε την ενότητα «λίστα πτυχιακών».

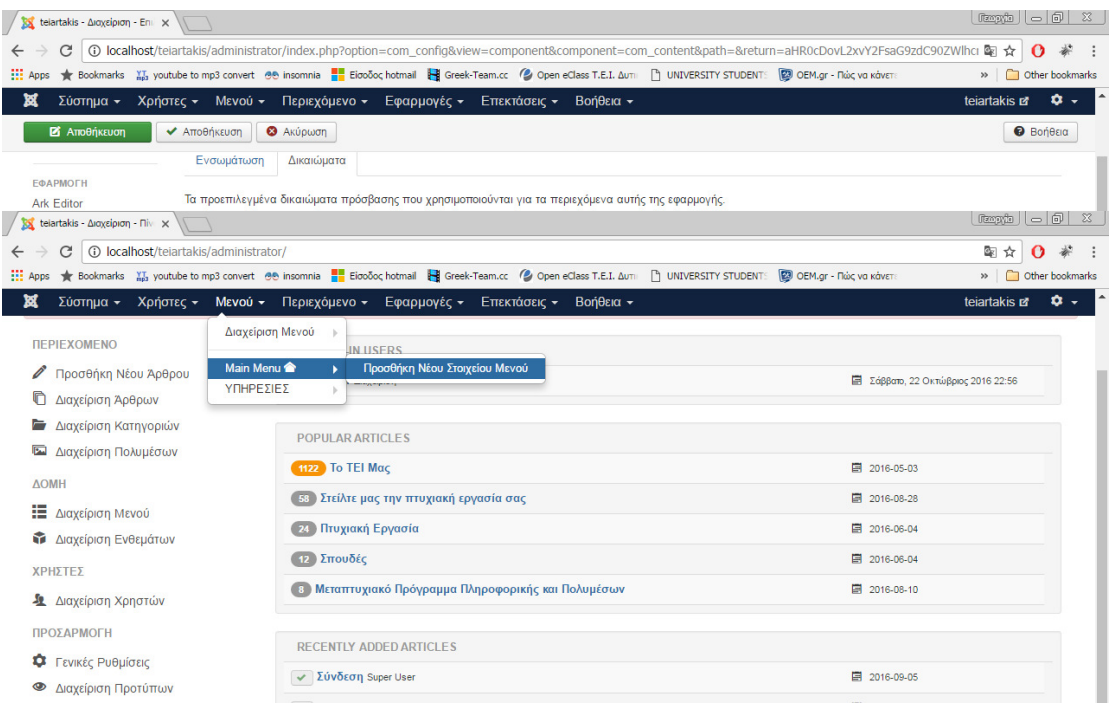

Εικόνα **56** Προσθήκη της ενότητας νέων στοιχείων µενού**.** 

Στον τίτλο του µενού θα γράψουµε «λίστα πτυχιακών» και στο είδος στοιχειό µενού θα πατήσουµε «επιλογή» µετά «phoca download» και «list of files».

Στη κατηγορία θα επιλέξουµε «λίστα πτυχιακών» .

Το γονικό στοιχειό θα είναι «πτυχιακή εργασία» και η πρόσβαση θα είναι «grammateia».

| ×<br>teiartakis - Διαχείριση - Επι x         |                                                                                                    | $E =  E$<br>$\mathbb{Z}$         |
|----------------------------------------------|----------------------------------------------------------------------------------------------------|----------------------------------|
| C                                            | ① localhost/teiartakis/administrator/index.php?option=com_config&view=component&component=com_content&path=&return=aHR0cDovL2xvY2FsaG9zdC90ZWlhcr                                                  | ☆                                |
| <b>HE Apps</b>                               | ★ Bookmarks M <sub>a</sub> youtube to mp3 convert @@ insomnia   Ba Goo&c hotmail   Ba Greek-Team.cc (2 Open eClass T.E.I. Aum   [1] UNIVERSITY STUDENT     CODEM.gr - Πώς va κάνετ                 | Other bookmarks<br>$\rightarrow$ |
| М<br>Σύστημα -                               | Εφαρμογές -<br><b>Βοήθεια</b> -<br>Χρήστες - Μενού -<br>Περιεχόμενο -<br>Επεκτάσεις -                                                                                                    | ۰.<br>teiartakis La              |
| <b>2</b> Αποθήκευση                          | ← Αποθήκευση<br><b>3</b> Ακύρωση                                                                                                    | <b><i>O</i></b> Βοήθεια          |
|                                              | Ενσωμάτωση<br>Δικαιώματα                                                                                                    |                                  |
| <b>ЕФАРМОГН</b><br><b>Ark Editor</b>         | Τα προεπιλεγμένα δικαιώματα πρόσβασης που χρησιμοποιούνται για τα περιεχόμενα αυτής της εφαρμογής.                                                                                                 |                                  |
| ×<br>teiartakis - Διαχείριση - Δια ×         |                                                                                                    | $r =  a $                        |
| C                                            | <b>462</b> localhost/teiartakis/administrator/index.php?option=com_menus&view=item&layout=edit&id=162                                                                                              | 酢                                |
| <b>HE Apps</b>                               | Bookmarks MJ <sub>3</sub> youtube to mp3 convert (96) insomnia <b>T</b> Elooδoc hotmail is Greek-Team.cc (2) Open eClass T.E.I. Δυτι<br><b>THE UNIVERSITY STUDENTS</b><br>23 OEM.gr - Πώς να κάνετ | Other bookmarks<br>$\gg$         |
| М<br>Σύστημα                                 | Χρήστες Μενού Περιεχόμενο<br>Εφαρμογές<br>Βοήθεια<br>Επεκτάσεις                                                                                                    | ۰<br>teiartakis La               |
| <b>2</b> Αποθήκευση                          | <b>+</b> Αποθήκευση & Νέο<br>← Aποθήκευση<br><b>L</b> Αποθήκευση ως Αντίγραφο<br><b>8</b> Κλείσιμο                                                                                                 | <b>O</b> Bonesia                 |
| Τίτλος Μενού <sup>*</sup><br>Λίστα πτυχιακών | Ψευδώνυμο<br>lista-ptyxiakon                                                                                                    |                                  |
| Πληροφοριακά Στοιχεία                        | Επιλογές Είδους Συνδέσμου<br>Επιλογές Προβολής Σελίδας<br>Επιλογές Μεταδεδομένων<br>Parameters (Expose Menu Settings)<br>Επιλογές                                                                  |                                  |
| Σύνδεση ενθέματος με αυτό το Στοιχείο Μενού  |                                                                                                    |                                  |
| Είδος Στοιχείου Μενού *                      | Ανατιθέντα Ενθέματα *<br><b>Ε</b> Επιλογή<br>List of Files (Category Vie                                                                                                    |                                  |
|                                              | Main Menu                                                                                                    |                                  |
| Select Category *                            | Πτυχιακές εργασίες<br>Γονικό Στοιχείο                                                                                                    |                                  |
| Σύνδεσμος                                    | - - Πτυχιακή Εργασία<br>index.php?option=com_phocadownl                                                                                                    |                                  |
| Παράθυρο Προορισμού                          | Κατάταξη<br>Γονική Κατηγορία                                                                                                    |                                  |
|                                              | Λίστα πτυχιακών                                                                                                    |                                  |
| Ύφος Προτύπου                                | - Χρήση Προεπιλεγμένου -<br>Κατάσταση                                                                                                    |                                  |
|                                              | Δημοσιευμένο                                                                                                    |                                  |

Εικόνα **57** ∆ηµιουργία της ενότητας λίστα πτυχιακών εργασιών**.** 

Σε αυτή την ενότητα θα κάνουµε την οµάδα χρηστών «foitites».

Από τον πινάκα έλεγχου επιλεγούµε «προσθήκη νέας οµάδας».

| 18 beartakis - Amsteon - En x 11 11               |                                                                                                    | $\boxed{\text{divg}\phi\mid\phi\mid\theta\mid\mathbb{S}}$ |
|---------------------------------------------------|----------------------------------------------------------------------------------------------------|-----------------------------------------------------------|
| $\leftarrow$                                      | C 0 localhost/telartakis/administrator/index.php?cotion=com config&view=component&component=com content&path=&return=aHRxDovL2xvY2FsaG9adC90ZWRcl \$1 @ 0                   |                                                           |
|                                                   | Hi Apps * toolments 12 youtube to mp3 convert dtb moonras #1 DooSoc hotmes! by Coent-Team.co / @ Open eClear T.C.1. Zur: [] UNIVERSITY STUDDVT: [@ OEM.gr - Risc vorabient] | # C Oher bookmarks                                        |
| ×                                                 | Σύστημα - Χρήστες - Μενού - Περιεχόμενο - Εφαρμογές - Επεκτάσεις - Βοήθεια -                                                                                                | $\mathbf{0}$ .<br>teischikis et                           |
| <b>B</b> Avoidacem<br>ATtéfation                  | O Assound                                                                                                    | <b>O</b> Boléog                                           |
| Evouadnam                                         | Archiverra                                                                                                    |                                                           |
| POAPSTON                                          | Τα προεπλεγμένα δικαιώματα πρόσβασιο που χρησιμοποιούνται για τα περιεχόμενα αυτής της εφαρμονής.                                                                           |                                                           |
| Ark Editor<br>M teatake - Amsloon - N  x 1        |                                                                                                    | $\log \alpha$ $\log  \beta $ 2                            |
| $\alpha$<br>C localhost/telertakis/administrator/ |                                                                                                    | 新会<br>$\alpha$                                            |
|                                                   | Hi Apps * toolmarks 12, youtube to mpd convert diff moneral #1 DooSoc hotmail #1 Greek-Team.cc /@ OpeneClass T.E.1. Zurn  [] UNIVERSITY STUDENT: @ OBM.gr - Rüc vo advers   | » C Oher bosknade                                         |
| ×                                                 | Σύστημα - Χρήστες - Μενού - Περιεχόμενο - Εφαρμογές - Επεκτάσεις - Βοήθεια -                                                                                                | ά.<br>telertakis et                                       |
| DEPIEXOMENO<br>Arrestoren Xerrenier               | ×                                                                                                    |                                                           |
| Outdoor<br>/ <b>Προσθήκη</b> NB                   | <b>Προσθήκη Νίας Ομάδας</b><br>٠                                                                                                    |                                                           |
| Emirreão Flocadorano<br>C Accorporn Ap            | ×                                                                                                    | 图 KappyA 23 OntSdopp 2016 11:40                           |
| Σημειώσεις Χρήστη<br><b>E Accroigant Kat</b>      | ×                                                                                                    |                                                           |
| Κατηγορίες Σημειώσεων Χρήσης<br>De Aracioron No   | ts.<br>×                                                                                                    |                                                           |
| <b>AGMH</b>                                       | Μαζική Αποστολή Μηνυμάτων στους Χρήστες                                                                                                    | 第 2016.05.03                                              |
| E Araciora Movoe                                  | πεση εταυτε μας την πτυχιακή αγγοσία σας                                                                                                    | 图 2016-05-26                                              |
| <b><i>Contigen Everydrug</i></b>                  | <b>673</b> Πτυχνική Εργασία                                                                                                    | 图 2016-06-04                                              |
|                                                   | <b>EED Imouble</b>                                                                                                    | <b>ER 2016-06-04</b>                                      |
| <b>XPHETEE</b>                                    | <b>Ф.Э. Монятизного Прохнация Плароворного ин Полицеони</b>                                                                                                    | <b>ER 2016-06-10</b>                                      |
| & Araclaran Xanghiav                              |                                                                                                    |                                                           |
| ΠΡΟΣΑΡΜΟΓΗ                                        | RECENTLY ADDED ARTICLES                                                                                                    |                                                           |
| <b>C</b> Ferrite Publister:                       |                                                                                                    |                                                           |
| <sup>2</sup> Astrologin Floorumuv                 | v Σύνδεση Super User                                                                                                    | 2010/01/29 05:                                            |
| <b>R2</b> Americans Chapterine                    | $\pi$ ou                                                                                                    | Ell costume.com                                           |

Εικόνα **58** Επιλογή της ενότητας προσθήκη νέας οµάδας**.** 

Έπειτα θα πληκτρολογήσουµε στον τίτλο «foitites» και θα πατήσουµε «Αποθήκευση».

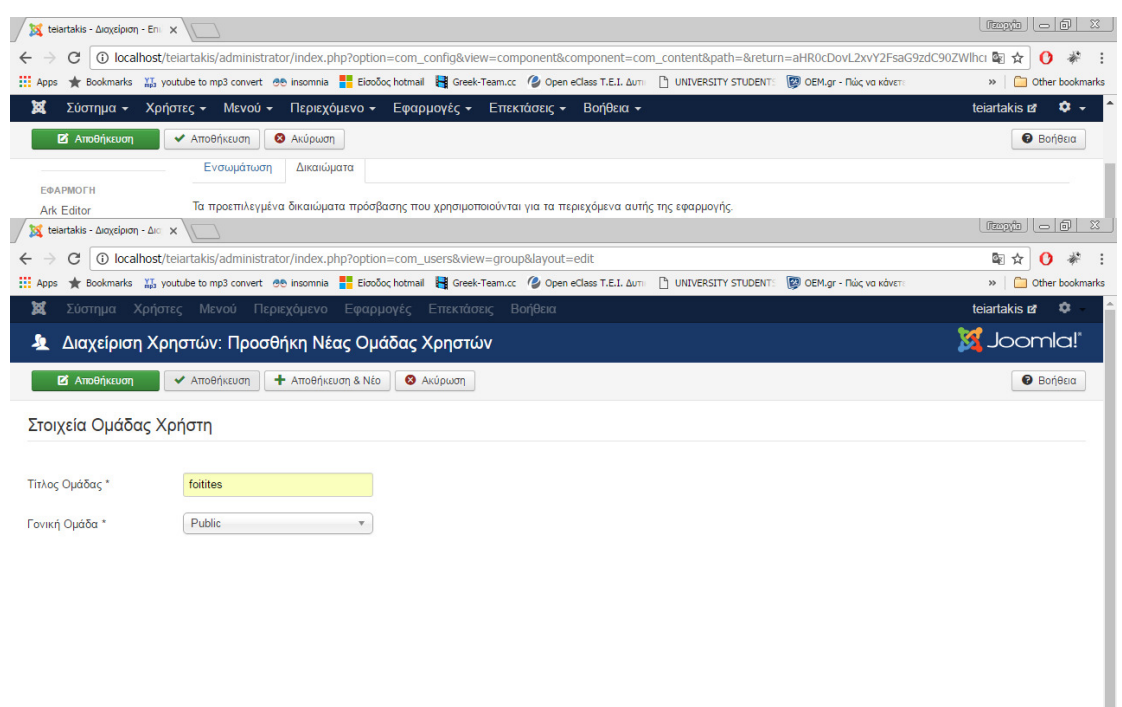

### Εικόνα **59** ∆ηµιουργία της οµάδας **Foitites.**

Και η οµάδα χρηστών «foitites» έχει πλέον δηµιουργηθεί.

Υστέρα θα πάμε στα επίπεδα πρόσβασης προβολής και θα επιλέξουμε «νέο».

Στον τίτλο θα γράψουµε «foitites» θα επιλέξουµε µόνο την επιλογή «foitites» και τον «super user»και τέλος θα πατήσουμε «Αποθήκευση».

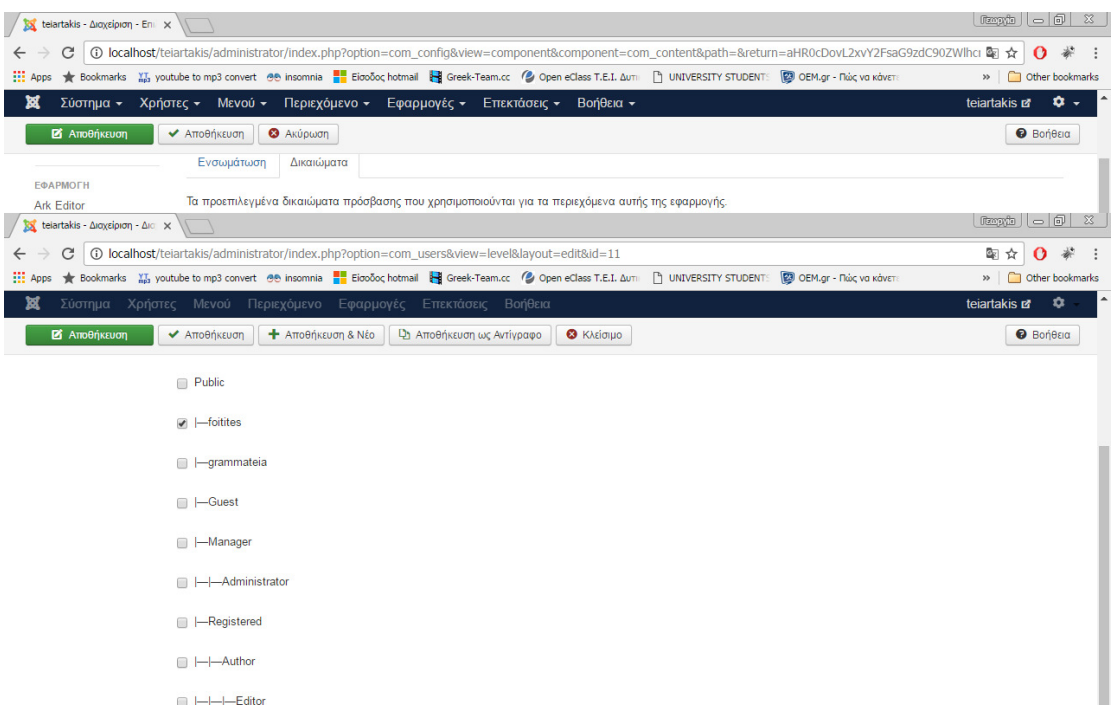

# Εικόνα **60** ∆ιαδικασία δηµιουργίας της οµάδας **Foitites.**

Τώρα θα τροποποιήσουµε τα δικαιώµατα του χρηστή «foitites».

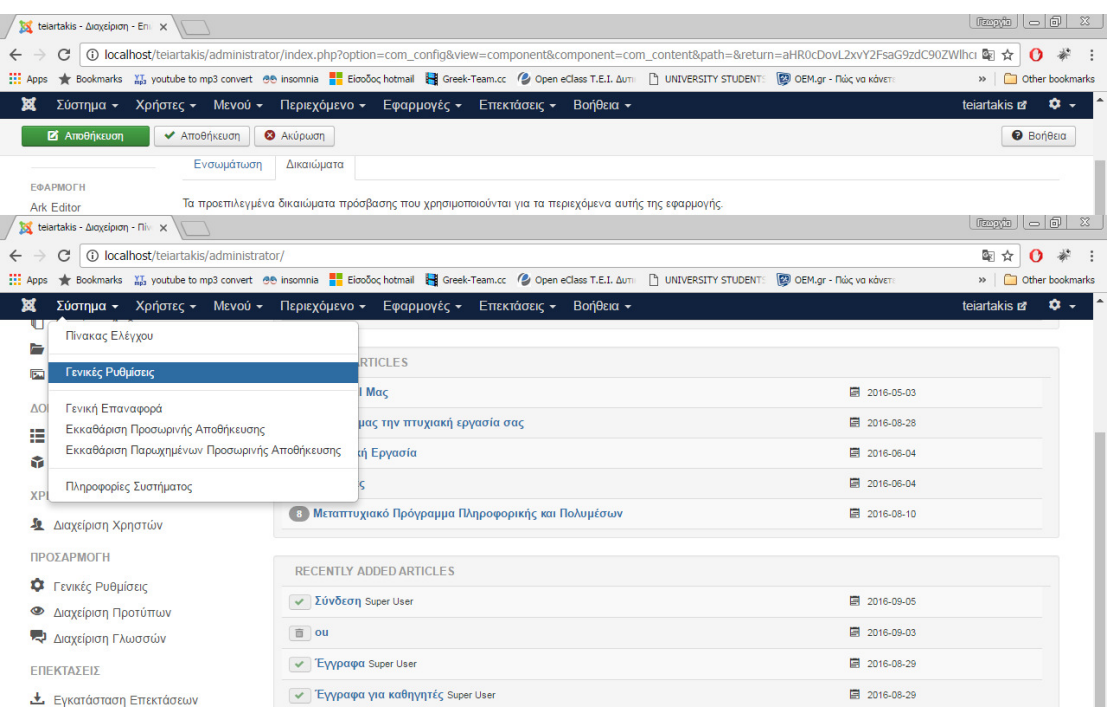

Εικόνα **61** Επιλογές της ενότητας γενικές ρυθµίσεις**.** 

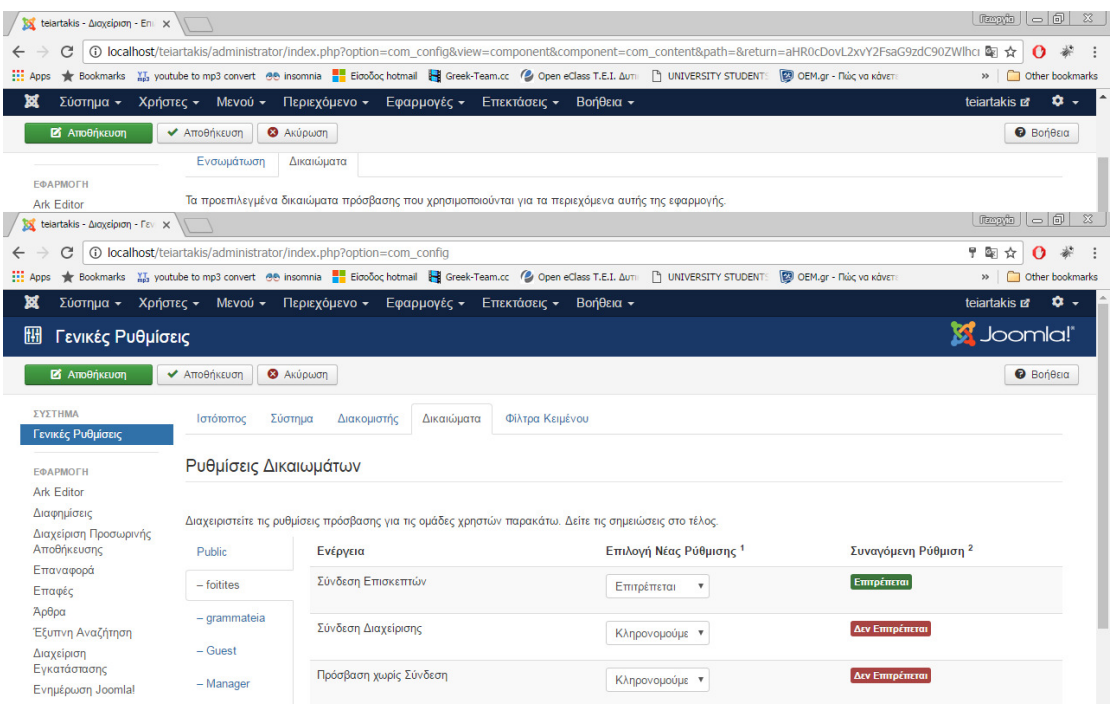

Εικόνα **62** ∆ιαµόρφωση των δικαιωµάτων της οµάδας **Foitites.** 

Στο δικαίωµα «Σύνδεση Επισκεπτών» θα επιλέξουµε επιτρέπετε όµως στα δικαιώµατα «Υπερδιαχειριστής» , «∆ηµιουργία», «∆ιαγραφή». Θα επιλέξουµε «Απαγορεύετε».

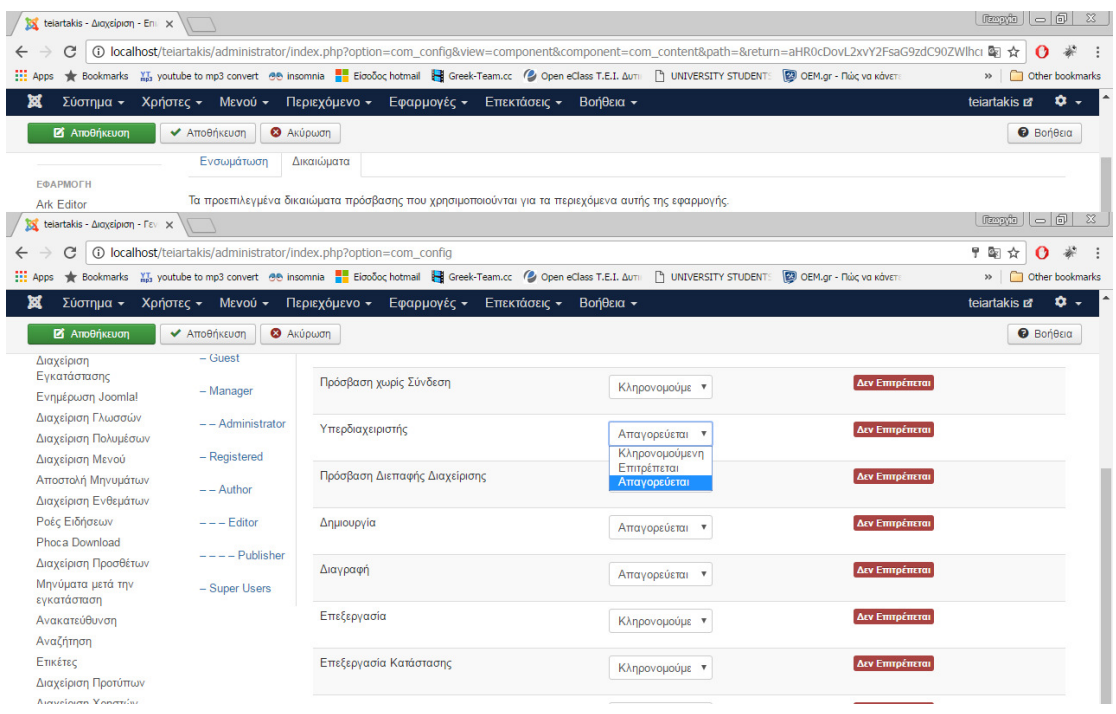

# Εικόνα **63** Επιλογή ΑΠΑΓΟΡΕΥΕΤΑΙ για συγκεκριµένη οµάδα δικαιωµάτων του χρήστη **Foitites.**

Τώρα θα κάνουµε έναν λογαριασµό για τον χρηστή «foitites».

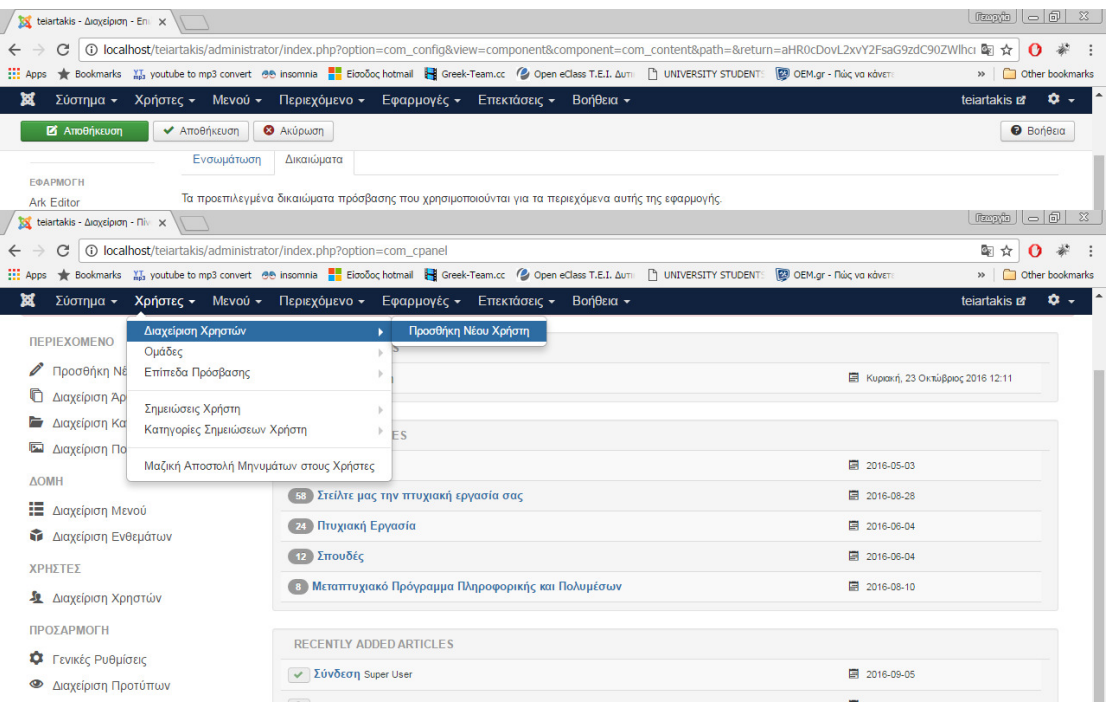

Εικόνα **64** Επιλογή της ενότητας προσθήκη νέας οµάδας**.** 

Έπειτα θα συµπληρώσουµε τα απαραίτητα στοιχειά.

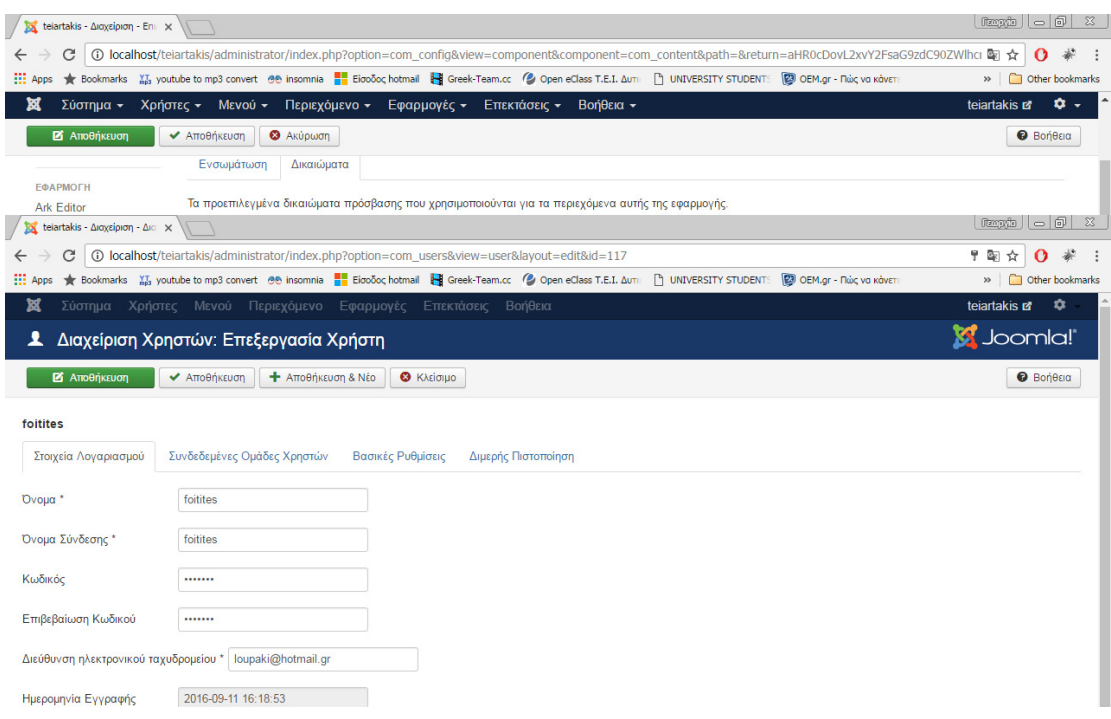

#### Εικόνα **65** ∆ηµιουργία της οµάδας **Foitites.**

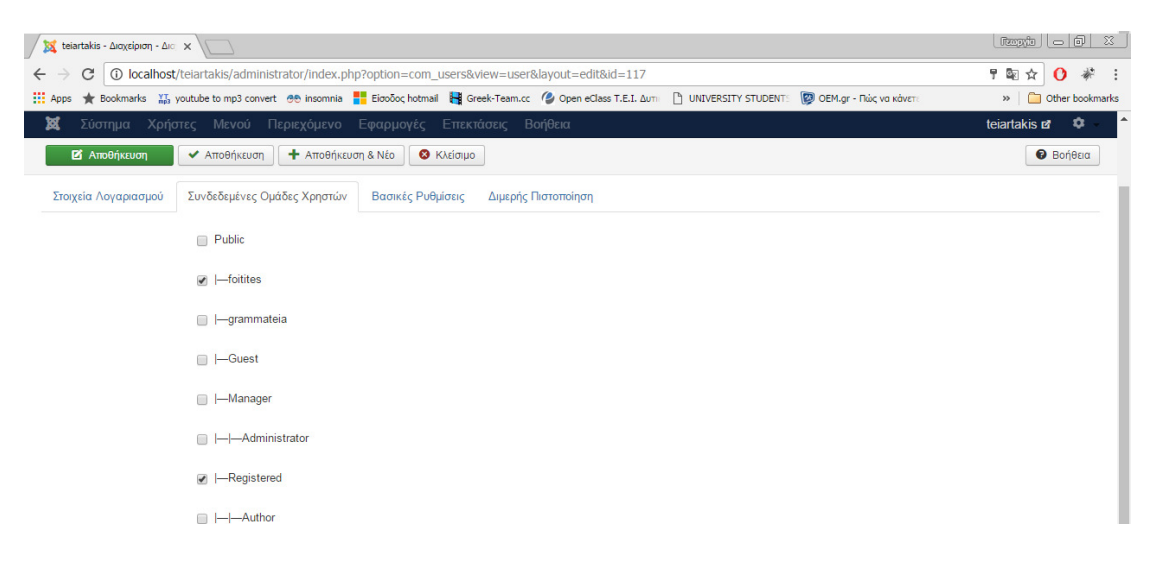

#### Εικόνα **66** ∆ηµιουργία της οµάδας **Foitites.**

Το επόµενο βήµα είναι να τροποποιήσουµε τα δικαιώµατα του χρηστή «foitites» στην ενότητα άρθρα από τις επιλογές των άρθρων.

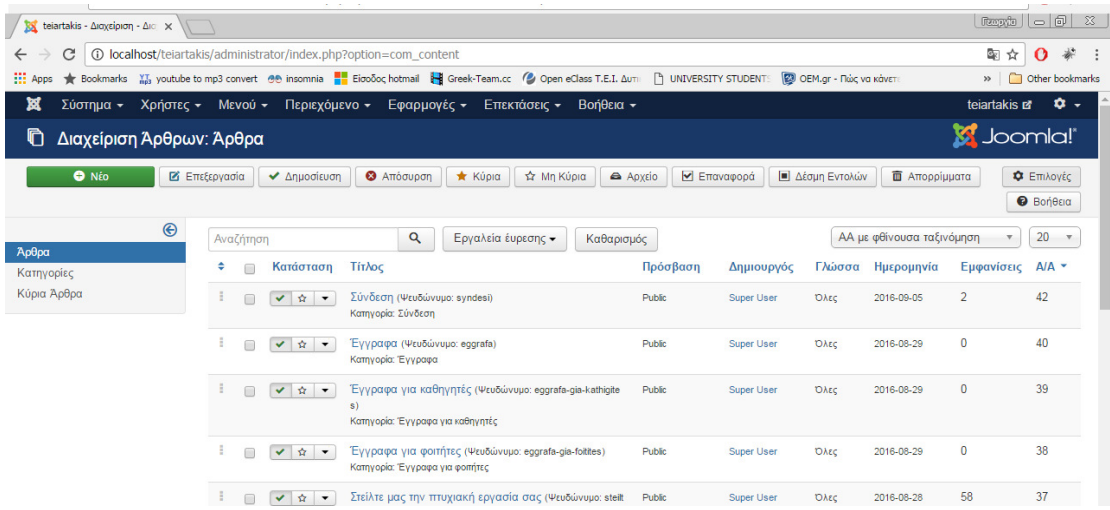

Εικόνα **67** Τροποποίηση δικαιωµάτων του χρήστη **Foitites.** 

Τα δικαιώµατα «Πρόσβαση ∆ιεπαφής ∆ιαχείρισης», «Επεξεργασία», «Επεξεργασία Κατάστασης» θα τα βάλουµε «Επιτρέπετε».

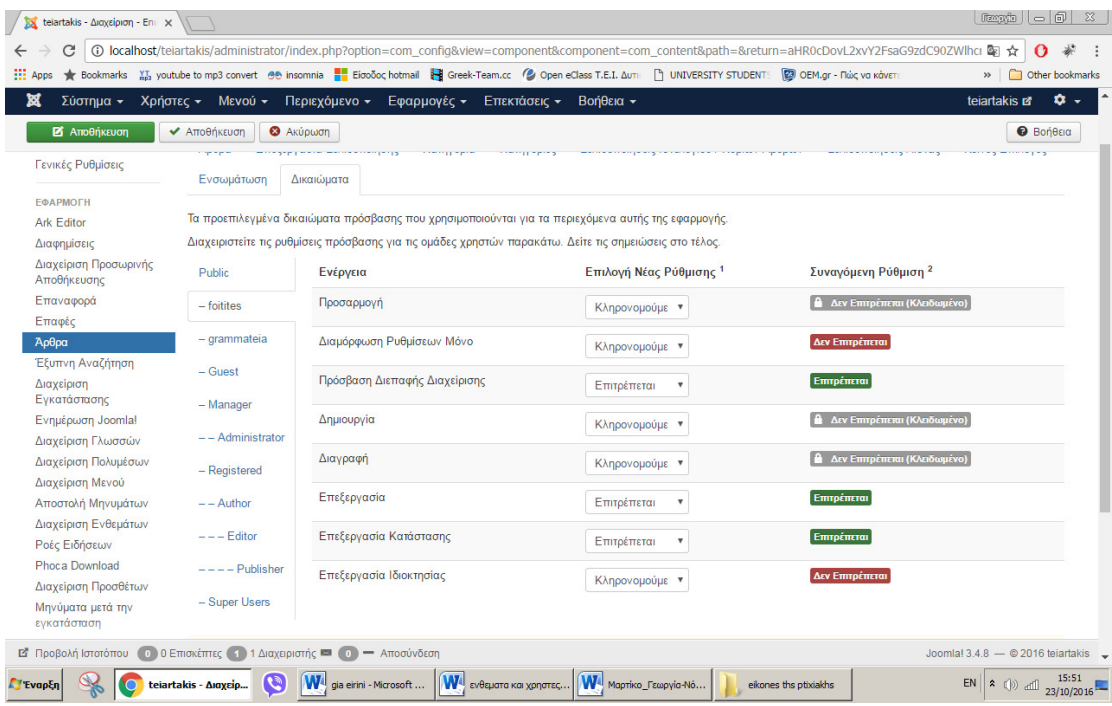

Εικόνα **68** Επιλογή ΕΠΙΤΡΕΠΕΤΕ για συγκεκριµένη οµάδα δικαιωµάτων του χρήστη **Foitites.** 

Επίσης τα δικαιώµατα του χρηστή «foitites» στην ενότητα «phoca download» θα είναι όπως δείχνει η παρακάτω εικόνα.

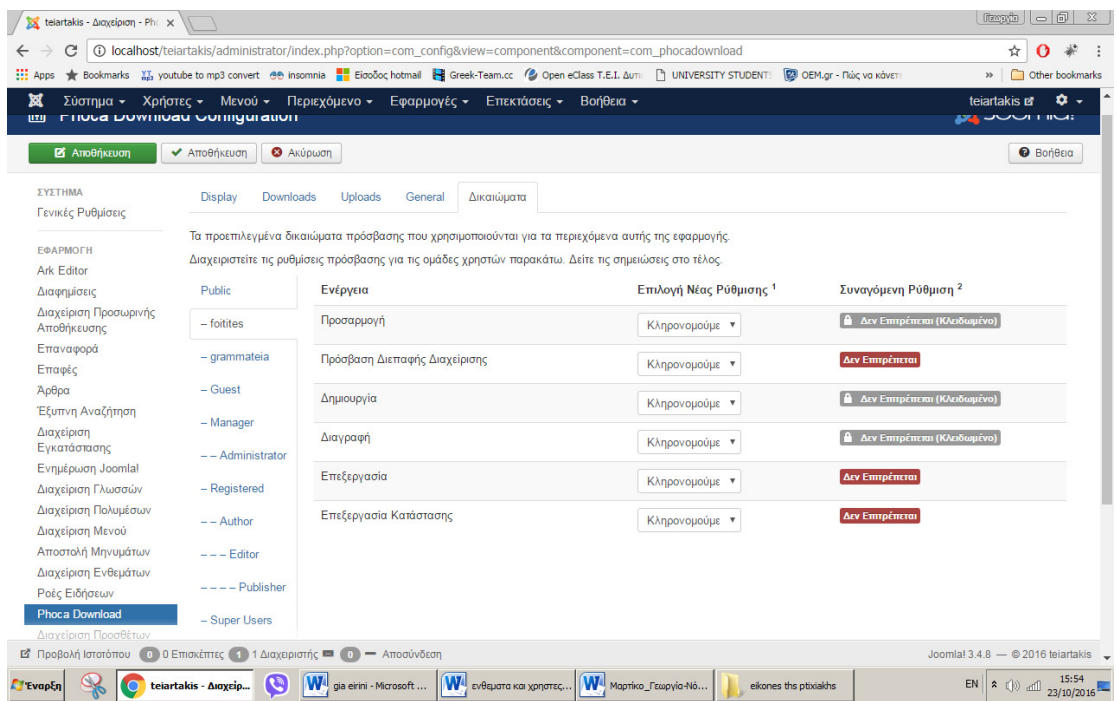

Εικόνα **69** Σύνδεση των δικαιωµάτων του χρήστη **Foitites** µε το **Phoca Download.** 

Τέλος στο µενού «Στείλτε µας την πτυχιακή εργασία σας» η πρόσβαση θα είναι «foitites».

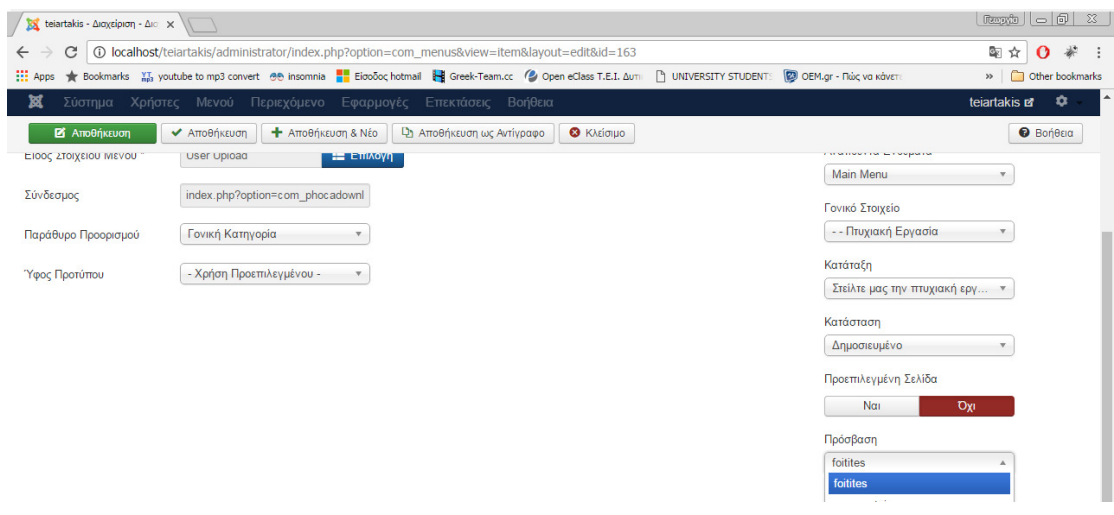

Εικόνα **70** Σύνδεση της ενότητας στείλτε µας την πτυχιακή σας εργασία µε τον Χρήστη **Foitites.** 

Συνοψίζοντας οι δυνατότητες που έχει ο κάθε χρήστης είναι :

- Ο χρήστης «foitites» µπορεί να ανεβάσει την πτυχιακή του εργασία και έχει πρόσβαση στην ενότητα αυτή µόνο αυτός ο χρήστης.
- Ο χρήστης «grammateia» µπορεί µόνο να κατεβάζει τα αρχεία εργασιών των φοιτητών.
- Ενώ ο χρήστης «foitites» δεν µπορεί να κατεβάζει τα αρχεία εργασιών επίσης ο χρήστης «grammateia» δεν µπορεί να ανεβάζει αρχεία εργασιών.
- Ο χρήστης «grammateia» έχει πρόσβαση στο backend της ιστοσελίδας αλλά µπορεί να διαχειρίζεται µόνο την ενότητα «phoca download» και δεν έχει πρόσβαση σε καµιά άλλη ενότητα πχ. Άρθρα.
- Ο χρήστης «foitites» δεν έχει πρόσβαση στο backend της ιστοσελίδας.
- Και οι δυο χρηστές συνδέονται στο frond end της ιστοσελίδας και µόνο αν συνδεθούν µπορούν να ανεβάσουν αρχεία και να κατεβάσουν αντίστοιχα µε τις οµάδες χρηστών στις οποίες ανήκουν.
- Ο χρήστης «grammateia» δεν µπορεί να διαγράφει τα αρχεία των φοιτητών.
- Ο χρήστης «public» (επισκέπτες της σελίδας) δεν βλέπουν καθόλου αυτές τις δυνατότητες.

# • ∆ηµιουργία ενότητας **«**Σύνδεση**».**

Μενού > main menu > Νέο.

Στον τίτλο θα γράψουµε «Σύνδεση».

Στο «είδος στοιχείου µενού» θα πατήσουµε «επιλογή» διαχείριση χρηστών > φόρµα σύνδεσης > αποθήκευση.

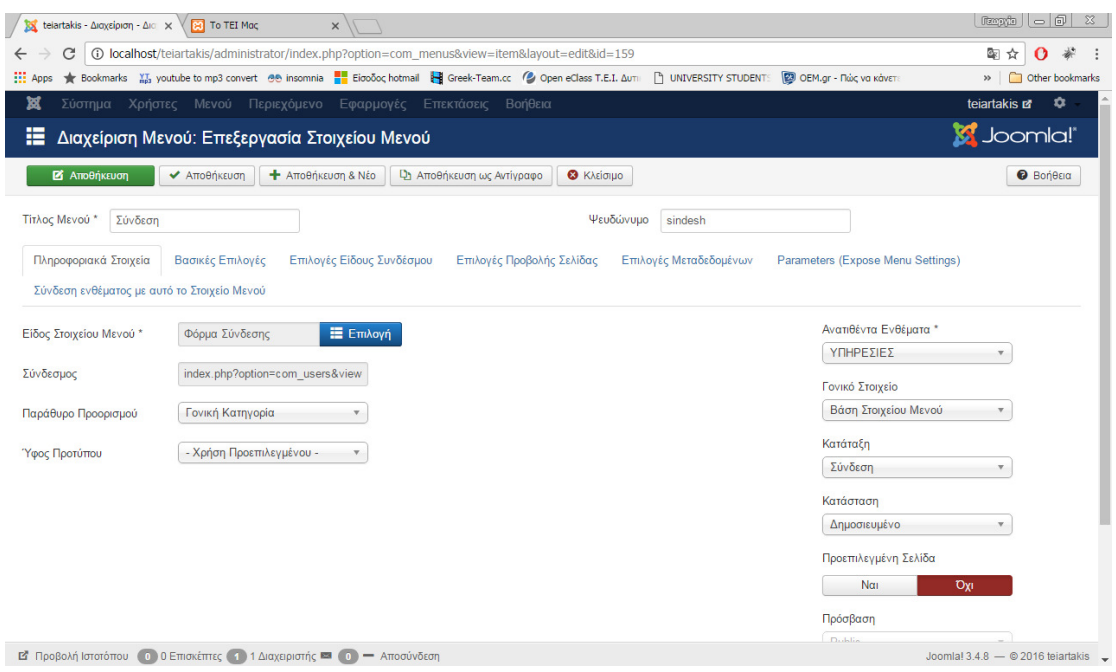

#### Εικόνα **71**∆ηµιουργία της ενότητας σύνδεση**.**

### • ∆ηµιουργία ενότητας **«slider».**

Αρχικά πηγαίνουμε στην ιστοσελίδα https://extensions.joomla.org/ όπου κατεβάζουμε το module RokSprocket Module επιλέγοντας το πορτοκαλί πλαίσιο.

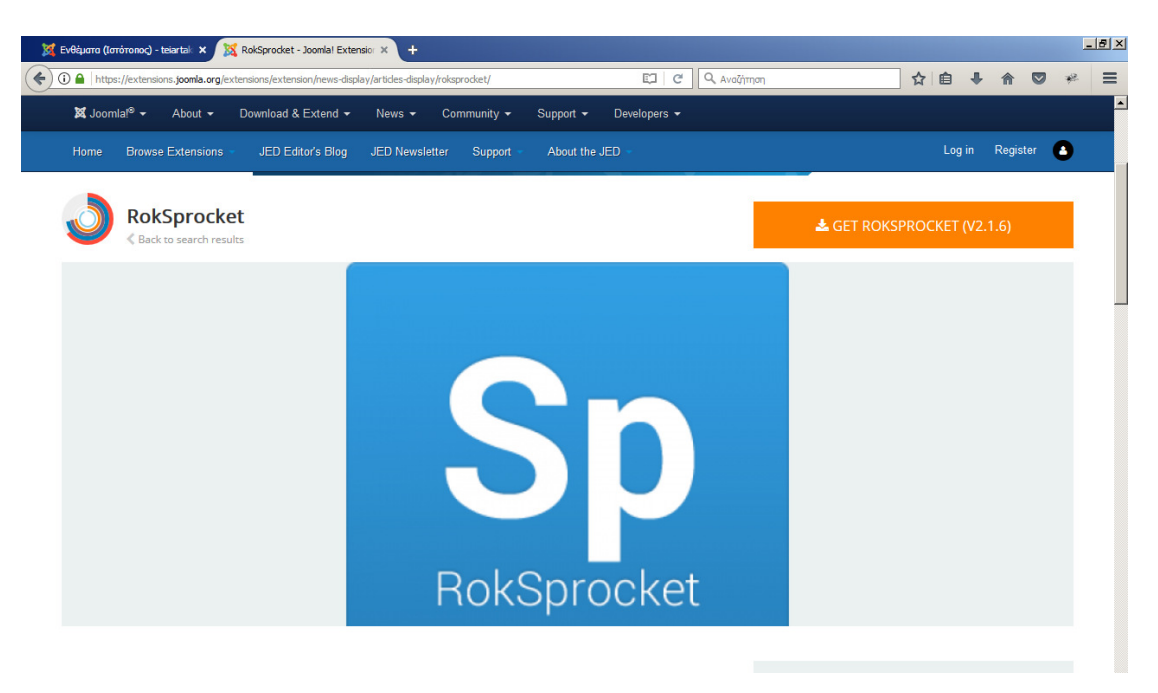

Εικόνα **72** Αρχείο **Rokspocket Module.** 

Έπειτα κάνουµε τα βήµατα που δείχνει η παρακάτω εικόνα για να εγκαταστήσουµε το module στην περιοχή διαχώρισης του joomla.

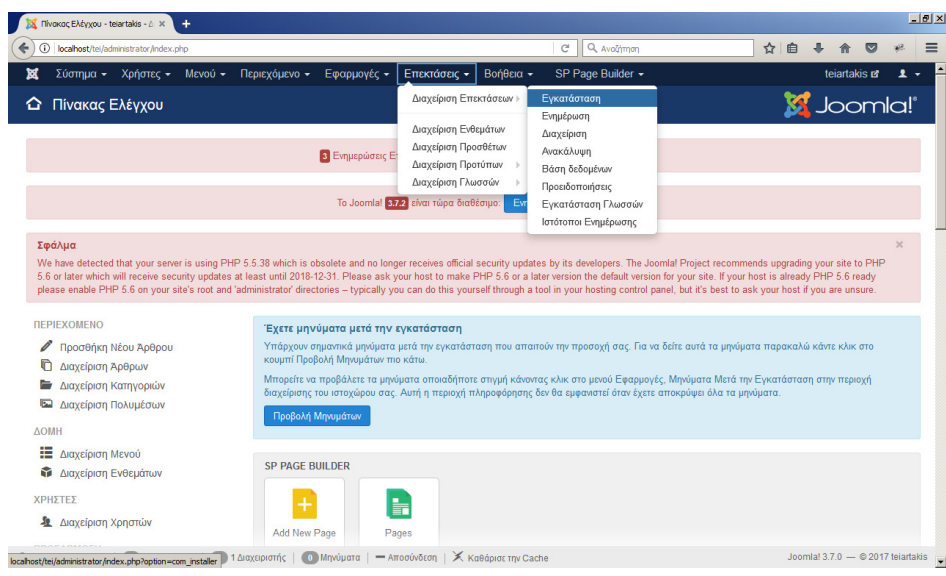

Εικόνα **73** Εγκατάσταση του **Rokspocket Module.** 

Στην ενότητα που εµφανίζετε ανεβάζουµε το αρχείο µας και περιµένουµε να ολοκληρωθεί η εγκατάσταση.

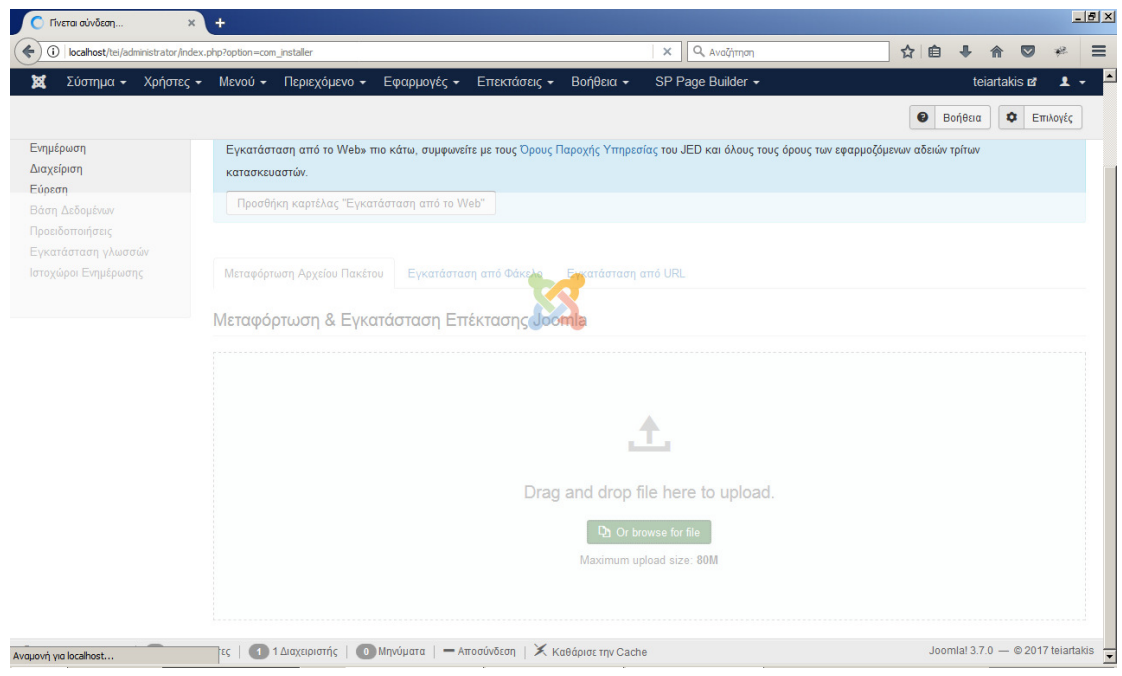

Εικόνα **74** Ολοκλήρωση εγκατάστασης του **Rokspocket Module.** 

Έπειτα επιλεγουµε επεκτασεις>διαχειρηση ενθεµετων>νέο όπου εµφανιζετε η παρακατω εικονα και επιλεγουµε το module που εγκαταστησαµε προηγουµενως.

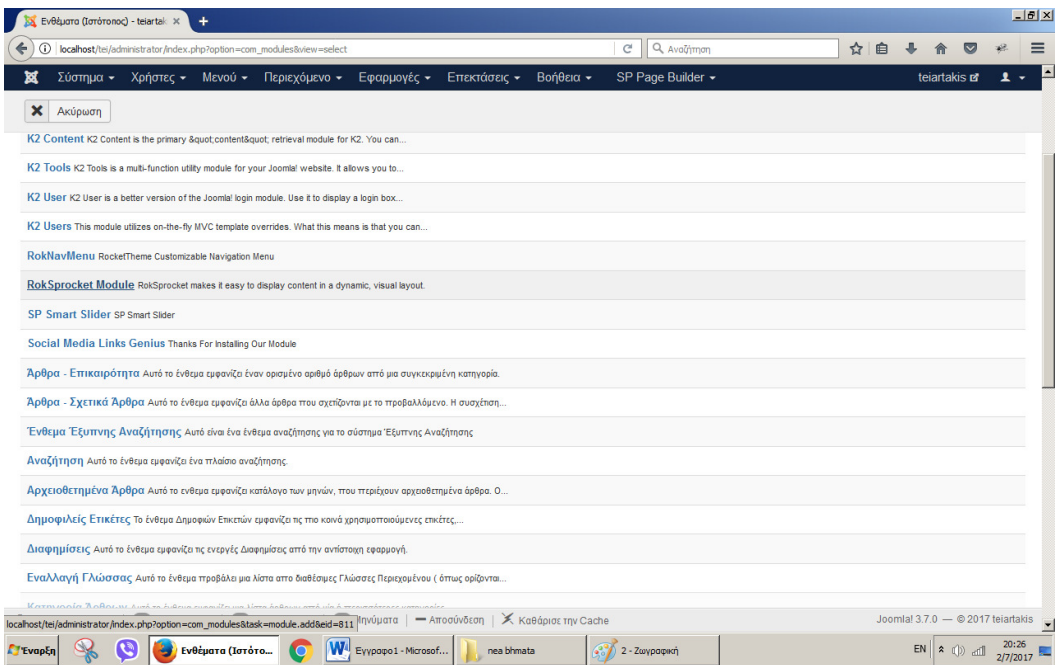

Εικόνα **75** Επιλογή του **Rokspocket Module.**

Στην παρακατω ενοτητα δινουμε έναν τιτλο, επιλεγουμε την θεση που θελουμε να εχει το module στο προτυπο μας (template) και στο layout επιλεγουμε features καθως επίσης στο provider επιλεγουµε joomla και τελος continue.

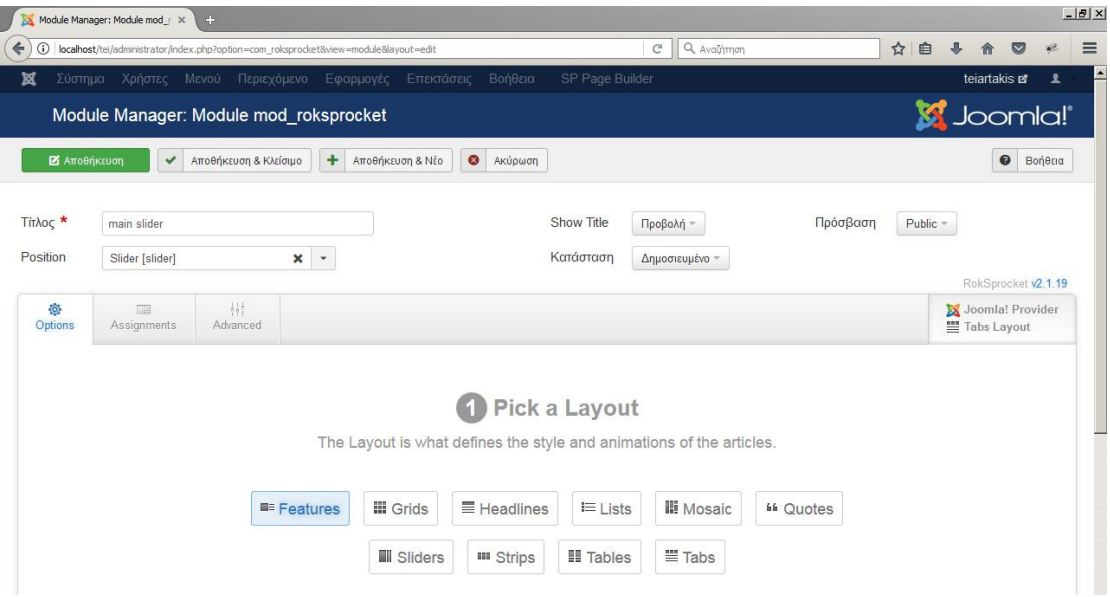

Εικόνα **76** δηµιουργία **Slider.** 

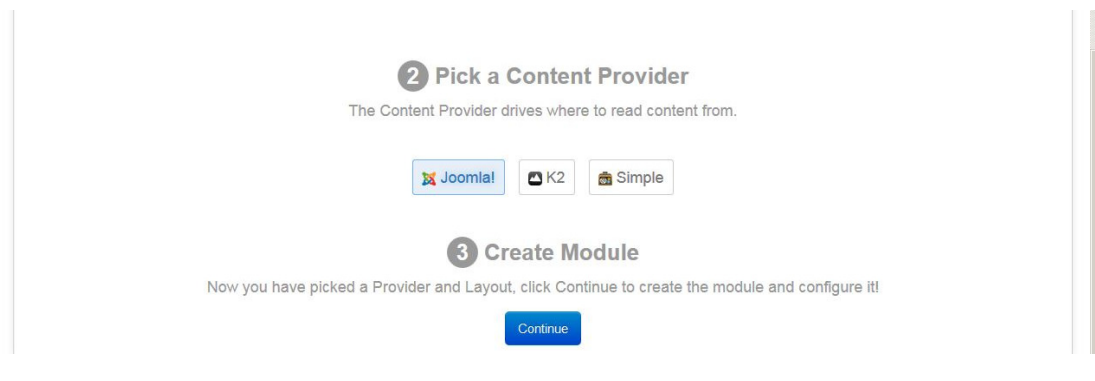

Εικόνα **77** ∆ηµιουργία **Slider.** 

Εµφανίζεται η παρακάτω εικόνα όπου θα πατήσουµε κλείσιµο

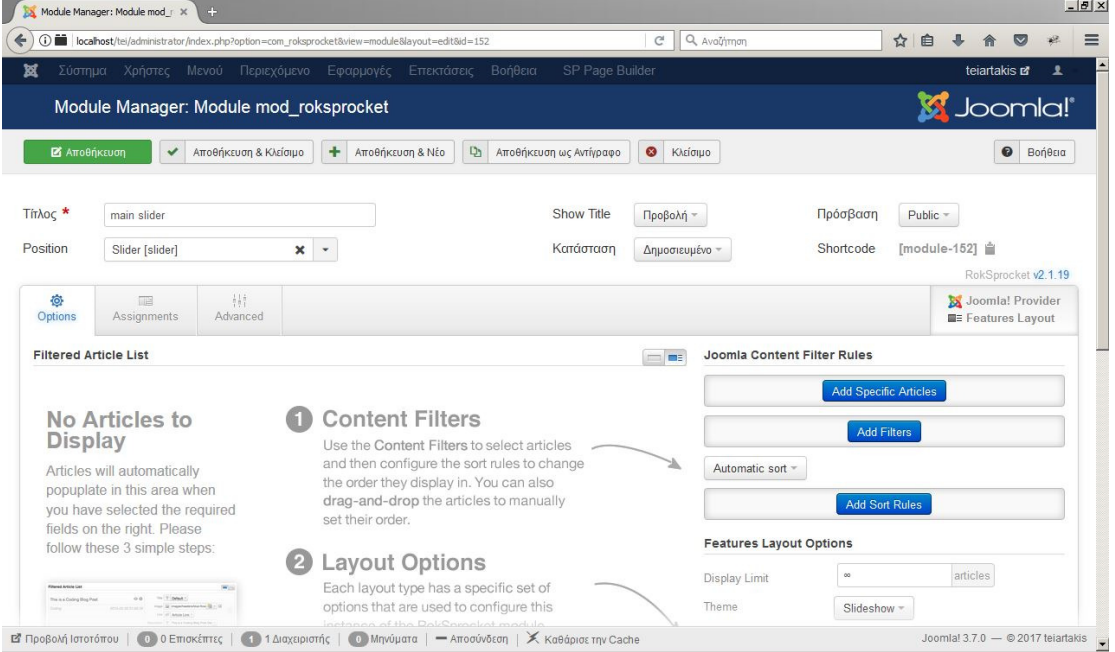

### Εικόνα **78** Επιλογή κλείσιµο**.**

Το επόµενο βήµα µας είναι να πάµε περιεχόµενο > διαχείριση άρθρων > προσθήκη νέου άρθρου όπου δίνουµε τίτλο στο άρθρο µας και έπειτα στην καρτέλα «εικόνες και σύνδεσµοι» ανεβάζουµε την εικόνα της επιλογής µας τέλος πατάµε αποθήκευση και κλείσιµο.

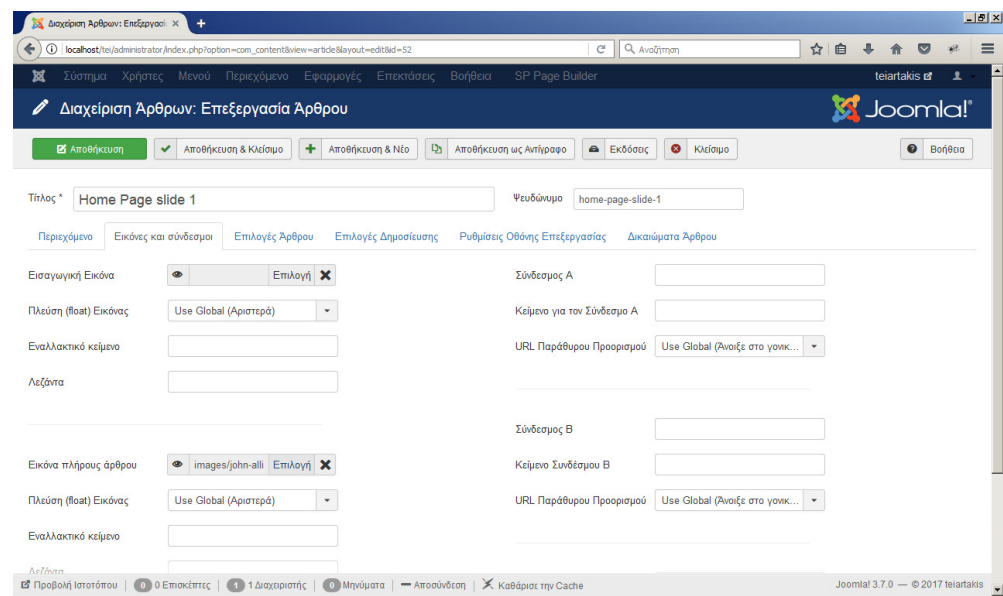

Εικόνα **79** ∆ηµιουργία άρθρου**.** 

Ξανά ανοίγουµε το module από τις επιλογές επεκτάσεις> διαχείριση ενθεµάτων> main slider και πατάµε add specific articles.

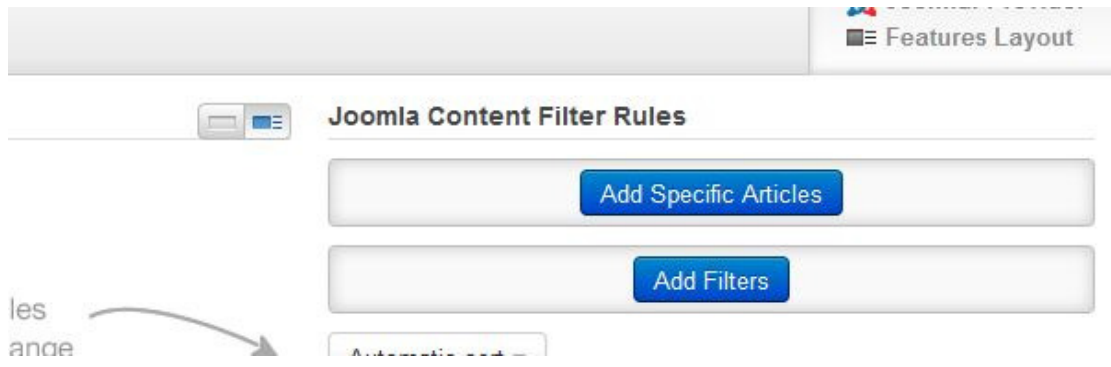

### Εικόνα **80** Επιστροφή στο **Module.**

Και έπειτα πατάµε στο εικονίδιο του φάκελου όπου εµφανίζετε η παρακάτω εικόνα και τέλος επιλεγούµε το άρθρο που δηµιουργήσαµε προηγουµένως.

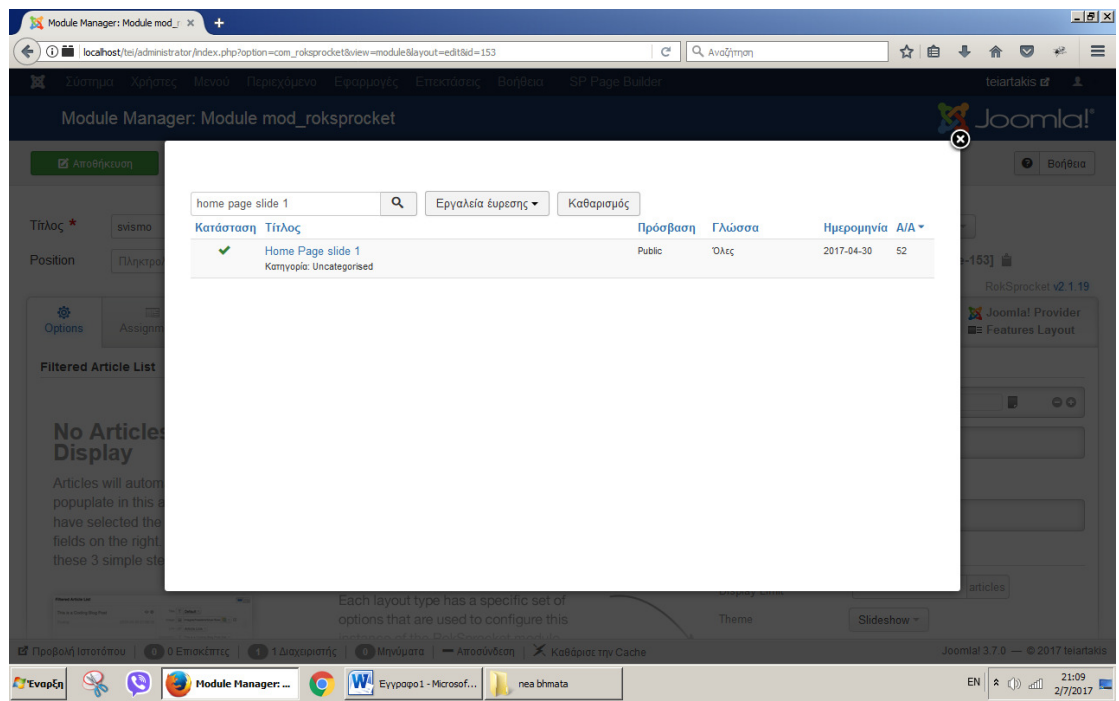

# Εικόνα **81** Επιλογή δηµιουργηµένου άρθρου**.**

Αφού επιλέξουµε το άρθρο µας αφήνουµε στην ρύθµιση «προεπιλεγµένο» όλα τα χαρακτηριστικά.

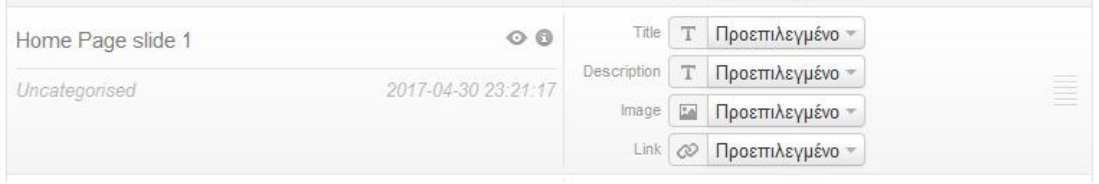

### Εικόνα **82** Ρύθµιση χαρακτηριστικών**.**

Τέλος επιλεγούµε αποθήκευση και κλείσιµο.

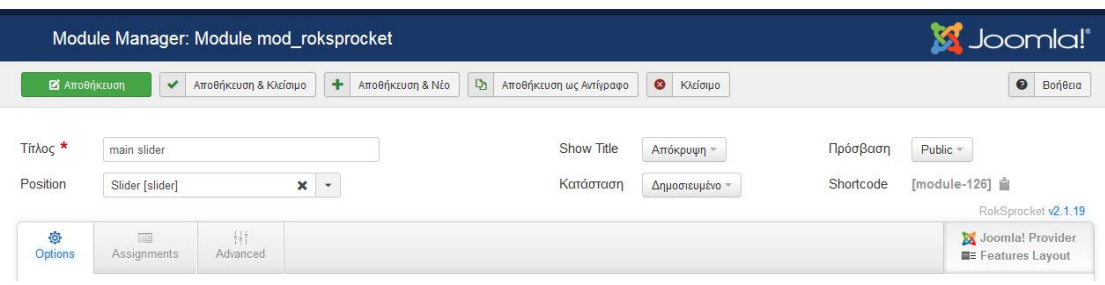

### Εικόνα **83** Αποθήκευση του **Slider.**

Με αυτόν τον τρόπο µπορούµε να φτιάξουµε όσα slideshow επιθυµούµε.

• Ενότητα **«**Εύδοξος**».** 

Από το µενού επιλεγούµε επεκτάσεις> διαχείριση ενθεµάτων> νέο> RokSprocket Module.

Κινούµαστε και σε αυτήν την ενότητα µε τα ιδία βήµατα και δίνουµε λοιπόν έναν τίτλο στο module μας, επιλεγούμε την θέση αλλά στο layout πατάμε strips και στο provider simple και τέλος continue.

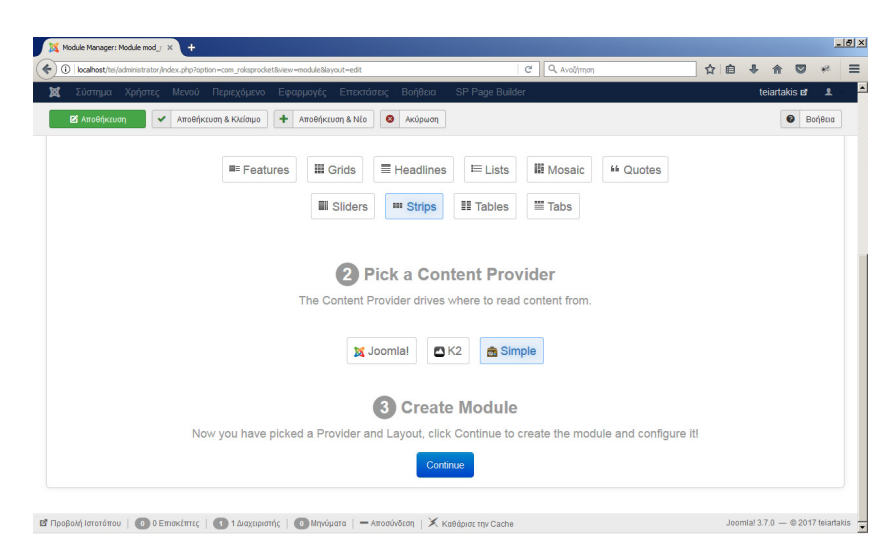

### Εικόνα **84** ∆ηµιουργία της ενότητας Εύδοξος**.**

Αφού πατήσουµε add new item εµφανίζονται τα χαρακτηριστικά του module.

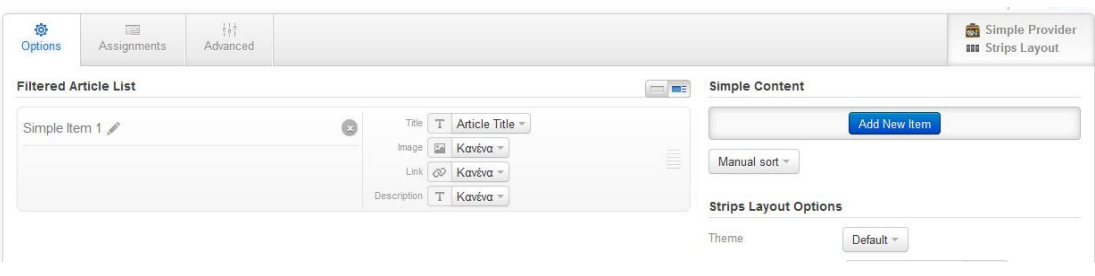

#### Εικόνα **85** ∆ιαµόρφωση χαρακτηριστικών**.**

Στο πεδίο title επιλεγούµε custom και γραφούµε τον τίτλο της επιλογής µας.

Στο πεδίο image επιλεγούµε media manager και ανεβάζουµε την εικόνα της επιλογής µας.

Στο πεδίο link επιλεγούµε custom και πληκτρολογούµε τον σύνδεσµο της επιλογής µας.

Τέλος στο πεδίο description επιλεγούµε custom και πληκτρολογούµε την περιγραφή της επιλογής µας.

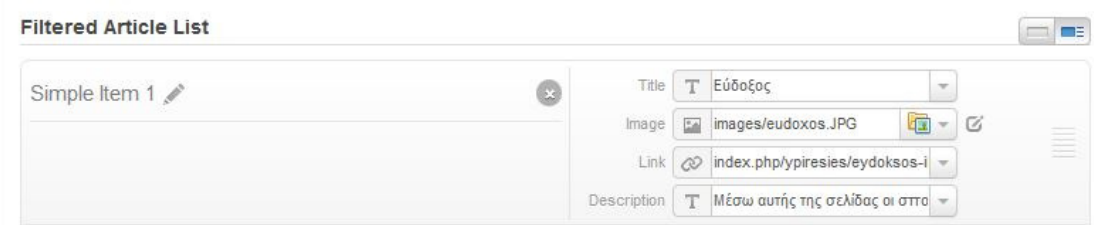

### Εικόνα **86** ∆ιαµόρφωση χαρακτηριστικών**.**

Με τον ίδιο τρόπο µπορούµε να κάνουµε όσες ενότητες χρειαζόµαστε.

Τέλος από την ενότητα Strips Layout Options µπορούµε να προσαρµόσουµε το module µας συµφώνα µε τις ιδιότητες που επιθυµούµε.

| <b>Theme</b>      | Parallel -     |                         |
|-------------------|----------------|-------------------------|
| Display Limit     | w              | articles                |
| Preview Length    | 25             | words                   |
| Strip HTML Tags   | $NCD$ -        |                         |
| Previews per Page | 4              |                         |
| Items Per Row     | $\Delta$ -     |                         |
| Arrow Navigation  | Προβολή -      |                         |
| Pagination        | Προβολή -      |                         |
| Animation         | Fade Delayed - |                         |
| Autoplay          | Disable -      |                         |
| Autoplay Delay    | 5              | s                       |
| Image Resize      |                | Max Height<br>Max Width |
|                   | Disable -<br>0 | $\theta$<br>px<br>px    |

Εικόνα **87** ∆ιαµόρφωση **Module.** 

## • ∆ηµιουργία **Module «**Τι λένε οι Φοιτητές µας**».**

Από το µενού επιλεγούµε επεκτάσεις> διαχείριση ενθεµάτων> νέο> RokSprocket Module.

Παροµοίως µε την ιδία λογική δίνουµε έναν τίτλο στο ένθεα µας και επιλεγούµε την θέση που θα έχει στο πρότυπο µας στο layout επιλεγούµε quotes και στο provider simple και continue.

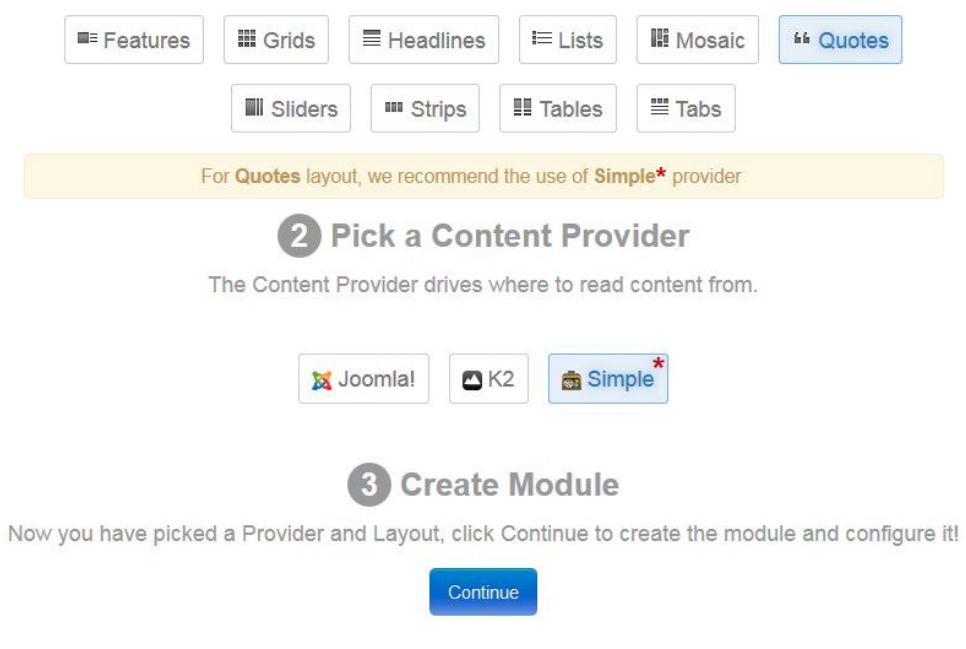

Εικόνα **88** ∆ηµιουργία ενθέµατος**.**

Στο πεδίο Quote Text το αφήνουµε ως έχει.

Στο πεδίο image επιλεγούµε media manager και ανεβάζουµε την εικόνα της επιλογής µας.

Στο πεδίο Author επιλεγούµε custom και πληκτρολογούµε τα σχόλια της επιλογής µας.

Στο πεδίο Subtext επιλεγούµε custom και πληκτρολογούµε την περιγραφή της επιλογής µας. όπως για παράδειγµα το όνοµα του προσώπου που έγραψε το σχόλιο.

Στο πεδίο Link το αφήνουµε ως έχει.

Και τέλος στο πεδίο Direction ρυθµίζουµε το εφέ της αρέσκειας µας.

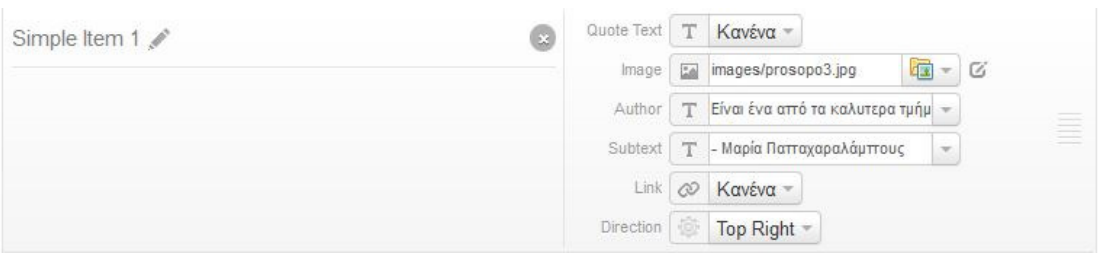

### Εικόνα **89** ∆ιαµόρφωση χαρακτηριστικών**.**

Με τον ίδιο τρόπο µπορούµε να κάνουµε όσες ενότητες χρειαζόµαστε.

Τέλος από την ενότητα Quotes Layout Options µπορούµε να προσαρµόσουµε το module µας συµφώνα µε τις ιδιότητες που επιθυµούµε.

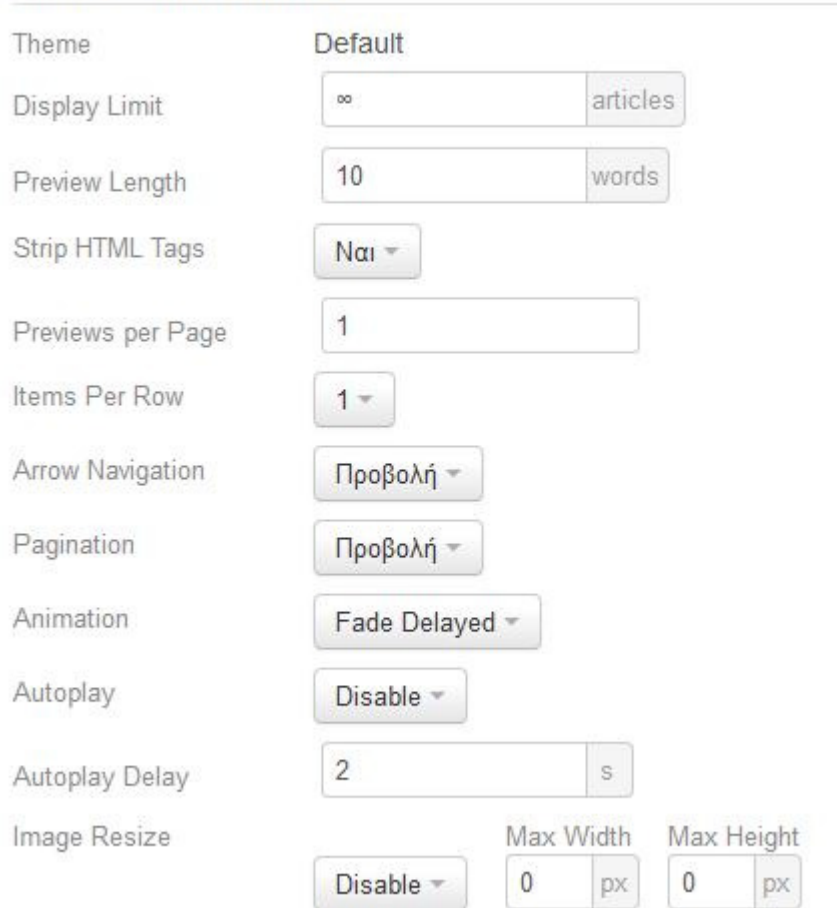

### Quotes Layout Options

#### Εικόνα **90** ∆ιαµόρφωση ιδιοτήτων**.**

## • ∆ηµιουργία Ενότητας **«**Βρείτε µας στα κοινωνικά δίκτυα**».**

Για την δηµιουργία αυτού του ενθέµατος αρχικά πηγαίνουµε στην ιστοσελίδα https://extensions.joomla.org όπου κατεβάζουµε το module της επιλογής µας. εµείς επιλέξαµε το module Social Media Links Genius και πατάµε στο πορτοκαλί πλαίσιο για να το κατεβάσουµε στον υπολογιστή µας.

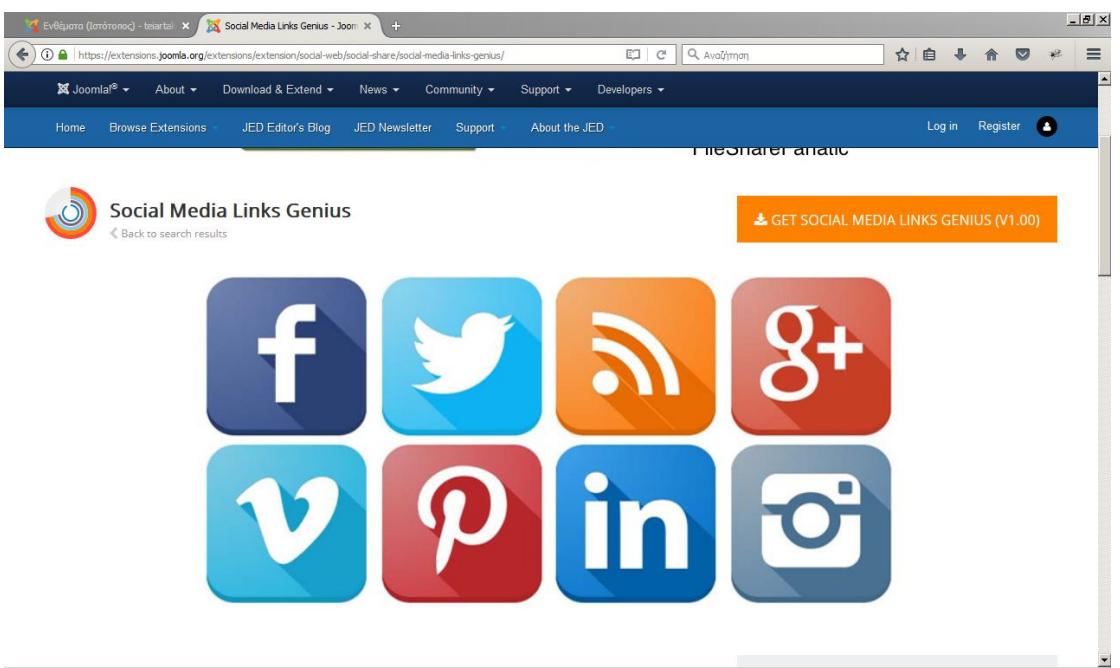

Εικόνα **91** Αρχείο **Module Social Media Links Genius.** 

Από την περιοχή διαχείρισης του joomla ακλουθούµε τα βήµατα που δείχνει η παρακάτω εικόνα.

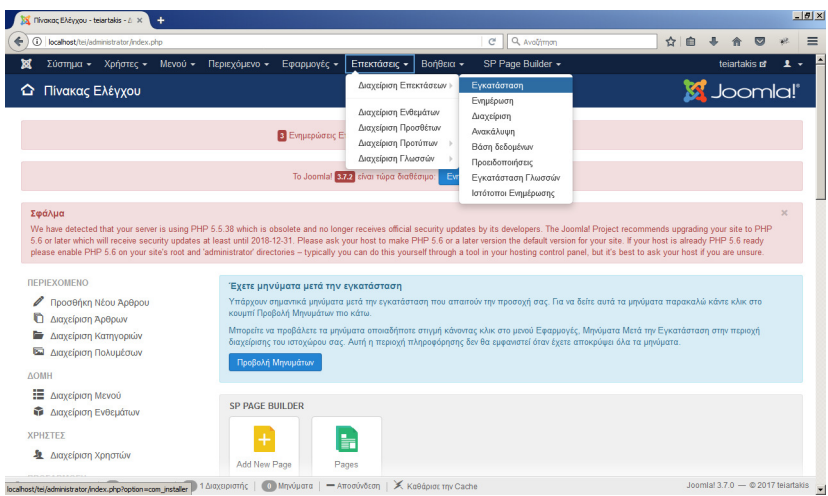

Εικόνα **92** Εγκατάσταση του **Module.** 

Στην ενότητα που εµφανίζετε ανεβάζουµε το αρχείο µας και περιµένουµε να ολοκληρωθεί η εγκατάσταση.

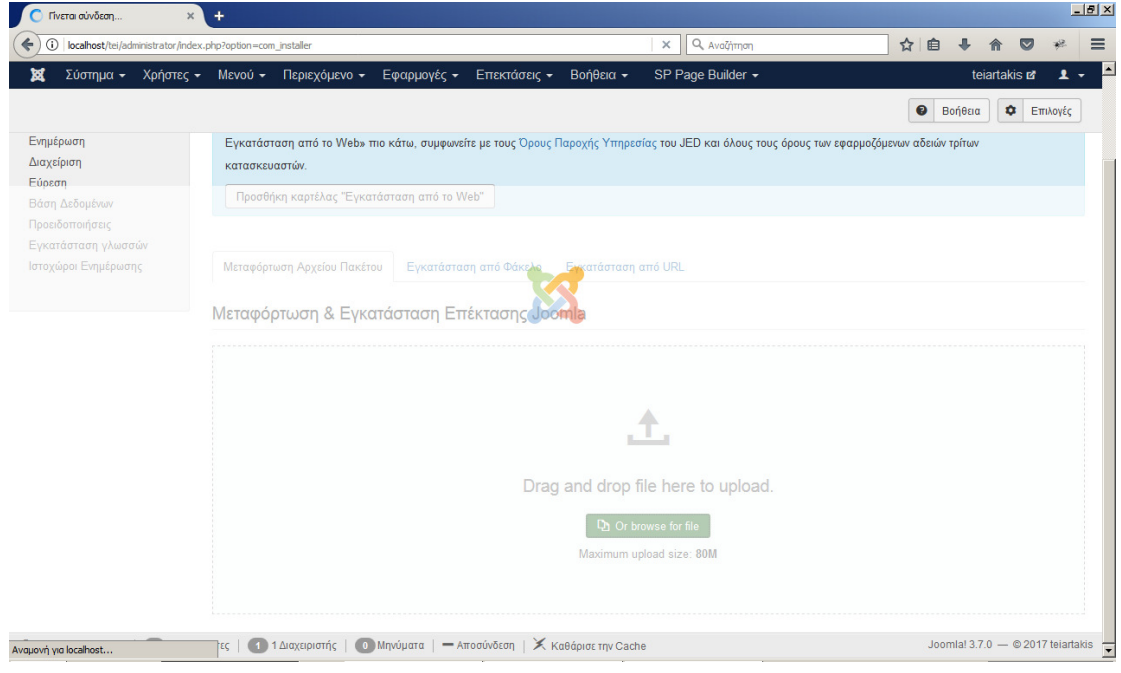

### Εικόνα **93** Ολοκλήρωση εγκατάστασης **Module.**

Έπειτα επιλεγουµε επεκτασεις>διαχειρηση ενθεµετων>νέο όπου εµφανιζετε η παρακατω εικονα και επιλεγουµε το module που εγκαταστησαµε προηγουµενως.
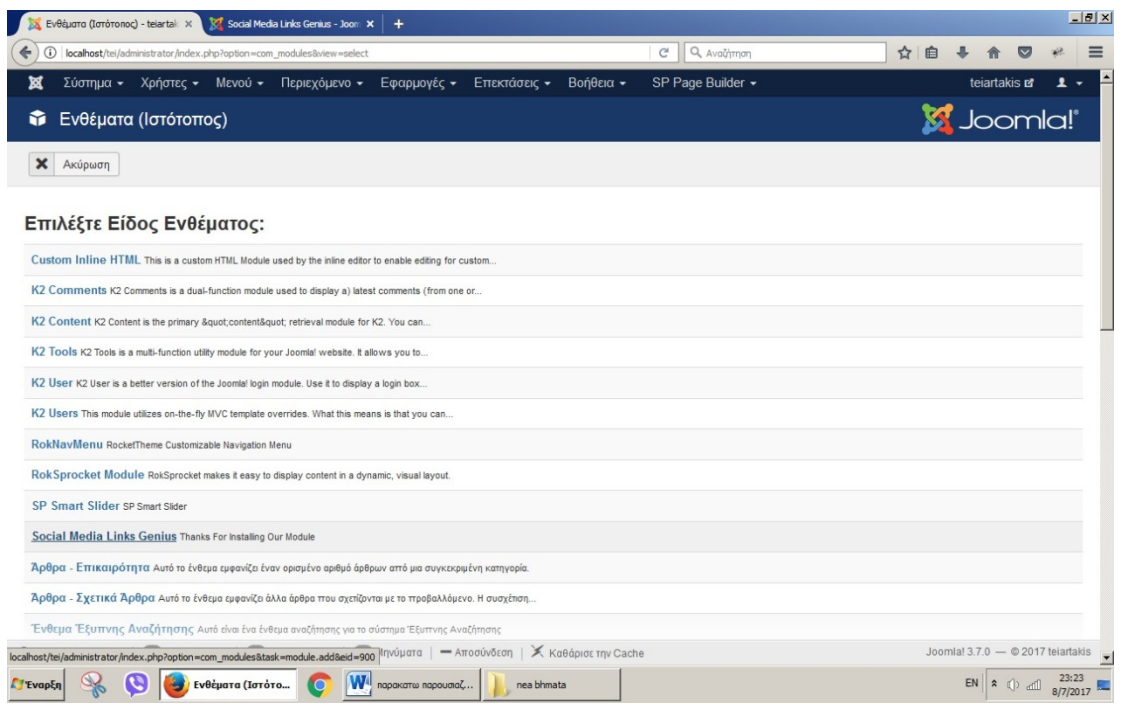

### Εικόνα **94** Επιλογή του **Module.**

Στην παρακατω ενοτητα δινουµε έναν τιτλο,επιλεγουµε την θεση που θελουµε να εχει το module στο προτυπο µας(template), οριζουµε τις τροποποιησεις της επιλογης µας και τελος παταµε αποθηκευση.

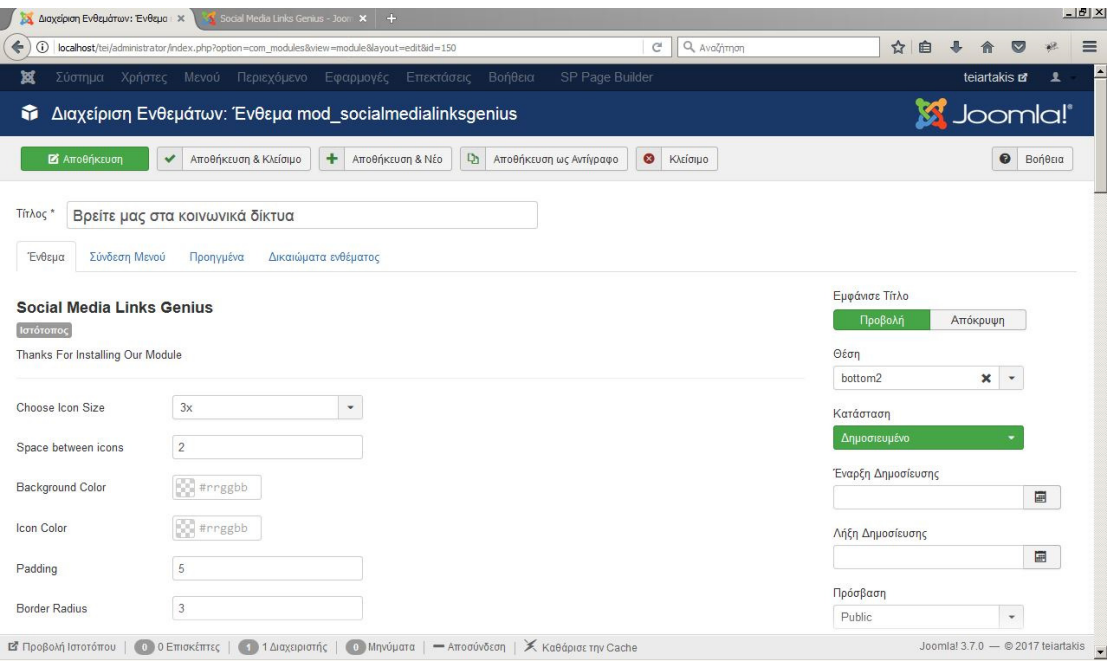

Εικόνα **95** ∆ιαµόρφωση και αποθήκευση του **Module** 

## • ∆ηµιουργία Ενότητας **ChronoForums.**

Για την δηµιουργία αυτού του ενθέµατος αρχικά πηγαίνουµε στην ιστοσελίδα https://extensions.joomla.org όπου κατεβάζουμε το module "Chrono Forums" πατώντας στο πορτοκαλί πλαίσιο.

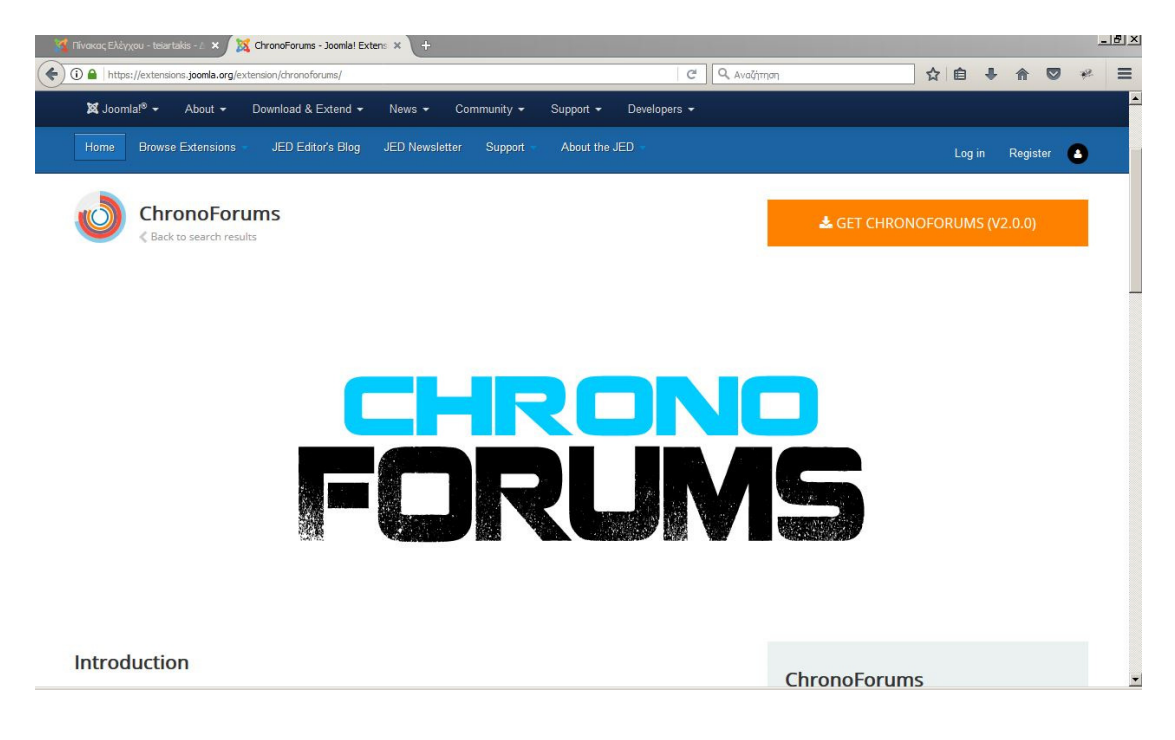

Εικόνα **96** Αρχείο **Chrono Forums.** 

Έπειτα κάνουµε τα βήµατα που δείχνει η παρακάτω εικόνα για να εγκαταστήσουµε το module στην περιοχή διαχώρισης του joomla

| localhost/tel/administrator/index.php<br>6                                                                                                    |                                     |                                                                                                    | Q Aval/prom<br>$\mathcal{C}^i$                                                                                                    | ☆<br>白                                                                                                    |
|----------------------------------------------------------------------------------------------------|-------------------------------------|----------------------------------------------------------------------------------------------------|----------------------------------------------------------------------------------------------------|----------------------------------------------------------------------------------------------------|
| ×<br>Σύστημα - Χρήστες -<br>Meyoù -                                                                                                    | Εφαρμογές -<br>Περιεχόμενο -        | <b>Βοήθεια</b> -<br>Επεκτάσεις -                                                                                                    | SP Page Builder                                                                                                    | $\mathbf{r}$ .<br>teiartakis er                                                                                                    |
| Πίνακας Ελέγχου<br>▵                                                                                                    | <b>B</b> Ενημερώσεις Ε              | Διαχείριση Επεκτάσεων ><br>Διαγείριση Ενθεμάτων<br>Διαχείριση Προσθέτων<br>Διαγείριση Προτύπων<br>Διαγείριση Γλωσσών<br>To Joomlal Divisi char rood διαθέσως:<br><b>Fv</b> | Εγκατάσταση<br>Ενημέρωση<br>Διαχείριση<br>Ανακάλυψη<br>Βάση δεδομένων<br>Προειδοποιήσεις<br>Ενκατάσταση Γλωσσών<br>Ιστότοποι Ενημέρωσης | <b>M</b> Joomla!'                                                                                                    |
| Σφάλμα<br>please enable PHP 5.6 on your site's root and 'administrator' directories - typically you can do this yourself through a tool in your hosting control panel, but it's best to ask your host if you are unsure. |                                     |                                                                                                    |                                                                                                    | $\mathcal{M}$<br>We have detected that your server is using PHP 5.5.38 which is obsolete and no longer receives official security updates by its developers. The Joomlal Project recommends upgrading your site to PHP<br>5.6 or later which will receive security updates at least until 2018-12-31. Please ask your host to make PHP 5.6 or a later version the default version for your site. If your host is already PHP 5.6 ready. |
| <b><i><u>REPIEXOMENO</u></i></b>                                                                                                    | Έχετε μηνύματα μετά την εγκατάσταση |                                                                                                    |                                                                                                    |                                                                                                    |
| Προσθήκη Νέου Άρθρου<br>Διαχείριση Άρθρων                                                                                                    | κουμπί Προβολή Μηνυμάτων πιο κάτω.  |                                                                                                    |                                                                                                    | Υπάρχουν σημαντικά μηνύματα μετά την εγκατάσταση που απαιτούν την προσοχή σας. Για να δείτε αυτά τα μηνύματα παρακαλώ κάντε κλικ στο                                                                                                    |
| Διαχείριση Κατηγοριών                                                                                                    |                                     |                                                                                                    | διαχείρισης του ιστοχώρου σας. Αυτή η περιοχή πληροφόρησης δεν θα εμφανιστεί όταν έχετε αποκρύψει όλα τα μηνύματα.                      | Μπορείτε να προβάλετε τα μηνύματα οποιαδήποτε στιγμή κάνοντας κλικ στο μενού Εφαρμογές. Μηνύματα Μετά την Εγκατάσταση στην περιοχή                                                                                                    |
| Διαχείριση Πολυμέσων<br>◛<br><b>AOMH</b>                                                                                                    | Προβολή Μηνυμάτων                   |                                                                                                    |                                                                                                    |                                                                                                    |
| ₩<br>Διαχείριση Μενού                                                                                                    |                                     |                                                                                                    |                                                                                                    |                                                                                                    |
| <b><i>Φ</i></b> Διαχείριση Ενθεμάτων                                                                                                    | <b>SP PAGE BUILDER</b>              |                                                                                                    |                                                                                                    |                                                                                                    |
| ΧΡΗΣΤΕΣ<br><b>&amp;</b> Διαχείριση Χρηστών                                                                                                    |                                     | ÷                                                                                                    |                                                                                                    |                                                                                                    |

Εικόνα **97** Εγκατάσταση του **Module.** 

Στην ενότητα που εµφανίζετε ανεβάζουµε το αρχείο µας και περιµένουµε να ολοκληρωθεί η εγκατάσταση.

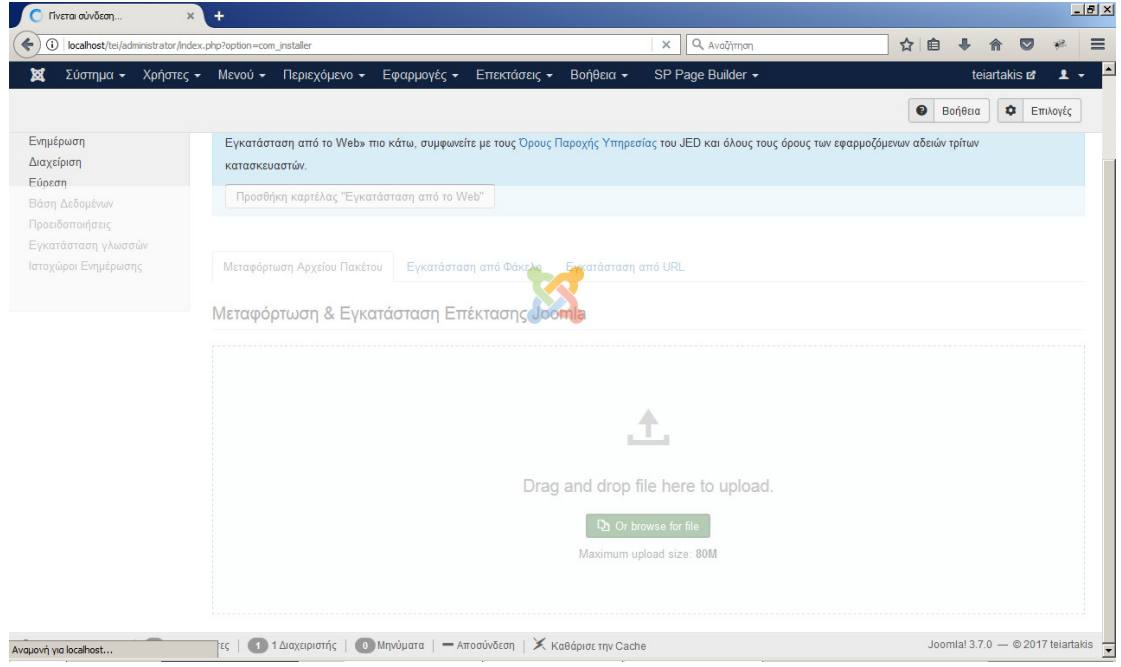

Εικόνα **98** Ολοκλήρωση εγκατάστασης του **Module.** 

Έπειτα επιλεγουµε εφαρµογες>chronoforums2 όπου βλεπουµε την παρακατω εικονα.

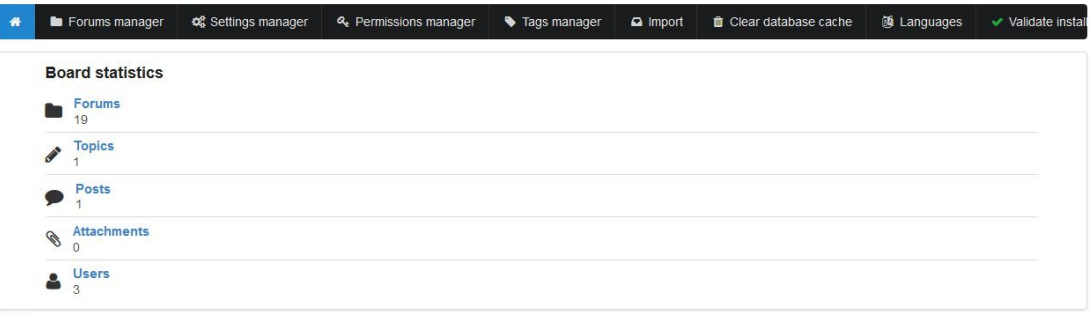

### Εικόνα **99** Επιλογή του **Module.**

Ύστερα θα επιλεξουµε την καρτελα "forums manager" και new.

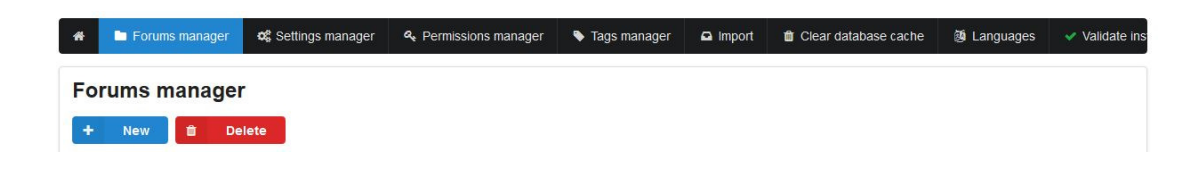

Εικόνα **100** ∆ηµιουργία **Forums Manager.** 

Στην παρακάτω ενότητα θα δώσουµε τον τίτλο "σχετικά µε το forum" , στο πεδίο type θα επιλέξουµε category, στο πεδίο parent θα το αφήσουµε κενό και τέλος θα επιλέξουµε το πεδίο published και save.

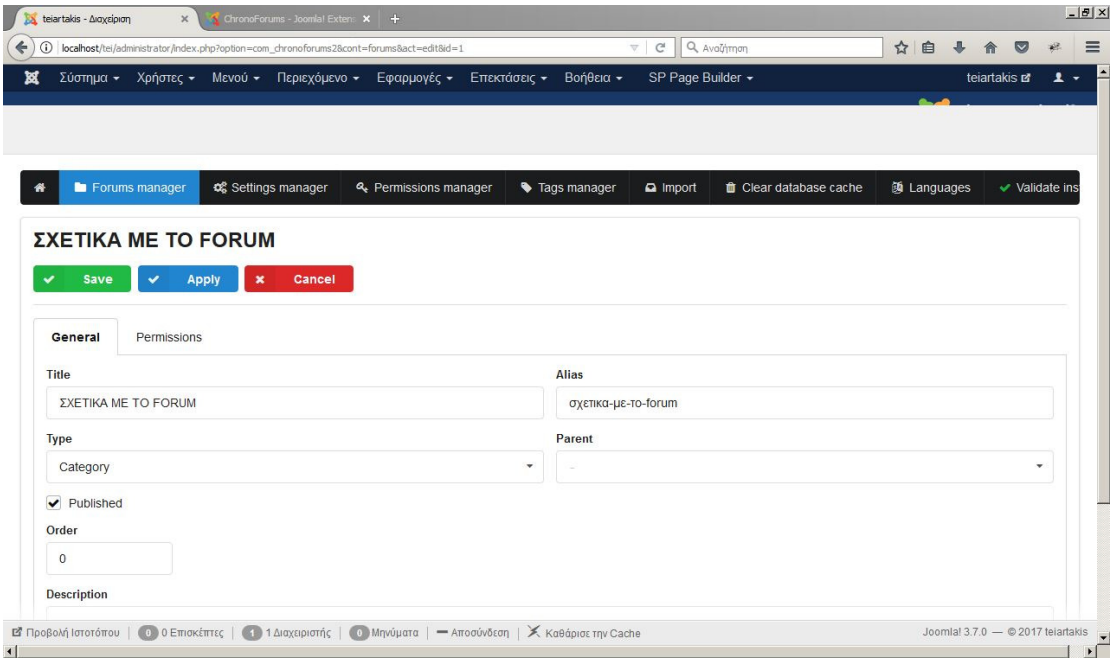

#### Εικόνα **101** ∆ιαµόρφωση και αποθήκευση του **Forum.**

Με τον ίδιο τρόπο θα δηµιουργήσουµε την ενότητα «ανακοινώσεις του forum» µε την µονή διαφοροποίηση ότι εδώ περά στο πεδίο type θα επιλέξουµε forum και στο πεδίο parent θα επιλέξουµε «σχετικά µε το forum».

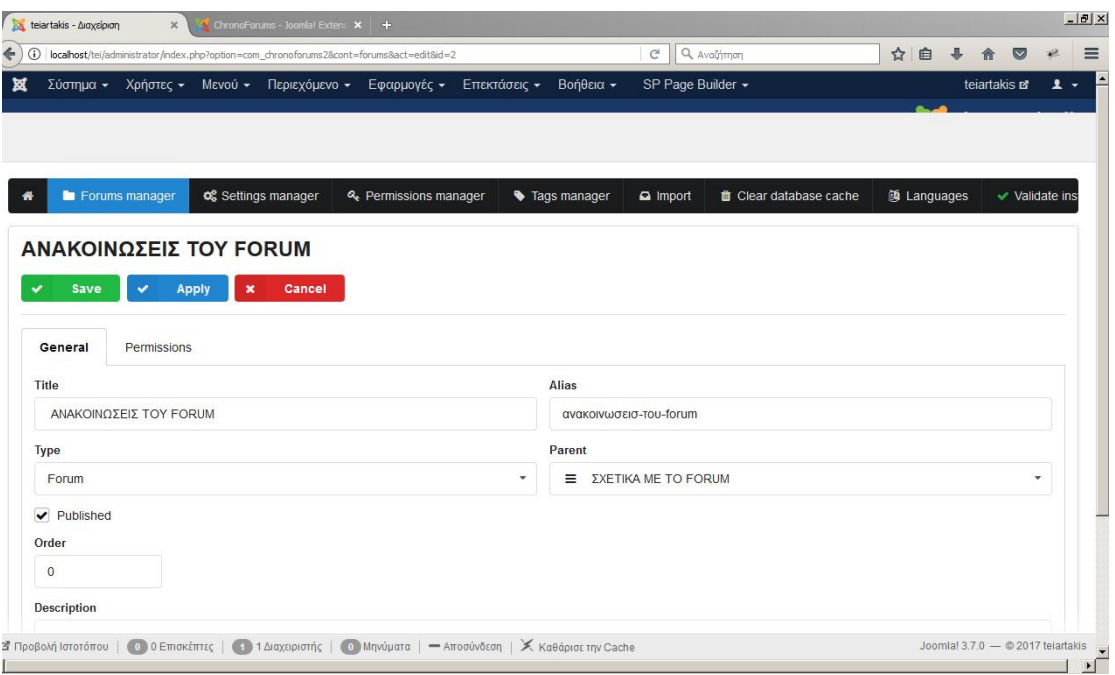

Εικόνα **102** ∆ηµιουργία της ενότητας ανακοινώσεις του **Forum.** 

Οµοίως κάνουµε και όλες τις υπόλοιπες ενότητες που επιθυµούµε. Τα αποτελέσµατα φαίνονται στις παρακάτω εικόνες.

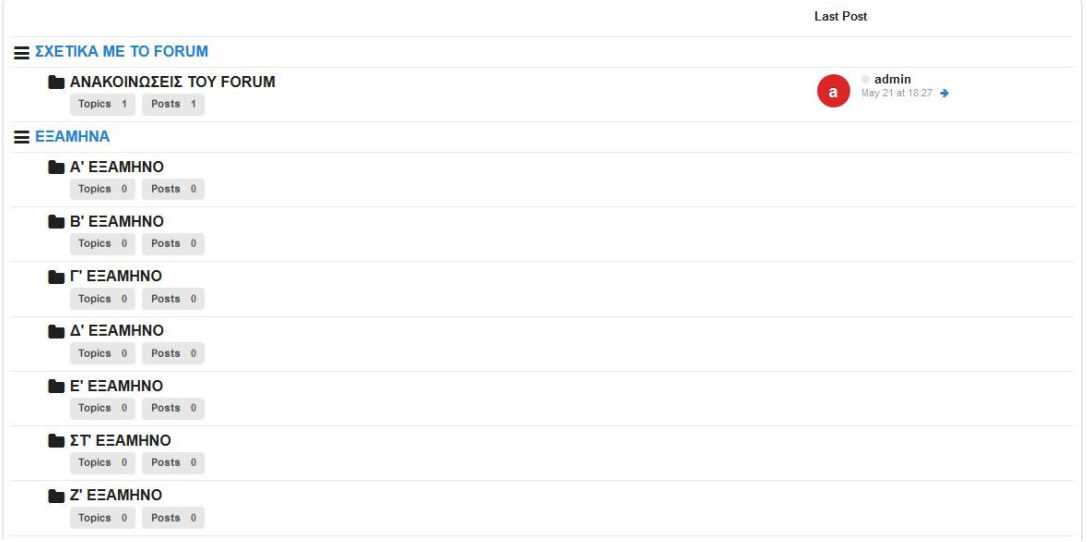

Εικόνα **103** ∆ηµιουργία ενοτήτων του **Forum.** 

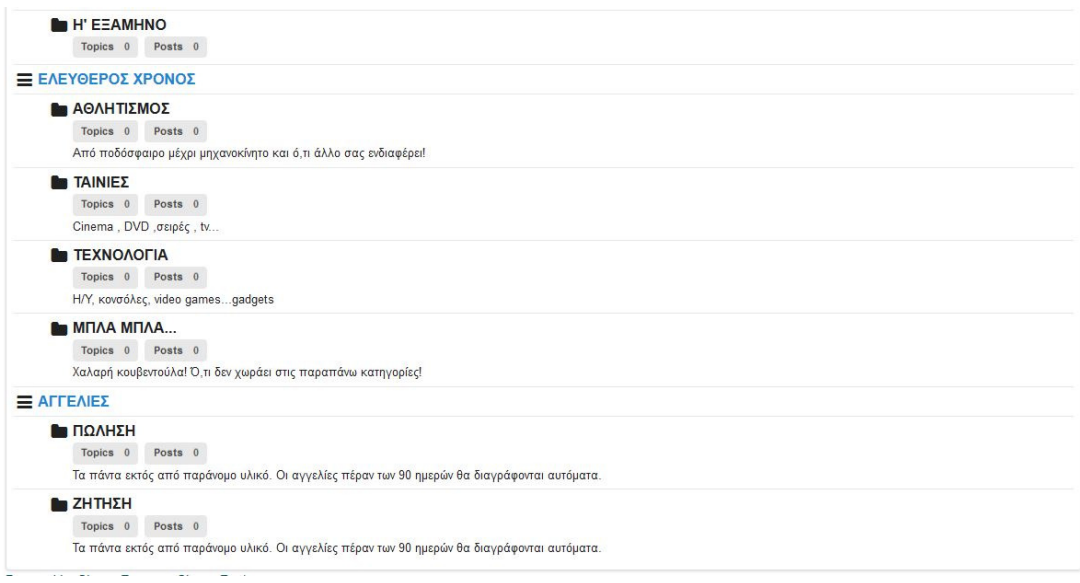

Εικόνα **104** ∆ηµιουργία ενοτήτων του **Forum.** 

### • ∆ηµιουργία Ενότητας **Phoca Gallery.**

Αρχικά πηγαίνουμε στην ιστοσελίδα https://extensions.joomla.org/ όπου κατεβάζουμε το module phoca gallery επιλέγοντας το πορτοκαλί πλαίσιο.

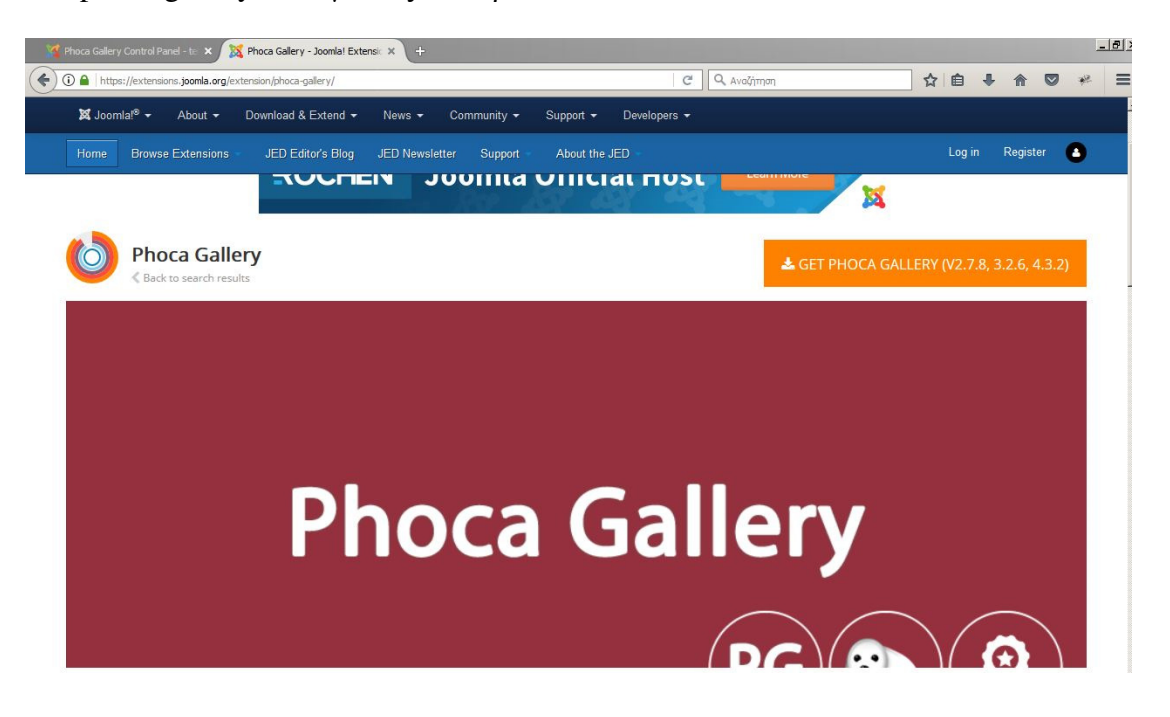

Εικόνα **105** Αρχείο **Phoca Gallery.** 

Έπειτα κάνουµε τα βήµατα που δείχνει η παρακάτω εικόνα για να εγκαταστήσουµε το module στην περιοχή διαχείρισης του joomla.

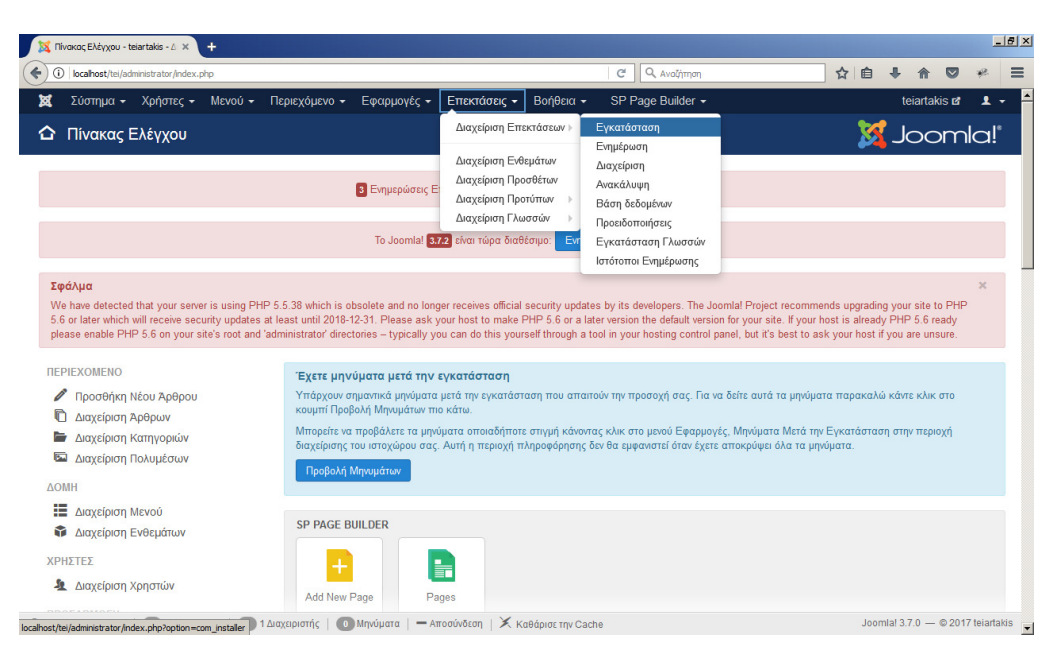

Εικόνα **106** Εγκατάσταση του **Phoca Gallery.**

Στην ενότητα που εµφανίζετε ανεβάζουµε το αρχείο µας και περιµένουµε να ολοκληρωθεί η εγκατάσταση.

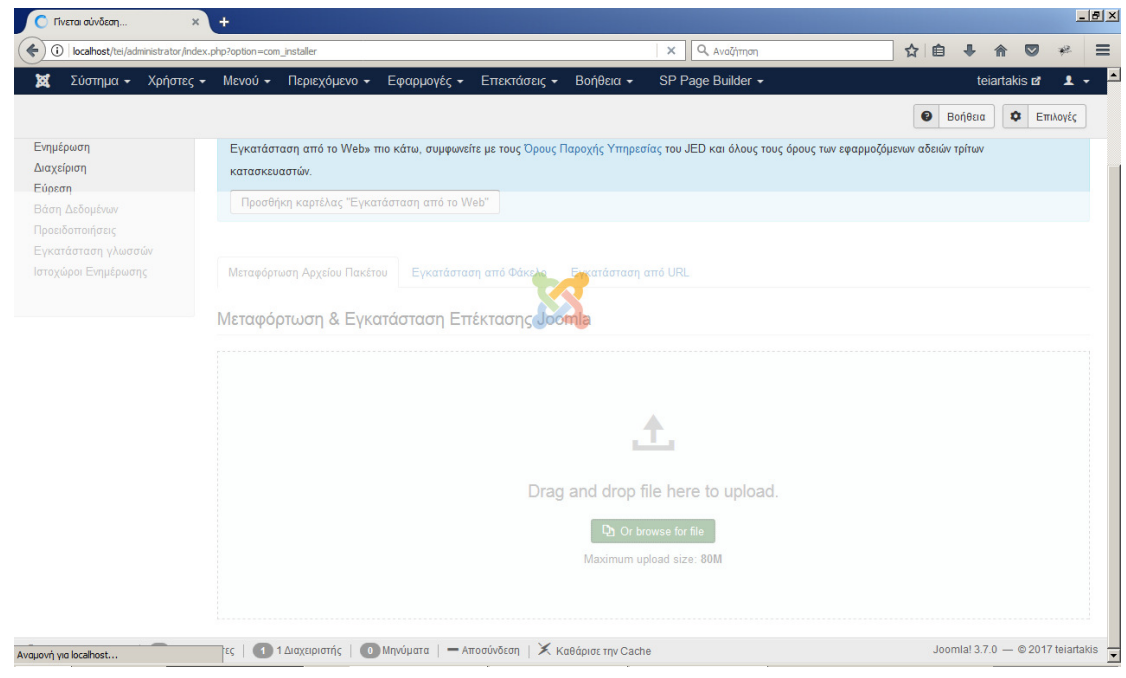

Εικόνα **107** Ολοκλήρωση εγκατάστασης**.** 

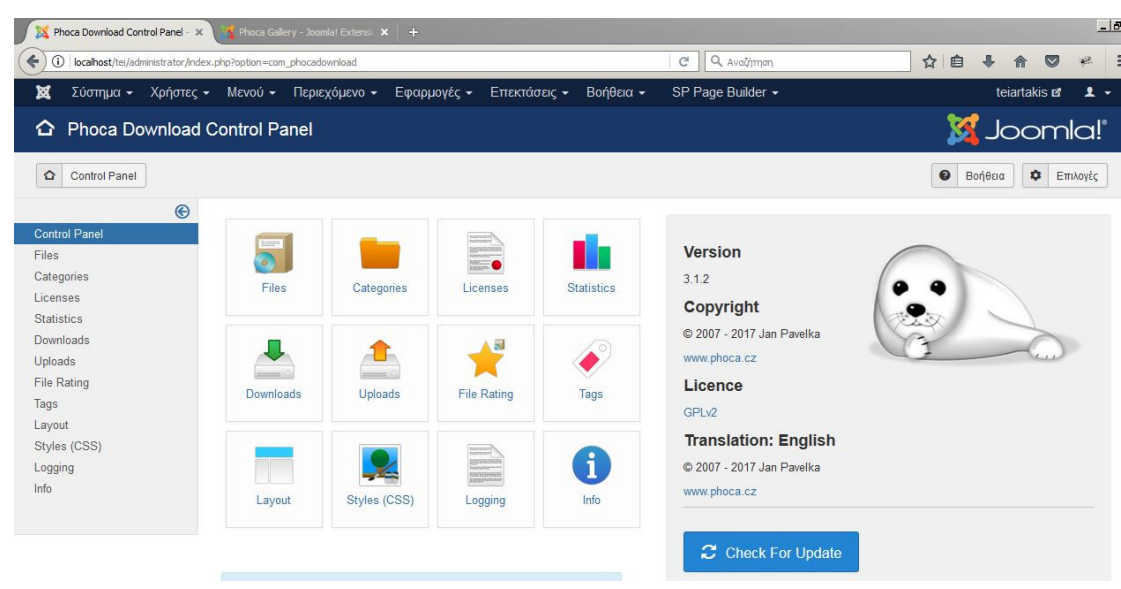

Έπειτα από την περιοχη διαχηρησης του joomla επιλεγουµε εφορµογες>phoca gallery.

Εικόνα **108** Επιλογή του **Phoca Gallery.** 

Έπειτα θα επιλεξω categories και νέο.

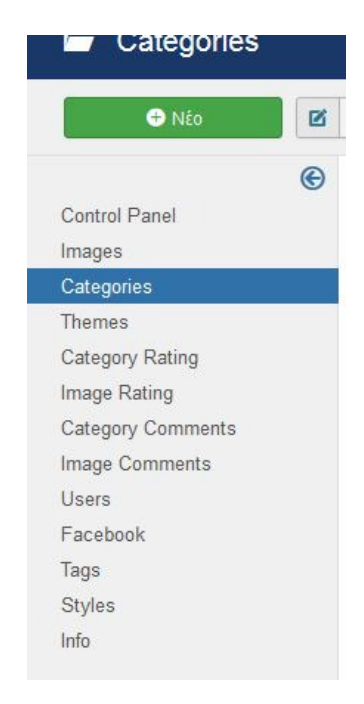

Εικόνα **109** ∆ηµιουργία κατηγορίας**.** 

Στην παρακατω ενοτητα θα δώσω έναν τιτλο στην κατηγορία και τέλος θα πατήσω αποθήκευση.

| ←<br>$\odot$          | localhost/tei/administrator/index.php?option=com_phocagallery&view=phocagalleryc8layout=edit8id=1 |                                             | Q Avol/mon<br>G                             | ☆<br>自<br>$\overline{\mathbf{v}}$                                |
|-----------------------|---------------------------------------------------------------------------------------------------|---------------------------------------------|---------------------------------------------|------------------------------------------------------------------|
| 図                     | Σύστημα Χρήστες Μενού Περιεχόμενο                                                                 | Βοήθεια<br>Εφαρμογές<br>Επεκτάσεις          | SP Page Builder                             | teiartakis E                                                     |
| Category: [Edit]<br>► |                                                                                                   |                                             |                                             | <b>M</b> Joomla!'                                                |
| <b>2</b> Αποθήκευση   | v<br>Αποθήκευση & Κλείσιμο                                                                        | $\mathfrak{L}$<br><b>Ο</b> Αποθήκευση & Νέο | 息<br>Picasa (Google+, Google Photos) Import | 요<br>$\bullet$<br>Κλείσιμο<br>Facebook Import<br>Facebook Export |
|                       |                                                                                                   |                                             |                                             | $\bullet$<br>Βοήθεια                                             |
| General Options       | <b>Publishing Options</b><br>Metadata Options                                                     | Picasa (Google+, Google Photos) Settings    | <b>Facebook Settings</b>                    |                                                                  |
| Title *               | Ορκώμοσια ΤΕΙ                                                                                     |                                             |                                             |                                                                  |
| Alias                 | orkomosia-tei                                                                                     |                                             |                                             |                                                                  |
| Parent Category       | - Select Category -                                                                               | $\check{}$                                  |                                             |                                                                  |
| Image                 |                                                                                                   |                                             |                                             |                                                                  |
| Ordering              | 1. Ορκώμοσια ΤΕΙ                                                                                  | $\check{}$                                  |                                             |                                                                  |
| Πρόσβαση              | Public                                                                                            | $\check{}$                                  |                                             |                                                                  |
| <b>Access Rights</b>  | Πληκτρολογήστε ή επιλέξτε κάποιες                                                                 |                                             |                                             |                                                                  |
|                       | Πληκτρολογήστε ή επιλέξτε κάποιες                                                                 |                                             |                                             |                                                                  |
| Upload Rights         |                                                                                                   |                                             |                                             |                                                                  |

Εικόνα **110** ∆ιαµόρφωση και αποθήκευση κατηγορίας**.** 

Με αυτόν τον τρόπο φτιάξαµε τρείς κατηγορίες.

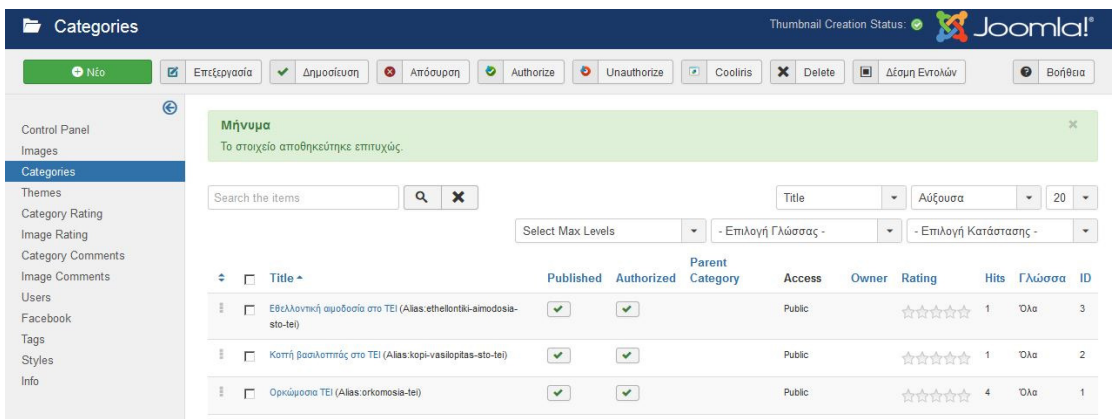

Εικόνα **111**∆ηµιουργία τριών κατηγοριών**.** 

Ύστερα επιλέγουµε images και νέο.

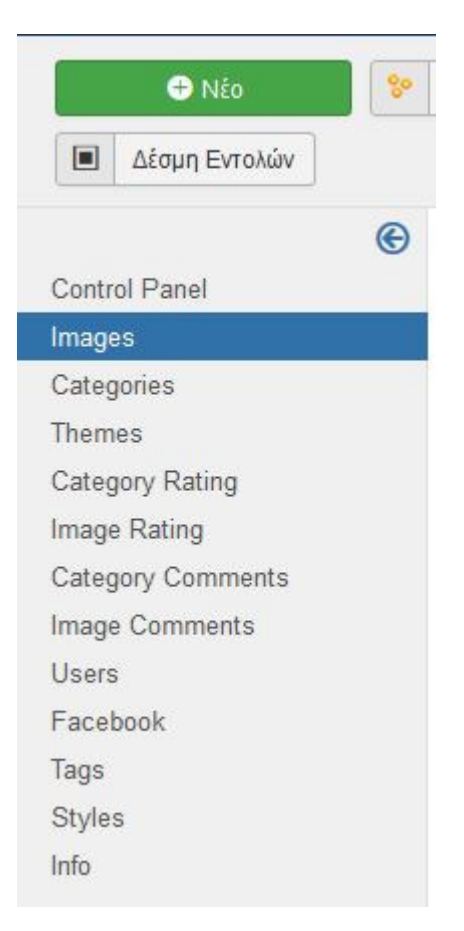

Εικόνα **112** ∆ηµιουργία **Images.** 

Στην ενότητα που εµφανίζετε δίνουµε έναν τιτλο , στο πεδίο category επιλέγουµε την κατηγορία που αντιστοιχεί και στο πεδίο filename ανεβάζουµε την εικόνα που θέλουµε. Τέλος παταµε αποθήκευση & κλείσιµο. Με τον ίδιο τρόπο βάζουµε εικόνες και στις άλλες κατηγορίες που έχουµε δηµιουργήσει. Για να προσθέσουµε περισσότερες εικόνες σε κάθε κατηγορία θα επιλέξουµε images>multiple add.

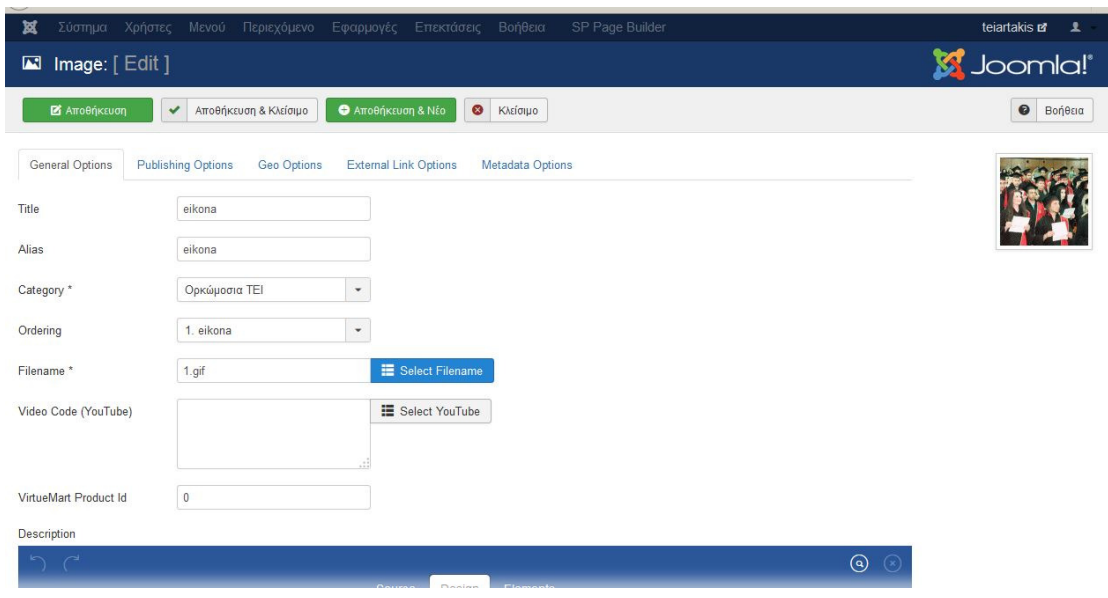

Εικόνα **113** ∆ιαµόρφωση και αποθήκευση **Image** 

# ΣΥΜΠΕΡΑΣΜΑΤΑ**/** ΑΠΟΤΕΛΕΣΜΑΤΑ**/** ΕΠΙΛΟΓΟΣ**.**

# Σύνοψη **–** Συµπεράσµατα

Συνοψίζοντας τα παραπάνω µπορούµε να αναφέρουµε, πως η υλοποίηση µίας ιστοσελίδας µε χρήση του Joomla του Phoca download είναι εφικτή και αποτελεσµατική. Οι απαιτήσεις µίας καινούργια ιστοσελίδας καλύπτονται πλήρως και οι επιπλέον δυνατότητες που δίνονται από το συγκεκριµένο Σύστηµα ∆ιαχείρισης Περιεχοµένου είναι απεριόριστες µε χρήση των κατάλληλων επεκτάσεων.

Το κόστος µιας τέτοιας επένδυσης είναι λογικό, καθώς περιορίζεται στο υλικό. Το λογισµικό δεν απαιτεί άδειες χρήσης.

Η διαχείριση της ιστοσελίδας είναι ιδιαίτερα εύκολη για χρήστες µε βασικές γνώσεις υπολογιστών και µπορεί εύκολα να προσαρµοστεί στις ήδη υπάρχουσες διαδικασίες µίας ιστοσελίδας διευρύνοντας τον κύκλο δραστηριοτήτων του και την αγορά στην οποία απευθύνεται.

# Μελλοντική εργασία

Προτείνεται επιπλέον µελέτη των συστηµάτων διαχείρισης περιεχοµένου είτε µε δηµιουργία ηλεκτρονικών καταστηµάτων µε χρήση διαφορετικού CMS, όπως το Wordpress ή µε χρήση διαφορετικών προεκτάσεων στο Joomla.

Εναλλακτικά, µπορούν να µελετηθούν οι επιπλέον δυνατότητες του Joomla! µε χρήση επεκτάσεων που επιτρέπουν διαφοροποίηση της λειτουργικότητας του. Για παράδειγµα σε εφαρµογές ηλεκτρονικής µάθησης, υγείας ή ακόµη και στη δηµιουργία ενός δικτυακού τόπου µε µικρές αγγελίες.

## ΒΙΒΛΙΟΓΡΑΦΙΑ**:**

CERN. (2016, Νοέμβριος 25). *Τι είναι ο Πγκόσμιος Ιστός*. Retrieved from Ελληνική Εταιρία Σπουδών Φυσικής Υψηλών Ενεργείων: http://www.physics.ntua.gr/POPPHYS/software/MICROCOSM/TECHNOLOGY/www/what is.html

Design float blog. (2016, Νοέµβριος 25). *Editors*. Retrieved from Design float blog: http://www.designfloat.com/blog/2015/04/08/top-5-text-editors-for-joomla/

DOTSOFT. (2016, Νοέµβριος 25). *DOTSOFT*. Retrieved from DOTSOFT: http://www.dotsoft.gr/technology\_products/content-management/

ebooks. (2016, Νοέμβριος 25). Ο Παγκόσμιος Ιστός Εισαγωγή στην Έννοια του Υποκειμένου. Retrieved from from ebooks: http://ebooks.edu.gr/modules/ebook/show.php/DSB100/534/3531,14509/index4\_2.html

iDesigner. (2016, Νοέµβριος 25). *cms content management*. Retrieved from iDesigner: http://www.idesigner.gr/cms-content-management/

Joomla. (2016, Νοέµβριος 25). *chromoforms*. Retrieved from Joomla : https://extensions.joomla.org/extension/chronoforms

Joomla. (2016, Νοέµβριος 25). *DOCman*. Retrieved from Joomla: https://extensions.joomla.org/extension/docman

Joomla. (2016, Νοέµβριος 25). *Enent Gallery*. Retrieved from Joomla: https://extensions.joomla.org/extensions/extension/photos-a-images/galleries/event-gallery

Joomla. (2016, Νοέµβριος 25). *Jck Editor*. Retrieved from Joomla: https://extensions.joomla.org/extension/jck-editor

Joomla. (2016, Νοέµβριος 25). *JoomDOC*. Retrieved from Joomla: https://extensions.joomla.org/extension/joomdoc

Joomla. (2016, Νοέµβριος 25). *Ozio Gallery*. Retrieved from Joomla: https://extensions.joomla.org/extensions/extension/photos-a-images/galleries/ozio-gallery

Joomla. (2016, Νοέµβριος 25). *Rokspocket*. Retrieved from Joomla: https://extensions.joomla.org/extension/roksprocket/

106

Kunena. (2016, Νοέµβριος 25). *What is kunena*. Retrieved from Kunena: (https://www.kunena.org/docs/en/what-is-kunena

SecNews. (2016, Νοέµβριος 25). Ποια είναι η διαφορά µεταξύ του *Internet* και του *Web*. Retrieved from SecNews: https://iguru.gr/2014/09/06/38916/internet-and-web/

Seo Solution. (2016, Νοέµβριος 25). *WordPres-Joomla-Drupal-Kalitero-CMS*. Retrieved from Seo Solution: http://www.seosolution.gr/blog/wordpress-joomla-drupal-kalytero-cms-2014/

Suport. (2016, Νοέμβριος 25). *Εισαγωγή στα Συστήματα Διαχείρισης Περιεχομένου*. Retrieved from Suport:

http://support.omac.gr/index.php?option=com\_content&view=article&id=49:joomlacms&catid=7/

Wikipedia. (2016, Νοέµβριος 25). *Conten*. Retrieved from Wikipedia: http://lgaf.kedel.org/wiki/resource/section/whatisContent/

Wikipedia. (2016, Νοέµβριος 24). *Joomla*. Retrieved from Wikipedia: https://en.wikipedia.org/wiki/Joomla

Wikipedia. (2016, Σεπτέµβριος 24). *Phoca download*. Retrieved from Wikipedia: https://en.wikipedia.org/wiki/Phoca\_Download

Wikipedia. (2016, Οκτώβριος 29). *Phoca Gllery*. Retrieved from Wikipedia: https://en.wikipedia.org/wiki/Phoca\_Gallery

Wikipedia. (2016, Νοέµβριος 22). *PhpBB*. Retrieved from Joomla: https://en.wikipedia.org/wiki/PhpBB

Wikipedia. (2016, Νοέµβριος 17). *Web server*. Retrieved from Wikipedia: https://en.wikipedia.org/wiki/Web\_server

Βικιπαίδεια. (2016, Οκτώβριος 1). *Common\_Gateway\_Interface*. Retrieved from Βικιπαίδεια: https://el.wikipedia.org/wiki/Common\_Gateway\_Interface

Βικιπαίδεια. (2016, Οκτώβριος 10). Παγκόσµιος*\_*Ιστός. Retrieved from Βικεπαίδεια: https://el.wikipedia.org/wiki/Παγκόσµιος\_Ιστός

Βικιπαίδεια. (2016, Ιούνιος 30). Συστήµατα ∆ιαχείρησης Περιεχοµένου. Retrieved from Βικιπαίδεια: https://el.wikipedia.org/wiki/Συστήµατα\_∆ιαχείρισης\_Περιεχοµένου

107

Βικιπείδια. (2014, Σεπτέμβριος 2). Δυναμική Ιστοσελίδα. Retrieved from Βικεπαίδια: https://el.wikipedia.org/wiki/∆υναµική\_ιστοσελίδα

Βικιπαίδεια. (2016, Φεβρουάριος 18). *Drupal*. Retrieved from Βικιπαίδεια.: https://el.wikipedia.org/wiki/Drupal

Βικιπαίδεια. (2016, Ιούνιος 28). *Joomla*. Retrieved from Βικιπαίδεια: https://el.wikipedia.org/wiki/Joomla

Βικιπαίδεια. (2016, Νοέµβριος 21). *WordPress*. Retrieved from Βικιπαίδεια: https://el.wikipedia.org/wiki/WordPress

Γιάννης Ανδρουλάκης. (2016, Νοέμβριος 25). Η γέννηση του Παγκόσμιου Ιστού. Retrieved from e-epaggelmaties: http://www.epaggelmaties.com/writer/2001-2003/internethistory.html

Παγκόσµιος Ιστός. (2016, Νοέµβριος 25). Παγκόσµιος Ιστός. Retrieved from Παγκόσµιος Ιστός: http://3gym-n-ionias.att.sch.gr/tjob/pliroforiki/web.htm

## Πνευµατικά δικαιώµατα

Copyright © ΤΕΙ ∆υτικής Ελλάδας. Με επιφύλαξη παντός δικαιώµατος. All rights reserved. ∆ηλώνω ρητά ότι, σύµφωνα µε το άρθρο 8 του Ν. 1599/1988 και τα άρθρα 2,4,6 παρ. 3 του Ν. 1256/1982, η παρούσα εργασία αποτελεί αποκλειστικά προϊόν προσωπικής εργασίας και δεν προσβάλλει κάθε µορφής πνευµατικά δικαιώµατα τρίτων και δεν είναι προϊόν µερικής ή ολικής αντιγραφής, οι πηγές δε που χρησιµοποιήθηκαν περιορίζονται στις βιβλιογραφικές αναφορές και µόνον.

Μαρτίκο Γεωργία, ΑΜ:14869 & Νόνα Ειρήνη, ΑΜ:14897 2016.